# **Spectrum Master™ MS2722C, MS2723C, MS2724C, MS2725C, and MS2726C**

**High Performance Handheld Spectrum Analyzer**

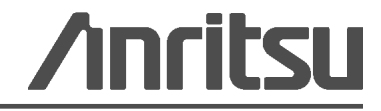

Part Number: 10580-00279 Revision: E Published: January 2016

## **TRADEMARK ACKNOWLEDGMENTS**

Windows, Windows XP, and Windows Vista all registered trademarks of Microsoft Corporation. Acrobat Reader is a registered trademark of Adobe Corporation. Spectrum Master is a trademark of Anritsu Company.

### **NOTICE**

Anritsu Company has prepared this manual for use by Anritsu Company personnel and customers as a guide for the proper installation, operation and maintenance of Anritsu Company equipment and computer programs. The drawings, specifications, and information contained herein are the property of Anritsu Company, and any unauthorized use or disclosure of these drawings, specifications, and information is prohibited; they shall not be reproduced, copied, or used in whole or in part as the basis for manufacture or sale of the equipment or software programs without the prior written consent of Anritsu Company.

## **UPDATES**

Updates, if any, can be downloaded from the Documents area of the Anritsu Web site at: <http://www.anritsu.com>

For the latest service and sales contact information in your area, please visit: [http://www.anritsu.com/contact.asp](http://www.anritsu.com/Contact.asp)

## **Safety Symbols**

To prevent the risk of personal injury or loss related to equipment malfunction, Anritsu Company uses the following symbols to indicate safety-related information. For your own safety, please read the information carefully *before* operating the equipment.

## **Symbols Used in Manuals**

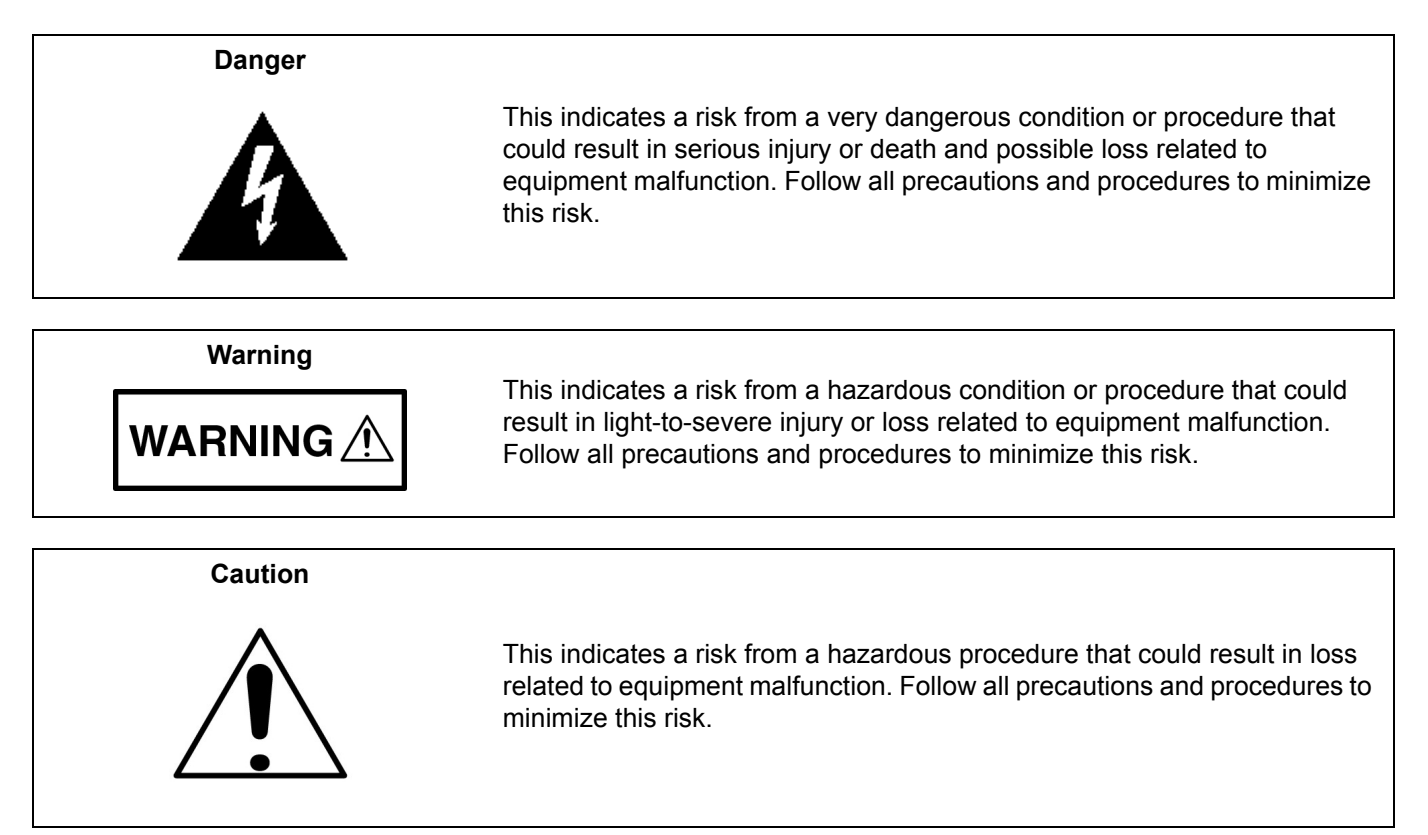

## **Safety Symbols Used on Equipment and in Manuals**

The following safety symbols are used inside or on the equipment near operation locations to provide information about safety items and operation precautions. Ensure that you clearly understand the meanings of the symbols and take the necessary precautions *before* operating the equipment. Some or all of the following five symbols may or may not be used on all Anritsu equipment. In addition, there may be other labels attached to products that are not shown in the diagrams in this manual.

This indicates a prohibited operation. The prohibited operation is indicated symbolically in or near the barred circle.

This indicates a compulsory safety precaution. The required operation is indicated symbolically in or near the circle.

This indicates a warning or caution. The contents are indicated symbolically in or near the triangle.

This indicates a note. The contents are described in the box.

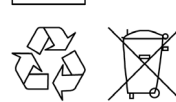

These indicate that the marked part should be recycled.

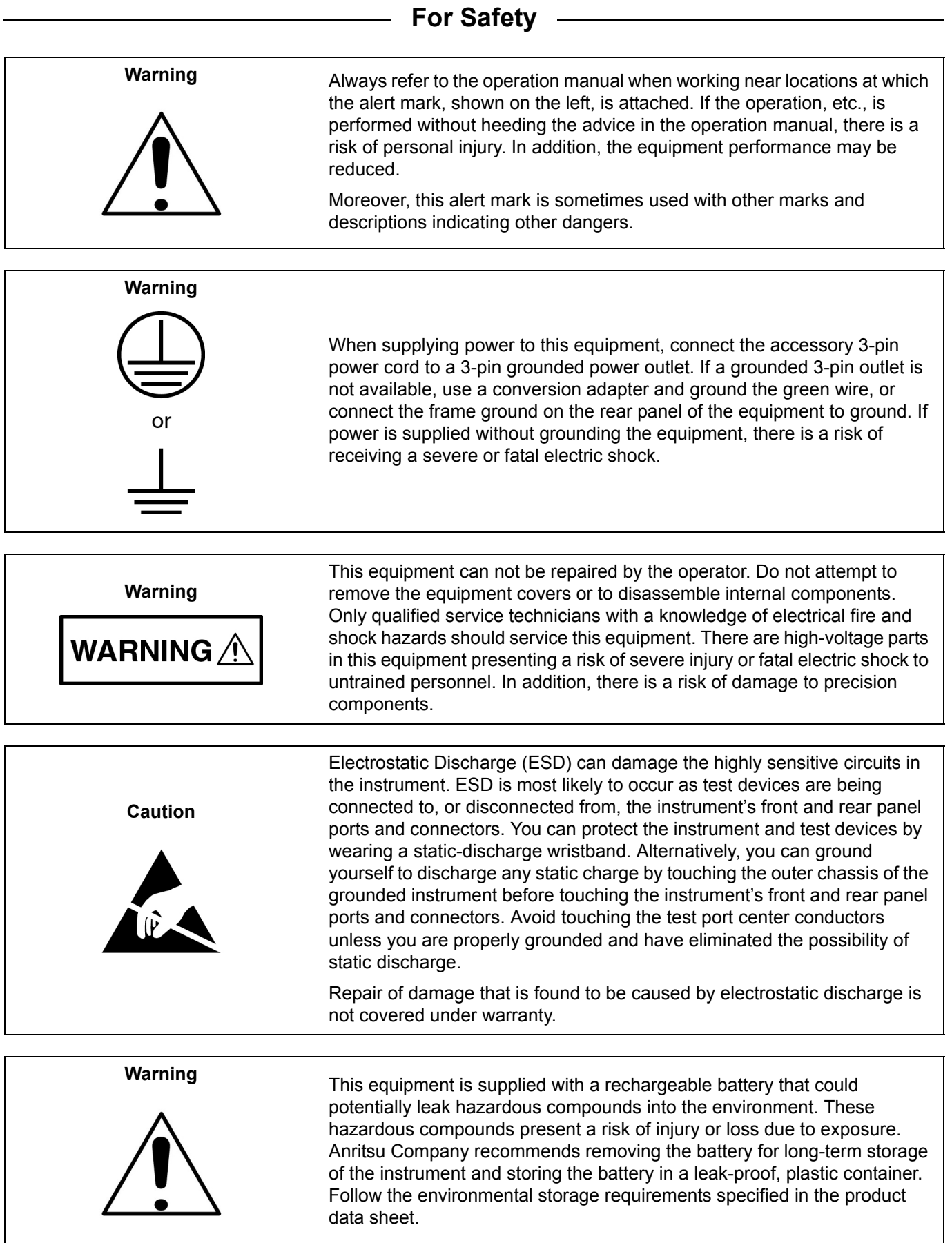

## **[Chapter 1—General Information](#page-10-0)**

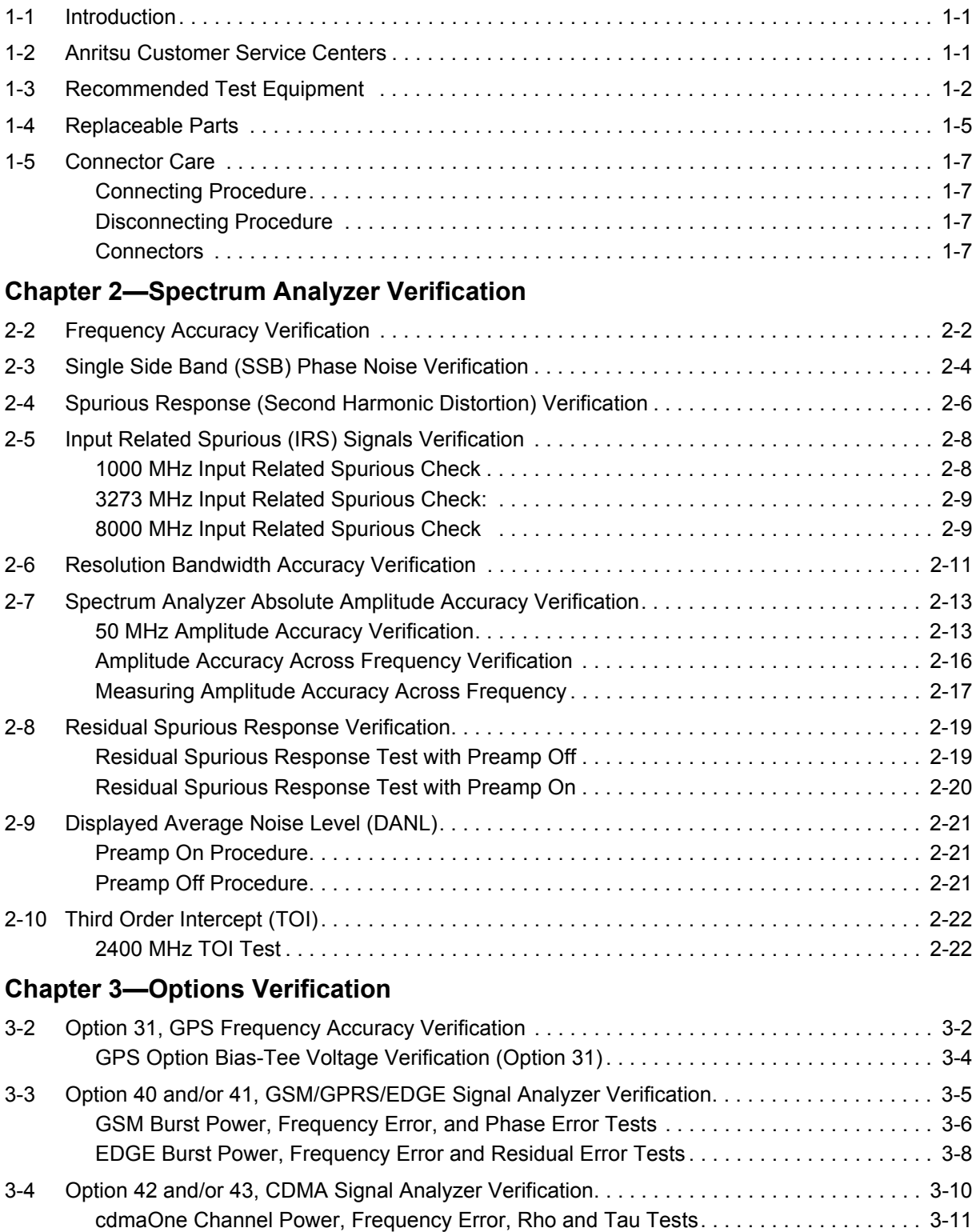

[CDMA2000 Channel Power, Frequency Error, Rho and Tau Tests . . . . . . . . . . . . . . . . . 3-12](#page-55-0)

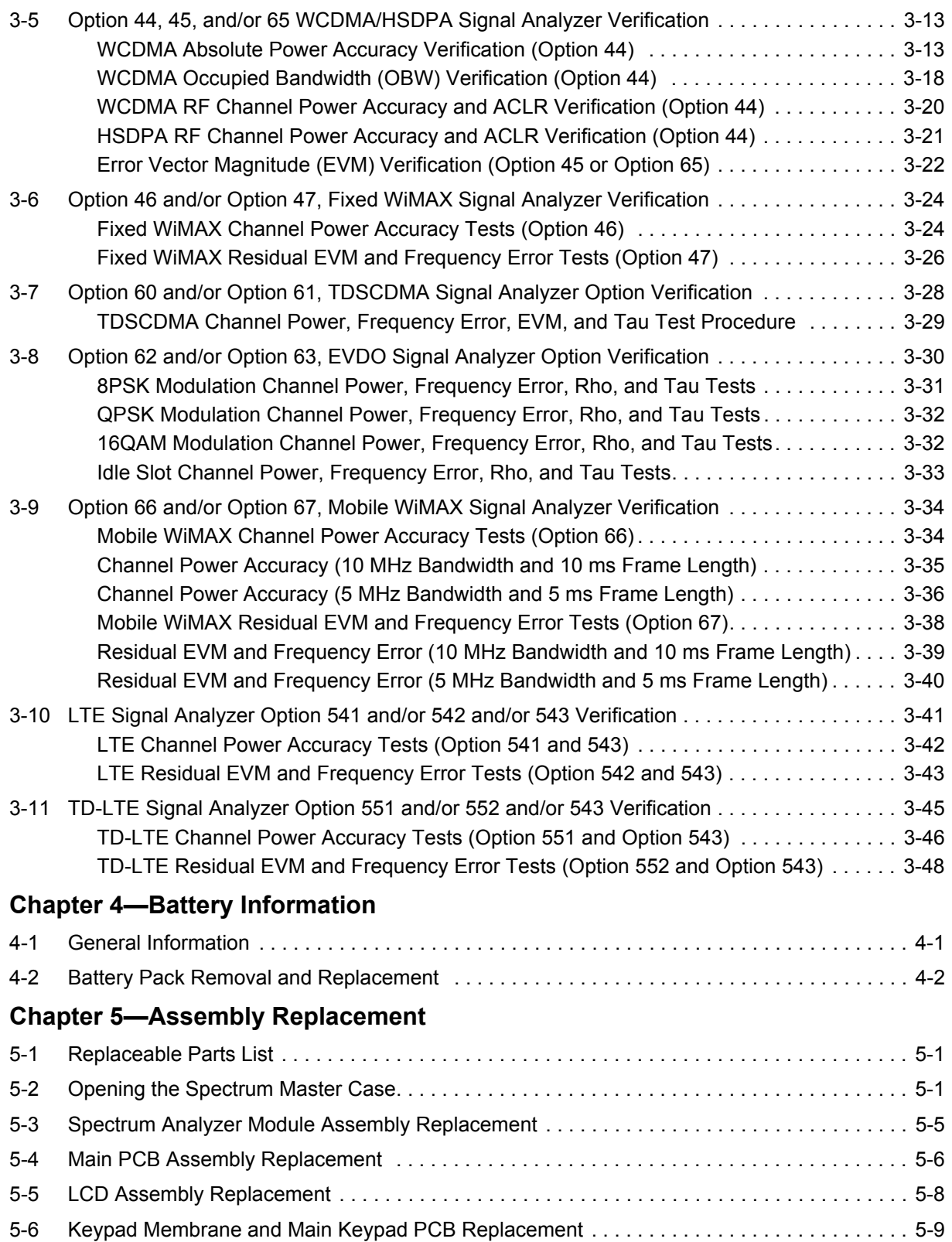

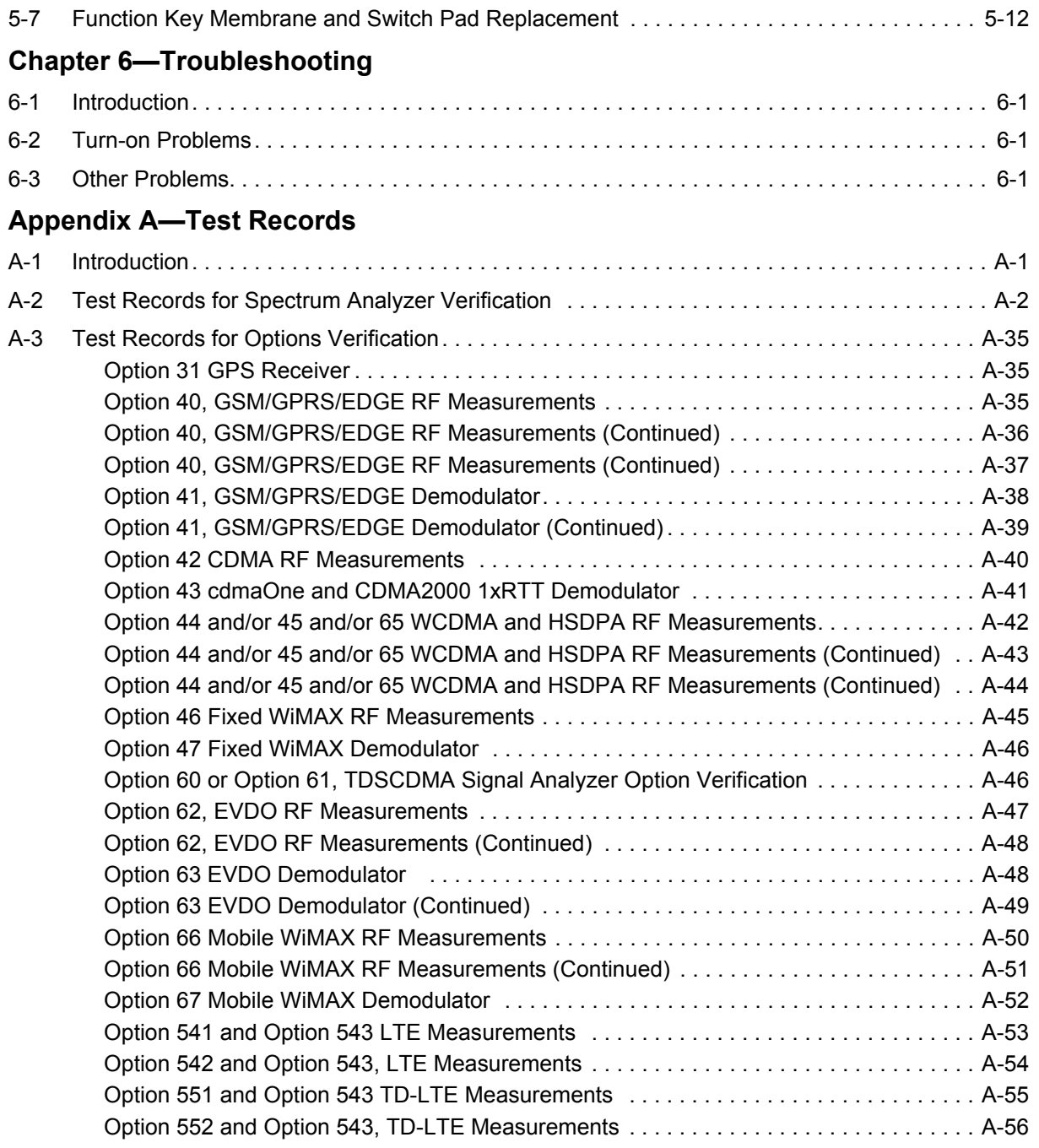

## <span id="page-10-0"></span>**Chapter 1 — General Information**

## <span id="page-10-1"></span>**1-1 Introduction**

This manual provides maintenance instructions for Anritsu Spectrum Master Models MS2722C, MS2723C, MS2724C, MS2725C, and MS2726C. It provides a list of recommended test equipment, performance verification procedures, parts replacement procedures, replaceable parts list, and test records.

Familiarity with the basic operation of the front panel keys is assumed (for example, how to change measurement mode, how to preset the instrument, or the meaning of "submenu key"). Before making any measurement, ensure that all equipment has warmed up for at least 30 minutes.

The manual includes:

- **•** General information in this chapter, including:
	- **•** Lists of necessary test equipment to perform verification testing ([Table 1-1,](#page-11-1) [Table 1-2,](#page-12-0) and [Table 1-3](#page-13-0))
	- Replaceable parts list [\(Table 1-4\)](#page-14-1)
- **•** Performance verification procedures:
	- **•** [Chapter 2, "Spectrum Analyzer Verification"](#page-18-1)
	- **•** [Chapter 3, "Options Verification "](#page-44-1)
- **•** Battery pack information [\(Chapter 4, "Battery Information"\)](#page-94-2)
- Parts replacement procedures ([Chapter 5, "Assembly Replacement"](#page-98-3))
- **•** Troubleshooting problems [\(Chapter 6, "Troubleshooting"](#page-110-4))
- **•** Blank test records are included in [Appendix A](#page-112-2).
	- **•** Copy the blank test records from [Appendix A](#page-112-2) and use them to record measured values. These test records form a record of the performance of your instrument. Anritsu recommends that you make a copy of the blank test records to document the measurements each time a Performance Verification is performed. Continuing to document this process each time it is performed provides a detailed history of instrument performance, which can allow you to observe trends.

**Caution** Before making any measurement, verify that all equipment has warmed up for at least 30 minutes.

## <span id="page-10-2"></span>**1-2 Anritsu Customer Service Centers**

For the latest service and sales information in your area, please visit the following URL:

http://www.anritsu.com/Contact.asp

Choose a country for regional contact information.

## <span id="page-11-0"></span>**1-3 Recommended Test Equipment**

The following test equipment is recommended for use in testing and maintaining Anritsu Models MS2722C, MS2723C, MS2724C, MS2725C, and MS2726C.

- [Table 1-1](#page-11-1) is a list of test equipment that is required for verifying the spectrum analyzer functions on Models MS2722C, MS2723C, and MS2724C.
- **•** [Table 1-2](#page-12-0) is a list of test equipment that is required for verifying the spectrum analyzer functions on Models MS2725C, and MS2726C.
- [Table 1-3](#page-13-0) is a list of test equipment that is required for verifying the functions of installed options on any MS272xC Model.
- **•** [Table 1-4](#page-14-1) is a list of replaceable parts for the MS272xC Spectrum Master.

<span id="page-11-1"></span>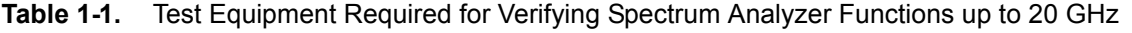

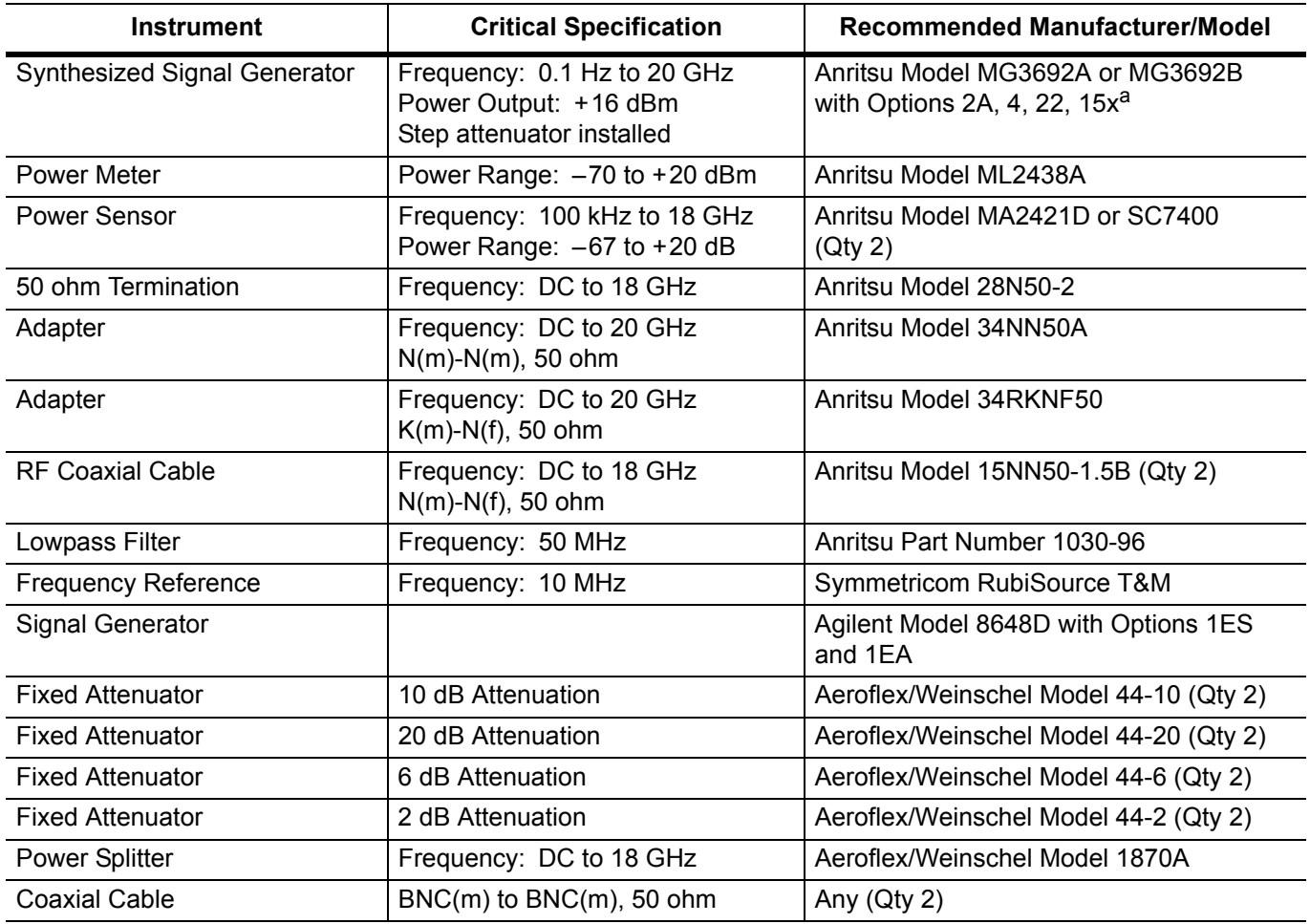

a. Note that MG3692A models require Option 15 to achieve power of +16 dBm at 3.5 GHz. MG3692B models do not require Option 15 to achieve power of +16 dBm at 3.5 GHz.

**Caution** Factory tests have shown that the equipment that is listed above will provide satisfactory results at 20 GHz (the upper limit of the MS2724C) even though the chart above specifies 18 GHz (per manufacturers specifications). Many Type N cables have excessive loss for testing the spectrum analyzer section of the instrument up to 20 GHz. An SMA cable or K cable should therefore be installed on the MG synthesizer for all spectrum analyzer tests on the MS2724C.

| <b>Instrument</b>                   | <b>Critical Specification</b>                                                       | <b>Recommended Manufacturer/Model</b>                               |
|-------------------------------------|-------------------------------------------------------------------------------------|---------------------------------------------------------------------|
| <b>Synthesized Signal Generator</b> | Frequency: 0.1 Hz to 20 GHz,<br>Power Output: +16 dBm,<br>Step attenuator installed | Anritsu Model MG3692A or MG3692B<br>with Options 2A, 4, 22, $15x^b$ |
| Synthesized Signal Generator        | Frequency: 0.1 Hz to 40 GHz,<br>Power Output: +16 dBm,<br>Step attenuator installed | Anritsu Model MG3692A or MG3695C<br>with Options 2A, 4, 22, $15x^b$ |
| <b>Power Meter</b>                  | Power Range: -70 to +20 dBm                                                         | Anritsu Model ML2438A                                               |
| <b>Power Sensor</b>                 | Frequency: 100 kHz to 40 GHz<br>Power Range: -70 to +20 dB                          | Anritsu Model SC7413 (Qty 2) K type                                 |
| 50 ohm Termination                  | Frequency: DC to 40 GHz                                                             | Anritsu Model 28KF50-2                                              |
| Adapter                             | Frequency: DC to 40 GHz<br>$K(m)-K(m)$ , 50 ohm                                     | Anritsu Model K220B                                                 |
| Adapter                             | Frequency: DC to 40 GHz<br>$K(f)-K(f)$ , 50 ohm                                     | Anritsu Model K222B                                                 |
| <b>RF Coaxial Cable</b>             | Frequency: DC to 40 GHz<br>$K(m)-K(f)$ , 50 ohm                                     | Anritsu Model 3670K50-2 (Qty 2)                                     |
| Lowpass Filter                      | Frequency: 50 MHz                                                                   | Anritsu Part Number 1030-96                                         |
| <b>Frequency Reference</b>          | Frequency: 10 MHz                                                                   | Symmetricom RubiSource T&M                                          |
| <b>Signal Generator</b>             |                                                                                     | Agilent Model 8648D with Options 1ES<br>and 1EA                     |
| <b>Fixed Attenuator</b>             | 10 dB Attenuation                                                                   | Aeroflex/Weinschel Model 44-10<br>(Qty 2)                           |
| <b>Fixed Attenuator</b>             | 10 dB Attenuation                                                                   | Anritsu Model 41KC-10                                               |
| <b>Fixed Attenuator</b>             | 20 dB Attenuation                                                                   | Aeroflex/Weinschel Model 44-20<br>(Qty 2)                           |
| <b>Fixed Attenuator</b>             | 6 dB Attenuation                                                                    | Aeroflex/Weinschel Model 44-6 (Qty 2)                               |
| <b>Fixed Attenuator</b>             | 2 dB Attenuation                                                                    | Aeroflex/Weinschel Model 44-2 (Qty 2)                               |
| <b>Power Splitter</b>               | Frequency: DC to 18 GHz                                                             | Aeroflex/Weinschel Model 1870A                                      |
| Power Splitter                      | Frequency: DC to 40 GHz                                                             | Anritsu Model K241C                                                 |
| <b>Coaxial Cable</b>                | BNC(m) to BNC(m), 50 ohm                                                            | Any (Qty 2)                                                         |
| Adapter                             | K(f) to N(f), 50 ohms, Ruggedized                                                   | Anritsu Model 71693-R                                               |

<span id="page-12-0"></span>**Table 1-2.** Test Equipment Required for Verifying Spectrum Analyzer Functions up to 40 GHz

b. Note that MG3692A models require Option 15 to achieve power of +16 dBm at 3.5 GHz. MG3692B models do not require Option 15 to achieve power of +16 dBm at 3.5 GHz.

**Caution** Factory tests have shown that the equipment that is listed above will provide satisfactory results at 43 GHz (the upper limit of the MS2726C) even though the chart above specifies 40 GHz (per manufacturers specifications).

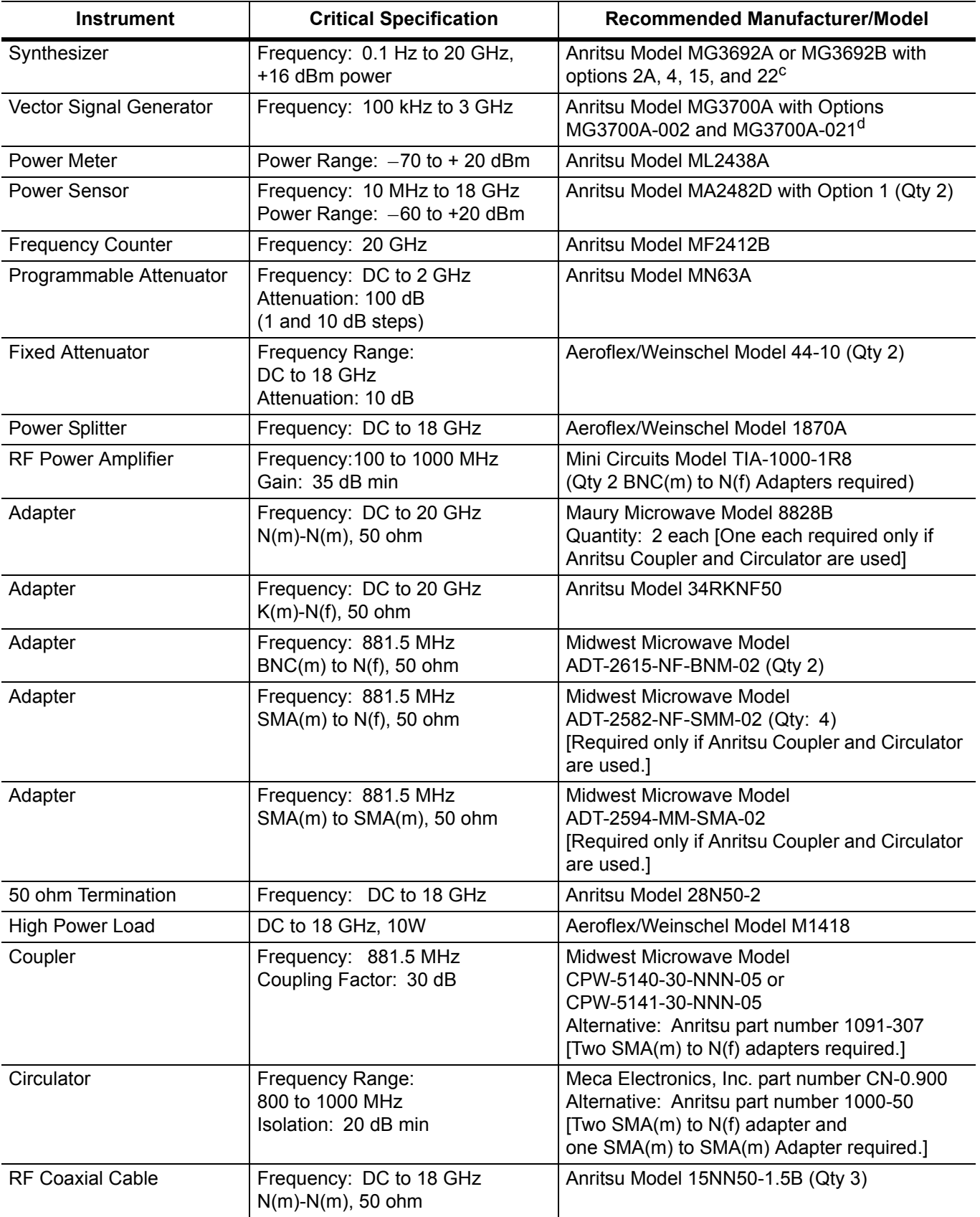

<span id="page-13-0"></span>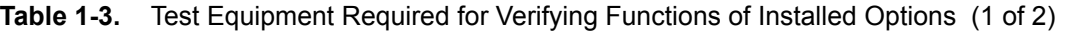

**Table 1-3.** Test Equipment Required for Verifying Functions of Installed Options (2 of 2)

| <b>Instrument</b>    | <b>Critical Specification</b>          | <b>Recommended Manufacturer/Model</b> |
|----------------------|----------------------------------------|---------------------------------------|
| <b>GPS Antenna</b>   |                                        | Anritsu 2000-1410                     |
| <b>Coaxial Cable</b> | $BNC(m)$ to $BNC(m)$ , 50 ohm          | Anv                                   |
| Adapter              | $K(f)$ to $N(f)$ , 50 ohms, Ruggedized | Anritsu Model 71693-R                 |

c. Note that MG3692A models require Option 15 to achieve power of +13 dBm. MG3692B models do not require Option 15 to achieve +13 dBm power.

d Note that the MG3700A requires that several factory custom test pattern files be installed into its memory.

## <span id="page-14-0"></span>**1-4 Replaceable Parts**

<span id="page-14-1"></span>**Table 1-4.** List of Replaceable Parts (1 of 2)

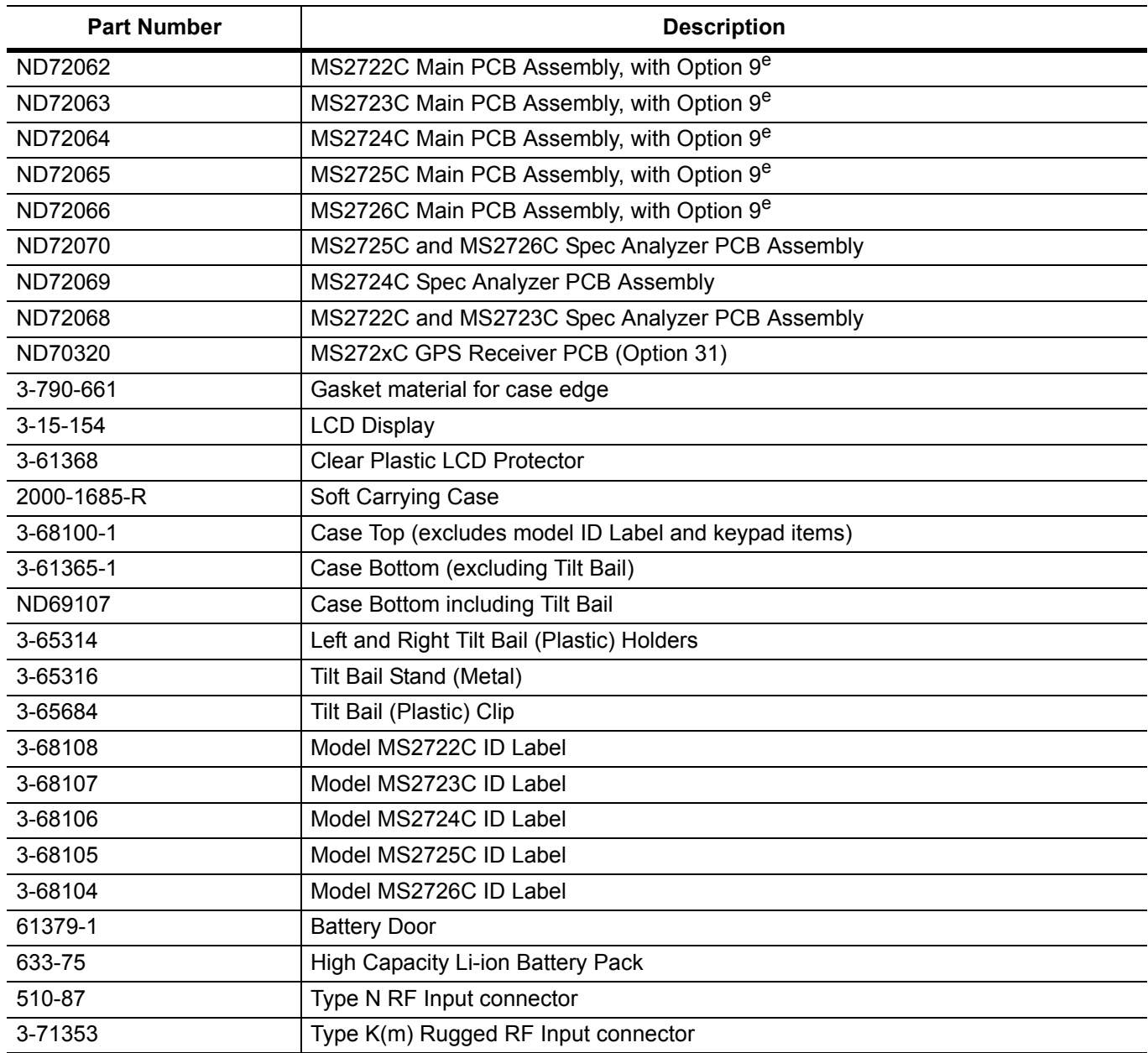

#### **Table 1-4.** List of Replaceable Parts (2 of 2)

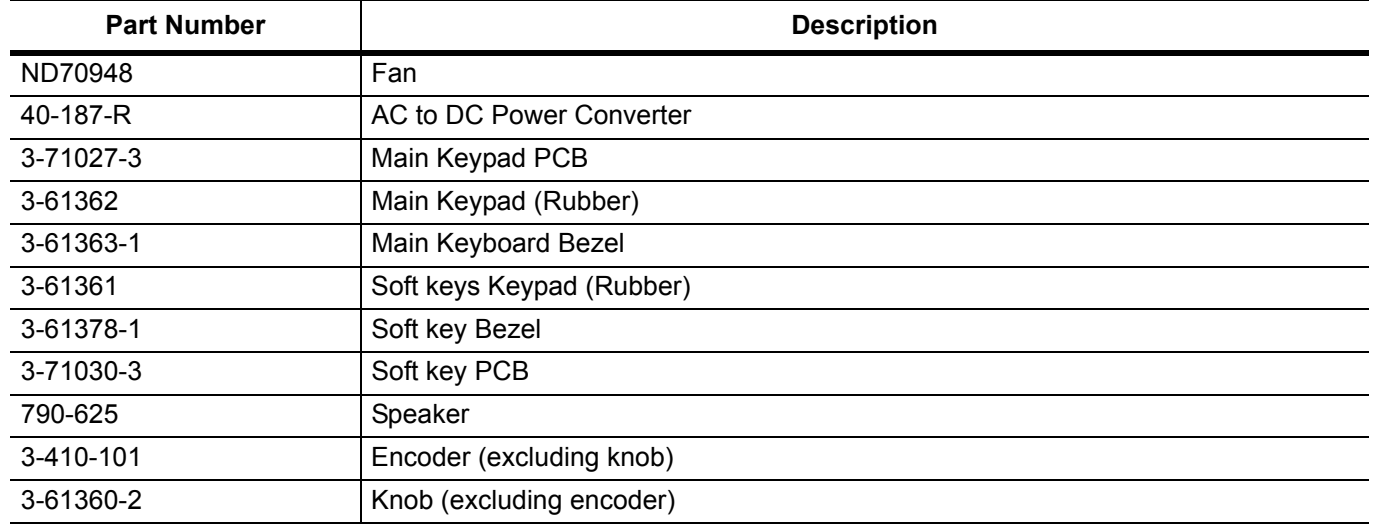

e. When ordering the Main PCB Assembly, in order to ensure installation of correct options, all options that are installed on the instrument must be declared on the order. The options are listed on a label on the top of the MS272xC and are also shown in the **System** (Shift 8) / Status display.

## <span id="page-16-0"></span>**1-5 Connector Care**

Visually inspect connectors for general wear, for cleanliness, and for damage such as bent pins or connector rings. Repair or replace damaged connectors immediately. Dirty connectors can limit the accuracy of your measurements. Damaged connectors can damage the instrument. Connection of cables carrying an electrostatic potential, excess power, or excess voltage can damage the connector or the instrument or both. Connection of cables with inadequate torque settings can affect measurement accuracy. Over torquing connectors can damage the cable, the connector, the instrument, or all of these items.

#### <span id="page-16-1"></span>**Connecting Procedure**

**1.** Carefully align the connectors.

The male connector center pin must slip concentrically into the contact fingers of the female connector.

- **2.** Push connectors straight together. Do not twist or screw them together.
- **3.** To tighten, turn the connector nut, not the connector body. Major damage can occur to the center conductor and to the outer conductor if the connector body is twisted.
- **4.** If you use a torque wrench, then initially tighten by hand so that approximately 1/8 turn or 45 degrees of rotation remains for the final tightening with the torque wrench.

Relieve any side pressure on the connection (such as from long or heavy cables) in order to assure consistent torque. Use an open-end wrench to keep the connector body from turning while tightening with the torque wrench.

Do not over torque the connector.

#### <span id="page-16-2"></span>**Disconnecting Procedure**

- **1.** If a wrench is needed, then use an open-end wrench to keep the connector body from turning while loosening with a second wrench.
- **2.** Complete the disconnection by hand, turning only the connector nut.
- **3.** Pull the connectors straight apart without twisting or bending.

#### <span id="page-16-3"></span>**Connectors**

The following torque specifications may apply to the connectors on your instrument. To prevent damage to your instrument, do not use pliers or a plain wrench to tighten the Type-N connector. Do not overtighten the connector.

#### **Type-N**

The recommended torque is 12 lbf·in to 15 lbf·in (1.36 N·m to 1.70 N·m).

#### **Type-K**

The recommended torque is 8 lbf·in (0.9 N·m or 90 N·cm).

#### **Type SMA**

The recommended torque is 8 lbf in (0.9 N ·m or 90 N ·cm).

## <span id="page-18-1"></span><span id="page-18-0"></span>**Chapter 2 — Spectrum Analyzer Verification**

## **2-1 Introduction**

This chapter describes the verification process for the spectrum analyzer in the MS272xC Spectrum Master. Verification tests that are associated with instrument options are described in [Chapter 3](#page-44-1).

The following tests are in this chapter:

- **•** ["Frequency Accuracy Verification" on page 2-2](#page-19-0)
- **•** ["Single Side Band \(SSB\) Phase Noise Verification" on page 2-4](#page-21-0)
- **•** ["Spurious Response \(Second Harmonic Distortion\) Verification" on page 2-6](#page-23-0)
- **•** ["Input Related Spurious \(IRS\) Signals Verification" on page 2-8](#page-25-0)
- **•** ["Resolution Bandwidth Accuracy Verification" on page 2-11](#page-28-0)
- **•** ["Spectrum Analyzer Absolute Amplitude Accuracy Verification" on page 2-13](#page-30-0)
- **•** ["Residual Spurious Response Verification" on page 2-19](#page-36-0)
- **•** ["Displayed Average Noise Level \(DANL\)" on page 2-21](#page-38-0)
- **•** ["Third Order Intercept \(TOI\)" on page 2-22](#page-39-0)

## <span id="page-19-0"></span>**2-2 Frequency Accuracy Verification**

The following test is used to verify the CW frequency accuracy of the Spectrum Analyzer in the MS272xC Spectrum Master.

#### **Equipment Required for MS2722C, MS2723C, and MS2724C**

- **•** Anritsu MG3692x Synthesized Signal Source
- **•** Frequency Reference Symmetricom Rubisource T&M
- **•** Anritsu 34RKNF50 50 ohm Adapter
- **•** Anritsu 15NN50-1.5C RF Coaxial Cable
- **•** BNC male to BNC male Coaxial Cable

#### **Equipment Required for MS2725C and MS2726C**

- **•** Anritsu MG3695C Synthesized Signal Source with options 2, 3, 4, 15, and 22
- **•** Frequency Reference Symmetricom Rubisource T&M
- **•** Anritsu 34VKF50 50 ohm Adapter
- **•** Anritsu 3670K50-2 RF Coaxial Cable
- **•** BNC male to BNC male Coaxial Cable

#### **Procedure**

**1.** Connect the 10 MHz Reference source to the Anritsu MG3692x or MG3695C Synthesized Signal Source.

**Note** Do not connect the external 10 MHz Reference to the Spectrum Master.

- **2.** Turn on the 10 MHz Reference Standard and the Anritsu MG3692x or MG3695C Synthesized Signal Source.
- **3.** Set the MG3692x or MG3695C output to 1 GHz CW, with an RF Output Level of –30 dBm.
- **4.** Connect the output of the source to the RF Input of the Spectrum Master.
- **5.** Turn on the Spectrum Master.
- **6.** Press the **Shift** key and then the **Mode** (9) key. Rotate the knob to highlight Spectrum Analyzer and then press the **Enter** key to switch to Spectrum Analyzer mode.
- **7.** Press the **Shift** key, the **Preset** (1) key, and then the Preset submenu key to reset the instrument to the default starting conditions. Press the **Shift** key, the **Sweep** (3) key, Sweep Mode submenu key and then the Performance submenu key.
- **8.** Press the **Amplitude** main menu key and then press the Reference Level submenu key.
- **9.** Use the keypad to enter –10 and select the dBm submenu key.
- **10.** Press the **Span** main menu key, use the keypad to enter 10, and select the kHz submenu key.
- **11.** Press the **BW** main menu key and select the RBW submenu key.
- **12.** Use the keypad to enter 100 and select the Hz submenu key.
- **13.** Press the VBW submenu key, use the keypad to enter 30 and then select the Hz submenu key.
- **14.** Press the **Freq** main menu key and select the Center Freq submenu key.
- **15.** Use the keypad to enter 1 and select the GHz submenu key.
- **16.** Press the **Marker** main menu key, select the More submenu key, set Counter Marker to On, select the Back submenu key and select the Peak Search submenu key.
- **17.** Verify that the marker frequency is 1 GHz and is within the specification called out in [Table A-1,](#page-113-1)  ["Spectrum Analyzer Frequency Accuracy" on page A-2](#page-113-1).

**18.** Set the MG3692x or MG3695C frequency to:

- **•** 7 GHz for MS2722C
- **•** 12 GHz for MS2723C
- **•** 18 GHz for MS2724C
- **•** 30 GHz for MS2725C
- **•** 40 GHz for MS2726C

**19.** Set the MS272xC center frequency to:

- **•** 7 GHz for MS2722C
- **•** 12 GHz for MS2723C
- **•** 18 GHz for MS2724C
- **•** 30 GHz for MS2725C
- **•** 40 GHz for MS2726C

**20.** Press the **Marker** main menu key, and select the Peak Search submenu key.

**21.** Verify that the marker frequency is:

- **•** 7 GHz ± 2.1 kHz (± 0.3 ppm) for MS2722C
- **•** 12 GHz ± 3.6 kHz (± 0.3 ppm) for MS2723C
- 18 GHz  $\pm$  5.4 kHz ( $\pm$  0.3 ppm) for MS2724C
- **•** 30 GHz ± 9.0 kHz (± 0.3 ppm) for MS2725C
- **•** 40 GHz ± 12.0 kHz (± 0.3 ppm) for MS2726C

**22.** Record the results in the test records. Use [Table A-1.](#page-113-1)

**Note** If the unit fails the Spectrum Analyzer Frequency Accuracy test, replace the SPA PCB assembly. Refer to ["Spectrum Analyzer Module Assembly Replacement " on page 5-5](#page-102-1).

## <span id="page-21-0"></span>**2-3 Single Side Band (SSB) Phase Noise Verification**

This test is used to verify the single side band (SSB) phase noise of the spectrum analyzer in the MS272xC Spectrum Master.

#### **Equipment Required for MS2722C, MS2723C, and MS2724C**

- **•** Anritsu MG3692x Synthesized Signal Source
- **•** Frequency Reference Symmetricom Rubisource T&M
- **•** Anritsu 34RKNF50 50 ohm Adapter
- **•** Anritsu 15NN50-1.5C RF Coaxial Cable
- **•** BNC male to BNC male Coaxial Cable

#### **Equipment Required for MS2725C and MS2726C**

- **•** Anritsu MG3695C Synthesized Signal Source with options 2, 3, 4, 15, and 22
- **•** Frequency Reference Symmetricom Rubisource T&M
- **•** Anritsu 34VKF50 50 ohm Adapter
- **•** Anritsu 3670K50-2 RF Coaxial Cable
- **•** BNC male to BNC male Coaxial Cable

#### **Procedure**

- **1.** Connect the 10 MHz reference source to the Anritsu MG3692x or MG3695C Synthesized Signal Source.
- **2.** Turn on the 10 MHz reference source and the Anritsu MG3692x or MG3695C Synthesized Signal Source.
- **3.** Set the MG3692x or MG3695C output to 1.0 GHz CW, with an RF output level of +4 dBm.
- **4.** Connect the output of the MG3692x or MG3695C Synthesized Signal Source to the RF In connector of the Spectrum Master.
- **5.** Turn on the Spectrum Master.
- **6.** Press the **Shift** key and then the **Mode** (9) key. Rotate the knob to highlight Spectrum Analyzer and then press the **Enter** key to switch to Spectrum Analyzer mode.
- **7.** Press the **Shift** key, the **Preset** (1) key, and then the Preset submenu key to reset to the default starting conditions. Press the **Shift** key, the **Sweep** (3) key, press the Sweep Mode submenu key and then the Performance submenu key.
- **8.** Press the **Amplitude** main menu key, then press the Reference Level submenu key.
- **9.** Use the keypad to enter 5 and select the dBm submenu key.
- **10.** Press the Atten Lvl submenu key, use the keypad to enter 15 and press the dB submenu key.
- **11.** Press the **Freq** main menu key and select the Center Freq submenu key.
- **12.** Use the keypad to enter 1.0 and press the GHz submenu key.
- **13.** Press the **Span** main menu key, use the keypad to enter 110, and select the kHz submenu key.
- **14.** Press the **BW** main menu key and select the RBW submenu key.
- **15.** Use the keypad to enter 1 and select the kHz submenu key.
- **16.** Press the VBW submenu key and use the keypad to enter 3, then select the Hz submenu key.
- **17.** Press the **Shift** key and then press the **Trace** (5) key, then select the Trace A Operations submenu key.
- **18.** Press the # of Averages submenu key, use the keypad to enter 3, then press the **Enter** key.
- **19.** Wait until the Trace Count displays 3/3.
- **20.** Press the **Marker** main menu key and select the Peak Search submenu key.
- **21.** Press the Delta On/Off submenu key to turn Delta on.
- **22.** Use the keypad to enter 10 and press the kHz submenu key.
- **23.** Enter the measured value into [Table A-2, "Spectrum Analyzer 1.0 GHz SSB Phase Noise Verification"](#page-113-2)  [on page A-2](#page-113-2).
- **24.** Subtract 30 dB from the average value and record the Calculated Value results in [Table A-2](#page-113-2) and verify that the result is less than the specification for 10 kHz Offset.

For example:  $-70$  dBc measured  $-30$  dB =  $-100$  dBc/Hz

- **25.** Press the **Span** main menu key, use the keypad to enter 210, and select the kHz submenu key.
- **26.** Press the **Shift** key and then press the **Trace** (5) key, then select the Trace A Operations submenu key.
- **27.** Press the # of Averages submenu key, use the keypad to enter 3, then press the **Enter** key.
- **28.** Wait until the Trace Count displays 3/3.
- **29.** Press the **Marker** main menu key and select the Peak Search submenu key.
- **30.** Press the Delta On/Off submenu key to turn Delta on.
- **31.** Use the keypad to enter 100 and press the kHz submenu key.
- **32.** Enter the measured value into [Table A-2](#page-113-2).
- **33.** Subtract 30 dB from the average value and record the Calculated Value results in [Table A-2](#page-113-2) and verify that the result is less than the specification for 100 kHz Offset.

For example:  $-70$  dBc measured  $-30$  dB =  $-100$  dBc/Hz

- **34.** Press the **Span** main menu key, use the keypad to enter 2.2, and select the MHz submenu key.
- **35.** Press the VBW submenu key and use the keypad to enter 30, then select the Hz submenu key.
- **36.** Press the **Shift** key and then press the **Trace** (5) key, then select the Trace A Operations submenu key.
- **37.** Press the # of Averages submenu key, use the keypad to enter 3, then press the **Enter** key.
- **38.** Wait until the Trace Count displays 3/3.
- **39.** Press the **Marker** main menu key and select the Peak Search submenu key.
- **40.** Press the Delta On/Off submenu key to turn on Delta.
- **41.** Use the keypad to enter 1 and press the MHz submenu key.
- **42.** Enter the measured value into [Table A-2](#page-113-2).
- **43.** Subtract 30 dB from the average value and record the Calculated Value results in [Table A-2](#page-113-2) and verify that the result is less than the specification for 1 MHz Offset.

For example:  $-70$  dBc measured  $-30$  dB =  $-100$  dBc/Hz

- **44.** Press the **Span** main menu key, use the keypad to enter 22, and select the MHz submenu key.
- **45.** Press the **Shift** key and then press the **Trace** (5) key, then select the Trace A Operations submenu key.
- **46.** Press the # of Averages submenu key, use the keypad to enter 3, then press the **Enter** key.
- **47.** Wait until the Trace Count displays 3/3.
- **48.** Press the **Marker** main menu key and select the Peak Search submenu key.
- **49.** Press the Delta On/Off submenu key to turn on Delta.
- **50.** Use the keypad to enter 10 and press the MHz submenu key.
- **51.** Enter the measured value into [Table A-2](#page-113-2).
- **52.** Subtract 30 dB from the average value and record the Calculated Value results in [Table A-2](#page-113-2) of the test records and verify that the result is less than the specification for 10 MHz Offset.

For example:  $-70$  dBc measured  $-30$  dB =  $-100$  dBc/Hz

## <span id="page-23-0"></span>**2-4 Spurious Response (Second Harmonic Distortion) Verification**

The following test is used to verify the input related spurious response of the spectrum analyzer in the MS272xC Spectrum Master.

#### **Equipment Required for MS2722C, MS2723C, and MS2724C**

- **•** Anritsu MG3692x Synthesized Signal Source
- **•** Frequency Reference Symmetricom Rubisource T&M
- **•** Anritsu 1030-96 50 MHz Low Pass Filter
- **•** Anritsu 34RKNF50 50 ohm Adapter
- **•** Anritsu 15NN50-1.5C RF Coaxial Cable
- **•** BNC male to BNC male Coaxial Cable

#### **Equipment Required for MS2725C and MS2726C**

- **•** All of the above, plus
- **•** Anritsu 71693-R Ruggedized K(f) to N(f) Adapter

#### **Procedure**

- **1.** Connect the 10 MHz reference source to the Anritsu MG3692x or MS3695B Synthesized Signal Source.
- **2.** Turn on the 10 MHz reference source and the Anritsu MG3692x or MS3695B Synthesized Signal Source.
- **3.** Set the MG3692x output to 50.1 MHz CW, with an RF Output Level of –30 dBm.
- **4.** Connect one end of the 50 MHz Low Pass Filter to the output of the source and the other end to the MS272xC RF Input with the coaxial cable.
- **5.** Turn on the MS272xC.
- **6.** Press the **Shift** key and then the **Mode** (9) key. Rotate the knob to highlight Spectrum Analyzer and then press the **Enter** key to switch to Spectrum Analyzer mode.
- **7.** Press the **Shift** key, the **Preset** (1) key, and then the Preset submenu key to reset to the default starting conditions. Press the **Shift** key, the **Sweep** (3) key, Sweep Mode submenu key and then the Performance submenu key.
- **8.** Press the **Amplitude** main menu key and then press the Reference Level submenu key.
- **9.** Use the keypad to enter –27 and press the dBm submenu key.
- **10.** Press the Atten Lvl submenu key and enter 0, then press the dB submenu key.
- **11.** Press the **Freq** main menu key and select the Center Freq submenu key.
- **12.** Use the keypad to enter 50.1 and press the MHz submenu key.
- **13.** Press the **Span** main menu key, use the keypad to enter 100, and select the kHz submenu key.
- **14.** Press the **BW** main menu key and select the RBW submenu key.
- **15.** Use the keypad to enter 1 and select the kHz submenu key.
- **16.** Press the VBW submenu key. Use the keypad to enter 10 and then select the Hz submenu key.
- **17.** Press the **Amplitude** main menu key.
- **18.** Press the Detection submenu key, and then the Peak submenu key.
- **19.** Press the **Shift** key and then press the **Trace** (5) key, then select the Trace A Operations submenu key.
- **20.** Press the # of Averages submenu key, use the keypad to enter 5 and then press the **Enter** key.
- **21.** Wait until the Trace Count displays 5/5.
- **22.** Press the **Marker** main menu key and select the Peak Search submenu key.
- **23.** Record the amplitude for 50.1 MHz. Use [Table A-3, "Spectrum Analyzer Second Harmonic Distortion"](#page-113-3)  [on page A-2](#page-113-3).
- **24.** Press the **Freq** main menu key and select the Center Freq submenu key.
- **25.** Use the keypad to enter 100.2 and press the MHz submenu key.
- **26.** Press the **Shift** key and then press the **Trace** (5) key, then select the Trace A Operations submenu key.
- **27.** Press the # of Averages submenu key, use the keypad to enter 5 and then press the **Enter** key.
- **28.** Wait until the Trace Count displays 5/5.
- **29.** Press the **Marker** main menu key and select the Peak Search submenu key.
- **30.** Record the amplitude for 100.2 MHz in the test records. Use [Table A-3.](#page-113-3)
- **31.** Calculate the second Harmonic level in dBc by subtracting the 50.1 MHz amplitude from the 100.2 MHz amplitude using this formula:

Second Harmonic Level Amplitude @ 100.2 MHz = 100.2 MHz amplitude – 50.1 MHz amplitude = \_\_\_\_\_\_ dBc

- **32.** Verify that the calculated Second Harmonic Level is within the specs listed below for the applicable model under test and record in the test records. Use [Table A-3](#page-113-3).
	- **•** For MS2722C ≤ –54 dBc
	- **•** For MS2723C ≤ –54 dBc
	- **•** For MS2724C ≤ –54 dBc
	- **•** For MS2725C ≤ –54 dBc
	- For MS2726C < -50 dBc

## <span id="page-25-0"></span>**2-5 Input Related Spurious (IRS) Signals Verification**

The following test is used to verify the input related spurious signals of the spectrum analyzer in the MS272xC at different frequencies.

#### **Equipment Required for MS2722C, MS2723C, and MS2724C**

- **•** Anritsu MG3692x Synthesized Signal Source
- **•** Frequency Reference Symmetricom Rubisource T&M
- **•** Anritsu 34VKF50 50 ohm Adapter
- **•** Anritsu 15NN50-1.5C RF Coaxial Cable
- **•** BNC male to BNC male Coaxial Cable

#### **Equipment Required for MS2725C and MS2726C**

- **•** Anritsu MG3695C Synthesized Signal Source with options 2, 3, 4, 15C, and 22
- **•** Frequency Reference Symmetricom Rubisource T&M
- **•** Anritsu 34KFKF50 50 ohm Adapter
- **•** Anritsu 3670K50-2 RF Coaxial Cable
- **•** BNC male to BNC male Coaxial Cable

#### **Procedure**

- **1.** Connect the 10 MHz reference source to the MG3692x or MG3695C Synthesized Signal Generator.
- **2.** Connect the output of the Signal Generator to the Spectrum Analyzer RF In connector.

#### <span id="page-25-1"></span>**1000 MHz Input Related Spurious Check**

- **3.** Set the MG3692x or MG3695C output to 1000 MHz CW, with an RF output level of –30 dBm.
- **4.** Set the MS272xC to Spectrum Analyzer mode and then Preset the instrument. Press the **Shift** key, the **Sweep** (3) key, Sweep Mode submenu key and then the Performance submenu key.
- **5.** Press the **Amplitude** key, then press the Reference Level submenu key.
- **6.** Use the keypad to enter –27, and press the dBm submenu key.
- **7.** Press the Atten Lvl submenu key and enter 0, then press the dB submenu key.
- **8.** Press the Detection submenu key and the Peak submenu key.
- **9.** Press the **Freq** key and press the Center Freq submenu key.
- **10.** Use the keypad to enter 1000, and press the MHz submenu key.
- **11.** Press the **Span** key, use the keypad to enter 2, and press the MHz submenu key.
- **12.** Press the **BW** key and press the RBW submenu key.
- **13.** Use the keypad to enter 1, and press the kHz submenu key.
- **14.** Press the VBW submenu key and use the keypad to enter 100, then press the Hz submenu key.
- **15.** Wait until one sweep is completed.
- **16.** Press the **Marker** main menu key and press the Peak Search submenu key.
- <span id="page-25-2"></span>**17.** Record the Marker 1 amplitude reading for 1000 MHz into the "Measured Spur Level" column of [Table A-4, "Measured Input Signal Level at 1000 MHz" on page A-3.](#page-114-0)
- **18.** Press the **Freq** key and press the Start Freq submenu key.
- **19.** Use the keypad to enter 719, and press the MHz submenu key.
- **20.** Press Stop Freq submenu key, enter 721, and press the MHz submenu key.
- **21.** Press the **Marker** main menu key and press the Peak Search submenu key.
- <span id="page-26-2"></span>**22.** xxRecord the Marker 1 amplitude reading into the "Measured Spur Level" column of [Table A-4.](#page-114-0)
- **23.** Calculate the input related spurious level by subtracting the Marker 1 reading in [Step 17](#page-25-2) from the Marker 1 reading in [Step 22.](#page-26-2) Record the result into the "Calculated IRS" column of [Table A-4.](#page-114-0)
- **24.** Verify that the calculated result is  $\leq -60$  dBc.

#### <span id="page-26-0"></span>**3273 MHz Input Related Spurious Check:**

- **25.** Set the MG3692x or MG3695C output to 3273 MHz, with an RF output level of –30 dBm.
- **26.** On the MS272xC, press the **Freq** key and press the Center Freq submenu key.
- **27.** Use the keypad to enter 3273, and press the MHz submenu key.
- **28.** Press the **BW** key and press the RBW submenu key.
- **29.** Use the keypad to enter 10, and press the kHz submenu key.
- **30.** Press the VBW submenu key and use the keypad to enter 1, then press the kHz submenu key.
- **31.** Wait until one sweep is completed.
- **32.** Press the **Shift** key and then press the **Trace** (5) key. Press the Trace A Operations submenu key.
- **33.** Press the # of Averages submenu key, use the keypad to enter 5, and then press the **Enter** key.
- **34.** Wait until the Trace Count displays 5/5.
- **35.** Press the **Marker** main menu key and press the Peak Search submenu key.
- <span id="page-26-6"></span>**36.** Record the amplitude at 3273 MHz into the "Measured Spur Level" column of [Table A-5, "Measured](#page-114-1)  [Input Signal Level at 3273 MHz" on page A-3.](#page-114-1)
- <span id="page-26-4"></span>**37.** Press the **Freq** key and press the Start Freq submenu key.
- **38.** Use the keypad to enter 2423, and press the MHz submenu key.
- **39.** Press Stop Freq submenu key, enter 3271, and press the MHz submenu key.
- **40.** Press the **Shift** key and then press the **Trace** (5) key. Press the Trace A Operations submenu key.
- **41.** Press the # of Averages submenu key, use the keypad to enter 5, and then press the **Enter** key.
- **42.** Wait until the Trace Count displays 5/5.
- **43.** Press the **Marker** main menu key and press the Peak Search submenu key.
- <span id="page-26-3"></span>**44.** Record the Marker 1 amplitude reading into the "Measured Spur Level" column of [Table A-5](#page-114-1).
- <span id="page-26-5"></span>**45.** Calculate the input related spurious level by subtracting the Marker 1 reading in [Step 36](#page-26-6) from the Marker 1 reading in [Step 44.](#page-26-3) Record the result into the "Calculated IRS" column of [Table A-5.](#page-114-1)
- **46.** Verify that the calculated result is  $\leq -60$  dBc.
- **47.** Repeat [Step 37](#page-26-4) through [Step 45,](#page-26-5) setting a start frequency of 3275 MHz and a stop frequency of 4123 MHz.

#### <span id="page-26-1"></span>**8000 MHz Input Related Spurious Check**

- **48.** Set the MG3692x or MG3695C output to 8000 MHz, with an RF output level of –30 dBm.
- **49.** Press the **Freq** key and press the Center Freq submenu key.
- **50.** Use the keypad to enter 8000, and press the MHz submenu key.
- **51.** Press the **BW** key and press the RBW submenu key.
- **52.** Use the keypad to enter 1, and press the kHz submenu key.
- **53.** Press the VBW submenu key and use the keypad to enter 100, then press the Hz submenu key.
- **54.** Wait until one sweep is completed.
- **55.** Press the **Shift** key and then press the **Trace** (5) key. Press the Trace A Operations submenu key.
- **56.** Press the # of Averages submenu key, use the keypad to enter 5, and then press the **Enter** key.
- **57.** Wait until the Trace Count displays 5/5.
- **58.** Press the **Marker** main menu key and press the Peak Search submenu key.
- <span id="page-27-1"></span>**59.** Record the amplitude at 8000 MHz into the "Measured Spur Level" column of [Table A-6, "Measured](#page-114-2)  [Input Signal Level at 8000 MHz" on page A-3.](#page-114-2)
- **60.** Press the **Freq** key and press the Start Freq submenu key.
- **61.** Use the keypad to enter 7719, and press the MHz submenu key.
- **62.** Press Stop Freq submenu key, enter 7721, and press the MHz submenu key.
- **63.** Press the **Shift** key and then press the **Trace** (5) key. Press the Trace A Operations submenu key.
- **64.** Press the # of Averages submenu key, use the keypad to enter 5, and then press the **Enter** key.
- **65.** Wait until the Trace Count displays 5/5.
- **66.** Press the **Marker** main menu key and press the Peak Search submenu key.
- <span id="page-27-0"></span>**67.** Record the Marker 1 amplitude reading into the "Measured Spur Level" column of [Table A-6.](#page-114-2)
- **68.** Calculate the input related spurious level by subtracting the Marker 1 reading in [Step 59](#page-27-1) from the Marker 1 reading in [Step 67.](#page-27-0) Record the result into the "Calculated IRS" column of [Table A-6](#page-114-2).
- **69.** Verify that the calculated result is  $\leq -60$  dBc.

#### **15000 MHz Input Related Spurious Check (for MS2724C, MS2725C, and MS2726C only):**

- **70.** Set the MG3692x or MG3695C output to 15000 MHz, with an RF output level of –30 dBm.
- **71.** Press the **Freq** key and press the Center Freq submenu key.
- **72.** Use the keypad to enter 15000, and press the MHz submenu key.
- **73.** Press the **Shift** key and then press the **Trace** (5) key. Press the Trace A Operations submenu key.
- **74.** Press the # of Averages submenu key, use the keypad to enter 5, and then press the **Enter** key.
- **75.** Wait until the Trace Count displays 5/5.
- **76.** Press the **Marker** main menu key and press the Peak Search submenu key.
- <span id="page-27-3"></span>**77.** Record the amplitude at 15000 MHz into the "Measured Spur Level" column of [Table A-7, "Measured](#page-114-3)  [Input Signal Level at 15000 MHz" on page A-3](#page-114-3).
- **78.** Press the **Freq** key and press the Start Freq submenu key.
- **79.** Use the keypad to enter 14719, and press the MHz submenu key.
- **80.** Press Stop Freq submenu key, enter 14721, and press the MHz submenu key.
- **81.** Press the **Shift** key and then press the **Trace** (5) key. Press the Trace A Operations submenu key.
- **82.** Press the # of Averages submenu key, use the keypad to enter 5, and then press the **Enter** key.
- **83.** Wait until the Trace Count displays 5/5.
- **84.** Press the **Marker** main menu key and press the Peak Search submenu key.
- <span id="page-27-2"></span>**85.** Record the Marker 1 amplitude reading into the "Measured Spur Level" column of [Table A-7.](#page-114-3)
- **86.** Calculate the input related spurious level by subtracting the Marker 1 reading in [Step 77](#page-27-3) from the Marker 1 reading in [Step 85.](#page-27-2) Record the result into the "Calculated IRS" column of [Table A-7](#page-114-3).
- **87.** Verify that the calculated result is  $\leq -60$  dBc.

## <span id="page-28-0"></span>**2-6 Resolution Bandwidth Accuracy Verification**

The following test is used to verify the resolution bandwidth accuracy of the spectrum analyzer in the MS272xC Spectrum Master.

#### **Equipment Required for MS2722C, MS2723C, and MS2724C**

- **•** Anritsu MG3692x Synthesized Signal Source
- **•** Frequency Reference Symmetricom Rubisource T&M
- **•** Anritsu 34RKNF50 50 ohm Adapter
- **•** Anritsu 15NN50-1.5C RF Coaxial Cable
- **•** BNC male to BNC male Coaxial Cable

#### **Equipment Required for MS2725C and MS2726C**

- **•** Anritsu MG3695C Synthesized Signal Source with options 2, 3, 4, 15, and 22
- **•** Frequency Reference Symmetricom Rubisource T&M
- **•** Anritsu 34VKF50 50 ohm Adapter
- **•** Anritsu 3670K50-2 RF Coaxial Cable
- **•** BNC male to BNC male Coaxial Cable

#### **Setup**

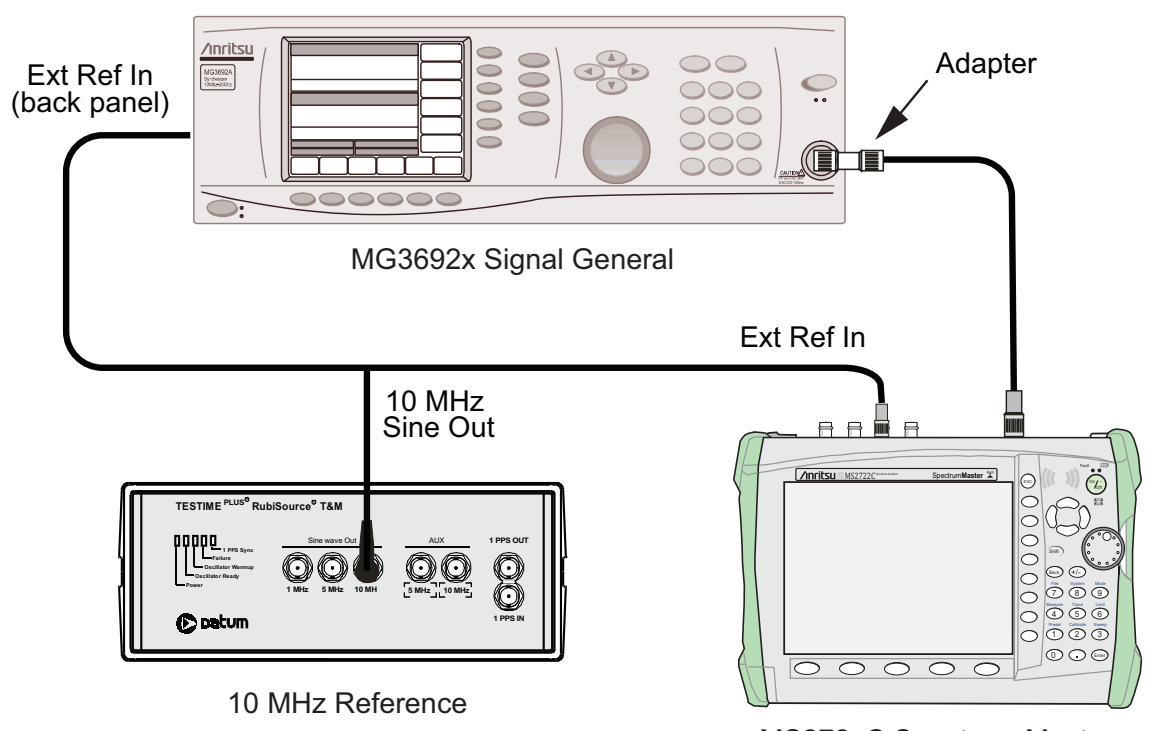

MS272xC Spectrum Master

#### <span id="page-28-1"></span>**Figure 2-1.** Resolution Bandwidth Accuracy Test Setup

#### **Procedure**

- **1.** Connect the external 10 MHz Reference both to the MG3692x or MG3695C Synthesized Signal Generator and to the Spectrum Master MS272xC, as shown in [Figure 2-1](#page-28-1).
- **2.** Set the MS272xC to Spectrum Analyzer mode and then Preset the instrument. Press the **Shift** key, the **Sweep** (3) key, Sweep Mode submenu key and then the Performance submenu key.
- **3.** Set the MS272xC as follows:

Center Frequency: 1.0 GHz Reference Level: –10 dBm Atten Lvl: 0 dB

- **4.** Set the MG3692x or MG3695C to 1 GHz CW, with an output level of –30 dBm. Apply the signal to the Spectrum Analyzer RF In connector of the MS272xC.
- <span id="page-29-1"></span>**5.** On the MS272xC, set the Span to 20 MHz.
- **6.** Press the **BW** main menu key and set the RBW to 10 MHz.
- **7.** Press the VBW submenu key set to 1 MHz.
- **8.** Under the **Measure** menu, press (**Shift** (4), press OCC BW and set it to On.
- **9.** Press the dBc submenu key and enter 3.
- <span id="page-29-0"></span>10. Record the occupied bandwidth in Table A-8, "Spectrum Analyzer Resolution Bandwidth Accuracy" [on page A-4](#page-115-0) and verify that it is within specification.
- **11.** Repeat [Step 5](#page-29-1) through [Step 10](#page-29-0) for all other settings in [Table A-8](#page-115-0) and record the occupied bandwidth in [Table A-8](#page-115-0).

## <span id="page-30-0"></span>**2-7 Spectrum Analyzer Absolute Amplitude Accuracy Verification**

The tests in the following two sections verify the absolute amplitude accuracy of the Spectrum Analyzer in the MS272xC Spectrum Master. The two parts of this test are ["50 MHz Amplitude Accuracy Verification"](#page-30-1) immediately below and ["Amplitude Accuracy Across Frequency Verification" on page 2-16.](#page-33-0)

#### <span id="page-30-1"></span>**50 MHz Amplitude Accuracy Verification**

#### **Equipment Required for MS2722C, MS2723C, and MS2724C**

- **•** Anritsu MG3692x Synthesized Signal Generator
- **•** Frequency Reference Symmetricom Rubisource T&M
- **•** Power Meter, Anritsu Model ML2438A
- **•** (2) Power Sensor, Anritsu Model SC7400
- **•** Power Splitter, Aeroflex/Weinschel Model 1870A
- **•** Fixed Attenuator, Aeroflex/Weinschel Model 4410
- **•** (2) Adapter, Anritsu Model 34NN50A
- **•** Coaxial Cable, BNC(m) to BNC(m), 50 ohm
- **•** RF Coaxial Cable, N(m) to N(f), Anritsu Model 15NNF50-1.5C

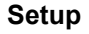

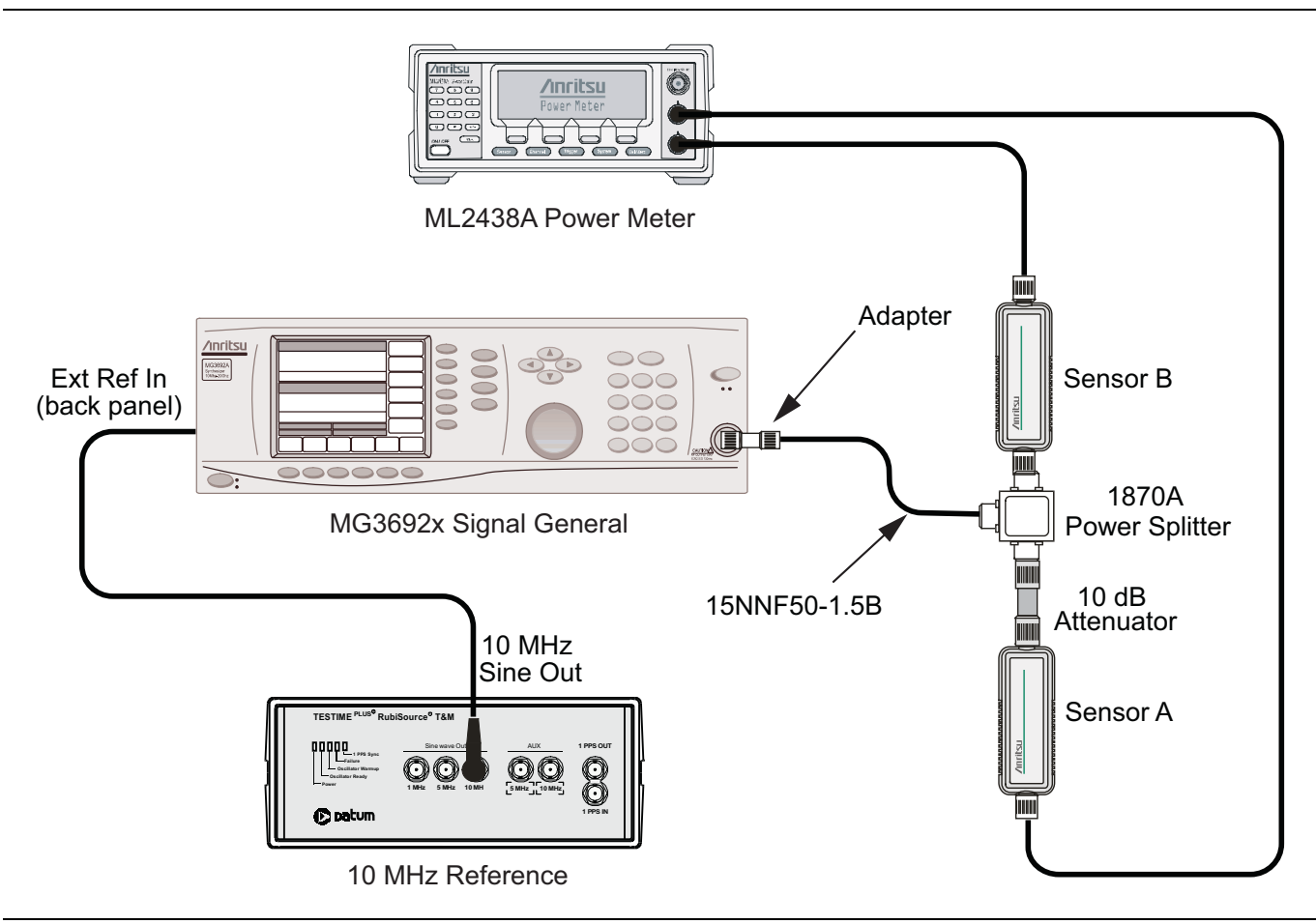

<span id="page-30-2"></span>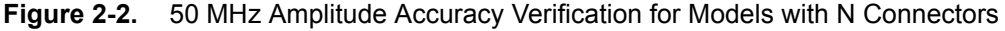

#### **Equipment Required for MS2725C and MS2726C**

- **•** Anritsu MG3695C Synthesized Signal Source with options 2, 3, 4, 15, and 22
- **•** Frequency Reference Symmetricom Rubisource T&M
- **•** Anritsu 34VKF50 50 ohm Adapter
- **•** Anritsu 3670K50-2 K RF
- **•** Coaxial cable, BNC(m) to BNC(m), 50 ohm
- **•** Power Meter, Anritsu Model ML2438A
- **•** (2) Power Sensor, Anritsu Model SC7413
- **•** Power Splitter Anritsu Model K241C
- **•** Fixed Attenuator, Anritsu Model 41KC-10

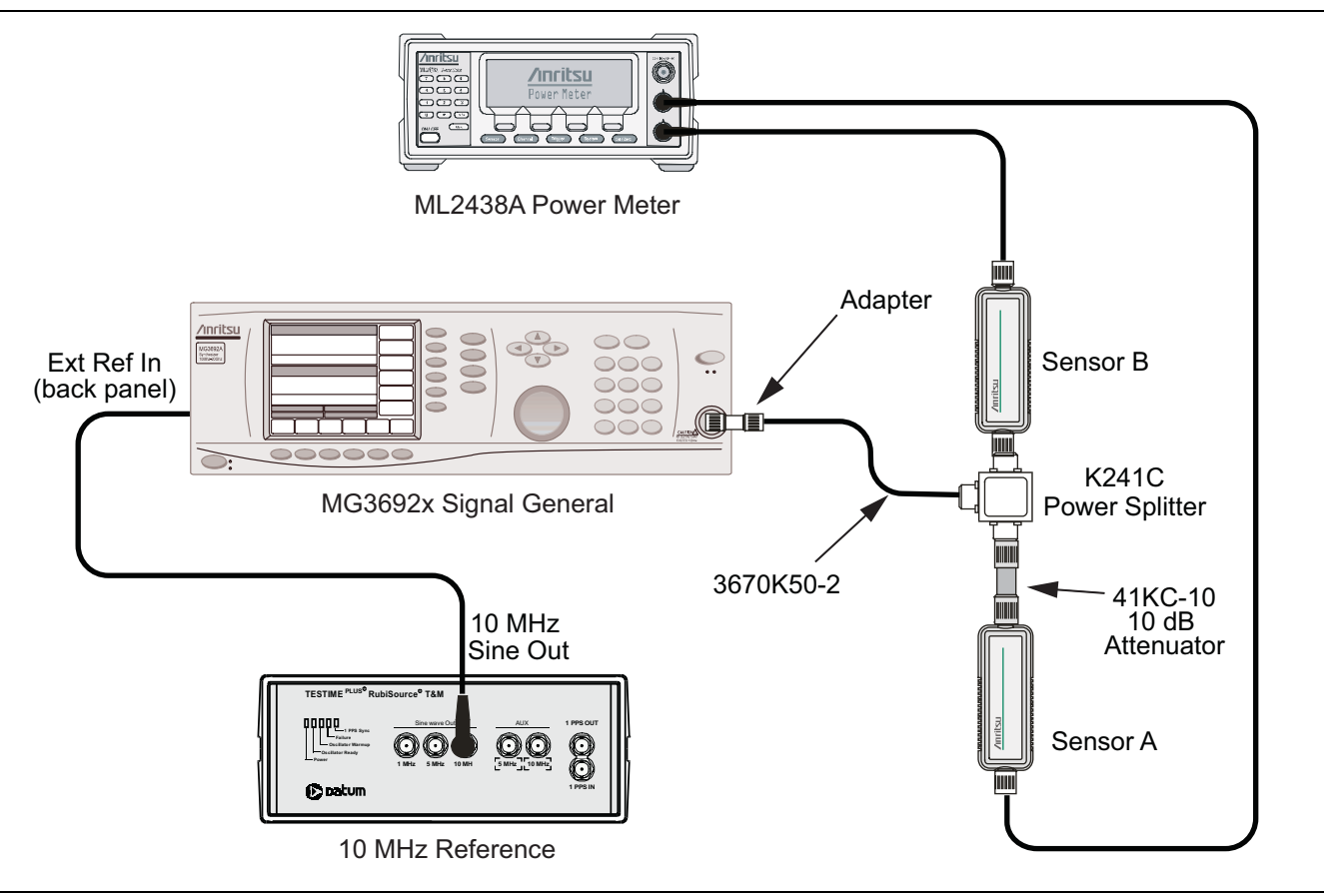

<span id="page-31-0"></span>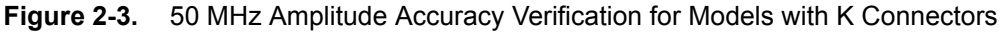

#### <span id="page-31-1"></span>**Component Characterization**

- **1.** Connect both power sensors to the power meter, and then zero the sensors.
- **2.** Connect the 10 MHz Reference source to the 10 MHz Ref In connector of the MG3692x or MG3695C Synthesized Signal Generator.
- **3.** Connect the Model 1870A or K241C power splitter to the MG3692x or MG3695C output via the 34NN50A or 34VKF50 adapter, and connect Sensor B to one of the power splitter output connections (refer to [Figure 2-3\)](#page-31-0).
- **4.** Install the 10 dB Fixed Attenuator to the other power splitter output, and then connect Sensor A to the end of the Attenuator.
- **5.** Set the frequency of the MG3692x or MG3695C to 50 MHz.
- **6.** Set the power meter to display both Channel A and Channel B. Press the **Sensor** key, the Cal Factor submenu key, and then the Freq submenu key. Use the keypad to enter the value matching the frequency of MG3692x or MG3695C as the input signal frequency, which sets the power meter to the proper power sensor calibration factor. Repeat for Channel B. Press the **System** key to display the power reading.
- <span id="page-32-0"></span>**7.** Adjust the power level of the MG3692x or MG3695C to get a reading on Sensor A that matches the test power level in the first column of [Table A-9, "Characterization Chart for 50 MHz Amplitude Accuracy](#page-116-0)  [Verification" on page A-5.](#page-116-0)
- <span id="page-32-2"></span>**8.** Record the Sensor B reading in the "Required Sensor B Reading" column of [Table A-9.](#page-116-0)
- **9.** Repeat [Step 7](#page-32-0) and [Step 8](#page-32-2) for the other power levels in the first column of [Table A-9,](#page-116-0) and record the Sensor B readings in the second column.

Before continuing, allow a 30 minute warm-up period for the internal circuitry to stabilize.

**Note** The listed Amplitude Accuracy specifications in [Appendix A](#page-112-2) apply when the instrument is being verified in an environment between 20°C and 30°C after a 30 minute warm-up period. For an instrument that is not being verified in a temperature controlled environment, but within a temperature range between  $-10^{\circ}$ C and  $50^{\circ}$ C ( $-10^{\circ}$ C and 40<sup>°</sup>C for MS2726C only) and after a 60 minute warm-up, add  $\pm$  1 dB to the Amplitude Accuracy specification for frequencies from 100 kHz to 32 GHz, or add  $\pm 2$  dB to the Amplitude Accuracy specification for frequencies from 32 GHz to 40 GHz.

#### **Measuring the Unit for 50 MHz Amplitude Accuracy**

**1.** Connect the equipment as shown in [Figure 2-4](#page-32-1), disconnecting Sensor A from the Attenuator, and connecting the RF In port of the MS272xC to the splitter output via the Attenuator.

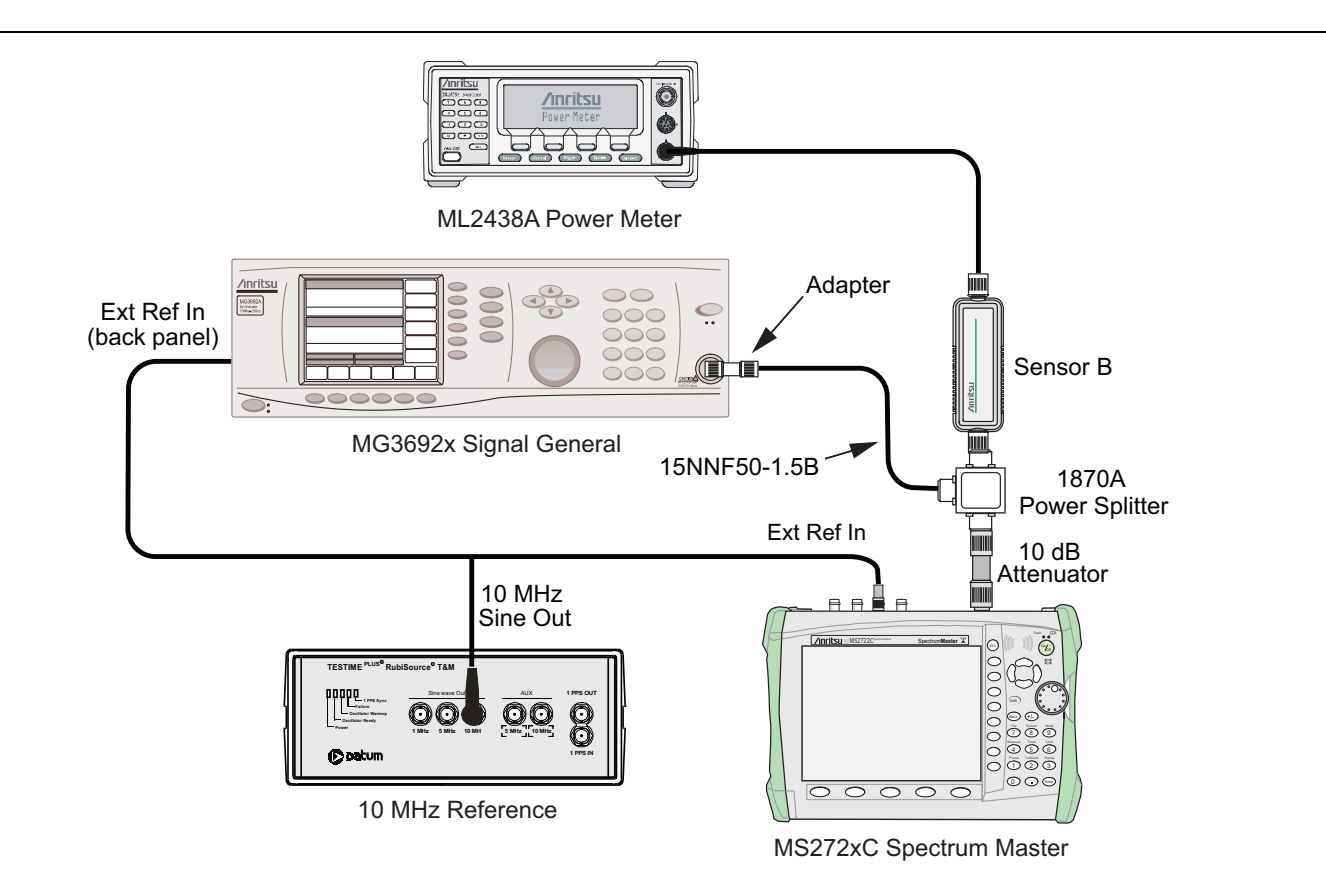

<span id="page-32-1"></span>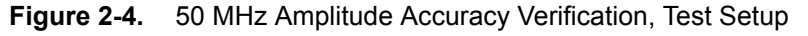

**Note** To maintain test setup integrity, do not disconnect Sensor B, the power splitter, or the fixed attenuator.

- **2.** Set the MS272xC to Spectrum Analyzer mode and then Preset the instrument. Press the **Shift** key, the **Sweep** (3) key, Sweep Mode submenu key, and then the Performance submenu key.
- **3.** Set the MS272xC center frequency to 50 MHz.
- **4.** Set the span to 10 kHz.
- **5.** Press the **BW** main menu key and set the VBW to 10 Hz.
- **6.** Set the RBW to 1 kHz.
- **7.** Press the **Amplitude** main menu key and set the Reference Level to 10 dBm.
- **8.** Set the Atten Lvl to 30 dB.
- <span id="page-33-1"></span>**9.** Adjust the MG3692x or MG3695C power level so that the power meter Sensor B matches the Sensor B value (Required Sensor B Reading) that is shown on the characterization chart [\(Table A-9](#page-116-0)) that was used in the previous section,["Component Characterization" on page 2-14.](#page-31-1)
- **10.** Press the **Marker** main menu key and press the Peak Search submenu key.
- <span id="page-33-2"></span>**11.** Record the Marker 1 amplitude reading into the "Measured Reading" column of [Table A-10,](#page-116-1)  "50 MHz Amplitude Accuracy Verification, Specification  $= \pm 1.3$  dB" on page A-5.
- **12.** Repeat [Step 9](#page-33-1) to [Step 11](#page-33-2) for each Input Power Level in [Table A-10](#page-116-1), change the "Reference Level" and "Atten Lvl" settings as required. for the other power levels in [Table A-10](#page-116-1).

#### <span id="page-33-0"></span>**Amplitude Accuracy Across Frequency Verification**

This procedure is the second test used to verify the absolute amplitude accuracy of the Spectrum Analyzer in the MS272xC Spectrum Master. The first procedure test is described above in ["50 MHz Amplitude Accuracy](#page-30-1)  [Verification" on page 2-13.](#page-30-1)

#### **Equipment Required for MS2722C, MS2723C, and MS2724C**

- **•** Anritsu MG3692x Synthesized Signal Generator
- **•** Frequency Reference Symmetricom Rubisource T&M
- **•** Power Meter, Anritsu Model ML2438A
- **•** (2) Power Sensor, Anritsu Model SC7400
- **•** Power Splitter, Aeroflex/Weinschel Model 1870A
- **•** Fixed Attenuator, Aeroflex/Weinschel Model 4410
- **•** (2) Adapter, Anritsu Model 34NN50A
- **•** Coaxial Cable, BNC(m) to BNC(m), 50 ohm
- **•** RF Coaxial Cable, N(m) to N(f), Anritsu Model 15NNF50-1.5C

#### **Equipment Required for MS2725C and MS2726C**

- **•** Anritsu MG3695C Synthesized Signal Source with options 2, 3, 4, 15, and 22
- **•** Frequency Reference Symmetricom Rubisource T&M
- **•** Anritsu 34VKF50 50 ohm Adapter
- **•** Anritsu 3670K50-2 K RF Coaxial Cable
- **•** BNC male to BNC male Coaxial Cable
- **•** Power Meter, Anritsu Model ML2438A
- **•** (2) Power Sensor, Anritsu Model SC7413
- **•** Power Splitter Anritsu Model K241C
- **•** Fixed Attenuator, Anritsu Model 41KC-10

#### **Component Characterization**

- **1.** Connect both of the power sensors to the power meter and zero the sensors.
- **2.** Connect the equipment as shown in [Figure 2-2 on page 2-13.](#page-30-2)
- <span id="page-34-1"></span>**3.** Set the MG3692x Frequency to 10.1 MHz.
- **4.** Set the power meter to display both Channel A and Channel B. Press the **Sensor** key, the Cal Factor submenu key, and then the Freq submenu key. Use the keypad to enter the value matching the frequency of MG3692x or MG3695C as the input signal frequency, which sets the power meter to the proper power sensor calibration factor. Repeat for Channel B. Press the **System** key to display the power reading.
- **5.** Adjust the MG3692x or MG3695C output level so that the Sensor A reading is –2 dBm ± 0.1 dB or  $-5$  dBm  $\pm$  0.1 dB.
- **6.** Record the Sensor B reading into the "–2 dBm" or "–5 dBm" column in [Table A-11, "Characterization](#page-117-0)  [Chart for Fixed Level with Varying Frequency" on page A-6.](#page-117-0)
- **7.** Adjust the MG3692x or MG3695C output level so that the Sensor A reading is –30 dBm ± 0.1 dB.
- <span id="page-34-2"></span>**8.** Record the Sensor B reading into the "–30 dBm" column in [Table A-11.](#page-117-0)
- **9.** Repeat [Step 3](#page-34-1) through [Step 8](#page-34-2) for all of the frequencies that are listed in [Table A-11](#page-117-0) that are pertinent to the model you are verifying as indicated below.
	- **•** Up through 8999.995 MHz for MS2722C
	- **•** Up through 12999.995 MHz for MS2723C
	- **•** Up through 18000 MHz for MS2724C
	- **•** Up through 31999.995 MHz for MS2725C
	- **•** Up through 40000 MHz for MS2726C

Before continuing, allow a 30 minute warm-up for the internal circuitry to stabilize.

**Note** The listed Amplitude Accuracy specifications in [Appendix A](#page-112-2) apply when the instrument is being verified in an environment between 20°C and 30°C after a 30 minute warm-up period. For an instrument that is not being verified in a temperature controlled environment, but within a temperature range between –10°C and 50°C (–10°C and 40°C for MS2726C only) and after a 60 minute warm-up, add  $\pm$  1 dB to the Amplitude Accuracy specification for frequencies from 100 kHz to 32 GHz, add  $\pm$  2 dB to the Amplitude Accuracy specification for frequencies from 32 GHz to 40 GHz.

#### <span id="page-34-0"></span>**Measuring Amplitude Accuracy Across Frequency**

#### **Procedure**

**1.** Connect the equipment as shown in [Figure 2-2 on page 2-13.](#page-30-2)

**Note** To maintain test setup integrity, Do Not Disconnect Sensor B, the power splitter, or the fixed attenuator.

- **2.** Set the MS272xC to Spectrum Analyzer mode and then preset the Spectrum Master. Press the **Shift** key, the **Sweep** (3) key, Sweep Mode submenu key, and then the Performance submenu key.
- **3.** Press the **BW** main menu key. Then set the RBW to 1 kHz, and set the VBW to 10 Hz.
- **4.** Press the **Span** main menu key, set the span to 10 kHz.
- <span id="page-34-3"></span>**5.** Set the MG3692x or MG3695C frequency to 10.1 MHz CW.
- **6.** Set the MG3692x or MG3695C output to –20 dBm.

#### **2-7 Spectrum Analyzer Absolute Amplitude Accuracy Verification Chapter 2 — Spectrum Analyzer**

- **7.** Set the power meter to display Channel B. Press the **Sensor** key, the Cal Factor submenu key, and then the Freq submenu key. Use the keypad to enter the value matching the frequency of MG3692x or MG3695C as the input signal frequency, which sets the power meter to the proper power sensor calibration factor. Press the **System** key to display the power reading.
- **8.** Adjust the MG3692x or MG3695C output power so that the power meter displays a reading that matches the Sensor B reading for –30 dBm in [Table A-11](#page-117-0)**.**
- **9.** On the MS272xC, press the **Amplitude** main menu key, then set the Reference Level to –20 dBm.
- **10.** Press the **Freq** main menu key and press the Center Freq submenu key.
- **11.** Enter 10.1 MHz (or the next frequency).
- <span id="page-35-0"></span>**12.** Press the **Amplitude** main menu key, then set the Atten Lvl to 0 dB.
- **13.** Press the **Marker** main menu key and press the Peak Search submenu key.
- <span id="page-35-1"></span>**14.** Record the Marker 1 amplitude reading (in units of dBm) into [Table A-12](#page-119-0).
- **15.** Verify that the Marker 1 amplitude reading is within the specification.
- **16.** Repeat [Step 12](#page-35-0) through [Step 14](#page-35-1) for Attenuation Levels of 5 dB, 10 dB, and 20 dB.
- **17.** Adjust the MG3692x or MG3695C output power so that the power meter displays a reading that matches the Sensor B reading for –2 dBm or –5 dBm in [Table A-11](#page-117-0)**.**
- **18.** On the MS272xC, press the **Amplitude** main menu key, then set the Reference Level to 10 dBm.
- <span id="page-35-2"></span>**19.** Repeat [Step 12](#page-35-0) through [Step 14](#page-35-1) for Attenuation Levels of 30 dB, 40 dB, 50 dB, and 60 dB.
- **20.** Repeat [Step 5](#page-34-3) through [Step 19.](#page-35-2) Set the MG3692x or MG3695C frequency to each of the frequencies in Table A-13, "Verification at 100 MHz, Specification  $= \pm 1.3$  dB" on page A-8 through Table A-58. "Verification at 40.0 GHz, Specification  $= \pm 2.3$  dB" on page A-31.
- **21.** Stop at the applicable frequency for the model under test as listed below:
	- **•** 8999.995 MHz for MS2722C ([Table A-23](#page-124-0))
	- **•** 12999.995 MHz for MS2723C [\(Table A-28\)](#page-127-0)
	- **•** 18000.000 MHz for MS2724C [\(Table A-36\)](#page-131-0)
	- **•** 31999.995 MHz for MS2725C [\(Table A-49\)](#page-137-0)
	- **•** 40000.000 MHz for MS2726C [\(Table A-58\)](#page-142-0)
# **2-8 Residual Spurious Response Verification**

The following two tests are used to verify the residual spurious response of the Spectrum Analyzer of the MS272xC Spectrum Master and is performed using the positive peak detection mode. The two parts to this test are the ["Residual Spurious Response Test with Preamp Off"](#page-36-0) immediately below and the ["Residual Spurious](#page-37-0)  [Response Test with Preamp On" on page 2-20](#page-37-0).

# <span id="page-36-0"></span>**Residual Spurious Response Test with Preamp Off**

#### **Equipment Required for MS2722C, MS2723C, and MS2724C**

**•** Anritsu 28N50-2 50 ohm Termination

#### **Equipment Required for MS2725C and MS2726C**

**•** Anritsu 28KF50 50 ohm Termination

#### **Procedure**

- **1.** Connect the 50 ohm termination to the Spectrum Analyzer RF In connector.
- **2.** Set the MS27xC to Spectrum Analyzer mode and then Preset the instrument. Press the **Shift** key, the **Sweep** (3) key, Sweep Mode submenu key and then the Performance submenu key.
- **3.** Press the **Amplitude** key, then press the Reference Level submenu key.
- **4.** Use the keypad to enter –40 and press the dBm submenu key.
- **5.** Press the Atten Lvl submenu key and enter 0, then press the dB submenu key.
- **6.** Confirm that the Pre Amp On/Off submenu key is in the Off position. If the preamp is On, then press the Pre Amp On/Off submenu key to turn it Off.
- **7.** Press the Detection submenu key and then the Peak submenu key.
- <span id="page-36-1"></span>**8.** Press the **Freq** main menu key and press the Start Freq submenu key.
- **9.** Use the keypad to enter 9, and press the kHz submenu key.
- **10.** Press the Stop Freq submenu key, enter 100, and press the kHz submenu key.
- **11.** Press the **BW** main menu key and press the RBW submenu key.
- **12.** Use the keypad to enter 300, and press the Hz submenu key.
- **13.** Press the VBW submenu key and use the keypad to enter 10, then press the Hz submenu key.
- **14.** Wait until one sweep is completed.
- **15.** Press the **Marker** main menu key and press the Peak Search submenu key.
- <span id="page-36-2"></span>**16.** Record the Marker 1 amplitude reading and verify that it is ≤-90 dBm in Table A-59, "Spectrum" [Analyzer Residual Spurious \(Preamp Off\)" on page A-32](#page-143-0)**.**

**Note** If a spur with an amplitude larger than –90 dBm occurs, wait another full sweep and observe whether the spur occurs at the same point on the second sweep. If the spur does not occur at the same point on the second sweep, then the spur on the first sweep was not real.

- **17.** Repeat [Step 8](#page-36-1) through [Step 16](#page-36-2) for the other Start and Stop frequencies with the RBW and VBW as listed in [Table A-59](#page-143-0) and verify that the readings are within the listed specifications. Note to stop at the applicable frequency limit of the model under test as listed below:
	- **•** 9 GHz for MS2722C
	- **•** 13 GHz for MS2723C
	- **•** 18 GHz for MS2724C
	- **•** 32 GHz for MS2725C
	- **•** 43 GHz for MS2726C

# <span id="page-37-0"></span>**Residual Spurious Response Test with Preamp On**

#### **Equipment Required for MS2722C, MS2723C, and MS2724C**

**•** Anritsu 28N50-2 50 ohm Termination

#### **Equipment Required for MS2725C and MS2726C**

**•** Anritsu 28KF50 50 ohm Termination

#### **Procedure**

- **1.** Connect the 50 ohm termination to the Spectrum Analyzer RF In connector.
- **2.** Set the MS272xC to Spectrum Analyzer mode and then Preset the instrument. Press the **Shift** key, the **Sweep** (3) key, Sweep Mode submenu key and then the Performance submenu key.
- **3.** Press the **Amplitude** key, then press the Reference Level submenu key.
- **4.** Use the keypad to enter –50 and press the dBm submenu key.
- **5.** Press the Atten Lvl submenu key and enter 0, then press the dB submenu key.
- **6.** Ensure that the Pre Amp On/Off submenu key is in the On position. If the preamp is Off, then press the Pre Amp On/Off submenu key to turn it On.
- **7.** Press the **Shift** key and then press the **Sweep** (3) key, then press Detection and then the Peak submenu key.
- <span id="page-37-1"></span>**8.** Press the **BW** main menu key and press the RBW submenu key.
- **9.** Use the keypad to enter 300, and press the Hz submenu key.
- **10.** Press the VBW submenu key and use the keypad to enter 10, then press the Hz submenu key.
- **11.** Press the **Freq** main menu key, and press the Start Freq submenu key.
- **12.** Use the keypad to enter 9, and press the kHz submenu key.
- **13.** Press the Stop Freq submenu key, enter 100, and press the kHz submenu key.
- **14.** Wait until one sweep is completed.
- **15.** Press the **Marker** main menu key, and press the Peak Search submenu key.
- <span id="page-37-2"></span>**16.** Verify that the Marker 1 amplitude reading is ≤ –100 dBm and record it in [Table A-60, "Spectrum](#page-144-0)  [Analyzer Residual Spurious \(Preamp On\)" on page A-33](#page-144-0)**.**

**Note** If a spur with an amplitude larger than –100 dBm occurs, wait another full sweep and observe whether the spur occurs at the same point on the second sweep. If the spur does not occur at the same point on the second sweep, then the spur on the first sweep was not real.

- **17.** Repeat [Step 8](#page-37-1) through [Step 16](#page-37-2) for the other Start and Stop frequencies with the RBW and VBW as listed in [Table A-60](#page-144-0). Note to stop at the applicable frequency limit of the model under test as listed below:
	- **•** 9 GHz for MS2722C
	- **•** 13 GHz for MS2723C
	- **•** 18 GHz for MS2724C
	- **•** 32 GHz for MS2725C
	- **•** 43 GHz for MS2726C

# **2-9 Displayed Average Noise Level (DANL)**

The following test is used to verify the Displayed Average Noise Level (DANL) of the spectrum analyzer systems in the MS272xC Spectrum Master.

#### **Equipment Required for MS2722C, MS2723C, and MS2724C**

**•** Anritsu 28N50-2 50 ohm Termination

#### **Equipment Required for MS2725C and MS2726C**

**•** Anritsu 28KF50 50 ohm Termination

### **Preamp On Procedure**

- **1.** Connect the 28N50-2 or 28KF50-2 50 ohm termination to the MS272xC Spectrum Analyzer RF In.
- **2.** Set the MS272xC to Spectrum Analyzer mode and then preset the instrument. Press the **Shift** key, the **Sweep** (3) key, Sweep Mode submenu key and then the Performance submenu key.
- **3.** Press the **Amplitude** main menu key and set Atten Lvl to 0 dB and Reference Level to –50 dBm.
- **4.** Press the Pre Amp On/Off submenu key to turn it On.
- **5.** Press the Detection submenu key, then press RMS/Avg (red dot appears on the RMS/Avg label).
- **6.** Press the **BW** main menu key and select RBW of 100 kHz. Press the VBW submenu key and select VBW of 1 kHz. Toggle the VBW/Average Type submenu key and ensure Log is selected.
- <span id="page-38-0"></span>**7.** Press the Freq submenu key and enter into the MS272xC the Start and Stop frequencies from [Table A-61,](#page-145-0)  ["Spectrum Analyzer DANL \(Preamp On\)" on page A-34.](#page-145-0)
- **8.** Wait until one sweep has been completed.
- **9.** Press the **Marker** main menu key, and press Peak Search.
- <span id="page-38-1"></span>**10.** Record the marker reading in the "Measured dBm (100 kHz RBW)" column in [Table A-61](#page-145-0).
- **11.** Repeat [Step 7](#page-38-0) through [Step 10](#page-38-1) for the preamp On measurements, using the Start and Stop frequencies listed in [Table A-61.](#page-145-0)
- <span id="page-38-2"></span>**12.** For each measured 100 kHz value i[nTable A-61,](#page-145-0) convert the value to 1 Hz RBW value by subtracting 50 dB. (For example, if the marker shows a value of –110 dBm at 100 kHz RBW, then the calculated value at 1 Hz RBW is  $-160$  dBm.) Enter the calculated values in [Table A-61.](#page-145-0) Example equation:

 $(-110 \text{ dBm}) - (50 \text{ dB}) = -160 \text{ dBm}$ 

#### **Preamp Off Procedure**

- **13.** Press the **Amplitude** main menu key.
- **14.** Set Reference Level to –20 dBm, and ensure the preamp is set to Off.
- **15.** Repeat [Step 7](#page-38-0) through [Step 12](#page-38-2) for the preamp Off measurements, using Start and Stop frequencies that are listed in [Table A-62, "Spectrum Analyzer DANL \(Preamp Off\)" on page A-34](#page-145-1).
- **16.** Enter the Measured dBm and calculated 1 Hz RBW values in [Table A-62.](#page-145-1)
- **17.** Stop at the applicable frequency limit of the model under test as listed below:
	- **•** 9 GHz for MS2722C
	- **•** 13 GHz for MS2723C
	- **•** 18 GHz for MS2724C
	- **•** 32 GHz for MS2725C
	- **•** 43 GHz for MS2726C

# **2-10 Third Order Intercept (TOI)**

The following test is used to verify the Displayed Average Noise Level (DANL) of the spectrum analyzer systems in the MS272xC Spectrum Master. This test is performed using the RMS detection mode.

The following test verifies the Third Order Intercept point (also known as TOI or IP3) of the spectrum analyzer in Spectrum Master Models MS2722C, MS2723C, MS2724C, MS2725C, and MS2726C.

# **2400 MHz TOI Test**

#### **Equipment Required for MS2722C, MS2723C, and MS2724C**

- **•** Anritsu MG3692x Synthesized Signal Generator
- **•** Frequency Reference Symmetricom Rubisource T&M
- **•** Adapter, Anritsu Model 34NN50A
- **•** Spectrum Master: MS272xC
- **•** Power Meter, Anritsu Model ML2438A
- **•** Signal Generator, Agilent Model 8648D
- **•** Power Splitter, Aeroflex/Weinschel Model 1870A
- **•** Power Sensor, Anritsu Model MA2442D (10 MHz to 18 GHz, –67 dB to +20 dB)
- **•** Fixed Attenuator, Aeroflex/Weinschel Model 442
- **•** Fixed Attenuator, Aeroflex/Weinschel Model 446
- **•** Fixed Attenuator, Aeroflex/Weinschel Model 4420
- **•** RF Coaxial Cable, N(m) to N(f), Anritsu Model 15NNF50-1.5C (3)

#### **Equipment Required for MS2725C and MS2726C**

- **•** All of the above, plus
- **•** Anritsu 71693-R Ruggedized K(f) to N(f) Adapter

#### **Setup**

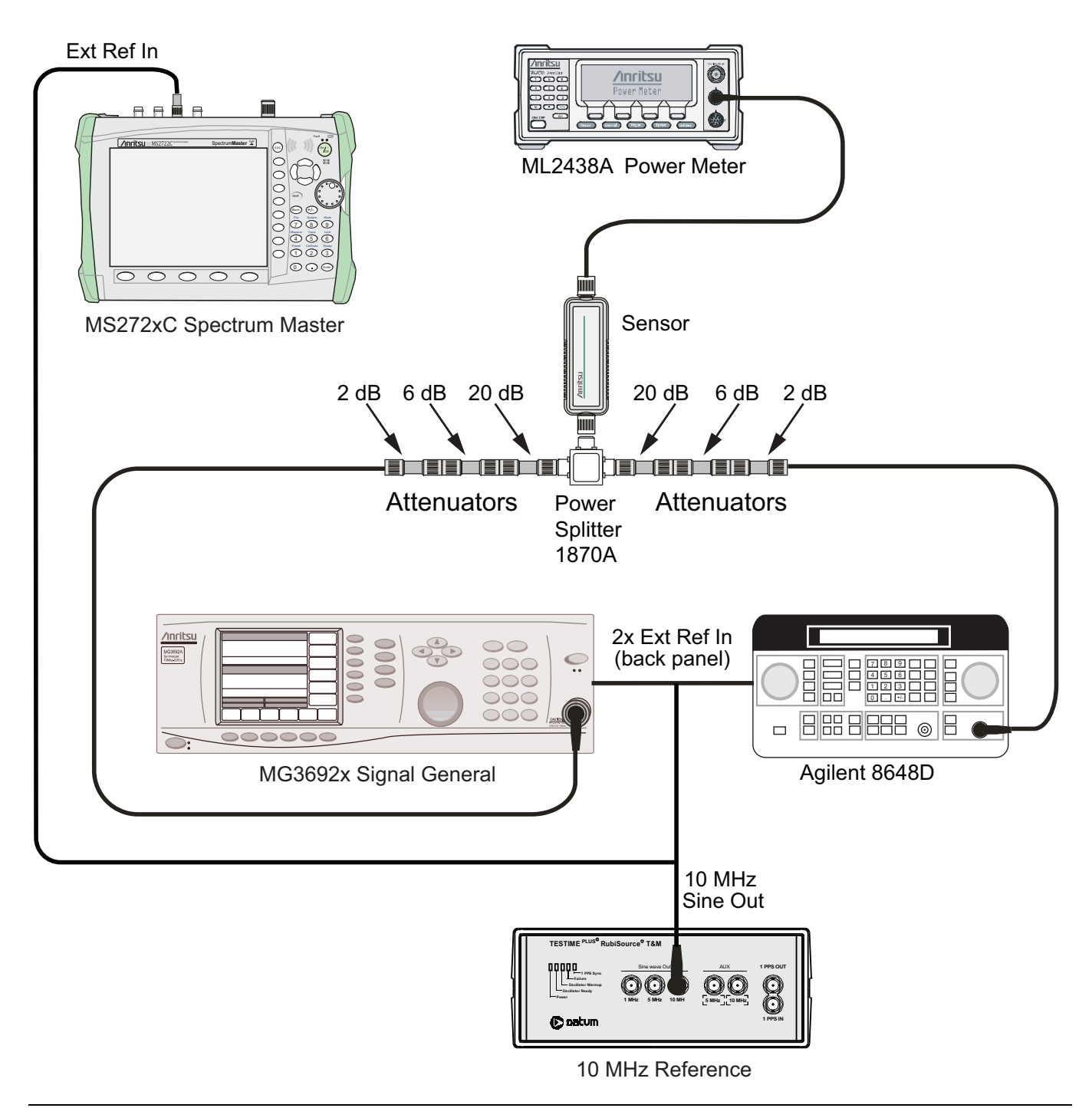

<span id="page-40-0"></span>**Figure 2-5.** 2400 MHz TOI Verification Characterization, Component Characterization Setup

#### **Procedure**

- **1.** Connect the equipment as shown in [Figure 2-5](#page-40-0). The splitter will be used as an RF combiner (the normal RF outputs will become inputs, and the normal input will become the RF output).
- **2.** Set the MG3692x Synthesized Signal Generator to 2399.951 MHz CW, and set the Agilent 8648D Signal Generator to 2400.051 MHz.
- **3.** Set the Agilent 8648D Signal Generator RF to OFF ("RF OFF" appears on the right side of the display).
- **4.** On the ML2438A power meter, zero the sensor and set the calibration factor to 2.4 GHz.
- **5.** Connect the power sensor to the splitter output and adjust the power of the MG3692x so that –20 dBm appears at the splitter output (approximately +16 dBm).
- **6.** Turn Off the RF of the MG3692x Synthesized Signal Generator.
- **7.** On the Agilent 8648D Signal Generator, turn the RF On, and adjust the RF amplitude so that –20 dBm appears at the splitter output (approximately +16 dBm).
- **8.** Set the MS272xC to Spectrum Analyzer mode and then Preset the instrument. Press the **Shift** key, the **Sweep** (3) key, Sweep Mode submenu key and then the Performance submenu key.
- **9.** Set the MS272xC as follows:

Center Frequency: 2400.151 MHz Span: 100 Hz RBW: 30 Hz VBW: 1 Hz Reference Level: –15 dBm Atten Lvl: 0 dB Preamp: Off

- **10.** Press the **Shift** key and the **Sweep** (3) key. Press Detection, and press RMS (a red dot appears on the label).
- **11.** Disconnect the power sensor from the output of the splitter and connect the splitter output to the MS272xC Spectrum Analyzer RF In connector through the Anritsu Model 34NN50A or 71693-R adapter [\(Figure 2-6 on page 2-25](#page-42-0)).
- **12.** Turn On the RF of the MG3692x and the 8648D.
- **13.** Press the **Shift** key and then the **Trace** (5) key. Press Trace A Operations, and set # of Averages to 2.
- **14.** After two sweeps have occurred (Trace Count 2/2 appears on the left of the display), turn on a marker, and press Peak Search. Record the amplitude of the signal at 2400.151 MHz in [Table A-63, "Spectrum](#page-145-2)  [Analyzer Third Order Intercept" on page A-34](#page-145-2).
- **15.** Change the Center Frequency of the MS272xC to 2399.851 MHz. Record the amplitude of this signal in [Table A-63](#page-145-2).
- **16.** Determine which signal is larger (the 2399.851 MHz signal or the 2400.151 MHz signal). Use the larger value for max in the following formula to calculate the TOI for 2400 MHz (refer to the example calculation below the formula):

TOI =  $-20 + [(-20 - max) / 2]$  dBm Example: Assume  $max = -90$  dBm Then: TOI =  $-20 + [(-20 - (-90))/2] = +15$  dBm

**17.** Record the calculated 2400 MHz TOI measurement in [Table A-63](#page-145-2).

.

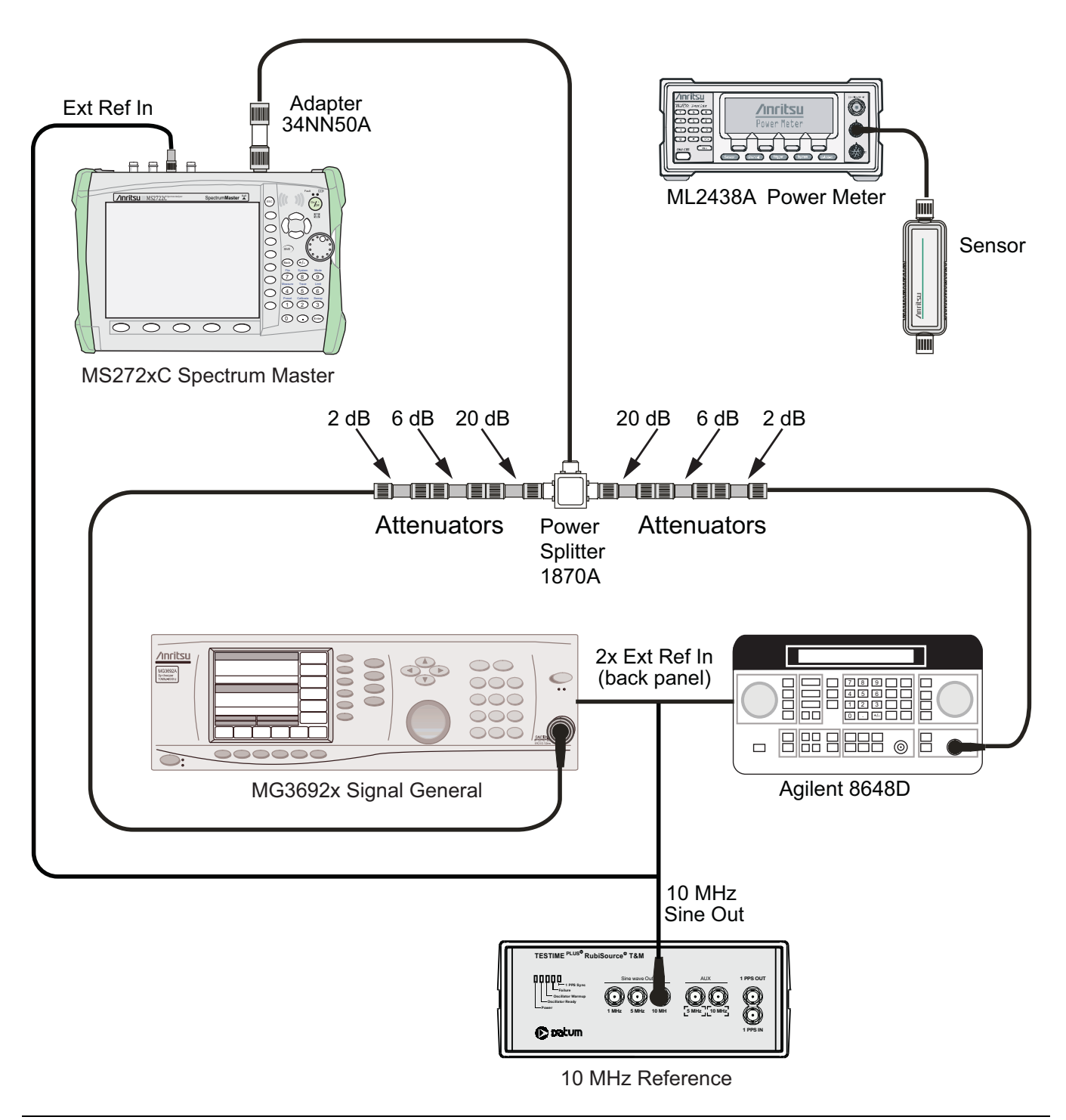

<span id="page-42-0"></span>**Figure 2-6.** 2400 MHz TOI Verification, Test Setup

# **Chapter 3 — Options Verification**

# **3-1 Introduction**

This chapter describes the verification process for all of the options that are available for the MS272xC Spectrum Master. The following tests are in this chapter:

- **•** ["Option 31, GPS Frequency Accuracy Verification" on page 3-2](#page-45-0)
- **•** ["Option 40 and/or 41, GSM/GPRS/EDGE Signal Analyzer Verification" on page 3-5](#page-48-0)
- **•** ["Option 42 and/or 43, CDMA Signal Analyzer Verification" on page 3-10](#page-53-0)
- **•** ["Option 44, 45, and/or 65 WCDMA/HSDPA Signal Analyzer Verification" on page 3-13](#page-56-0)
- **•** ["Option 46 and/or Option 47, Fixed WiMAX Signal Analyzer Verification" on page 3-24](#page-67-0)
- **•** ["Option 60 and/or Option 61, TDSCDMA Signal Analyzer Option Verification" on page 3-28](#page-71-0)
- **•** ["Option 62 and/or Option 63, EVDO Signal Analyzer Option Verification" on page 3-30](#page-73-0)
- **•** ["Option 66 and/or Option 67, Mobile WiMAX Signal Analyzer Verification" on page 3-34](#page-77-0)
- **•** ["LTE Signal Analyzer Option 541 and/or 542 and/or 543 Verification" on page 3-41](#page-84-0)
- **•** ["TD-LTE Signal Analyzer Option 551 and/or 552 and/or 543 Verification" on page 3-45](#page-88-0)

# <span id="page-45-0"></span>**3-2 Option 31, GPS Frequency Accuracy Verification**

The following test verifies the Spectrum Analyzer Frequency Accuracy with GPS (Option 31) in the model MS272xC Spectrum Master.

#### **Equipment Required for MS2722C, MS2723C, and MS2724C**

- **•** Anritsu MG3692x Synthesized Signal Source
- **•** Frequency Reference Symmetricom Rubisource T&M
- **•** Anritsu 34RKNF50 50 ohm Adapter
- **•** Anritsu 15NN50-1.5C RF Coaxial Cable
- **•** BNC male to BNC male Coaxial Cable
- **•** GPS Antenna, Anritsu 2000-1528-R

#### **Equipment Required for MS2725C and MS2726C**

- **•** All of the above, plus
- **•** Anritsu 71693-R Ruggedized K(f) to N(f) Adapter

#### **Setup**

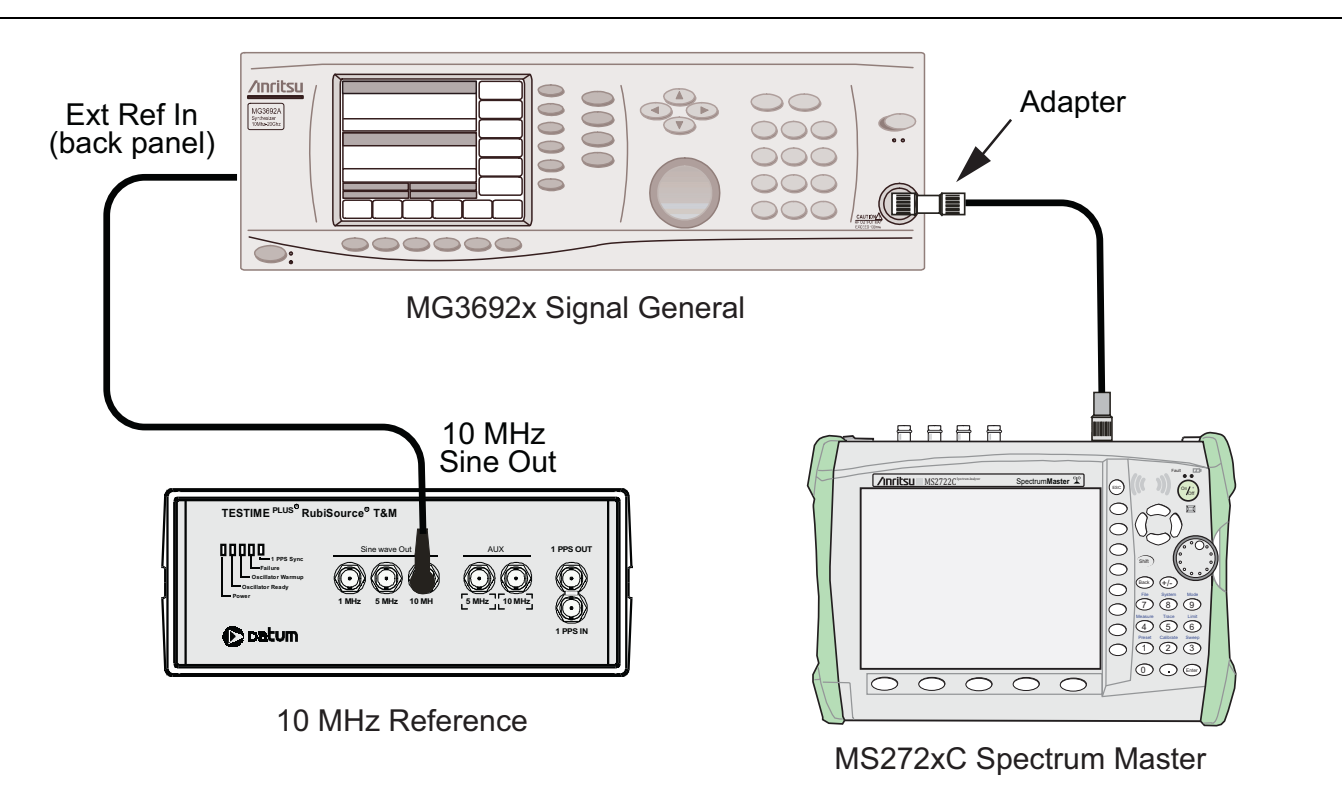

<span id="page-45-1"></span>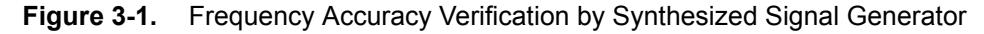

#### **Setup Procedure**

**1.** Connect the GPS antenna to the GPS Antenna connector on the MS272xC.

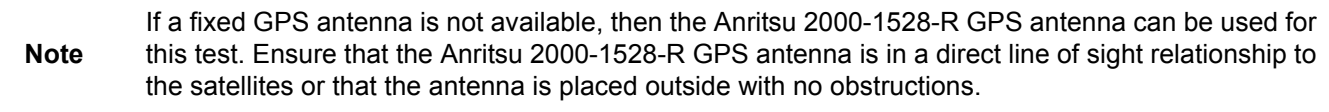

- **2.** Press the **Shift** key and then the **System** (8) key.
- **3.** Press the GPS submenu key, then press the GPS On/Off submenu key to turn on the GPS.
- **4.** When the GPS fix is acquired, the GPS indicator at the top of the LCD display turns green. The latitude and the longitude are displayed next to the GPS indicator.
- **5.** After about three minutes, the Reference Source indicator in the lower left corner of the LCD display changes to *GPS High Accy*.
- **6.** If the GPS fix is acquired using the Anritsu 2000-1528-R GPS antenna outside, then bringing the instrument inside causes a loss of satellite tracking. A red cross appears on the green GPS indicator, and the Reference Source indicator changes to *Int Hi Accy*.

**Note** The following test can be used to verify frequency accuracy to either specification.

#### **Test Procedure**

**1.** Connect the external 10 MHz Reference to the Anritsu MG3692x Synthesized Signal Generator.

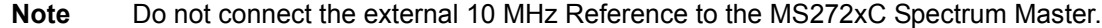

- **2.** Connect the output of the Synthesized Signal Generator to the Spectrum Analyzer RF In of the MS272xC, as shown in [Figure 3-1.](#page-45-1)
- **3.** On the MS272xC, change the mode to Spectrum Analyzer and preset the instrument.
- **4.** Set the MG3692x output to 7 GHz CW, with an RF output level of –30 dBm.
- **5.** On the MS272xC, press the **Amplitude** main menu key, and set the Ref Lvl to –10 dBm.
- **6.** Press the **Freq** main menu key and set the Center Freq to 7.0 GHz.
- **7.** Press the **Span** main menu key and set the Span to 10 kHz.
- **8.** Press the **BW** main menu key and set RBW to 100 Hz.
- **9.** Press the VBW submenu key and set VBW to 30 Hz.
- <span id="page-46-0"></span>**10.** Press the **Marker** main menu key, press the More submenu key, then set Counter Marker to On and press the Back key.
- **11.** Press the Peak Search submenu key.
- **12.** Note the Reference Source display and use the appropriate row to record the data in the following steps.
- **13.** Record the marker frequency into the "Measured Value" column of [Table A-64, "Option 31, GPS Receiver](#page-146-0)  [Frequency Accuracy" on page A-35](#page-146-0).
- <span id="page-46-1"></span>**14.** Subtract the marker value from 7 GHz, record the result into the Error column of [Table A-64](#page-146-0), and verify that it is within specification.
- **15.** If the value of Reference Source indicates *GPS High Accuracy*, then remove the GPS antenna and wait until the Reference Source indicates *Int Hi Accy* and repeat [Step 10](#page-46-0) through [Step 14](#page-46-1) if necessary.

# **GPS Option Bias-Tee Voltage Verification (Option 31)**

The following test verifies the GPS Antenna Bias-Tee Voltages of Option 31 in the model MS272xC Spectrum Master.

### **Equipment Required for MS2722C, MS2723C, MS2724C, MS2725C, and MS2726C**

- **•** Adapter SMA to BNC(f), Pomona 4290 or equivalent
- **•** Adapter GPS Terminator, Amphenol B1004A1-ND3G-93R-0.05-1W or equivalent

#### **Procedure**

- **1.** Connect the external power supply to the MS272xC Spectrum Master.
- **2.** Press the **On/Off** key to turn on the MS272xC.
- **3.** Set the MT822xB to Spectrum Analyzer mode and preset the instrument.
- **4.** Press the **Shift** key, and then the **System** (3) key.

### 3.3 V Test

- **5.** Connect the 4290 Adapter to the GPS Antenna SMA connector.
- **6.** Connect the GPS Terminator to the 4290 Adapter.
- **7.** Ensure the 3.3V setting on the GPS Voltage submenu key is selected (underlined)
- **8.** Turn GPS On by toggling the GPS submenu key so that the On text is underlined.
- **9.** Select the GPS Info submenu key. Record the GPS Antenna Current reading in the "Measured Current Value" column of [Table 3-1, "Option 31, GPS Receiver Bias-Tee Verification" on page 3-4](#page-47-0) and verify that it is within specification.

#### 5V Test

- **10.** Press the **Escape** key to dismiss the GPS Info dialog box.
- **11.** Press the GPS Voltage submenu key and select 5V.
- **12.** Select the GPS Info submenu key. Record the GPS Antenna Current reading in the "Measured Current Value" column of [Table 3-1](#page-47-0) and verify that it is within specification.

<span id="page-47-0"></span>**Table 3-1.** Option 31, GPS Receiver Bias-Tee Verification

| Voltage | <b>Measured Current Value</b> | <b>Specification</b>              |
|---------|-------------------------------|-----------------------------------|
| 3.3V    | mA                            | 32 mA ±15% (27.2 mA to 36.8 mA)   |
| 5.0V    | mA                            | 55.6 mA ±15% (47.3 mA to 63.9 mA) |

# <span id="page-48-0"></span>**3-3 Option 40 and/or 41, GSM/GPRS/EDGE Signal Analyzer Verification**

The tests in this section verify the optional GSM/GPRS/EDGE Signal Analyzer functions in Model MS272xC Spectrum Master.

#### **Equipment Required for MS2722C, MS2723C, and MS2724C**

- **•** Anritsu MG3700A Vector Signal Generator
- **•** Frequency Reference Symmetricom Rubisource T&M
- **•** Power Meter, Anritsu Model ML2438A
- **•** Power Sensor, Anritsu Model MA2482D
- **•** Anritsu 34NN50A 50 ohm Adapter (2)
- **•** Anritsu 15NN50-1.5C RF Coaxial Cable
- **•** BNC male to BNC male Coaxial Cable
- **•** Power Splitter, Aeroflex/Weinschel Model 1870A

#### **Equipment Required for MS2725C and MS2726C**

- **•** All of the above, plus
- **•** Anritsu 71693-R Ruggedized K(f) to N(f) Adapter

#### **Setup**

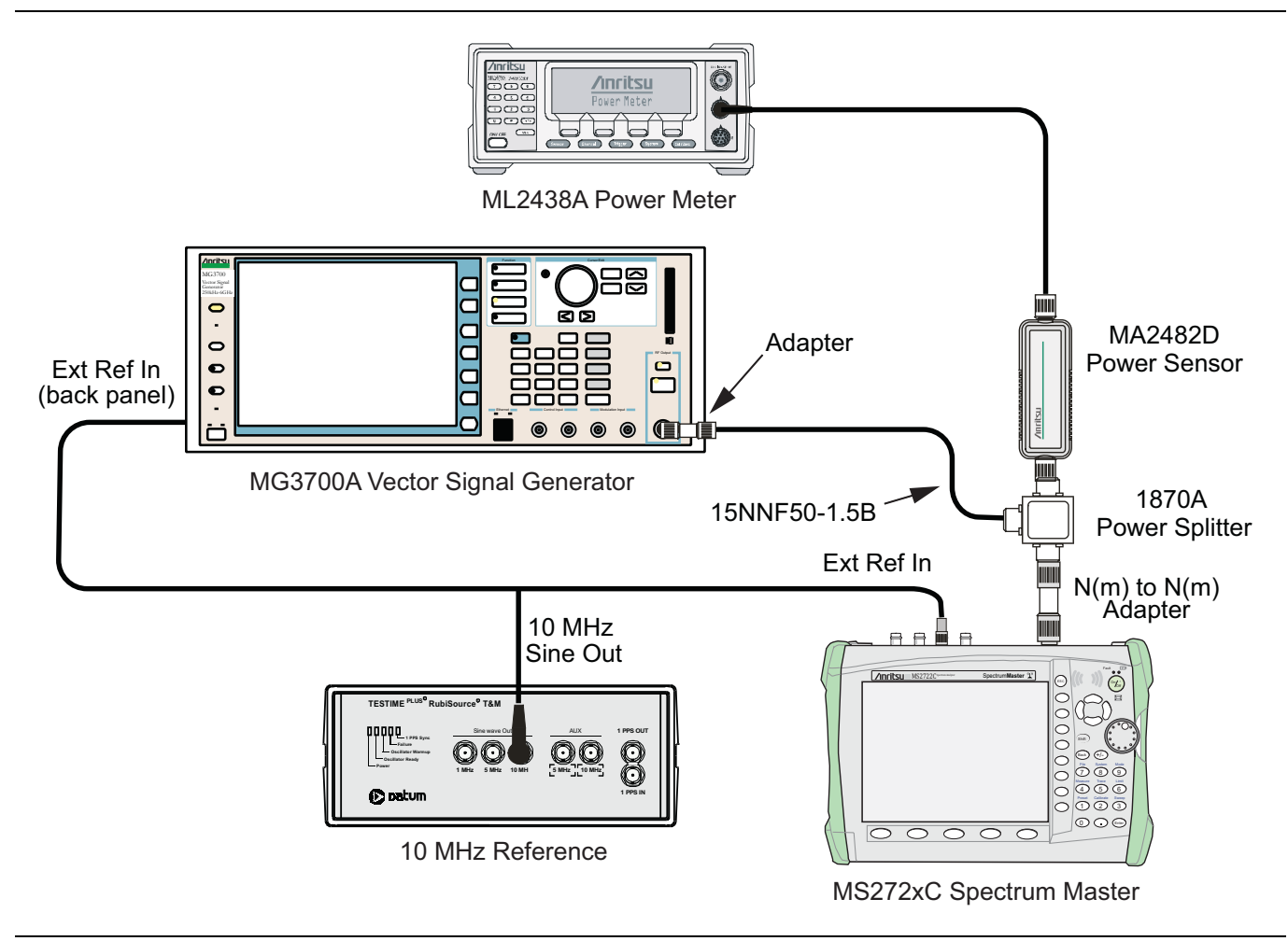

<span id="page-48-1"></span>**Figure 3-2.** GSM/GPRS/EDGE, Test Setup

#### **Set up Procedure**

- **1.** Zero the power sensor prior to connecting to the power splitter.
- **2.** Set the Power Meter Measurement MODE to True RMS, set Averaging MODE to Moving, and set Averaging NUMBER to **256**.
- **3.** Connect the equipment as shown in [Figure 3-2](#page-48-1)
- **4.** On the power meter, press the **Sensor** key, the Cal Factor submenu key, and then the **Freq** submenu key. Use the keypad to enter 850 MHz as the input signal frequency, which sets the power meter to the proper power sensor calibration factor. Press the **System** key to display the power reading.
- **5.** Set the MS272xC mode to GSM/GPRS/EDGE Signal Analyzer. Preset the instrument.

# **GSM Burst Power, Frequency Error, and Phase Error Tests**

#### **Test Procedure**

- **1.** On the MG3700A, press the **Preset** key (Yellow key on the upper-left corner).
- **2.** Press the **Down Arrow** key, or turn the knob to press Yes.
- **3.** Press the **Set** key (Note that two Set keys are available, and they both do the same thing).
- **4.** Press the (F1) submenu key to select "Load File to Memory".
- **5.** Press the (F1) submenu key again to select "Select Package".
- **6.** Using the **Down Arrow** key, step through the selection list until the GSM option is highlighted.
- **7.** Press the **Set** key.
- **8.** Press the (F6) submenu key, Return.
- **9.** Press the **Set** key. The Select Package box appears. Use the rotary knob to highlight GSM and press the **Set** key to select.
- **10.** Another File List appears. Use the rotary knob to select GsmBurst\_1slot, and press the **Set** key to select.
- **11.** Press the **MOD On/Off** key to turn on the Modulation LED, and verify the Playing indicator in the center of the LCD is flashing.
- **12.** Press the **Frequency** key, and enter 850 MHz.
- **13.** Press the **Level** key, enter –10, and press the **dBm** key.
- <span id="page-49-2"></span>**14.** Adjust the MG3700A output so that the power meter reads –10 dBm ± 0.2 dB. Record the adjusted power reading into the "Adjusted Output Power" row of [Table A-65, "Option 40, At 850 MHz, –10 dBm Level,](#page-146-1)  [TCH Pattern \(GSM\)" on page A-35](#page-146-1)**.**
- **15.** On the MS272xC, press the **Freq** main menu key and enter 850 MHz as Center Freq.
- **16.** Press the **Measurements** main menu key, and press GSM/EDGE Summary (a red dot is displayed on the label).
- <span id="page-49-0"></span>**17.** For MS272xC with Option 40 (GSM/GPRS/EDGE RF Measurements), record the measured value into the "Displayed Burst Power" row of [Table A-65](#page-146-1), then subtract the "Displayed Burst Power" value from the "Adjusted Output Power" reading that was obtained in [Step 14](#page-49-2). Then record the "Calculated Burst Power Error" and the displayed value of "Frequency Error" into [Table A-65](#page-146-1).
- <span id="page-49-1"></span>**18.** For MS272xC with Option 41 (GSM/GPRS/EDGE Demodulator), record the displayed Phase Err RMS (deg) into [Table A-73, "Option 41, At 850 MHz, –10 dBm Level, TCH Pattern \(GSM\)" on page A-38](#page-149-0)**.**
- **19.** Verify that the measured values in [Step 17](#page-49-0) and [Step 18](#page-49-1) are within specifications.
- **20.** On the MG3700A, change the selected signal pattern to GsmBurst\_8slot.
- <span id="page-50-7"></span>**21.** Adjust the Level of the MG3700A so that the power meter reads –50 dBm ± 0.2 dB. Record the adjusted power reading into the "Adjusted Output Power" row of [Table A-66, "Option 40, At 850 MHz, –50 dBm](#page-146-2)  [Level, TCH All Pattern \(GSM\)" on page A-35](#page-146-2). Then wait 15 seconds to allow the MS272xC to update its measured results.
- <span id="page-50-0"></span>**22.** For MS272xC with Option 40 (GSM/GPRS/EDGE RF Measurements), record the measured value into the "Displayed Burst Power" row of [Table A-66,](#page-146-2) then subtract the "Displayed Burst Power" value from the "Adjusted Output Power" reading that was obtained in [Step 21](#page-50-7). Then record the "Calculated Burst Power Error" and the displayed value of "Frequency Error" into [Table A-66.](#page-146-2)
- <span id="page-50-1"></span>**23.** For MS272xC with Option 41 (GSM/GPRS/EDGE Demodulator), record the displayed Phase Err RMS (deg) into [Table A-74, "Option 41, At 850 MHz, –50 dBm Level, TCH ALL Pattern \(GSM\)" on page A-38.](#page-149-1)
- **24.** Verify that the measured values in [Step 22](#page-50-0) and [Step 23](#page-50-1) are within specifications.
- **25.** Change the frequency of MG3700A to 1800 MHz.
- **26.** On the power meter, press the **Sensor** key, the Cal Factor submenu key, and then the Freq submenu. Use the keypad to enter 1800 MHz as the input signal frequency, which sets the power meter to the proper power sensor calibration factor. Press the **System** key to display the power reading.
- <span id="page-50-8"></span>**27.** Adjust the level of the MG3700A so that the power meter reads –10 dBm ± 0.2 dB. Record the adjusted power reading into the "Adjusted Output Power" row of [Table A-67, "Option 40, At 1800 MHz, –10 dBm](#page-147-0)  [Level, TCH ALL Pattern \(GSM\)" on page A-36](#page-147-0).
- **28.** On the MS272xC, set the Center Freq to 1800 MHz. Then wait 15 seconds to allow the MS272xC to update its measured results.
- <span id="page-50-2"></span>**29.** For MS272xC with Option 40 (GSM/GPRS/EDGE RF Measurements), record the measured value into the "Displayed Burst Power" row of [Table A-67,](#page-147-0) then subtract the "Displayed Burst Power" value from the "Adjusted Output Power" reading that was obtained in [Step 27](#page-50-8). Then record the "Calculated Burst Power Error" and the displayed value of "Frequency Error" into [Table A-67.](#page-147-0)
- <span id="page-50-3"></span>**30.** For MS272xC with Option 41 (GSM/GPRS/EDGE Demodulator), record the displayed Phase Err RMS (deg) into [Table A-75, "Option 41, At 1800 MHz, –10 dBm Level, TCH ALL Pattern \(GSM\)"](#page-149-2)  [on page A-38](#page-149-2).
- **31.** Verify that the measured values in [Step 29](#page-50-2) or [Step 30](#page-50-3) or both are within specifications.
- **32.** On the MG3700A, change the selected pattern to GsmBurst\_1slot.
- <span id="page-50-4"></span>**33.** Adjust the level of the MG3700A so that the power meter reads –50 dBm  $\pm$  0.2 dB. Record the adjusted power reading into the "Adjusted Output Power" row of [Table A-68, "Option 40, At 1800 MHz, –50 dBm](#page-147-1)  Level, TCH Pattern  $(GSM)$ " on page A-36. Then wait 15 seconds to allow the  $MSZ72xC$  to update its measured results.
- <span id="page-50-5"></span>**34.** For MS272xC with Option 40 (GSM/GPRS/EDGE RF Measurements), record the measured value into the "Displayed Burst Power" row of [Table A-68,](#page-147-1) then subtract the "Displayed Burst Power" value from the "Adjusted Output Power" reading that was obtained in [Step 33](#page-50-4). Then record the "Calculated Burst Power Error" and the displayed value of "Frequency Error" into [Table A-68.](#page-147-1)
- <span id="page-50-6"></span>**35.** For MS272xC with Option 41 (GSM/GPRS/EDGE Demodulator), record the displayed Phase Err RMS (deg) into [Table A-76, "Option 41, At 1800 MHz, –50 dBm Level, TCH Pattern \(GSM\)" on page A-38](#page-149-3).
- **36.** Verify that the measured values in [Step 34](#page-50-5) or [Step 35](#page-50-6) or both are within specifications.

# **EDGE Burst Power, Frequency Error and Residual Error Tests**

#### **Test Procedure**

- **1.** Verify that the equipment settings are unchanged from the previous test.
- **2.** On the MG3700A, change the selected pattern to DL\_MCS-9\_1SLOT.
- <span id="page-51-0"></span>**3.** Adjust the level of the MG3700A so that the power meter reads –50 dBm ± 0.2 dB. Record the adjusted power reading into the "Adjusted Output Power" row of [Table A-69, "Option 40, At 1800 MHz, –50 dBm](#page-147-2)  [Level, DL\\_MCS-9\\_1SLOT Pattern \(EDGE\)" on page A-36.](#page-147-2) Then wait 15 seconds to allow the MS272xCto update its measured results.
- <span id="page-51-1"></span>**4.** For MS272xC with Option 40 (GSM/GPRS/EDGE RF Measurements), record the measured value into the "Displayed Burst Power" row of [Table A-69](#page-147-2), then subtract the "Displayed Burst Power" value from the "Adjusted Output Power" reading that was obtained in [Step 3](#page-51-0). Then record the "Calculated Burst Power Error" and the displayed value of "Frequency Error" into [Table A-69.](#page-147-2)
- <span id="page-51-2"></span>**5.** For MS272xC with Option 41 (GSM/GPRS/EDGE Demodulator), record the displayed EVM(rms) into [Table A-77, "Option 41, At 1800 MHz, –50 dBm Level, DL\\_MCS-9\\_1SLOT Pattern \(EDGE\)"](#page-149-4)  [on page A-38](#page-149-4)**.**
- **6.** Verify that the measured values in [Step 4](#page-51-1) and [Step 5](#page-51-2) are within specifications.
- **7.** On the MG3700A, change the selected pattern to DL\_MCS-9\_4SLOT.
- <span id="page-51-8"></span>**8.** Adjust the level of the MG3700A so that the power meter reads –10 dBm ± 0.2 dB. Record the adjusted power reading into the "Adjusted Output Power" row of [Table A-70, "Option 40, At 1800 MHz, –10 dBm](#page-147-3)  [Level, DL\\_MCS-9\\_4SLOT Pattern \(EDGE\)" on page A-36](#page-147-3). Then wait 15 seconds to allow the MS272xC to update its measured results.
- <span id="page-51-3"></span>**9.** For MS272xC with Option 40 (GSM/GPRS/EDGE RF Measurements), record the measured value into the "Displayed Burst Power" row of [Table A-70](#page-147-3), then subtract the "Displayed Burst Power" value from the "Adjusted Output Power" reading that was obtained in [Step 8](#page-51-8). Then record the "Calculated Burst Power Error" and the displayed value of "Frequency Error" into [Table A-70.](#page-147-3)
- <span id="page-51-4"></span>**10.** For MS272xC with Option 41 (GSM/GPRS/EDGE Demodulator), record the displayed EVM(rms) into [Table A-78, "Option 41, At 1800 MHz, –10 dBm Level, DL\\_MCS-9\\_4SLOT Pattern \(EDGE\)"](#page-149-5)  [on page A-38](#page-149-5)**.**
- **11.** Verify that the measured values in [Step 9](#page-51-3) and [Step 10](#page-51-4) are within specifications.
- **12.** Change the frequency of MG3700A to 850 MHz.
- **13.** On the power meter, press the **Sensor** key, the Cal Factor submenu key, and then the Freq submenu key. Use the keypad to enter 850 MHz as the input signal frequency, which sets the power meter to the proper power sensor calibration factor. Press the **System** key to display the power reading.
- <span id="page-51-5"></span>**14.** Adjust the level of the MG3700A so that the power meter reads –50 dBm ± 0.2 dB. Record the adjusted power reading into the "Adjusted Output Power" row of [Table A-71, "Option 40, At 850 MHz, –50 dBm](#page-148-0)  [Level, DL\\_MCS-9\\_4SLOT Pattern \(EDGE\)" on page A-37](#page-148-0)**.**
- **15.** On the MS272xC, set the Center Freq to 850 MHz. Then wait 15 seconds to allow the MS272xC to update its measured results.
- <span id="page-51-6"></span>**16.** For MS272xC with Option 40 (GSM/GPRS/EDGE RF Measurements), record the measured value into the "Displayed Burst Power" row of [Table A-71](#page-148-0), then subtract the "Displayed Burst Power" value from the "Adjusted Output Power" reading that was obtained in [Step 14](#page-51-5). Then record the "Calculated Burst Power Error" and the displayed value of "Frequency Error" into [Table A-71](#page-148-0).
- <span id="page-51-7"></span>**17.** For MS272xC with Option 41 (GSM/GPRS/EDGE Demodulator), record the displayed EVM(rms) into [Table A-79, "Option 41, At 850 MHz, –50 dBm Level, DL\\_MCS-9\\_4SLOT Pattern \(EDGE\)" on page A-39.](#page-150-0)
- **18.** Verify that the measured values in [Step 16](#page-51-6) and [Step 17](#page-51-7) are within specifications.
- **19.** On the MG3700A, change the selected pattern to DL\_MCS-9\_1SLOT.
- <span id="page-52-0"></span>**20.** Adjust the level of the MG3700A so that the power meter reads –10 dBm ± 0.2 dB. Record the adjusted power reading into the "Adjusted Output Power" row of [Table A-72, "Option 40, At 850 MHz, –10 dBm](#page-148-1)  [Level, DL\\_MCS-9\\_1SLOT Pattern \(EDGE\)" on page A-37](#page-148-1). Then wait 15 seconds to allow the MS272xC to update its measured results.
- <span id="page-52-1"></span>**21.** For MS272xC with Option 40 (GSM/GPRS/EDGE RF Measurements), record the measured value into the "Displayed Burst Power" row of [Table A-72,](#page-148-1) then subtract the "Displayed Burst Power" value from the "Adjusted Output Power" reading that was obtained in [Step 20](#page-52-0). Then record the "Calculated Burst Power Error" and the displayed value of "Frequency Error" into [Table A-72.](#page-148-1)
- <span id="page-52-2"></span>**22.** For MS272xC with Option 41 (GSM/GPRS/EDGE Demodulator), record the displayed EVM(rms) into [Table A-80, "Option 41, At 850 MHz, –10 dBm Level, DL\\_MCS-9\\_1SLOT Pattern \(EDGE\)" on page A-39](#page-150-1)
- 23. Verify that the measured values in [Step 21](#page-52-1) and [Step 22](#page-52-2) are within specifications.

# <span id="page-53-0"></span>**3-4 Option 42 and/or 43, CDMA Signal Analyzer Verification**

The tests in this section verify the optional CDMA Signal Analyzer functions in Model MS272xC Spectrum Master.

### **Equipment Required for MS2722C, MS2723C, and MS2724C**

- **•** Anritsu MG3700A Vector Signal Generator
- **•** Frequency Reference Symmetricom Rubisource T&M
- **•** Power Meter, Anritsu Model ML2438A
- **•** Power Sensor, Anritsu Model SC7400
- **•** Anritsu 34NN50A 50 ohm Adapter (2)
- **•** Anritsu 15NN50-1.5C RF Coaxial Cable
- **•** BNC male to BNC male Coaxial Cable
- **•** Power Splitter, Aeroflex/Weinschel Model 1870A

#### **Equipment Required for MS2725C and MS2726C**

- **•** All of the above, plus
- **•** Anritsu 71693-R Ruggedized K(f) to N(f) Adapter

#### **Setup**

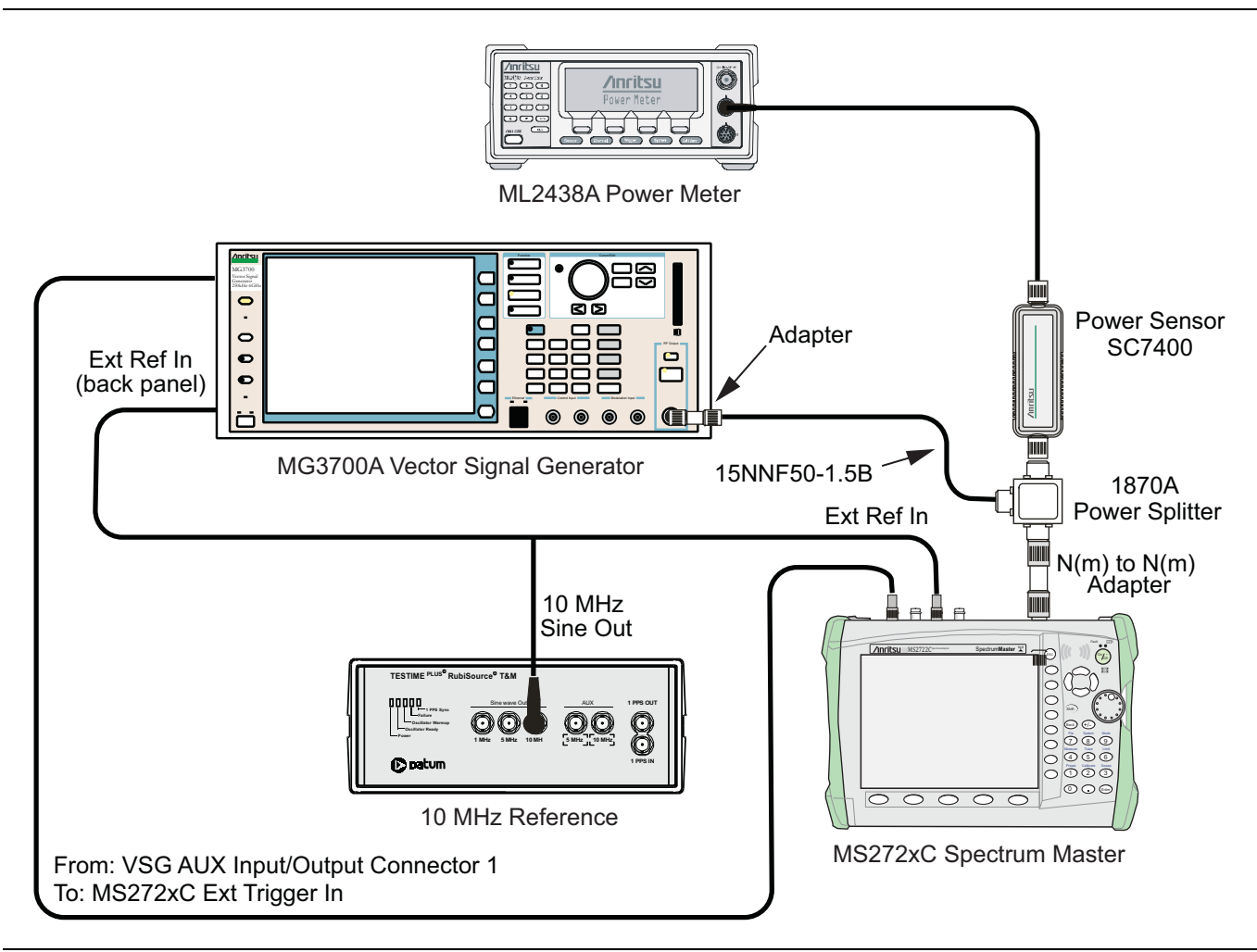

<span id="page-53-1"></span>**Figure 3-3.** CDMA Signal Analyzer, Test Setup

#### **Set up Procedure**

- **1.** Zero the power sensor prior to connecting it to the power splitter.
- **2.** Set the Power Meter Measurement MODE to True RMS, set Averaging MODE to Moving, and set Averaging NUMBER to 256.
- **3.** Connect the equipment as shown in [Figure 3-3.](#page-53-1)
- **4.** On the power meter, press the **Sensor** key, the Cal Factor submenu key, and then the Freq submenu key. Use the keypad to enter 870.03 MHz as the input signal frequency, which sets the power meter to the proper power sensor calibration factor. Press the **System** key to display the power reading.
- **5.** Set the MS272xC mode to CDMA Signal Analyzer. Preset the instrument.

### **cdmaOne Channel Power, Frequency Error, Rho and Tau Tests**

#### **Test Procedure**

- **1.** On the MG3700A, press the **Preset** key (Yellow key on the upper-left corner).
- **2.** Press the **Down Arrow** key or turn the knob to select Yes.
- **3.** Press the **Set** key (Note that two Set keys are available, and they both do the same thing).
- **4.** Press the (F1) submenu key to select "Load File to Memory".
- **5.** Press the (F1) submenu key again to select "Select Package".
- **6.** Using the **Down Arrow** key, step through the selection list until the CDMA2000 option is highlighted.
- **7.** Press the **Set** key.
- **8.** Press the (F6) submenu key Return.
- **9.** Press the **Set** key. The "Select Package" box is displayed. Use the rotary knob to highlight CDMA2000 and press the **Set** key to select.
- **10.** Another File List is displayed. Use the rotary knob to select FWD\_RC1-2\_9channel and press the **Set** key to select.
- **11.** Press the **MOD On/Off** key to turn the Modulation LED On and verify that the "Playing" indicator in the center of the LCD is flashing.
- **12.** Press the Frequency key, enter 870.03 MHz.
- **13.** Press the **Level** key, enter –30, and press the **dBm** key.
- <span id="page-54-0"></span>**14.** Adjust the MG3700A output so that the power meter reads –30 dBm ± 0.2 dB. Record the adjusted "Power Meter Reading" into [Table A-81, "Option 42, At 870.03](#page-151-0) MHz, –30 dBm Level, cdmaOne" [on page A-40](#page-151-0).
- **15.** On the MS272xC, press the **Freq** main menu key and enter 870.03 MHz as Center Freq.
- **16.** Press the **Measurements** main menu key and press CDMA Summary (a red dot is displayed on the label).
- **17.** Press the **Setup** main menu key and press PN Setup. Then change PN Trigger to Ext by pressing the PN Trigger submenu key twice. Wait 15 seconds to allow the MS272xC to update its measured results.
- <span id="page-54-1"></span>**18.** For MS272xC with Option 42 (CDMA RF Measurements), record the "Channel Power Value" into [Table A-81](#page-151-0), and subtract the displayed "Channel Power Value" from the adjusted "Power Meter Reading" in [Step 14.](#page-54-0) Then record the calculated "Channel Power Error" into [Table A-81](#page-151-0).
- <span id="page-54-2"></span>**19.** For MS272xCwith Option 43 (cdmaOne and CDMA2000 1xRTT Demodulator), record the displayed Freq Error, Rho, and Tau into [Table A-85, "Option 43, At 870.03](#page-152-0) MHz, -30 dBm Level, cdmaOne" [on page A-41](#page-152-0)**.**
- **20.** Verify that the measured values in [Step 18](#page-54-1) and [Step 19](#page-54-2) are within specifications.
- **21.** On the power meter, press the **Sensor** key, the Cal Factor submenu key, and then the Freq submenu key. Use the keypad to enter 1930 MHz as the input signal frequency, which sets the power meter to the proper power sensor calibration factor. Press the **System** key to display the power reading.
- **22.** Set the MG3700A Frequency to 1930.05 MHz.
- <span id="page-55-0"></span>**23.** Adjust the MG3700A output so that the power meter reads –30 dBm ± 0.2 dB. Record the adjusted "Power Meter Reading" into [Table A-82, "Option 42, At 1930.05 MHz, –30 dBm Level, cdmaOne"](#page-151-1)  [on page A-40.](#page-151-1)
- **24.** On the MS272xC, press the **Freq** main menu key, and enter 1930.05 MHz as Center Freq. Then wait 15 seconds to allow the MS272xC to update its measured results.
- <span id="page-55-1"></span>**25.** For MS272xC with Option 42 (CDMA RF Measurements), record the "Channel Power Value" into [Table A-82](#page-151-1), and subtract the displayed "Channel Power Value" from the adjusted "Power Meter Reading" in [Step 23](#page-55-0). Then record the calculated "Channel Power Error" into [Table A-82.](#page-151-1)
- <span id="page-55-2"></span>**26.** For MS272xC with Option 43 (cdmaOne and CDMA2000 1xRTT Demodulator), record the displayed Freq Error, Rho, and Tau into [Table A-86, "Option 43, At 1930.05 MHz, –30 dBm Level, cdmaOne"](#page-152-1)  [on page A-41.](#page-152-1)
- **27.** Verify that the measured values in [Step 25](#page-55-1) and [Step 26](#page-55-2) are within specifications.

# **CDMA2000 Channel Power, Frequency Error, Rho and Tau Tests**

#### **Test Procedure**

- **1.** Verify that the equipment settings are unchanged from the previous test.
- **2.** On the MG3700A, change the selected pattern to "FWD\_RC3-5\_9channel".
- <span id="page-55-3"></span>**3.** Adjust the level of the MG3700A so that the power meter reads –30 dBm ± 0.2 dB. Record the adjusted "Power Meter Reading" into [Table A-83, "Option 42, At 1930.05, –30 dBm Level, CDMA2000"](#page-151-2)  on page  $A-40$ . Then wait 15 seconds to allow the  $MS272xC$  to update its measured results.
- <span id="page-55-4"></span>**4.** For MS272xCwith Option 42 (CDMA RF Measurements), record the "Channel Power Value" into [Table A-83](#page-151-2), and subtract the displayed "Channel Power Value" from the adjusted "Power Meter Reading" in [Step 3.](#page-55-3) Then record the calculated "Channel Power Error" into [Table A-83](#page-151-2).
- <span id="page-55-5"></span>**5.** For MS272xC with Option 43 (cdmaOne and CDMA2000 1xRTT Demodulator), record the displayed Freq Error, Rho and Tau into [Table A-87, "Option 43, At 1930.05 MHz, –30 dBm Level, CDMA2000"](#page-152-2)  [on page A-41](#page-152-2)**.**
- **6.** Verify that the measured values in [Step 4](#page-55-4) and [Step 5](#page-55-5) are within specifications.
- **7.** On the power meter, press the **Sensor** key, the Cal Factor submenu key, and then the Freq submenu key. Use the keypad to enter 870.03 MHz as the input signal frequency, which sets the power meter to the proper power sensor calibration factor. Press the **System** key to display the power reading.
- **8.** Set the MG3700A Frequency to 870.03 MHz.
- <span id="page-55-6"></span>**9.** Adjust the MG3700A output so that the power meter reads  $-30$  dBm  $\pm$  0.2 dB. Record the adjusted "Power Meter Reading" into Table A-84, "Option 42, At 870.03 [MHz, –30 dBm Level, CDMA2000"](#page-151-3)  [on page A-40.](#page-151-3)
- **10.** On the MS272xC, press the **Freq** main menu key, and enter 870.03 MHz as Center Freq. Then wait 15 seconds to allow the MS272xC to update its measured results.
- <span id="page-55-7"></span>**11.** For MS272xC with Option 42 (CDMA RF Measurements), record the "Channel Power Value" into [Table A-84](#page-151-3), and subtract the displayed "Channel Power Value" from the adjusted "Power Meter Reading" in [Step 9.](#page-55-6) Then record the calculated "Channel Power Error" into [Table A-84](#page-151-3).
- <span id="page-55-8"></span>**12.** For MS272xC with Option 43 (cdmaOne and CDMA2000 1xRTT Demodulator), record the displayed Freq Error, Rho and Tau into Table A-88, "Option 43, At 870.03 MHz, -30 dBm Level, CDMA2000" [on page A-41.](#page-152-3)
- **13.** Verify that the measured values in [Step 11](#page-55-7) and [Step 12](#page-55-8) are within specifications.

# <span id="page-56-0"></span>**3-5 Option 44, 45, and/or 65 WCDMA/HSDPA Signal Analyzer Verification**

The tests in this section can be used to verify the functionality of the WCDMA/HSDPA Signal Analyzer mode of the MS272xC Spectrum Master. The tests include:

- **•** ["WCDMA Absolute Power Accuracy Verification \(Option 44\) "](#page-56-1)
- **•** ["WCDMA Occupied Bandwidth \(OBW\) Verification \(Option 44\) " on page 3-18](#page-61-0)
- **•** ["WCDMA RF Channel Power Accuracy and ACLR Verification \(Option 44\) " on page 3-20](#page-63-0)
- **•** ["HSDPA RF Channel Power Accuracy and ACLR Verification \(Option 44\) " on page 3-21](#page-64-0)
- **•** ["Error Vector Magnitude \(EVM\) Verification \(Option 45 or Option 65\) " on page 3-22](#page-65-0)

# <span id="page-56-1"></span>**WCDMA Absolute Power Accuracy Verification (Option 44)**

This test verifies the WCDMA absolute power accuracy in WCDMA/HSDPA Signal Analyzer Mode.

#### **Equipment Required for MS2722C, MS2723C, and MS2724C**

- **•** Anritsu MG3700A Vector Signal Generator
- **•** Frequency Reference Symmetricom Rubisource T&M
- **•** Mini Circuits Model TIA10001R8 RF Power Amplifier
- **•** Programmable Attenuator, Anritsu Model MN63A
- **•** Circulator (refer to [Table 1-3 on page 1-4\)](#page-13-0)
- **•** High Power Load, Aeroflex/Weinschel Model M1418
- Coupler (refer to [Table 1-3\)](#page-13-0)
- **•** Power Meter, Anritsu Model ML2438A
- **•** Power Sensor, Anritsu Model SC7400 (2)
- **•** Anritsu 34NN50A 50 ohm Adapter (2)
- **•** Anritsu 15NN50-1.5C RF Coaxial Cable
- **•** BNC male to BNC male Coaxial Cable

#### **Equipment Required for MS2725C and MS2726C**

- **•** All of the above, plus
- **•** Anritsu 71693-R Ruggedized K(f) to N(f) Adapter

#### **Setup**

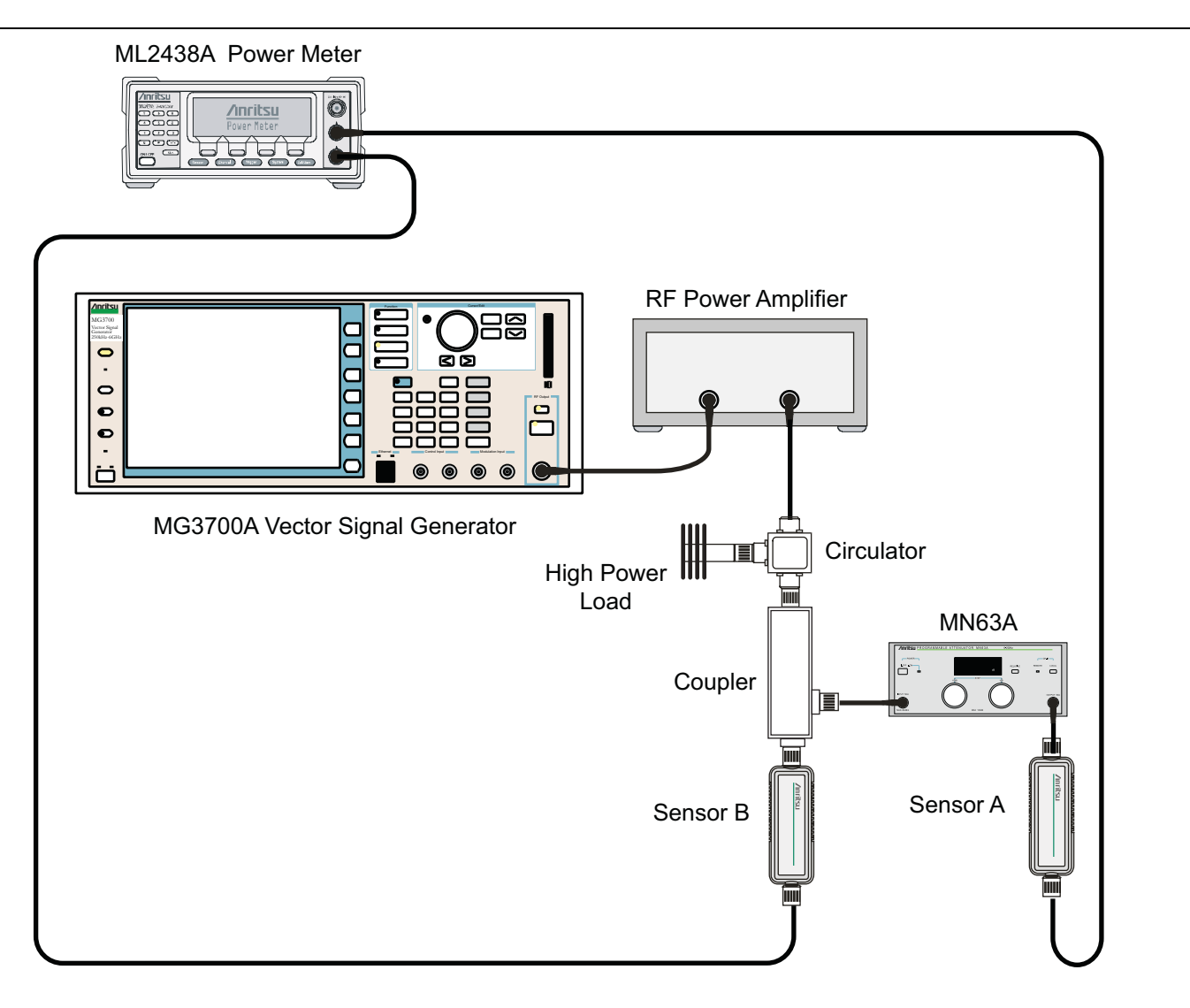

<span id="page-57-0"></span>**Figure 3-4.** WCDMA/HSDPA Signal Analyzer, Characterization Setup

- **1.** Connect the MG3700A, RF power amplifier, circulator, load, coupler, and programmable attenuator as shown in [Figure 3-4](#page-57-0).
- **2.** Turn on the MG3700A, RF amplifier, attenuator, and the power meter.
- **3.** Connect the power sensors to the power meter and then zero the sensors. Then connect the sensors as shown in [Figure 3-4](#page-57-0).
- **4.** Press the **On/Off** key to turn on the MS272xC and wait until the measurement display appears. Then press the **Shift** key, and press the **Mode** (9) key to activate the mode selection menu.
- **5.** Use the **Up/Down** arrow keys to select WCDMA, and press the **Enter** key.
- **6.** Press the **Shift** key, the **Preset** (1) key, and then the Preset submenu key.
- **7.** On the MG3700A, press the **Preset** key (Yellow key on the upper left corner).
- **8.** Press the **Down Arrow** key to select Yes.
- **9.** Press the **Set** key (Note that two Set keys are available, and they both do the same thing).
- **10.** Press the (F1) submenu key to select "Load File to Memory"
- **11.** Press the (F1) submenu key again to select "Select Package"
- **12.** Using the **Down Arrow** key, step through the selection list until the WCDMA(BS Tx test) option is highlighted.
- **13.** Press the **Set** key.
- **14.** Press the (F6) submenu key, Return.
- **15.** Press the **Set** key.
- **16.** Using the **Down Arrow** key, step through the selection list until the TestModle\_1\_16DPCH option is highlighted.
- **17.** Press the **Set** key.
- **18.** Press the **MOD On/Off** key and verify that the Modulation indicator on the display is On.
- **19.** Press the **Frequency** key, enter 881.5, then press the **MHz** key.
- **20.** Press the **Level** key, enter –28, and press the **dBm** key.
- **21.** Use the knob to adjust the power level so that Sensor B reads +10 dBm.
- **22.** Set the MN63A attenuator to 0 dB.
- **23.** Record the Sensor A reading (PMA.10) in [Table A-89, "Option 44, Sensor A and Sensor B Readings,](#page-153-0)  [Components Characterization" on page A-42](#page-153-0). This should be approximately –20 dBm.
- **24.** Record the Sensor B reading (PMB.10) in [Table A-89.](#page-153-0)
- **25.** Calculate Delta 1 ( $\Delta$ 1), which is the error of the coupler output port deviation from ideal + 10 dBm, by using the following formula:

Delta 1 (dBm) = (10 dBm – PMB.10)

- **26.** Record the Delta 1  $(\Delta 1)$  value in [Table A-89](#page-153-0).
- **27.** Calculate the accurate value of the Sensor A reading for coupler port output of +10 dBm (PMA.10C) by using the following formula:

PMA.10C = PMA.10 +  $\Delta$ 1

- **28.** Record the calculated value (PMA.10C) in [Table A-89](#page-153-0).
- **29.** Set the MN63A attenuator to 18 dB, and record the Sensor A reading (PMA.18) in [Table A-89](#page-153-0).
- **30.** Calculate the accurate attenuation value by using the following formula:

ATT.18 = (PMA.10 – PMA.18)

- **31.** Record the calculated value (ATT.18) in [Table A-89](#page-153-0).
- **32.** Turn off the RF output of the MG3700A.
- **33.** Disconnect the coupler from Sensor B and connect the coupler to the MS272xC, refer to [Figure 3-5](#page-59-0)  [on page 3-16](#page-59-0).
- **34.** Set the MN63A attenuator to 0 dB.
- **35.** On the MS272xC, press the Center Freq submenu key, enter 881.5, and then press the **Enter** key.
- **36.** Press the **Measurements** main menu key, then the RF Measurement submenu key, then the Spectrum submenu key.
- **37.** On the MG3700A, turn on the RF output and use the knob to adjust power level to read the value of PMA.10C on Sensor A (refer to [Table A-89\)](#page-153-0).
- **38.** Record the MG3700A power level setting (MG3700A.10) in [Table A-90, "Option 44, Power Level Setting,](#page-153-1)  [Components Characterization" on page A-42](#page-153-1).

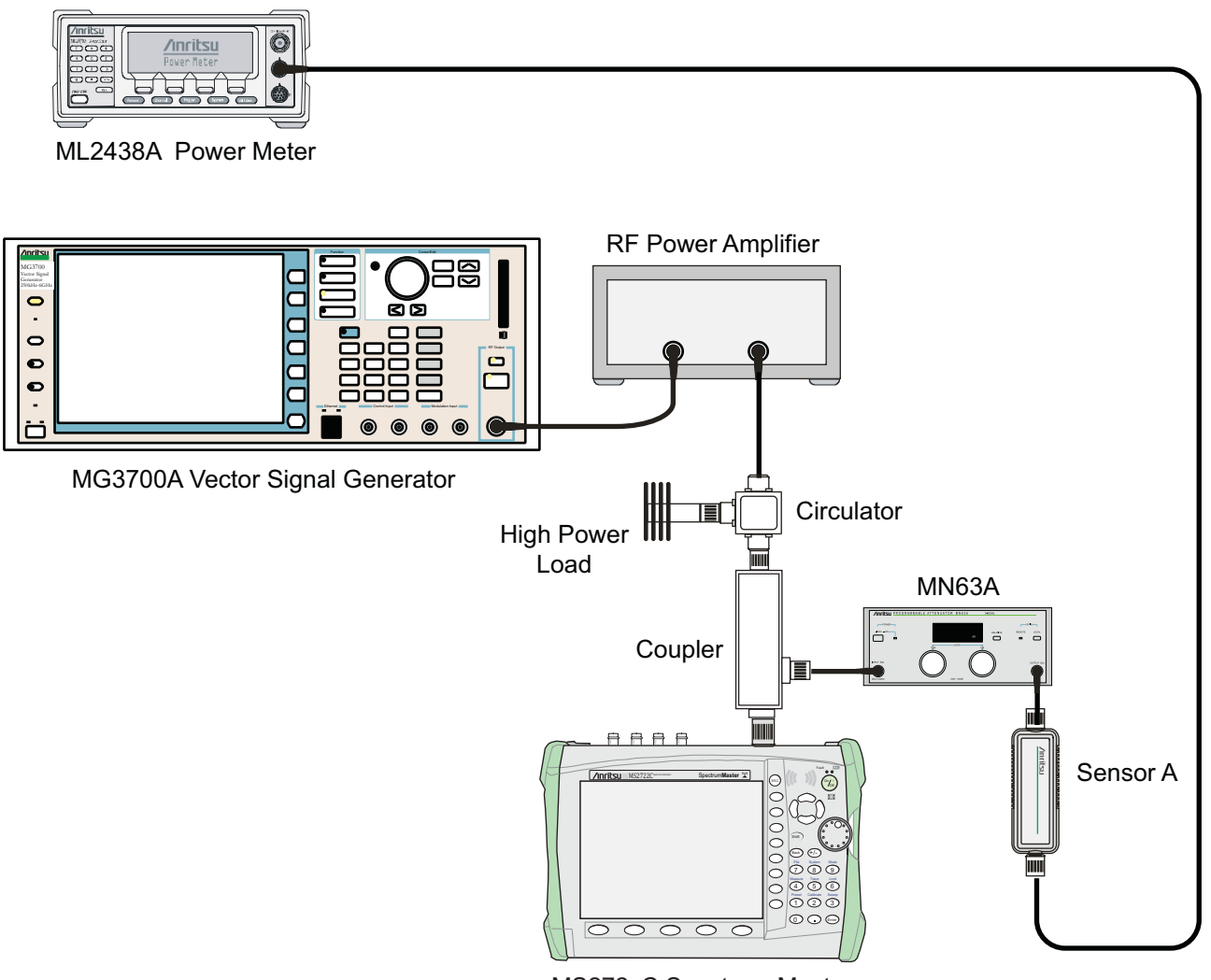

MS272xC Spectrum Master

<span id="page-59-0"></span>**Figure 3-5.** WCDMA/HSDPA Signal Analyzer, Test Setup for Spectrum Master

- **39.** On the MS272xC, press the **Amplitude** main menu key and then press the Adjust Range submenu key.
- **40.** Record the channel power reading into the "Measured Power" column of [Table A-91, "Option 44, WCDMA](#page-153-2)  [Absolute Power Accuracy" on page A-42](#page-153-2).
- **41.** Use the following formula to calculate the Error value for the absolute power accuracy of the MS272xC at +10 dBm:

```
Error = Measured Power –10
```
- **42.** Record the calculated Error value into the "Error" column of [Table A-91](#page-153-2), and verify that it is within the listed specification.
- **43.** Turn Off the RF output of the MG3700A.
- **44.** Set the MN63A attenuator to 18 dB.
- **45.** Calculate the value of the MG3700A setting (MG3700A.28) for +28 dBm Test Level by using the following formula:

MG3700A.28 = MG3700A.10 + ATT.18

- **46.** Record the calculated value (MG3700A.28) in [Table A-90, "Option 44, Power Level Setting, Components](#page-153-1)  [Characterization" on page A-42.](#page-153-1)
- **47.** On the MG3700A, turn on the RF output and use the knob to adjust power level to the recorded MG3700A.28 value in [Table A-90.](#page-153-1)
- **48.** On the MS272xC, press the **Amplitude** main menu key and then press the Adjust Range submenu key.
- **49.** Record channel power reading in the "Measured Power" column of [Table A-91.](#page-153-2)
- **50.** Use the following formula to calculate the absolute power accuracy of the MS272xC at +28 dBm:

Error = Measured Power –28

- **51.** Record the calculated value in the "Error" column of [Table A-91](#page-153-2), and verify that it is within the listed specification.
- **52.** Turn off the RF output of the MG3700A.
- **53.** Set the MN63A attenuator to 0 dB.
- **54.** Set power level of the MG3700A to –38 dBm.
- **55.** Calculate the value of the Sensor A reading (PMA 10) for –10 dBm Test Level by using the following formula:

#### PMA–10 = PMA.10C–20

- **56.** Record the calculated value (PMA 10) in [Table A-90.](#page-153-1)
- **57.** Turn on the RF output and use the knob to adjust power level to read the value of PMA 10 on Sensor A.
- **58.** On the MS272xC, press the **Amplitude** main menu key and then press the Adjust Range submenu key.
- **59.** Record channel power reading in the "Measured Power" column of [Table A-91.](#page-153-2)
- **60.** Use the following formula to calculate the absolute power accuracy of the MS272xCat –10 dBm:

Error = Measured Power  $-(-10)$ 

- **61.** Record the calculated value in the "Error" column of [Table A-91](#page-153-2), and verify that it is within the listed specification.
- **62.** Turn Off the RF output of the MG3700A.
- **63.** Set the MN63A attenuator to 0 dB.
- **64.** Decrease power level of the MG3700A by 10 dB.
- **65.** Calculate the value of the Sensor A reading (PMA 20) for –20 dBm Test Level by using the following formula:

#### PMA–20 = PMA.10C–30

- **66.** Record the calculated value (PMA 20) in [Table A-90.](#page-153-1)
- **67.** Turn on the RF output and use the knob to adjust power level to read the value of PMA 20 on Sensor A.
- **68.** On the MS272xC, press the **Amplitude** main menu key and then press the Adjust Range submenu key.
- **69.** Record channel power reading in the "Measured Power" column of [Table A-91.](#page-153-2)
- **70.** Turn off the RF output of the MG3700A.
- **71.** Use the following formula to calculate the absolute power accuracy of MS272xC at –20 dBm:

#### Error = Measured Power – (–20)

**72.** Record the calculated value in the "Error" column of [Table A-91](#page-153-2), and verify that it is within the listed specification.

# <span id="page-61-0"></span>**WCDMA Occupied Bandwidth (OBW) Verification (Option 44)**

The tests in this section can be used to verify the WCDMA occupied bandwidth in WCDMA/HSDPA Signal Analyzer Mode.

#### **Equipment Required for MS2722C, MS2723C, and MS2724C**

- **•** Anritsu MG3700A Vector Signal Generator
- **•** Frequency Reference Symmetricom Rubisource T&M
- **•** Power Meter, Anritsu Model ML2438A
- **•** Power Sensor, Anritsu Model SC7400
- **•** Power Splitter, Aeroflex/Weinschel Model 1870A
- **•** Fixed Attenuator, Aeroflex/Weinschel Model 4410 (2)
- **•** Anritsu 34NN50A 50 ohm Adapter (2)
- **•** Anritsu 15NN50-1.5C RF Coaxial Cable
- **•** BNC male to BNC male Coaxial Cable

#### **Equipment Required for MS2725C and MS2726C**

- **•** All of the above, plus
- **•** Anritsu 71693-R Ruggedized K(f) to N(f) Adapter

#### **Setup**

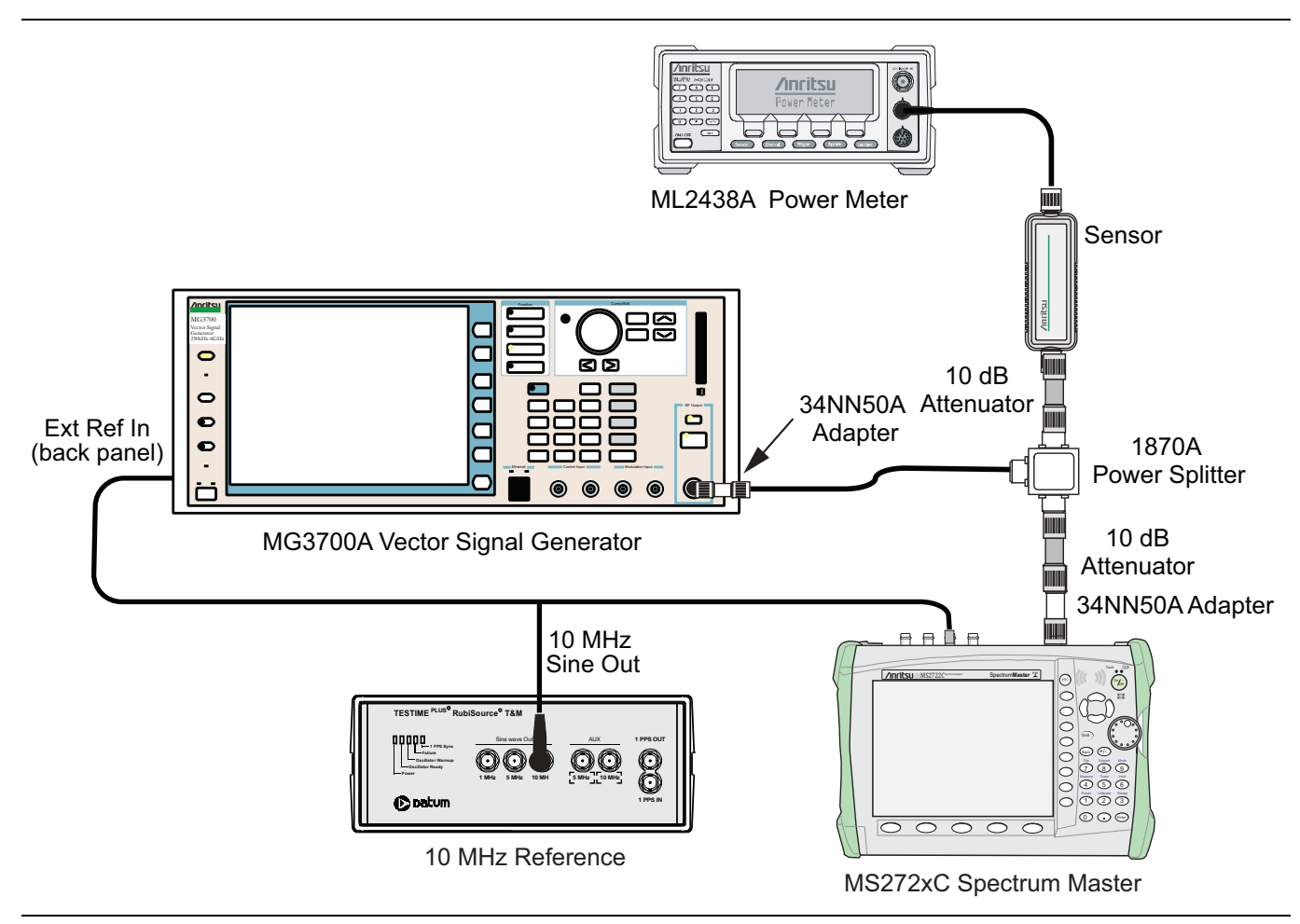

<span id="page-61-1"></span>**Figure 3-6.** WCDMA Occupied Bandwidth, Test Setup

- **1.** Turn on the MG3700A Vector Signal Generator and the ML2438A power meter.
- **2.** Connect the power sensor to the power meter and calibrate the sensor.
- **3.** Connect the MG3700A, splitter, attenuator, power meter, and sensor as shown in [Figure 3-6.](#page-61-1)
- **4.** Press the **On/Off** key to turn on the MS272xC and wait until the measurement display appears. Then press the **Shift** key then press the **Mode** (9) key to activate the mode selection menu.
- **5.** Use the **Up/Down** arrow keys to select WCDMA and press the **Enter** key.
- **6.** Press the **Shift** key, the **Preset** (1) key, and then the Preset submenu key.
- **7.** On the MG3700A, press the **Preset** key (Yellow key on the upper-left corner).
- **8.** Press the **Down Arrow** key to select Yes.
- **9.** Press the **Set** key (Note that two Set keys are available, and they both do the same thing).
- **10.** Press the (F1) submenu key to select "Load File to Memory"
- **11.** Press the (F1) submenu key again to select "Select Package"
- **12.** Using the **Down Arrow** key, step through the selection list until the WCDMA(BS Tx test) option is highlighted.
- **13.** Press the **Set** key.
- **14.** Press the (F6) submenu key, Return.
- **15.** Press the **Set** key.
- **16.** Using the **Down Arrow** key, step through the selection list until the TestModle\_1\_16DPCH option is highlighted.
- **17.** Press the **Set** key.
- **18.** Press the **MOD On/Off** key and verify that the Modulation indicator on the display is On.
- <span id="page-62-0"></span>**19.** Press the **Frequency** key, then enter the frequencies from [Table A-92, "Option 44, WCDMA Occupied](#page-153-3)  [Bandwidth \(OBW\)" on page A-42](#page-153-3), starting with 881.5, and press the **MHz** key.
- **20.** Press the **Level** key, then enter –2, and press the **dBm** key.
- **21.** Use the knob to adjust the power level so that the power meter reads –20 dBm. Record the reading in the "Power Meter Reading" column of [Table A-92.](#page-153-3)
- **22.** On MS272xC, press the Center Freq submenu key, and enter the frequencies from [Table A-92](#page-153-3), starting with 881.5 MHz, then press the **Enter** key.
- **23.** Press the **Measurements** main menu key, then the RF Measurement submenu key, and press Channel Spectrum submenu key.
- **24.** Press the **Amplitude** main menu key, then press the Adjust Range submenu key.
- <span id="page-62-1"></span>**25.** Record the OBW reading in the "OBW" column of [Table A-92](#page-153-3) and verify that it is within  $4.2 \text{ MHz} \pm 100 \text{ kHz}.$
- **26.** Repeat [Step 19](#page-62-0) through [Step 25](#page-62-1) for the other frequencies in [Table A-92.](#page-153-3)

# <span id="page-63-0"></span>**WCDMA RF Channel Power Accuracy and ACLR Verification (Option 44)**

The tests in this section can be used to verify the WCDMA RF Channel Power Accuracy and Adjacent Channel Leakage Ratio (ACLR) Accuracy in WCDMA/HSDPA Signal Analyzer Mode.

- **1.** Turn on the MG3700A Vector Signal Generator and the ML2438A power meter.
- **2.** Connect the power sensor to the power meter and zero the sensor.
- **3.** Connect the MG3700A, splitter, attenuator, power meter, and sensor as shown in [Figure 3-6](#page-61-1).
- **4.** Press the **On/Off** key to turn on the MS272xC and wait until the measurement display appears. Then press the **Shift** key, and then press the **Mode** (9) key to activate the mode selection menu.
- **5.** Use the **Up/Down** arrow keys to select WCDMA, and press the **Enter** key.
- **6.** Press the **Shift** key, the **Preset** (1) key, and then the Preset submenu key.
- **7.** On the MG3700A, press the **Preset** key (Yellow key on the upper-left corner).
- **8.** Press the **Down Arrow** key to select Yes.
- **9.** Press the **Set** key (Note that two Set keys are available, and they both do the same thing).
- **10.** Press the (F1) submenu key to select "Load File to Memory".
- **11.** Press the (F1) submenu key again to select "Select Package".
- **12.** Using the **Down Arrow** key, step through the selection list until the WCDMA(BS Tx test) option is highlighted.
- **13.** Press the **Set** key.
- **14.** Press the (F6) submenu key, Return.
- **15.** Press the **Set** key.
- **16.** Using the **Down Arrow** key, step through the selection list until the TestModel 1 16DPCH option is highlighted.
- **17.** Press the **Set** key.
- **18.** Press the **MOD On/Off** key, and verify that the Modulation indicator on the display is On.
- <span id="page-63-1"></span>**19.** Press the **Frequency** key, then enter 881.5, and press the **MHz** key.
- **20.** Press the **Level** key, then enter –2, and press the **dBm** key.
- **21.** Use the knob to adjust the power meter to read –20 dBm, and record the Power Meter reading in the "Power Meter Reading" column of [Table A-93, "Option 44, WCDMA RF Channel Power Accuracy"](#page-154-0)  [on page A-43.](#page-154-0)
- **22.** On the MS272xC, press the Center Freq submenu key, enter 881.5, and then press the **Enter** key.
- **23.** Press the **Measurements** main menu key, then the RF Measurement submenu key, and press ACLR.
- **24.** Press the **Amplitude** main menu key, then press the Adjust Range submenu key.
- **25.** Record the measured CH 1 power into the "Measured RF Channel Power" column of [Table A-93.](#page-154-0)
- **26.** Calculate the RF Channel Power Error using the following formula:
	- RF Channel Power Error (dB) = Measured RF Channel Power 0.246 Power Meter reading
- **27.** Record calculated value to the "RF Channel Power Error" column of [Table A-93,](#page-154-0) and verify that it is within specifications  $(\pm 1.25 \text{ dB})$ .
- **28.** Record all four measured Adjacent Channel Leakage Ratios in dB at –10 MHz Offset, –5 MHz Offset, 5 MHz Offset, and 10 MHz Offset into the "Measured ACLR" column of [Table A-94, "WCDMA ACLR](#page-154-1)  [Accuracy" on page A-43](#page-154-1)**.**
- **29.** Calculate the ACLR Error at –10 MHz and +10 MHz Offset using the following formula:

ACLR Error at –10 or 10 MHz Offset = 10 LOG<sub>10</sub>(10<sup>(-50/10)</sup> + 10<sup>(Measured\_ACLR/10)</sup>) – (-50) dB

- **30.** Record the calculated results into the corresponding cells in the "Calculated ACLR Error" column in [Table A-94](#page-154-1) and verify that it is within specification.
- **31.** Calculate the ACLR Error at –5 MHz Offset and +5 MHz Offset by using the following formula:

ACLR Error at -5 or 5 MHz Offset = 10  $LOG_{10}(10^{(-45/10)} + 10^{(Measured\_ACLR/10)}) - (-45)$  dB

- <span id="page-64-1"></span>**32.** Record the calculated results into the corresponding cells in [Table A-94](#page-154-1) and verify that they are within specification.
- **33.** Repeat [Step 19](#page-63-1) through [Step 32](#page-64-1) for the other frequencies.

### <span id="page-64-0"></span>**HSDPA RF Channel Power Accuracy and ACLR Verification (Option 44)**

The tests in this section can be used to verify the RF Channel Power Accuracy and Adjacent Channel Leakage Ratio (ACLR) Accuracy for HSDPA signals in WCDMA/HSDPA Signal Analyzer Mode.

- **1.** Turn on the MG3700A Vector Signal Generator and the ML2438A power meter.
- **2.** Connect the power sensor to the power meter and zero the sensor.
- **3.** Connect the MG3700A, splitter, attenuator, power meter, and sensor according to
- **4.** Press the **On/Off** key to turn on the MS272xC, and wait until the measurement display appears. Then press the **Shift** key, and then press the **Mode** (9) key to activate the mode selection menu.
- **5.** Use the **Up/Down** arrow keys to select WCDMA, and press the **Enter** key.
- **6.** Press the **Shift** key, the **Preset** (1) key, and then the Preset submenu key.
- **7.** On the MG3700A, press the **Preset** key (Yellow key on the upper-left corner).
- **8.** Press the **Down Arrow** key to select Yes.
- **9.** Press the **Set** key (Note that two Set keys are available, and they both do the same thing).
- **10.** Press the (F1) submenu key to select "Load File to Memory"
- **11.** Press the (F1) submenu key again to select "Select Package"
- **12.** Using the **Down Arrow** key, step through the selection list until the WCDMA(BS Tx test) option is highlighted.
- **13.** Press the **Set** key.
- **14.** Press the (F6) submenu key, Return.
- **15.** Press the **Set** key.
- **16.** Using the **Down Arrow** key, step through the selection list until the TestModel\_5\_8HSPDSCH option is highlighted.
- **17.** Press the **Set** key.
- **18.** Press the **MOD On/Off** key and verify that the Modulation indicator on the display is On.
- **19.** Press the **Frequency** key, then enter 2680.5, and press the **MHz** key.
- **20.** Press the **Level** key, then enter –2, and press the **dBm** key.
- **21.** Use the knob to adjust the power meter to read –20 dBm, and record the Power Meter reading in the "Power Meter Reading" column of [Table A-95, "Option 44, HSDPA RF Channel Power Accuracy"](#page-154-2)  [on page A-43](#page-154-2).
- **22.** On the MS272xC, press the Center Freq submenu key, enter 2680.5, and then press the **Enter** key.
- **23.** Press the **Measurements** main menu key, then the RF Measurement submenu key, and press ACLR.

#### **3-5 Option 44, 45, and/or 65 WCDMA/HSDPA Signal Analyzer VerificationChapter 3 — Options Verification**

- **24.** Press the **Amplitude** main menu key, then press the Adjust Range submenu key.
- **25.** Record the measured CH 1 power in dBm to the "Measured RF Channel Power" column of [Table A-94](#page-154-1).
- **26.** Calculate the RF Channel Power Error using the following formula:

RF Channel Power Error (dB) = Measured RF Channel Power – 0.246 – Power Meter reading

- **27.** Record the calculated value into the "RF Channel Power Error" column in [Table A-94](#page-154-1) and verify that it is within specifications  $(\pm 1.25 \text{ dB})$ .
- **28.** Record all four measured Adjacent Channel Leakage Ratios in dB at –10 MHz Offset, –5 MHz Offset, 5 MHz Offset, and 10 MHz Offset in the "Measured ACLR" column of [Table A-96, "Option 44, HSDPA](#page-155-0)  [ACLR Accuracy" on page A-44](#page-155-0).
- 29. Calculate the ACLR Error at -10 MHz Offset and 10 MHz Offset using the following formula: ACLR Error at –10 or 10 MHz Offset = 10 LOG<sub>10</sub>(10<sup>(-50/10)</sup> + 10<sup>(Measured\_ACLR/10)</sup>) – (-50) dB
- **30.** Record in the calculated results to the corresponding cells in the "Calculated ACLR Error" column of [Table A-96](#page-155-0) and verify that it is within specification.
- **31.** Calculate the ACLR Error at –5 MHz Offset and +5 MHz Offset by using the following formula:

ACLR Error at -5 or 5 MHz Offset = 10  $LOG_{10}(10^{(-45/10)} + 10^{(Measured\_ACLR/10)}) - (-45)$  dB

**32.** Record in the calculated results to the corresponding cells in the "Calculated ACLR Error" column of [Table A-96](#page-155-0) and verify that it is within specification.

# <span id="page-65-0"></span>**Error Vector Magnitude (EVM) Verification (Option 45 or Option 65)**

The tests in this section can be used to verify the functionality of the WCDMA Demodulator or the HSDPA Demodulator (or both) of the WCDMA/HSDPA Signal Analyzer in the MS272xC Spectrum Master.

- **1.** Turn on the MG3700A Vector Signal Generator and the ML2438A power meter.
- **2.** Connect the power sensor to the power meter and zero the sensor.
- **3.** Connect the MG3700A, splitter, attenuator, power meter, and sensor as shown in [Figure 3-6](#page-61-1).
- **4.** Press the **On/Off** key to turn on the MS272xC, and wait until the measurement display appears. Then press the **Shift** key, and then press the **Mode** (9) key to activate the mode selection menu.
- **5.** Use the **Up/Down** arrow keys to select WCDMA, and press the **Enter** key.
- **6.** Press the **Shift** key, the **Preset** (1) key, and then the Preset submenu key.
- **7.** On the MG3700A, press the **Preset** key (Yellow key on the upper-left corner).
- **8.** Press the **Down Arrow** key to select Yes.
- **9.** Press the **Set** key (Note that two Set keys are available, and they both do the same thing).
- **10.** Press the (F1) submenu key to select "Load File to Memory".
- **11.** Press the (F1) submenu key again to select "Select Package".
- **12.** Using the **Down Arrow** key, step through the selection list until the WCDMA(BS Tx test) option is highlighted.
- **13.** Press the **Set** key.
- **14.** Press the (F6) submenu key, Return.
- **15.** Press the **Set** key.
- **16.** Using the **Down Arrow** key, step through the selection list until the TestModel\_4\_opt option is highlighted.
- **17.** Press the **Set** key.
- **18.** Press the **MOD On/Off** key and verify that the Modulation indicator on the display is On.
- **19.** Press the **Frequency** key, then enter 1962.5, and press the **MHz** key.
- **20.** Press the **Level** key, then enter –2, and press the **dBm** key.
- **21.** Use the knob to adjust the power meter to read –20 dBm.
- **22.** On the MS272xC, press the Center **Freq** main menu, enter 1962.5, and then press the MHz submenu key.
- **23.** Press the **Measurements** main menu key, then press the Demodulator submenu key and press the Modulation Summary submenu key.
- **24.** Press the **Setup** main menu key, then press the Auto Scrambling submenu key to turn it On.
- **25.** Press the Max Spreading Factor submenu key to set it to 512.
- **26.** Press the **Amplitude** main menu key, then press the Adjust Range submenu key.
- **27.** Record the EVM reading into [Table A-97, "Option 45 or Option 65, WCDMA Error Vector Magnitude](#page-155-1)  [\(Test Model 4\)" on page A-44](#page-155-1) and verify that it is within  $\pm 2.5\%$ .
- **28.** This completes the EVM test for MS272xC with Option 45 and the first EVM test for MS272xC with Option 65.

#### **For MS272xCwith Option 65**

- **1.** On the MG3700A, press the **Preset** key (Yellow key on the upper-left corner).
- **2.** Press the **Down Arrow** key to select Yes.
- **3.** Press the **Set** key (Note that two Set keys are available, and they both do the same thing).
- **4.** Press the (F1) submenu key to select "Load File to Memory".
- **5.** Press the (F1) submenu key again to select "Select Package".
- **6.** Using the **Down Arrow** key, step through the selection list until the WCDMA(BS Tx test) option is highlighted.
- **7.** Press the **Set** key.
- **8.** Press the (F6) submenu key, Return.
- **9.** Press the **Set** key.
- **10.** Using the **Down Arrow** key, step through the selection list until the TestModel\_5\_8HSPDSCH option is highlighted.
- **11.** Press the **Set** key.
- **12.** Press the **MOD On/Off** key and verify that the Modulation indicator on the display is On.
- **13.** Press the **Frequency** key, then enter 1962.5, and press the **MHz** key.
- **14.** Press the **Level** key, then enter –2, and press the **dBm** key.
- **15.** Use the knob to adjust the power meter to read –20 dBm.
- **16.** On the MS272xC, press the Center Freq submenu key, enter 1962.5, and then press the MHz submenu key.
- **17.** Press the **Measurements** main menu key, then press the Demodulator submenu key, and press the Modulation Summary submenu key.
- **18.** Press the **Setup** main menu key, then press the Auto Scrambling submenu key to turn it On.
- **19.** Press the Max Spreading Factor submenu key to set it to 512.
- **20.** Press the **Amplitude** main menu key, then press the Adjust Range submenu key.
- **21.** Record the EVM reading into [Table A-98, "Option 65, HSDPA Error Vector Magnitude \(Test Model 5\)"](#page-155-2)  [on page A-44](#page-155-2) and verify that it is within 2.5%.
- **22.** This completes the two EVM tests for MS272xC with Option 65.

# <span id="page-67-0"></span>**3-6 Option 46 and/or Option 47, Fixed WiMAX Signal Analyzer Verification**

The tests in this section verify the functionality of the Fixed WiMAX Signal Analyzer of the MS272xC.

# **Fixed WiMAX Channel Power Accuracy Tests (Option 46)**

### **Equipment Required for MS2722C, MS2723C, and MS2724C**

- **•** Anritsu MG3700A Vector Signal Generator
- **•** Frequency Reference Symmetricom Rubisource T&M
- **•** Power Meter, Anritsu Model ML2438A
- **•** Power Sensor, Anritsu Model MA2482D
- **•** Power Splitter, Aeroflex/Weinschel Model 1870A
- **•** Fixed Attenuator, Aeroflex/Weinschel Model 4410 (2)
- **•** Anritsu 34NN50A 50 ohm Adapter (2)
- **•** Anritsu 15NN50-1.5C RF Coaxial Cable
- **•** BNC male to BNC male Coaxial Cable

### **Equipment Required for MS2725C and MS2726C**

- **•** All of the above, plus
- **•** Anritsu 71693-R Ruggedized K(f) to N(f) Adapter

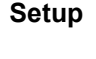

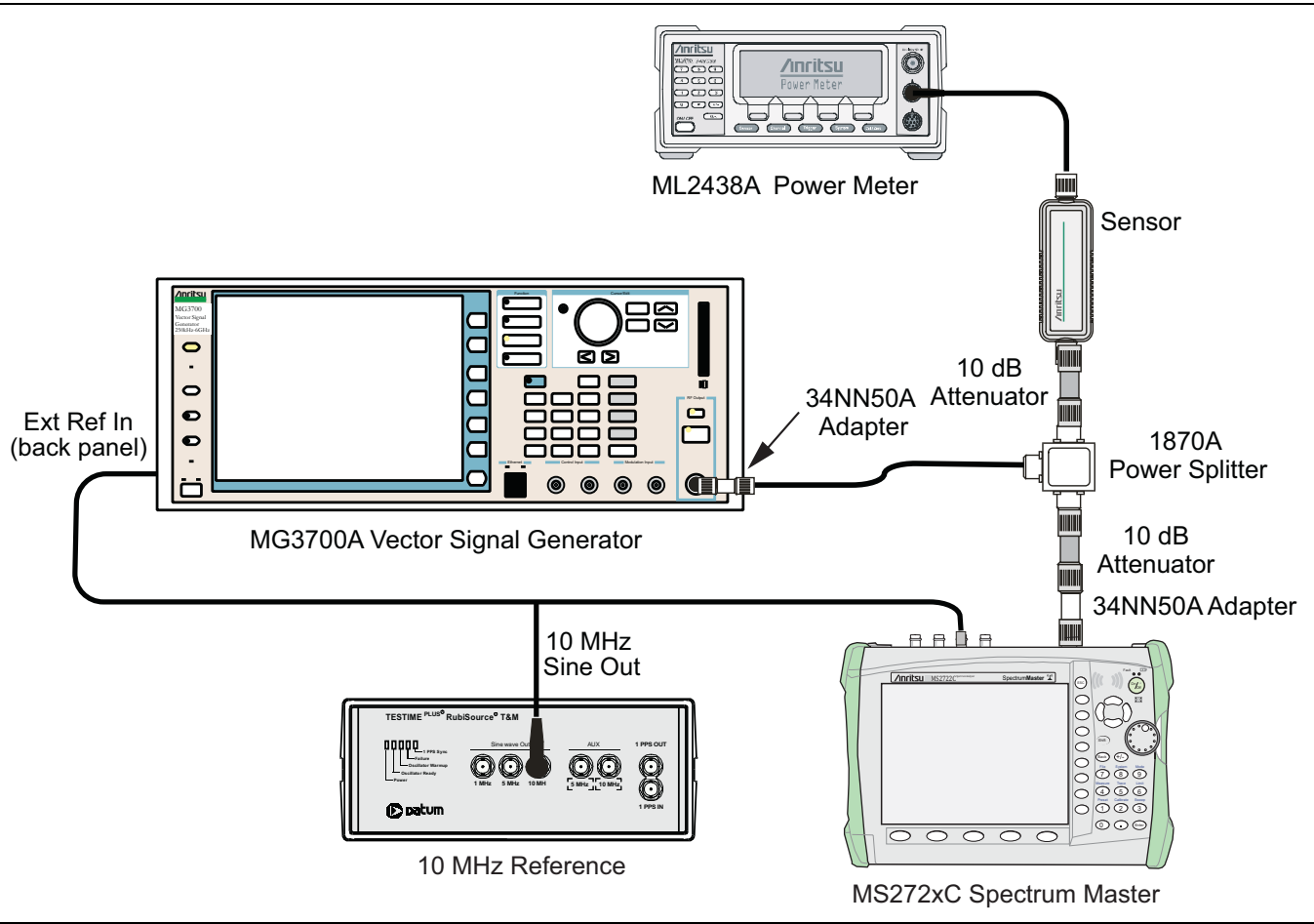

<span id="page-67-1"></span>**Figure 3-7.** Fixed WiMAX Signal Analyzer, Test Setup

- **1.** Connect the Power Sensor to the power meter and zero the sensor.
- **2.** Set the Power Meter Measurement MODE to "True RMS", set Averaging MODE to "Moving", and set Averaging NUMBER to "256".
- **3.** Set the calibration factor frequency of the power sensor to 2600.5 MHz.
- **4.** Connect the Power Sensor, 1870A splitter, and 10 dB attenuators (quantity 2) as shown in [Figure 3-7](#page-67-1).
- **5.** Set the MG3700A as follows:
	- **a.** Press the yellow **Preset** button (answer yes to the question).
	- **b.** Press the **Set** key.
	- **c.** Press the (F1) submenu key to select "Load File to Memory".
	- **d.** Press the (F1) submenu key again to select "Select Package".
	- **e.** Using the **Down Arrow** key, step through the selection list until WiMAX is highlighted.
	- **f.** Press the **Set** key.
	- **g.** Press the (F6) submenu key, Return.
	- **h.** Press the **Set** key. The "Select Package" list box is displayed. Again select WiMAX and press **Set**.
	- **i.** Another file list is displayed. Select (highlight) Mx10g32.
	- **j.** Press the **Set** key.
	- **k.** Press the **MOD On/Off** key and verify that the LED is On. Ensure that the "Playing" indicator is displaying the moving pattern.
	- **l.** Press the **Frequency** key, then enter 2600.5 MHz.
	- **m.** Press the **Level** key, then enter 2 dBm. Turn the output On.
- <span id="page-68-0"></span>**6.** Adjust the MG3700A Level setting with the knob so that the power meter reads –15.0 dBm ± 0.2 dB, and record the actual power meter reading into the "Input Power Reading" column of [Table A-99, "Option 46,](#page-156-0)  [Fixed WiMAX Channel Power Accuracy Adjusted MG3700A Level Settings" on page A-45.](#page-156-0)
- **7.** Set the MS272xC to Fixed WiMAX Signal Analyzer mode and Preset the instrument.
- **8.** Set the MS272xC as follows:
	- **a.** Press the **Freq** main menu and set the Center Freq to 2600.5 MHz.
	- **b.** Press the **Setup** main menu key and set the Bandwidth to 10 MHz.
	- **c.** Press the CP Ratio submenu key (under the **Setup** main menu key) and set the CP Ratio to 1/32.
	- **d.** Press the **Measurements** main menu key and press RF Measurements, then press Power vs. Time.
- **9.** Record the MS272xC Channel Power (RSSI) reading into the "Measured Channel Power (RSSI)" column in [Table A-100, "Option 46, Fixed WiMAX Channel Power Accuracy" on page A-45.](#page-156-1)
- **10.** Calculate the Channel Power Error by subtracting the MS272xC "Measured Channel Power (RSSI)" reading from the power meter reading in [Step 6](#page-68-0) ([Table A-99\)](#page-156-0). Record the result into the "Error" column in [Table A-100.](#page-156-1)
- **11.** Verify that the error is within specification.
- <span id="page-68-1"></span>**12.** Adjust the MG3700A Level setting to approximately –33 dBm so that the power meter reads –50.0 dBm, and record the actual power meter reading into the "Input Power Reading" column of [Table A-99.](#page-156-0)
- **13.** Record the MS272xC Channel Power (RSSI) reading into the "Measured Channel Power (RSSI)" column in [Table A-100.](#page-156-1)
- **14.** Calculate the Channel Power Error by subtracting the MS272xC "Measured Channel Power (RSSI)" reading from the power meter reading in [Step 12](#page-68-1) [\(Table A-99\)](#page-156-0). Record the result to the "Error" column in [Table A-100.](#page-156-1)

#### **3-6 Option 46 and/or Option 47, Fixed WiMAX Signal Analyzer Verification Chapter 3 — Options**

- <span id="page-69-0"></span>**15.** Verify that the error is within specification.
- **16.** Set the calibration factor frequency of the power sensor to 3600.5 MHz.
- **17.** Set MG3700A frequency to 3600.5 MHz.
- **18.** Change the center frequency of the MS272xC to 3600.5 MHz.
- **19.** Repeat [Step 6](#page-68-0) through [Step 15](#page-69-0) using the 3600.5 MHz setting.
- **20.** Verify that the errors are within specification.
- **21.** Set the calibration factor frequency of the power sensor to 5600.5 MHz.
- **22.** Set MG3700A frequency to 5600.5 MHz.
- **23.** Change the center frequency of the MS272xC to 5600.5 MHz.
- **24.** Repeat [Step 6](#page-68-0) through [Step 15](#page-69-0) using the 5600.5 MHz setting.

# **Fixed WiMAX Residual EVM and Frequency Error Tests (Option 47)**

- **1.** Connect the Power Sensor to the power meter and zero the sensor.
- **2.** Set the Power Meter Measurement MODE to "True RMS", set Averaging MODE to "Moving", and set Averaging NUMBER to "256".
- **3.** Set the calibration factor frequency of the power sensor to 2600.5 MHz.
- **4.** Connect the Power Sensor, 1870A splitter, and 10 dB attenuators as shown in [Figure 3-7](#page-67-1).
- **5.** Set the MG3700A as follows:
	- **a.** Press the yellow **Preset** button (answer yes to the question).
	- **b.** Press the **Set** key
	- **c.** Press the (F1) submenu key to select "Load File to Memory".
	- **d.** Press the (F1) submenu key again to select "Select Package".
	- **e.** Using the **Down Arrow** key, step through the selection list until WiMAX is highlighted.
	- **f.** Press the **Set** key.
	- **g.** Press the (F6) submenu key, Return.
	- **h.** Press the **Set** key. The "Select Package" list box is displayed. Again select WiMAX and press **Set**.
	- **i.** Another file list is displayed. Select (highlight) Mx10g32.
	- **j.** Press the **Set** key.
	- **k.** Press the **MOD On/Off** key and verify that the LED is On. Ensure that the "Playing" indicator is displaying the moving pattern.
	- **l.** Press the **Frequency** key, then enter 2600.5 MHz.
	- **m.** Press the **Level** key, then enter 2 dBm. Turn the output On.
- **6.** Adjust the MG3700A Level setting with the knob so that the power meter reads –15.0 dBm ± 0.2 dB.
- **7.** Set the MS272xC to Fixed WiMAX Signal Analyzer mode and Preset the instrument.
- **8.** Set the MS272xC as follows:
	- **a.** Press the **Freq** main menu key and set the Center Freq to 2600.5 MHz.
	- **b.** Press the **Setup** main menu key and set the Bandwidth to 10 MHz.
	- **c.** Press the CP Ratio submenu key (under the **Setup** main menu key) and set the CP Ratio to 1/32.
	- **d.** Press the **Measurements** main menu key, and press Demodulator, then press Modulation Summary.
- **9.** Record the MS272xC EVM (rms) reading into the "EVM (rms)" column in [Table A-101, "Option 47,](#page-157-0)  [Fixed WiMAX Residual EVM" on page A-46.](#page-157-0)
- **10.** Verify that the measured EVM is within specification.
- **11.** Adjust the MG3700A Level setting to approximately –33 dBm so that the power meter reads –50.0 dBm.
- **12.** Record the MS272xC EVM (rms) reading into the "EVM (rms)" column in [Table A-101](#page-157-0).
- **13.** Verify that the measured EVM is within specification.
- **14.** Record the MS272xC Frequency Error reading into [Table A-102, "Option 47, Fixed WiMAX Frequency](#page-157-1)  [Error" on page A-46](#page-157-1).
- **15.** Verify that the measured Frequency Error is within specification.
- **16.** Set the calibration factor frequency of the power sensor to 3600.5 MHz.
- **17.** Set MG3700A frequency to 3600.5 MHz.
- **18.** Change the center frequency of MS272xC to 3600.5 MHz.
- **19.** Measure the EVM (rms) for both –15 dBm and –50 dBm, and then record the measured results into [Table A-101.](#page-157-0)
- **20.** Verify that the measured EVM is within specification.
- **21.** Set the calibration factor frequency of the power sensor to 5600.5 MHz.
- **22.** Set MG3700A Frequency to 5600.5 MHz.
- **23.** Adjust the MG3700A Level setting with the knob so that the power meter reads –15.0 dBm ± 0.2 dB.
- **24.** Change the center frequency of the MS272xC to 5600.5 MHz.
- **25.** Record the MS272xC EVM (rms) reading into the "EVM (rms)" column in [Table A-101](#page-157-0).
- **26.** Verify that the measured EVM is within specification.
- **27.** Adjust the MG3700A Level setting to approximately –33 dBm so that the power meter reads –50.0 dBm.
- **28.** Record the MS272xC EVM (rms) reading into the "EVM (rms)" column in [Table A-101](#page-157-0).
- **29.** Verify that the measured EVM is within specification.
- **30.** Record the MS272xC Frequency Error reading into [Table A-102.](#page-157-1)
- **31.** Verify that the measured Frequency Error is within Specification.

# <span id="page-71-0"></span>**3-7 Option 60 and/or Option 61, TDSCDMA Signal Analyzer Option Verification**

The tests in this section verify the function of the optional TDSCDMA Signal Analyzer in Models MS272xC Spectrum Master. Option 60 is TDSCDMA RF measurements. Option 61 is TDSCDMA Demodulator measurements.

#### **Equipment Required for MS2722C, MS2723C, and MS2724C**

- **•** Anritsu MG3700A Vector Signal Generator
- **•** Frequency Reference Symmetricom Rubisource T&M
- **•** Power Meter, Anritsu Model ML2438A
- **•** Power Sensor, Anritsu Model MA2482D
- **•** Power Splitter, Aeroflex/Weinschel Model 1870A
- **•** Fixed Attenuator, Aeroflex/Weinschel Model 4410 (2)
- **•** Anritsu 34NN50A 50 ohm Adapter (2)
- **•** Anritsu 15NN50-1.5C RF Coaxial Cable
- **•** BNC male to BNC male Coaxial Cable

### **Equipment Required for MS2725C and MS2726C**

- **•** All of the above, plus
- **•** Anritsu 71693-R Ruggedized K(f) to N(f) Adapter

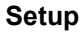

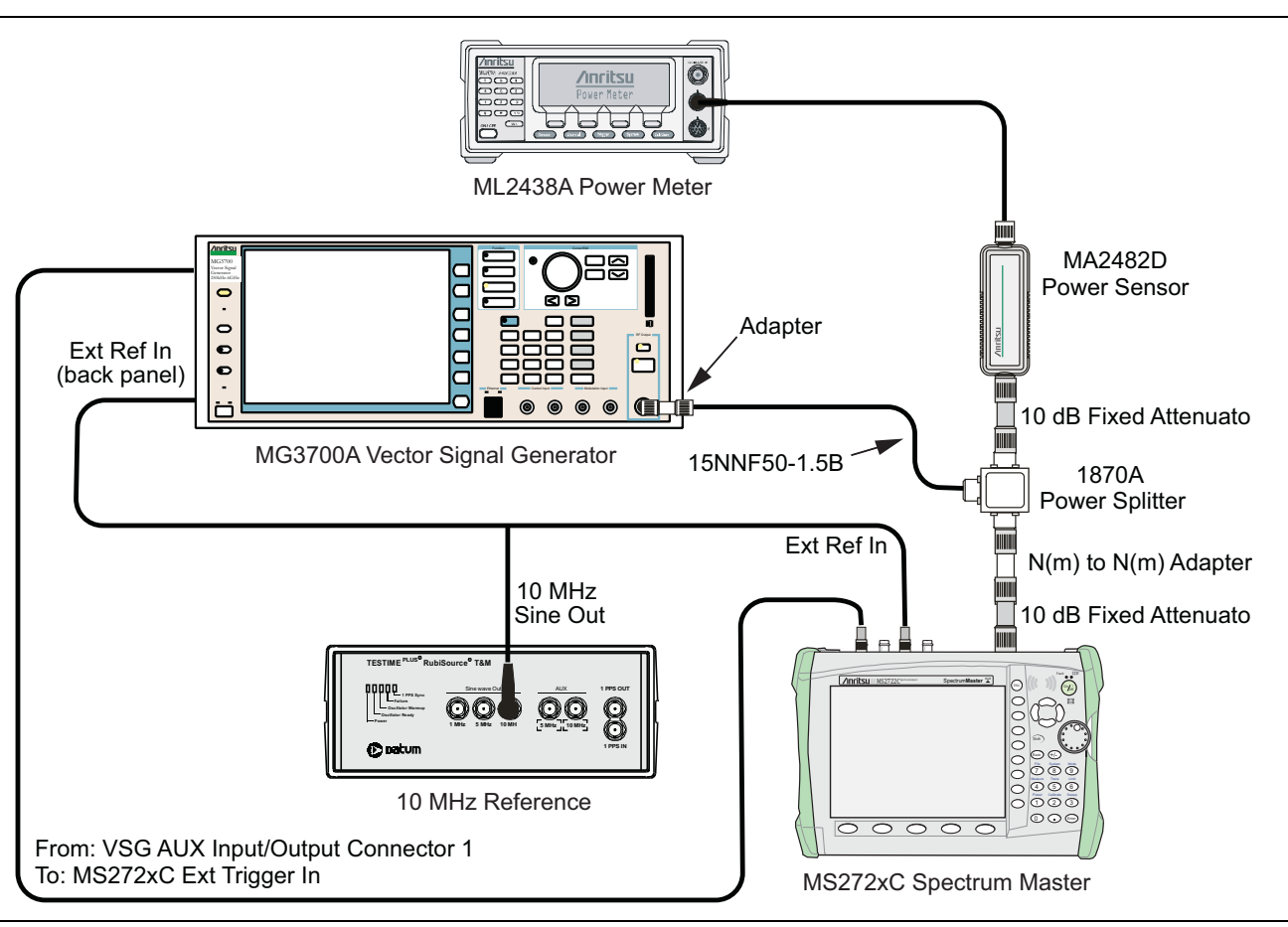

**Figure 3-8.** TDSCDMA Signal Analyzer Option Verification, Test Setup
#### **Setup Procedure**

- **1.** Zero the power sensor prior to connecting to the power splitter.
- **2.** Connect the equipment as shown in [Figure 3-8.](#page-71-0)
- **3.** On the power meter, press the **Sensor** key, the Cal Factor submenu key, and then the Freq submenu key. Use the keypad to enter 2010 MHz as the input signal frequency, which sets the power meter to the proper power sensor calibration factor. Press the **System** key to display the power reading.
- **4.** Set the power meter to Averaging, Moving, and 256 samples.
- **5.** Set the MS272xC to TDSCDMA Signal Analyzer mode and Preset the instrument.

# **TDSCDMA Channel Power, Frequency Error, EVM, and Tau Test Procedure**

**Note** The TDSCDMA pattern requires a Waveform Data license (MX370001A) that must be purchased.

- **6.** On the MG3700A, press the **Preset** key (yellow key on the upper-left corner).
- **7.** Press the **Down Arrow** key or turn the knob to select Yes.
- **8.** Press the **Set** key (Note that two Set keys are available, and they both do the same thing).
- **9.** Press the (F1) submenu key to select "Load File to Memory".
- **10.** Press the (F1) submenu key again to select "Select Package".
- **11.** Press the **Down Arrow** key to step through the selection list until the TDSCDMA(MX370001A) option is highlighted.
- **12.** Press the **Set** key.
- **13.** Press the Return (F6) submenu key.
- **14.** Press the **Set** key. The Select Package dialog box appears. Use the rotary knob to highlight TDSCDMA(MX370001A) and press the **Set** key to select.
- **15.** Another file list appears. Use the rotary knob to select rmc-P-CCPCH\_bs\_dl and press the **Set** key to select.
- **16.** Press the MOD On/Off key to turn the Modulation LED On and verify that the "Playing" indicator is flashing in the center of the LCD.
- **17.** Press the **Frequency** key and enter 2010 MHz.
- **18.** Press the **Level** key, enter –20, and press the dBm key.
- <span id="page-72-2"></span>**19.** Adjust the MG3700A output so that the power meter reads –45 dBm ± 0.5 dB, and record the actual reading into the "Power Meter Reading" row of [Table A-103, "Option 60 or Option 61, TDSCDMA \(at](#page-157-0)  [2010 MHz, –45 dBm Level\)" on page A-46](#page-157-0).
- **20.** On the MS272xC, press the **Freq** main menu key, then press the Center Freq submenu key and enter 2010 MHz as center frequency.
- **21.** Press the **Measurements** main menu key and press the TDSCDMA Summary submenu key (a red dot is displayed on the label).
- **22.** Press the **Setup** hard key and press the Trigger submenu key. Then change Trigger Type to Ext by pressing the Trigger Type submenu key twice (or until Ext is underlined). Then wait 15 seconds to allow the MS272xC to update its measured results.
- <span id="page-72-0"></span>**23.** For an MS272xC with Option 60 (TDSCDMA RF Measurements), record the "Displayed Channel Power" into [Table A-103,](#page-157-0) then subtract the "Displayed Channel Power" value from the "Power Meter Reading" in [Step 19.](#page-72-2) Then record the "Calculated Channel Power Error" into [Table A-103.](#page-157-0)
- <span id="page-72-1"></span>**24.** For an MS272xC with Option 61 (TDSCDMA Demodulator), record the Displayed Frequency Error, EVM and Tau into [Table A-103](#page-157-0).
- **25.** Verify that the measured values in [Step 23](#page-72-0) or [Step 24](#page-72-1) (or both) are within specifications.

# **3-8 Option 62 and/or Option 63, EVDO Signal Analyzer Option Verification**

The tests in this section verify the optional EVDO Signal Analyzer functions in Model MS272xC Spectrum Master.

## **Equipment Required for MS2722C, MS2723C, and MS2724C**

- **•** Anritsu MG3700A Vector Signal Generator
- **•** Frequency Reference Symmetricom Rubisource T&M
- **•** Power Meter, Anritsu Model ML2438A
- **•** Power Sensor, Anritsu Model MA2482D
- **•** Power Splitter, Aeroflex/Weinschel Model 1870A
- **•** Anritsu 34NN50A 50 ohm Adapter (2)
- **•** Anritsu 15NN50-1.5C RF Coaxial Cable
- **•** BNC male to BNC male Coaxial Cable

## **Equipment Required for MS2725C and MS2726C**

- **•** All of the above, plus
- **•** Anritsu 71693-R Ruggedized K(f) to N(f) Adapter

## **Setup**

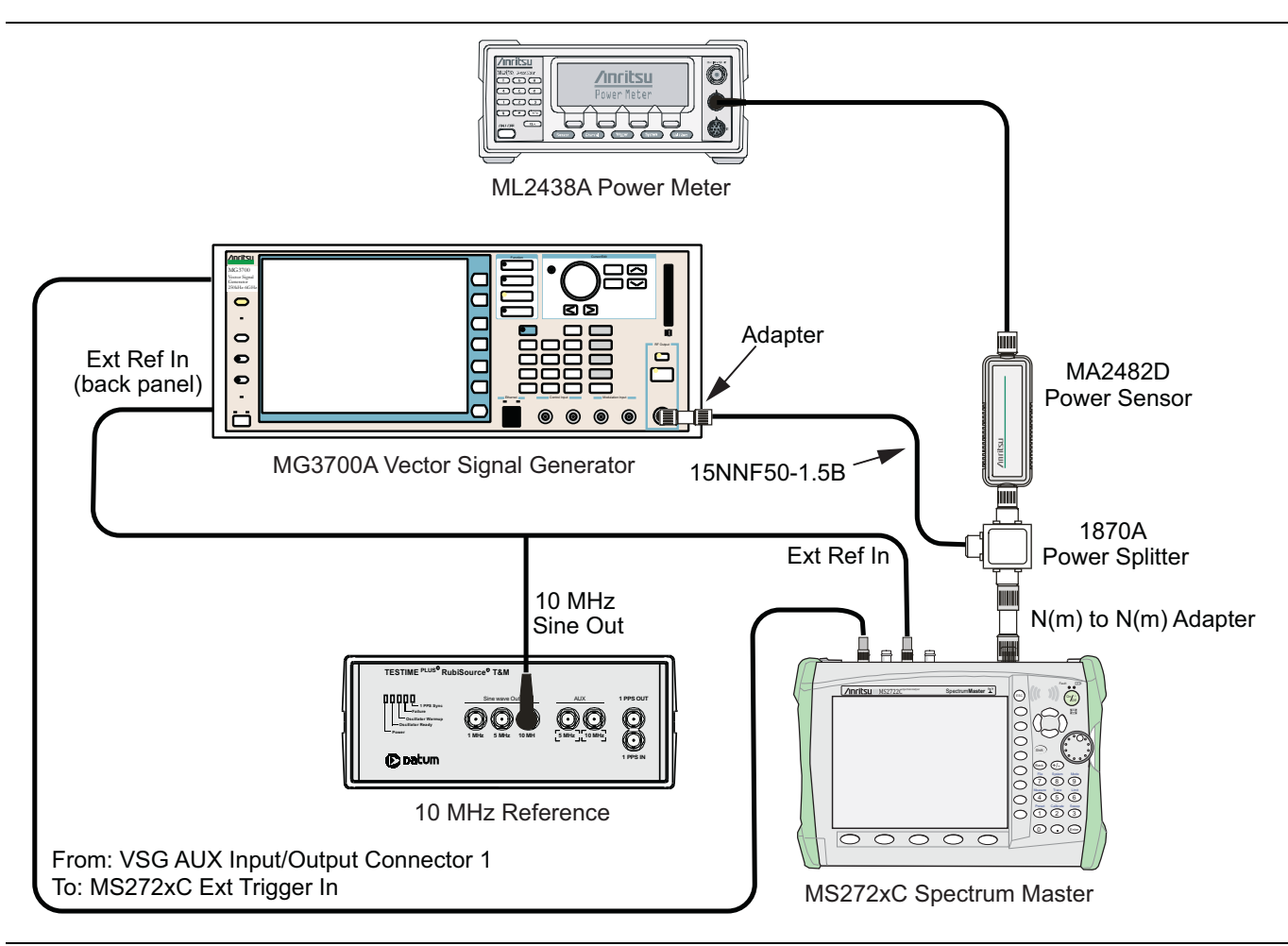

<span id="page-73-0"></span>**Figure 3-9.** EVDO Signal Analyzer, Test Setup

#### **Set up Procedure**

- **1.** Zero the power sensor prior to connecting to the power splitter.
- **2.** Connect the equipment as shown in [Figure 3-9.](#page-73-0)
- **3.** On the power meter, press the **Sensor** key, the Cal Factor submenu key, and then the Freq submenu key. Use the keypad to enter 870.03 MHz as the input signal frequency, which sets the power meter to the proper power sensor calibration factor. Press the **System** key to display the power reading.
- **4.** Set the MS272xC mode to EVDO Signal Analyzer. Preset the instrument.

# **8PSK Modulation Channel Power, Frequency Error, Rho, and Tau Tests**

#### **Test Procedure**

- **1.** On the MG3700A, press the **Preset** key (Yellow key on the upper-left corner).
- **2.** Press the **Down Arrow** key or turn the knob to select Yes.
- **3.** Press the **Set** key (Note that two Set keys are available, and they both do the same thing).
- **4.** Press the (F1) submenu key to select "Load File to Memory".
- **5.** Press the (F1) submenu key again to select "Select Package".
- **6.** Using the **Down Arrow** key, step through the selection list until the CDMA2000 1xEVDO option is highlighted.
- **7.** Press the **Set** key.
- **8.** Press the (F6) submenu key, Return.
- **9.** Press the **Set** key. The Select Package box is displayed. Use the rotary knob to highlight CDMA2000\_1xEVDO and press the **Set** key to select.
- **10.** Another File List is displayed. Use the rotary knob to select FWD\_921\_6KBPS\_2SLOT and press the **Set** key to select.
- **11.** Press the **MOD On/Off** key to turn the Modulation LED On, and verify that the "Playing" indicator in the center of the LCD is flashing.
- **12.** Press the **Frequency** key, and enter 870.03 MHz.
- **13.** Press the **Level** key, enter –30, and press the **dBm** key.
- <span id="page-74-0"></span>**14.** Adjust the MG3700A output so that the power meter reads –50 dBm ± 0.2 dB, and record the actual value as shown on the power meter into [Table A-104, "Option 62, At 870.03 MHz, –50 dBm Level,](#page-158-0)  [921.6 kps 8PSK Modulation" on page A-47.](#page-158-0)
- **15.** On the MS272xC, press the **Freq** main menu key, and enter 870.03 MHz as Center Freq.
- **16.** Press the **Measurements** main menu key, and press EVDO Summary (a red dot is displayed on the label).
- **17.** Press the **Setup** main menu key and press PN Setup. Then change PN Trigger to Ext by pressing the PN Trigger submenu key twice. Then wait 15 seconds to allow the  $MSZ72xC$  to update its measured results.
- **18.** Record the "MS272xC Reading", the displayed Channel Power value, into [Table A-104](#page-158-0).
- <span id="page-74-1"></span>**19.** For MS272xC with Option 62 (EVDO RF Measurements), subtract the "MS272xC Reading" of displayed Channel Power value from the "Power Meter Reading" in [Step 14.](#page-74-0) Then record the "Calculated Channel Power Error" into [Table A-104.](#page-158-0)
- <span id="page-74-2"></span>**20.** For MS272xC with Option 63 (EVDO Demodulator), record the displayed Freq Error, Rho Pilot and Tau into [Table A-109, "Option 63, At 870.03 MHz, –50 dBm Level, 921.6 kps 8PSK Modulation"](#page-159-0)  [on page A-48](#page-159-0).
- **21.** Verify that the measured values in [Step 19](#page-74-1) and [Step 20](#page-74-2) are within specifications.

# **QPSK Modulation Channel Power, Frequency Error, Rho, and Tau Tests**

## **Test Procedure**

- **1.** Ensure that the equipment settings are unchanged from the previous test.
- **2.** On the MG3700A, change the selected pattern to FWD\_38\_4KBPS\_16SLOT.
- **3.** On the power meter, press the **Sensor** key, the Cal Factor submenu key, and then the Freq submenu key. Use the keypad to enter 1930 MHz as the input signal frequency, which sets the power meter to the proper power sensor calibration factor. Press the **System** key to display the power reading.
- **4.** Set the MG3700A Frequency to 1930.05 MHz.
- <span id="page-75-0"></span>**5.** Adjust the MG3700A output so that the power meter reads 0 dBm ± 0.2 dB, and record the actual value as shown on the power meter into [Table A-105, "Option 62, At 1930.05 MHz, 0 dBm Level, 38.4 kps QPSK](#page-158-1)  [Modulation" on page A-47](#page-158-1).
- **6.** On the MS272xC, press the **Freq** main menu key and enter 1930.05 MHz as Center Freq. Then wait 15 seconds to allow the MS272xC to update its measured results.
- **7.** Record the "MS272xC Reading", the displayed Channel Power value, into [Table A-105](#page-158-1).
- <span id="page-75-1"></span>**8.** For MS272xC with Option 62 (EVDO RF Measurements), subtract the "MS272xC Reading" of displayed Channel Power value from the "Power Meter Reading" in [Step 5.](#page-75-0) Then record the "Calculated Channel Power Error" into [Table A-105](#page-158-1).
- <span id="page-75-2"></span>**9.** For MS272xC with Option 63 (EVDO Demodulator), record the displayed Freq Error, Rho Pilot and Tau into [Table A-110, "Option 63, At 1930.05 MHz, 0 dBm Level, 38.4 kps QPSK Modulation" on page A-48](#page-159-1).
- **10.** Verify that the measured values in [Step 8](#page-75-1) and [Step 9](#page-75-2) are within specifications.

# **16QAM Modulation Channel Power, Frequency Error, Rho, and Tau Tests**

#### **Test Procedure**

- **1.** Ensure that the equipment settings are unchanged from the previous test. The power sensor Cal Factor frequency should still be at 1930 MHz, and the MG3700A frequency and MS272xC Center Frequency should still be at 1930.05 MHz.
- **2.** On the MG3700A, change the selected pattern to FWD\_2457\_6KBPS\_1SLOT.
- <span id="page-75-3"></span>**3.** Adjust the MG3700A output so that the power meter reads –50 dBm ± 0.2 dB, and record the actual value as shown on the power meter into [Table A-106, "Option 62, At 1930.05 MHz, –50 dBm Level, 2457.6 kps](#page-158-2)  [16QAM Modulation" on page A-47.](#page-158-2)
- **4.** Then wait 15 seconds to allow the MS272xC to update its measured results.
- **5.** Record the "MS272xC Reading", the displayed Channel Power value, into [Table A-106](#page-158-2).
- <span id="page-75-4"></span>**6.** For MS272xC with Option 62 (EVDO RF Measurements), subtract the "MS272xC Reading" of displayed Channel Power value from the "Power Meter Reading" in [Step 3.](#page-75-3) Then record the "Calculated Channel Power Error" into [Table A-106](#page-158-2).
- <span id="page-75-5"></span>**7.** For MS272xC with Option 63 (EVDO Demodulator), record the displayed Freq Error, Rho Pilot and Tau into [Table A-111, "Option 63, At 1930.05 MHz, –50 dBm Level, 2457.6 kps 16QAM Modulation"](#page-160-0)  [on page A-49.](#page-160-0)
- **8.** Verify that the measured values in [Step 6](#page-75-4) and [Step 7](#page-75-5) are within specifications.

# **Idle Slot Channel Power, Frequency Error, Rho, and Tau Tests**

### **Test Procedure**

- **1.** Ensure that the equipment settings are unchanged from the previous test. The power sensor Cal Factor frequency should still be at 1930 MHz, and the MG3700A frequency and MS272xC Center Frequency should still be at 1930.05 MHz.
- **2.** On the MG3700A, change the selected pattern to FWD\_IDLE.
- <span id="page-76-5"></span>**3.** Adjust the MG3700A output so that the power meter reads –50 dBm ± 0.2 dB, and record the actual value as shown on the power meter into [Table A-107, "Option 62, At 1930.05 MHz, –50 dBm Level, Idle](#page-158-3)  [Slot" on page A-47](#page-158-3)
- **4.** Then wait 15 seconds to allow the MS272xC to update its measured results.
- **5.** Record the "MS272xC Reading", the displayed Channel Power value, into [Table A-107](#page-158-3).
- <span id="page-76-4"></span>**6.** For MS272xC with Option 62 (EVDO RF Measurements), subtract the "MS272xC Reading" of displayed Channel Power value from the "Power Meter Reading" in [Step 3.](#page-76-5) Then record the "Calculated Channel Power Error" into [Table A-107.](#page-158-3)
- <span id="page-76-3"></span>**7.** For MS272xC with Option 63 (EVDO Demodulator), record the displayed Freq Error, Rho Pilot and Tau into [Table A-112, "Option 63, At 1930.05 MHz, –50 dBm Level, Idle Slot" on page A-49.](#page-160-1)
- **8.** Verify that the measured values in [Step 6](#page-76-4) and [Step 7](#page-76-3) are within specifications.
- **9.** On the power meter, press the **Sensor** key, the Cal Factor submenu key, and then the Freq submenu key. Use the keypad to enter 870.03 MHz as the input signal frequency, which sets the power meter to the proper power sensor calibration factor. Press the **System** key to display the power reading.
- **10.** Set the MG3700A Frequency to 870.03 MHz.
- <span id="page-76-0"></span>**11.** Adjust the MG3700A output so that the power meter reads –10 dBm ± 0.2 dB, and record the actual value as shown on the power meter into [Table A-108, "Option 62, At 870.03](#page-159-2) MHz, –10 dBm Level, Idle Slot" [on page A-48](#page-159-2).
- **12.** On the MS272xC, press the **Freq** main menu key, and enter 870.03 MHz as Center Freq. Then wait 15 seconds to allow the MS272xC to update its measured results.
- **13.** Record the MS272xC displayed Channel Power value into [Table A-108](#page-159-2).
- <span id="page-76-1"></span>**14.** For MS272xC with Option 62 (EVDO RF Measurements), subtract the "MS272xC Reading" of displayed Channel Power value from the "Power Meter Reading" in [Step 11.](#page-76-0) Then record the "Calculated Channel Power Error" into[Table A-108.](#page-159-2)
- <span id="page-76-2"></span>**15.** For MS272xC with Option 63 (EVDO Demodulator), record the displayed Freq Error, Rho Pilot and Tau into [Table A-113, "Option 63, At 870.03 MHz, –10 dBm Level, Idle Slot" on page A-49](#page-160-2).
- **16.** Verify that the measured values in [Step 14](#page-76-1) and [Step 15](#page-76-2) are within specifications.

# **3-9 Option 66 and/or Option 67, Mobile WiMAX Signal Analyzer Verification**

# **Mobile WiMAX Channel Power Accuracy Tests (Option 66)**

The tests in this section verify the functionality of the Mobile WiMAX Signal Analyzer of the MS272xC Spectrum Master.

# **Equipment Required for MS2722C, MS2723C, and MS2724C**

- **•** Anritsu MG3700A Vector Signal Generator
- **•** Frequency Reference Symmetricom Rubisource T&M
- **•** Power Meter, Anritsu Model ML2438A
- **•** Power Sensor, Anritsu Model MA2482D
- **•** Power Splitter, Aeroflex/Weinschel Model 1870A
- **•** Fixed Attenuator, Aeroflex/Weinschel Model 4410 (2)
- **•** Anritsu 34NN50A 50 ohm Adapter (2)
- **•** Anritsu 15NN50-1.5C RF Coaxial Cable
- **•** BNC male to BNC male Coaxial Cable

# **Equipment Required for MS2725C and MS2726C**

- **•** All of the above, plus
- **•** Anritsu 71693-R Ruggedized K(f) to N(f) Adapter

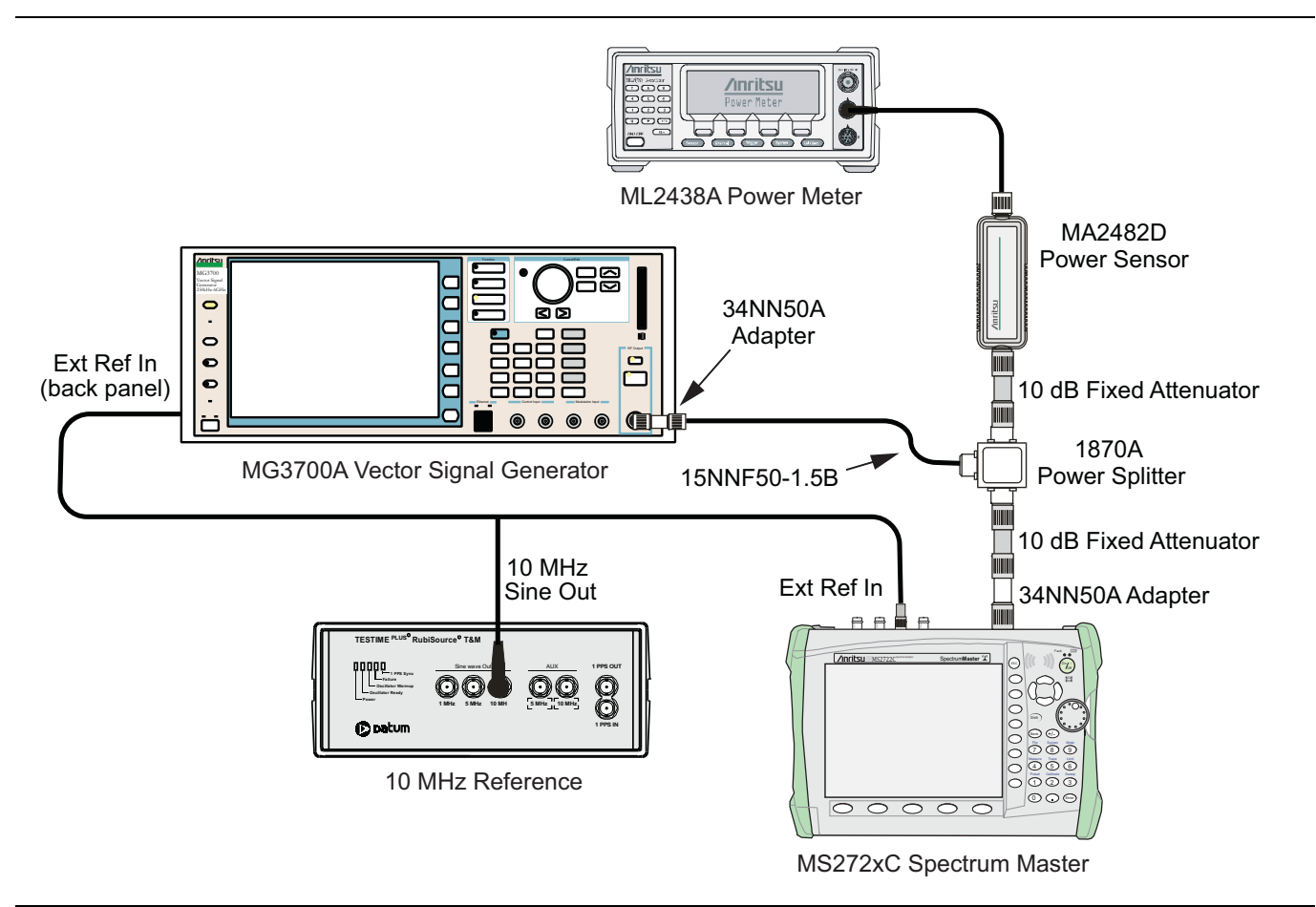

<span id="page-77-0"></span>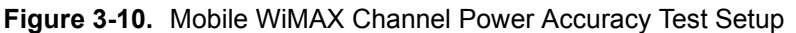

#### **Setup**

- **1.** Connect the Power Sensor to the power meter and zero the sensor.
- **2.** Set the Power Meter Measurement MODE to True RMS, set Averaging MODE to Moving, and set Averaging NUMBER to **256**.
- **3.** Set the calibration factor frequency of the power sensor to 2600.5 MHz.
- **4.** Connect all of the test equipment as shown in [Figure 3-10](#page-77-0).

# **Channel Power Accuracy (10 MHz Bandwidth and 10 ms Frame Length)**

#### **Procedure**

- **1.** Set the MG3700A as follows:
	- **a.** Press the yellow **Preset** button (answer yes to the question).
	- **b.** Press the **Set** key
	- **c.** Press the (F1) submenu key to select "Load File to Memory".
	- **d.** Press the (F1) submenu key again to select "Select Package".
	- **e.** Using the **Down Arrow** key, step through the selection list until mWiMAX is highlighted.
	- **f.** Press the **Set** key.
	- **g.** Press the (F6) submenu key, Return.
	- **h.** Press the **Set** key. The "Select Package" list box is displayed. Again select mWiMAX and press **Set**.
	- **i.** Another file list is displayed. Select (highlight) "10m1024g8 0 10 cap".
	- **j.** Press the **Set** key.
	- **k.** Press the **MOD On/Off** key and verify that the LED is On. Ensure that the "Playing" indicator is displaying the moving pattern.
	- **l.** Press the **Frequency** key, then enter 2600.5 MHz.
	- **m.** Press the **Level** key, then enter 2 dBm. Turn the output On.
- <span id="page-78-0"></span>**2.** Adjust the MG3700A Level setting with the knob so that the power meter reads – 15.0 dBm ± 0.2 dB, and record the actual value as shown on the power meter into [Table A-114, "Option 66, Mobile WiMAX](#page-161-0)  [Channel Power Accuracy Power Error \(2600.5 MHz and –15.0 dBm\)" on page A-50](#page-161-0).
- **3.** Set the MS272xC to Mobile WiMAX Signal Analyzer mode and Preset the instrument.
- **4.** Set the MS272xC as follows:
	- **a.** Press the **Freq** main menu key and set the Center Freq to 2600.5 MHz.
	- **b.** Press the **Setup** main menu key and set the Bandwidth to 10 MHz.
	- **c.** Press the Frame Length submenu key and set the Frame Length to 10 ms.
	- **d.** Press the **Measurements** main menu key, press RF, and then press Power vs. Time.
- **5.** Record the "MS272xC Reading", the displayed Channel Power (RSSI) value, into [Table A-114.](#page-161-0)
- **6.** Calculate the Channel Power Error by subtracting the "MS272xC reading" from the "Power Meter Reading" in [Step 2](#page-78-0). Record the result into [Table A-114.](#page-161-0)
- **7.** Verify that the error is within specification.
- <span id="page-78-1"></span>**8.** Adjust the MG3700A Level setting to approximately –33 dBm so that the power meter reads  $-50.0$  dBm  $\pm$  0.2 dB, and record the actual value as shown on the power meter into Table A-115, ["Option 66, Mobile WiMAX Channel Power Accuracy Power Error \(2600.5 MHz and –50.0 dBm\)"](#page-161-1)  [on page A-50](#page-161-1).

## **3-9 Option 66 and/or Option 67, Mobile WiMAX Signal Analyzer Verification Chapter 3 — Options**

- **9.** Record the "MS272xC Reading", the displayed Channel Power (RSSI) value, into [Table A-115](#page-161-1).
- **10.** Calculate the Channel Power Error by subtracting the "MS272xC Reading" of Channel Power (RSSI) from the "Power Meter Reading" in [Step 8](#page-78-1). Record the "Calculated Channel Power Error" into [Table A-115.](#page-161-1)
- **11.** Verify that the error is within specification.
- **12.** Set the calibration factor frequency of the power sensor to 3600.5 MHz.
- **13.** Set MG3700A Frequency to 3600.5 MHz.
- **14.** Change the center frequency of MS272xC to 3600.5 MHz.
- **15.** Measure the Channel Power (RSSI) for both –15 dBm and –50 dBm, and then record the measured results and calculated errors into [Table A-116, "Option 66, Mobile WiMAX Channel Power Accuracy](#page-161-2)  [Power Error \(3600.5 MHz and –15.0 dBm\)" on page A-50](#page-161-2) and [Table A-117, "Option 66, Mobile WiMAX](#page-161-3)  [Channel Power Accuracy Power Error \(3600.5 MHz and –50.0 dBm\)" on page A-50.](#page-161-3)
- **16.** Verify that the errors are within specification.

# **Channel Power Accuracy (5 MHz Bandwidth and 5 ms Frame Length)**

#### **Procedure**

**1.** Set the MG3700A as follows:

- **a.** Press the yellow **Preset** button (answer yes to the question).
- **b.** Press the **Set** key
- **c.** Press the (F1) submenu key to select "Load File to Memory".
- **d.** Press the (F1) submenu key again to select "Select Package".
- **e.** Using the **Down Arrow** key, step through the selection list until "mWiMAX" is highlighted.
- **f.** Press the **Set** key.
- **g.** Press the (F6) submenu key, Return.
- **h.** Press the **Set** key. The "Select Package" list box is displayed. Again select mWiMAX and press **Set**.
- **i.** Another file list is displayed. Select (highlight) 5m512g8 2 5 cap.
- **j.** Press the **Set** key.
- **k.** Press the **MOD On/Off** key and verify that the LED is On. Ensure that the "Playing" indicator is displaying the moving pattern.
- **l.** Press the **Frequency** key, then enter 2600.5 MHz.
- **m.** Press the **Level** key, then enter 2 dBm. Turn the output On.
- <span id="page-79-0"></span>**2.** Adjust the MG3700A Level setting with the knob so that the power meter reads –15.0 dBm ± 0.2 dB, and record the actual value as shown on the power meter into [Table A-118, "Option 66, Mobile WiMAX](#page-162-0)  [Channel Power Accuracy Power Error \(2600.5 MHz and –15.0 dBm\)" on page A-51.](#page-162-0)
- **3.** Set the MS272xC to Mobile WiMAX Signal Analyzer mode and preset the instrument.
- **4.** Set the MS272xC as follows:
	- **a.** Press the **Freq** main menu key and set the Center Freq to 2600.5 MHz.
	- **b.** Press the **Setup** main menu key and set the Bandwidth to 5 MHz.
	- **c.** Press the Frame Length submenu key and set the Frame Length to 5 ms.
	- **d.** Press the **Measurements** main menu key, press RF, then press Power vs. Time.
- **5.** Record the "MS272xC Reading", the displayed Channel Power (RSSI) value, into [Table A-118](#page-162-0).
- **6.** Calculate the Channel Power Error by subtracting the "MS272xC reading" from the "Power Meter Reading" in [Step 2](#page-79-0). Record the result into [Table A-118.](#page-162-0)
- **7.** Verify that the error is within specification.
- <span id="page-80-0"></span>**8.** Adjust the MG3700A Level setting to approximately –33 dBm so that the power meter reads  $-50.0$  dBm  $\pm$  0.2 dB, and record the actual value as shown on the power meter into Table A-119, ["Option 66, Mobile WiMAX Channel Power Accuracy Power Error \(2600.5 MHz and –50.0 dBm\)"](#page-162-3)  [on page A-51](#page-162-3).
- **9.** Record the "MS272xC Reading", the displayed Channel Power (RSSI) value, into [Table A-119.](#page-162-3)
- **10.** Calculate the Channel Power Error by subtracting the "MS272xC Reading" of Channel Power (RSSI) from the "Power Meter Reading" in [Step 8](#page-80-0). Record the "Calculated Channel Power Error" into [Table A-119.](#page-162-3)
- **11.** Verify that the error is within specification.
- **12.** Set the calibration factor frequency of the power sensor to 3600.5 MHz.
- **13.** Set MG3700A Frequency to 3600.5 MHz.
- **14.** Change the Center Frequency of MS272xC to 3600.5 MHz.
- **15.** Measure the Channel Power (RSSI) for both –15 dBm and –50 dBm, and then record the measured results and calculated errors into [Table A-120, "Option 66, Mobile WiMAX Channel Power Accuracy](#page-162-1)  [Power Error \(3600.5 MHz and –15.0 dBm\)" on page A-51](#page-162-1) and [Table A-121, "Option 66, Mobile WiMAX](#page-162-2)  [Channel Power Accuracy Power Error \(3600.5 MHz and –50.0 dBm\)" on page A-51](#page-162-2).
- **16.** Verify that the errors are within specification.

# **Mobile WiMAX Residual EVM and Frequency Error Tests (Option 67)**

## **Equipment Required for MS2722C, MS2723C, and MS2724C**

- **•** Anritsu MG3700A Vector Signal Generator
- **•** Frequency Reference Symmetricom Rubisource T&M
- **•** Anritsu 34NN50A 50 ohm Adapter (2)
- **•** Anritsu 15NN50-1.5C RF Coaxial Cable
- **•** BNC male to BNC male Coaxial Cable

## **Equipment Required for MS2725C and MS2726C**

- **•** All of the above, plus
- **•** Anritsu 71693-R Ruggedized K(f) to N(f) Adapter

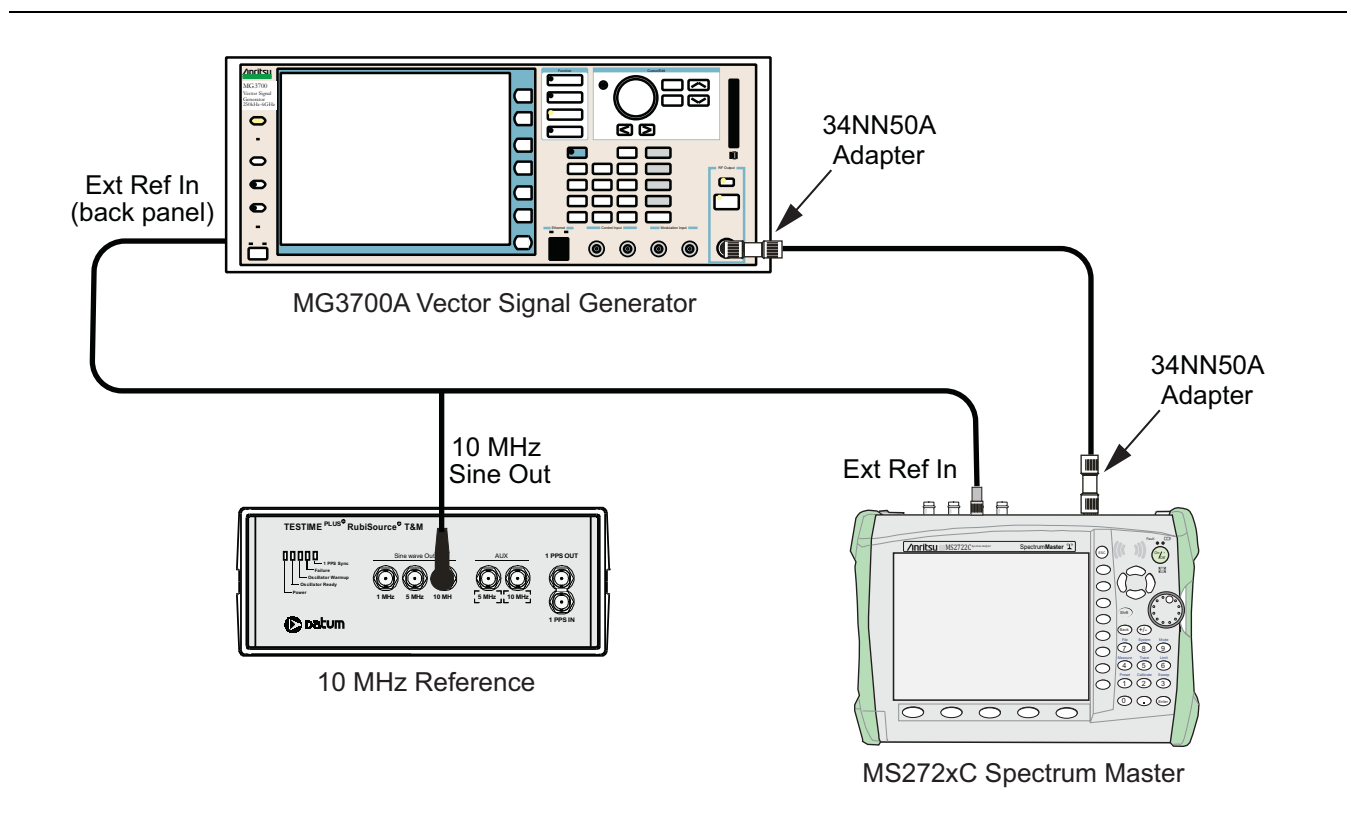

<span id="page-81-0"></span>**Figure 3-11.** Mobile WiMAX Residual EVM Test Setup

## **Setup Procedure**

- **1.** Connect the 10 MHz Reference to the 10 MHz/5 MHz Ref Input of the MG3700A and the Ext Ref In of the MS272xC as shown in [Figure 3-11](#page-81-0).
- **2.** Connect the RF Out of the MG3700A to the Spectrum Analyzer RF In connector of the MS272xC.

# **Residual EVM and Frequency Error (10 MHz Bandwidth and 10 ms Frame Length)**

- **3.** Set the MG3700A as follows:
	- **a.** Press the yellow **Preset** button (answer yes to the question).
	- **b.** Press the **Set** key
	- **c.** Press the (F1) submenu key to select "Load File to Memory".
	- **d.** Press the (F1) submenu key again to select "Select Package".
	- **e.** Using the **Down Arrow** key, step through the selection list until mWiMAX is highlighted.
	- **f.** Press the **Set** key.
	- **g.** Press the (F6) submenu key, Return.
	- **h.** Press the **Set** key. The "Select Package" list box is displayed. Again select mWiMAX and press **Set**.
	- **i.** Another file list is displayed. Select (highlight) 10m1024q8 0 10 cap.
	- **j.** Press the **Set** key.
	- **k.** Press the **MOD On/Off** key and verify that the LED is On. Ensure that the "Playing" indicator is displaying the moving pattern.
	- **l.** Press the **Frequency** key, then enter 2600.5 MHz.
	- **m.** Press the **Level** key, then enter –15 dBm. Turn the output On.
- **4.** Set the MS272xC to Mobile WiMAX Signal Analyzer mode and Preset the instrument.
- **5.** Set the MS272xC as follows:
	- **a.** Press the **Freq** main menu key and set the Center Freq to 2600.5 MHz.
	- **b.** Press the **Setup** main menu key and set the Bandwidth to 10 MHz.
	- **c.** Press the CP Ratio submenu key (under the **Setup** main menu key) and set the CP Ratio to 1/8.
	- **d.** Press the Frame Length submenu key and set the Frame Length to 10 ms.
	- **e.** Press the Demod submenu key and set Demod to FCH.
	- **f.** Press the **Measurements** main menu key and press Demodulator, then press Modulation Summary.
- <span id="page-82-2"></span>**6.** Record the MS272xC EVM (rms) reading into the "EVM (rms)" column in [Table A-122, "Option 67,](#page-163-0)  [Mobile WiMAX Residual EVM \(10 MHz Bandwidth and 10 ms Frame Length\)" on page A-52.](#page-163-0)
- **7.** Verify that the measured EVM is within specification.
- **8.** Set the MG3700A Level to –50.0 dBm.
- **9.** Record the MS272xC EVM (rms) reading into the "EVM (rms)" column in [Table A-122](#page-163-0).
- **10.** Verify that the measured EVM is within specification.
- <span id="page-82-0"></span>**11.** On the MS272xC, press the **Setup** main menu key, and set Demod to Auto.
- **12.** Record the MS272xC frequency error reading to the "Frequency Error" column in [Table A-123,](#page-163-1)  ["Option 67, Mobile WiMAX Frequency Error \(10 MHz Bandwidth and 10 ms Frame Length\)"](#page-163-1)  [on page A-52](#page-163-1).
- <span id="page-82-1"></span>**13.** Verify that the measured Frequency Error is within specification.
- **14.** Set MG3700A Frequency to 3600.5 MHz.
- **15.** On the MS272xC, change the Center Frequency to 3600.5 MHz.
- **16.** Press the **Setup** main menu key and set Demod to FCH.
- **17.** Measure the EVM(rms) for both –15 dBm and –50 dBm, and then record the measured results into [Table A-122.](#page-163-0)
- **18.** Verify that the measured EVM is within specification.

<span id="page-83-0"></span>**19.** Repeat [Step 11](#page-82-0) through [Step 13](#page-82-1) to measure the Frequency Error at 3600.5 MHz.

# **Residual EVM and Frequency Error (5 MHz Bandwidth and 5 ms Frame Length)**

**20.** Set the MG3700A as follows:

- **a.** Press the yellow **Preset** button (answer yes to the question).
- **b.** Press the **Set** key
- **c.** Press the (F1) submenu key to select "Load File to Memory".
- **d.** Press the (F1) submenu key again to select "Select Package".
- **e.** Using the **Down Arrow** key, step through the selection list until "mWiMAX" is highlighted.
- **f.** Press the **Set** key.
- **g.** Press the (F6) submenu key, Return.
- **h.** Press the **Set** key. The "Select Package" list box is displayed. Again select mWiMAX and press **Set**.
- **i.** Another file list is displayed. Select (highlight) 5m512q8 2 5 cap.
- **j.** Press the **Set** key.
- **k.** Press the **MOD On/Off** key and verify that the LED is On. Ensure that the "Playing" indicator is displaying the moving pattern.
- **l.** Press the **Frequency** key, then enter 2600.5 MHz.
- **m.** Press the **Level** key, then enter –15 dBm. Turn the output On.

#### **21.** Set the MS272xC as follows:

- **a.** Press the **Freq** main menu key and set the Center Freq to 2600.5 MHz.
- **b.** Press the **Setup** main menu key and set the Bandwidth to 5 MHz.
- **c.** Press the CP Ratio submenu key (under the **Setup** main menu key) and set the CP Ratio to 1/8.
- **d.** Press the Frame Length submenu key and set the Frame Length to 5 ms.
- **e.** Press the Demod submenu key and set Demod to FCH.
- **f.** Press the **Measurements** main menu key, press Demodulator, then press Modulation Summary.
- **22.** Repeat [Step 6](#page-82-2) through [Step 19,](#page-83-0) recording the results into [Table A-124, "Option 67, Mobile WiMAX](#page-163-2)  [Residual EVM \(5 MHz Bandwidth and 5 ms Frame Length\)" on page A-52](#page-163-2) and [Table A-125, "Option 67,](#page-163-3)  [Mobile WiMAX Frequency Error \(5 MHz Bandwidth and 5 ms Frame Length\)" on page A-52](#page-163-3).

# **3-10 LTE Signal Analyzer Option 541 and/or 542 and/or 543 Verification**

The tests in this section verify the functionality of the LTE Signal Analyzer of the MS272xC Spectrum Master.There are tests for LTE Channel Power Accuracy Tests (Option 541 and 543) and LTE Residual EVM and Frequency Error Tests (Option 542 and 543)

## **Equipment Required for MS2722C, MS2723C, and MS2724C**

- **•** Anritsu MG3700A Vector Signal Generator
- **•** Frequency Reference Symmetricom Rubisource T&M
- **•** Power Meter, Anritsu Model ML2438A
- **•** Power Sensor, Anritsu Model MA2482D
- **•** Power Splitter, Aeroflex/Weinschel Model 1870A
- **•** Fixed Attenuator, Aeroflex/Weinschel Model 4410 (2)
- **•** Anritsu 34NN50A 50 ohm Adapter (2)
- **•** Anritsu 15NN50-1.5C RF Coaxial Cable
- **•** BNC male to BNC male Coaxial Cable

## **Equipment Required for MS2725C and MS2726C**

- **•** All of the above, plus
- **•** Anritsu 71693-R Ruggedized K(f) to N(f) Adapter

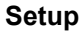

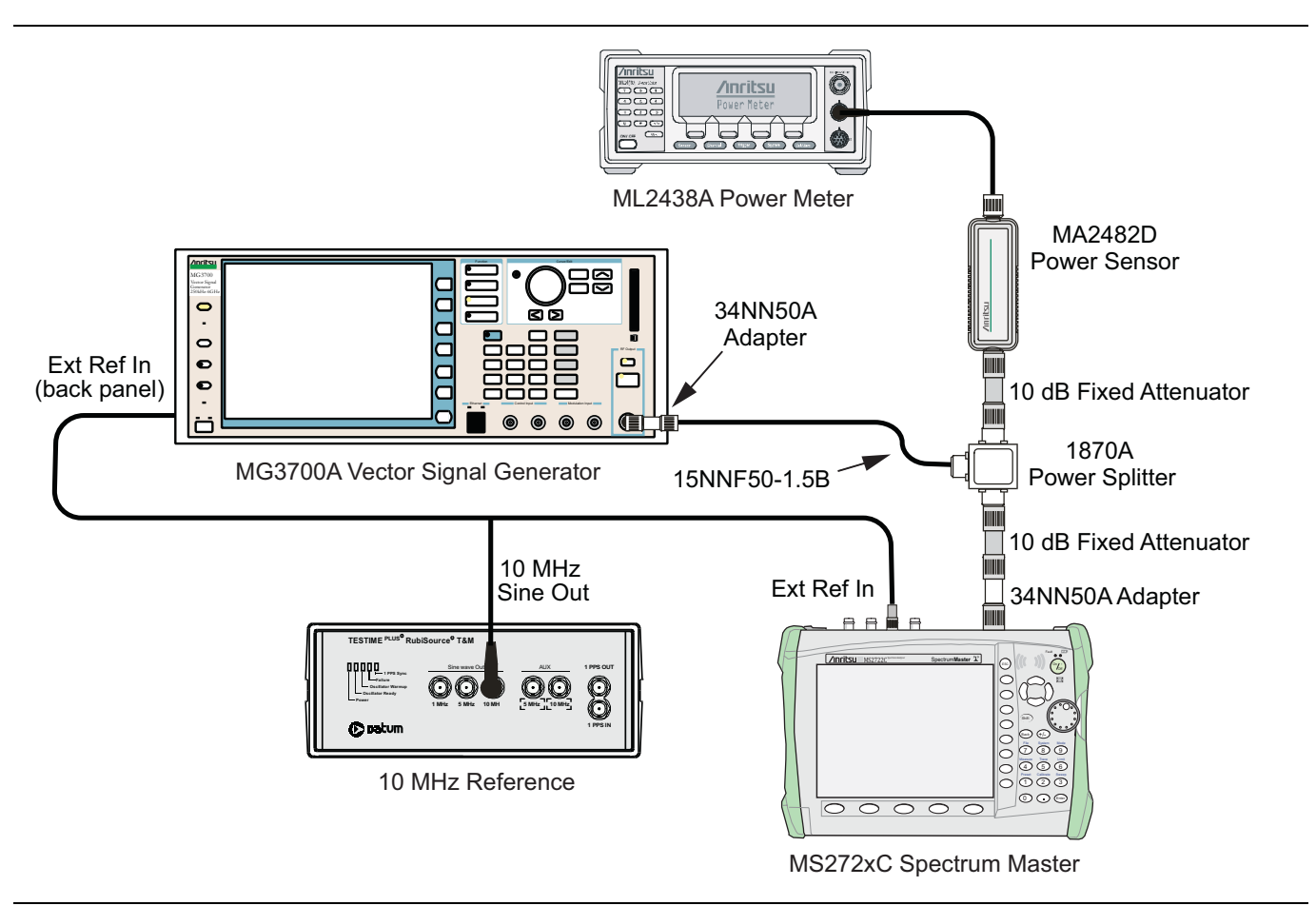

<span id="page-84-0"></span>**Figure 3-12.** LTE Signal Analyzer Option Verification

# **LTE Channel Power Accuracy Tests (Option 541 and 543)**

The tests in this section verify the function of the optional LTE Signal Analyzer in Model MS272xC.

#### **Procedure**

- **1.** Connect the Power Sensor to the power meter and zero the sensor.
- **2.** Set the Power Meter Measurement MODE to True RMS, set Averaging MODE to Moving, and set Averaging NUMBER to 256.
- **3.** Set the calibration factor frequency of the power sensor to 750 MHz.
- **4.** Connect the Power Sensor, 1870A splitter, 10 dB attenuators (quantity 2), as shown in [Figure 3-12.](#page-84-0)

**Note** The LTE pattern requires a Waveform Data license MX370108A that must be purchased.

- <span id="page-85-3"></span><span id="page-85-2"></span>**5.** Set the MG3700A as follows:
	- **a.** Press the yellow **Preset** button (answer yes to the question).
	- **b.** Press the **Set** key. Note: Both **Set** keys on the MG3700A perform the same function.
	- **c.** Press the (F1) submenu key to select "Load File to Memory"
	- **d.** Press the (F1) submenu key again to select "Select Package"
	- **e.** Using the Down Arrow key step through the selection list until LTE DL E-TM is highlighted.
	- **f.** Press the **Set** key.
	- **g.** Press the (F6) submenu key "Return"
	- **h.** Press the **Set** key. The "Select Package" list box will appear. Again select LTE\_DL\_E-TM and then the **Set** key.
	- **i.** Another file list will appear. Select (highlight) **E-TM** 1-1 10M.
	- **j.** Press the **Set** key.
	- **k.** Press the MOD On/Off key and verify that the LED is on. Ensure that the "Playing" indicator is displaying the moving pattern.
	- **l.** Press the **Frequency** key, then enter 750 MHz.
	- **m.** Press the **Level** key, then enter 2 dBm.
	- **n.** Turn the output on.
- <span id="page-85-4"></span><span id="page-85-0"></span>**6.** Adjust the MG3700A Level setting with the knob so that the power meter reads –10.0 dBm ± 0.5 dB.
- **7.** Set the MS272xC to LTE Signal Analyzer mode and Preset the instrument.
- **8.** Set the MS272xC as follows:
	- **a.** Press the **Freq** main menu key and set the Center Freq to 750 MHz.
	- **b.** Press the **Measurements** main menu key and select RF, then select Channel Spectrum.
- **9.** Record the MS272xC Channel Power reading into the column labeled "Measured Channel Power" (row labeled 750 MHz, –10 dBm) in [Table A-126, "Option 541 and Option 543, LTE Channel Power](#page-164-0)  [Accuracy" on page A-53](#page-164-0).
- **10.** Calculate the Channel Power Error by subtracting the MS272xC "Channel Power" reading from the power meter reading in [Step 6.](#page-85-0) Record the result into the test record in the column labeled "Error" (row labeled 750 MHz, –10 dBm) in [Table A-126.](#page-164-0)
- **11.** Verify that the error is within specification.
- <span id="page-85-1"></span>**12.** Adjust the MG3700A Level setting to approximately –33 dBm so that the power meter reads  $-50.0$  dBm  $\pm$  0.5 dB.
- **13.** Record the MS272xC Channel Power reading into the test record in the column labeled "Measured Channel Power" (row labeled 750 MHz, –50 dBm) in [Table A-126.](#page-164-0)
- **14.** Calculate the Channel Power Error by subtracting the MS272xC "Channel Power" reading from the power meter reading that was recorded in [Step 12](#page-85-1). Record the result into the test record in the column labeled "Error" (row labeled 750 MHz, –50 dBm) in [Table A-126](#page-164-0).
- **15.** Verify that the error is within specification.
- **16.** Set the calibration factor frequency of the power sensor to 2150 MHz.
- **17.** Set MG3700A Frequency to 2150 MHz. Press the **Set** key.
- **18.** Change the Center Frequency of the MS272xC to 2150 MHz.
- <span id="page-86-0"></span>**19.** Measure the Channel Power for –10 dBm and –50 dBm and then record the measured result and the calculated error into the test record in the column labeled "Measured Channel Power" and in the column labeled "Error" (rows labeled 2150 MHz) in [Table A-126.](#page-164-0)
- **20.** For instruments with option 543, press the **Setup** main menu key and set the BW to 20 MHz then repeat [Step 5](#page-85-3)[a](#page-85-2) through [Step 19](#page-86-0) us[i](#page-85-4)ng the E-TM 1-1 20M pattern for Step 5i.

# **LTE Residual EVM and Frequency Error Tests (Option 542 and 543)**

The tests in this section verify the function of the optional LTE Signal Analyzer in Model MS272xC Spectrum Master.

## **Procedure**

- **1.** Connect the Power Sensor to the power meter and zero the sensor.
- **2.** Set the Power Meter Measurement MODE to True RMS, set Averaging MODE to Moving, and set Averaging NUMBER to 256.
- **3.** Set the calibration factor frequency of the power sensor to 750 MHz.
- **4.** Connect the Power Sensor, 1870A splitter, 10 dB attenuators (quantity 2), as shown in [Figure 3-12](#page-84-0).

#### **Note** The LTE pattern requires a Waveform Data license MX370108A that must be purchased.

- <span id="page-86-3"></span><span id="page-86-2"></span><span id="page-86-1"></span>**5.** Set the MG3700A as follows:
	- **a.** Press the yellow Preset button (answer yes to the question).
	- **b.** Press the **Set** key. Note: Both **Set** keys on the MG3700A perform the same function.
	- **c.** Press the (F1) submenu key to select "Load File to Memory"
	- **d.** Press the (F1) submenu key again to select "Select Package"
	- **e.** Using the **Down Arrow** key step through the selection list until LTE\_DL\_E-TM is highlighted.
	- **f.** Press the **Set** key.
	- **g.** Press the (F6) submenu key "Return"
	- **h.** Press the **Set** key. The "Select Package" list box will appear. Again select LTE\_DL\_E-TM and **Set**.
	- **i.** Another file list will appear. Select (highlight) E-TM\_3-1\_10M.
	- **j.** Press the **Set** key.
	- **k.** Press the **MOD On/Off** key and verify that the LED is On. Ensure that the "Playing" indicator is displaying the moving pattern.
	- **l.** Press the **Frequency** key, then enter 750 MHz.
	- **m.** Press the Level key, then enter 2 dBm.
- **n.** Turn the output On.
- **6.** Adjust the MG3700A Level setting with the knob so that the power meter reads –10.0 dBm ± 0.5 dB.
- **7.** Set the MS272xC to LTE Signal Analyzer mode and Preset the instrument.
- **8.** Set the MS272xC as follows:
	- **a.** Press the **Freq** main menu key and set the Center Freq to 750 MHz.
	- **b.** Press the **Measurements** main menu key and select Modulation.
	- **c.** Press the Constellation submenu key.
- **9.** Record the MS272xC Residual EVM(rms) and Frequency Error reading into the section "750 MHz, –10 dBm" in [Table A-127, "Option 542, LTE Residual EVM and Frequency Accuracy"](#page-165-0)  [on page A-54.](#page-165-0)
- **10.** Verify that the values are within specification.
- **11.** Adjust the MG3700A Level setting to approximately –33 dBm so that the power meter reads  $-50.0$  dBm  $\pm$  0.5 dB.
- **12.** Record the MS272xC Residual EVM(rms) and Frequency Error reading into the section "750 MHz, –50 dBm" in [Table A-127](#page-165-0).
- **13.** Verify that the values are within specification.
- **14.** Set the calibration factor frequency of the power sensor to 2150 MHz.
- **15.** Set MG3700A Frequency to 2150 MHz. Press the **Set** key.
- **16.** Adjust the MG3700A Level setting with the knob so that the power meter reads –10.0 dBm ± 0.5 dB.
- **17.** Change the Center Frequency of the MS272xC to 2150 MHz.
- **18.** Record the MS272xC Residual EVM and Frequency Error reading into the section "2150 MHz, –10 dBm" in [Table A-127.](#page-165-0)
- **19.** Verify that the values are within specification.
- **20.** Adjust the MG3700A Level setting to approximately –33 dBm so that the power meter reads  $-50.0$  dBm  $\pm$  0.5 dB.
- **21.** Record the MS272xC Residual EVM and Frequency Error reading into the section "2150 MHz, –50 dBm" in [Table A-127.](#page-165-0)
- <span id="page-87-0"></span>**22.** xxVerify that the values are within specification.
- **23.** For instruments with option 543, press the **Setup** main menu key and set the BW to 20 MHz then repeat [Step 5](#page-86-1) Substep [a](#page-86-2) through [Step 22](#page-87-0) using the E-TM\_3-1\_20M pattern for [Step 5](#page-86-1) Substep [i.](#page-86-3)

# **3-11 TD-LTE Signal Analyzer Option 551 and/or 552 and/or 543 Verification**

The tests in this section verify the functionality of the TD-LTE Signal Analyzer of the MS272xC Spectrum Master.Tests are established for TD-LTE Channel Power Accuracy Tests (Option 551 and Option 543) and TD-LTE Residual EVM and Frequency Error Tests (Option 552 and Option 543)

## **Equipment Required for MS2722C, MS2723C, and MS2724C**

- **•** Anritsu MG3700A Vector Signal Generator
- **•** Frequency Reference Symmetricom Rubisource T&M
- **•** Power Meter, Anritsu Model ML2438A
- **•** Power Sensor, Anritsu Model MA2482D
- **•** Power Splitter, Aeroflex/Weinschel Model 1870A
- **•** Fixed Attenuator, Aeroflex/Weinschel Model 44-6 (2)
- **•** Anritsu 34NN50A 50 ohm Adapter (2)
- **•** Anritsu 15NN50-1.5C RF Coaxial Cable
- **•** BNC male to BNC male Coaxial Cable

## **Equipment Required for MS2725C and MS2726C**

- **•** All of the above, plus
- **•** Anritsu 71693-R Ruggedized K(f) to N(f) Adapter

# **TD-LTE Channel Power Accuracy Tests (Option 551 and Option 543)**

The tests in this section verify the function of the optional TD-LTE Signal Analyzer in Model MS272xC. **Setup** 

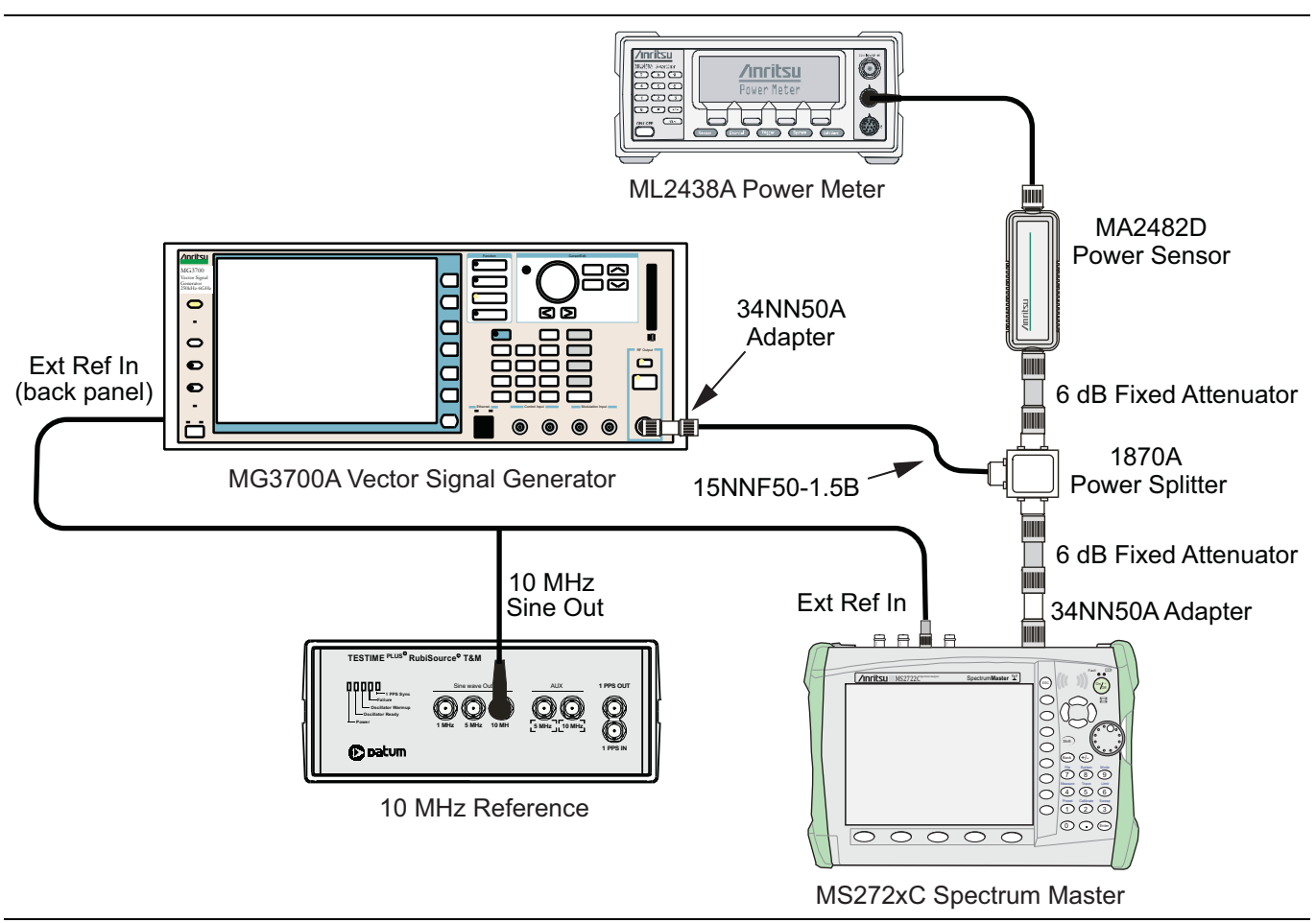

<span id="page-89-0"></span>**Figure 3-13.** TD-LTE Signal Analyzer Option Verification

## **Procedure**

- **1.** Connect the Power Sensor to the power meter and zero the sensor.
- **2.** Set the Power Meter Measurement MODE to True RMS, set Averaging MODE to Moving, and set Averaging NUMBER to 256.
- **3.** Set the calibration factor frequency of the power sensor to 750 MHz.
- **4.** Connect the Power Sensor, 1870A splitter, 6 dB attenuators (quantity 2), as shown in [Figure 3-13](#page-89-0).

**Note** The TD-LTE pattern requires a Waveform Data license MX370110A that must be purchased.

- <span id="page-90-4"></span><span id="page-90-3"></span>**5.** Set the MG3700A as follows:
	- **a.** Press the yellow **Preset** button (answer yes to the question).
	- **b.** Press the **Set** key. **Note:** Both **Set** keys on the MG3700A perform the same function.
	- **c.** Press the (F1) submenu key to select "Load File to Memory".
	- **d.** Press the (F1) submenu key again to select "Select Package".
	- **e.** Using the Down Arrow key, step through the selection list until LTE\_TDD is highlighted.
	- **f.** Press the **Set** key.
	- **g.** Press the (F6) submenu key "Return".
	- **h.** Press the **Set** key. The "Select Package" list box is displayed. Again select LTE\_TDD and then the **Set** key.
	- **i.** Another file list is displayed. Select (highlight) TDLTE-E-TM-1-1\_10M.
	- **j.** Press the **Set** key.
	- **k.** Press the MOD On/Off key and verify that the LED is on. Ensure that the "Playing" indicator is displaying the moving pattern.
	- **l.** Press the **Frequency** key, then enter 750 MHz.
	- **m.** Press the **Level** key, then enter 2 dBm.
	- **n.** Turn on the output.
- <span id="page-90-5"></span><span id="page-90-0"></span>**6.** Adjust the MG3700A Level setting with the knob so that the power meter reads –12.0 dBm ± 0.5 dB.
- **7.** Set the MS272xC to TD-LTE Signal Analyzer mode and Preset the instrument.
- **8.** Set the MS272xC as follows:
	- **a.** Press the **Freq** main menu key and set the Center Freq to 750 MHz.
	- **b.** Press the **Measurements** main menu key and select RF, then select Channel Spectrum.
- **9.** Record the MS272xC Channel Power reading into the column labeled "Measured Channel Power" (row labeled 750 MHz, –12 dBm) in [Table A-128, "Option 551 and Option 543, TD-LTE Channel Power](#page-166-0)  [Accuracy" on page A-55.](#page-166-0)
- **10.** Calculate the Channel Power Error by subtracting the MS272xC "Channel Power" reading from the power meter reading in [Step 6](#page-90-0). Record the result into the test record in the column labeled "Error" (row labeled 750 MHz,  $-12$  dBm) in [Table A-128](#page-166-0).
- **11.** Verify that the error is within specification.
- <span id="page-90-1"></span>**12.** Adjust the MG3700A Level setting to approximately –15 dBm so that the power meter reads  $-30.0$  dBm  $\pm$  0.5 dB.
- **13.** Record the MS272xC Channel Power reading into the test record in the column labeled "Measured Channel Power" (row labeled 750 MHz, –30 dBm) in [Table A-128.](#page-166-0)
- **14.** Calculate the Channel Power Error by subtracting the MS272xC "Channel Power" reading from the power meter reading that was recorded in [Step 12](#page-90-1). Record the result into the test record in the column labeled "Error" (row labeled 750 MHz, –30 dBm) in [Table A-128](#page-166-0).
- **15.** Verify that the error is within specification.
- **16.** Set the calibration factor frequency of the power sensor to 2350 MHz.
- **17.** Set MG3700A Frequency to 2350 MHz. Press the **Set** key.
- **18.** Change the Center Frequency of the MS272xC to 2350 MHz.
- <span id="page-90-2"></span>**19.** Measure the Channel Power for –12 dBm and –30 dBm and then record the measured result and the calculated error into the test record in the column labeled "Measured Channel Power" and in the column labeled "Error" (rows labeled 2350 MHz) in [Table A-128.](#page-166-0)

#### **3-11 TD-LTE Signal Analyzer Option 551 and/or 552 and/or 543 Verification Chapter 3 — Options**

**20.** For instruments with Option 543, press the **Setup** main menu key and set the BW to 20 MHz. Then repeat [Step 5](#page-90-3) Substep [a](#page-90-4) through [Step 19](#page-90-2) by using the TDLTE-E-TM-1-1\_20M pattern for [Step 5](#page-90-3) Substep [i.](#page-90-5)

# **TD-LTE Residual EVM and Frequency Error Tests (Option 552 and Option 543)**

The tests in this section verify the function of the optional LTE Signal Analyzer in Model MS272xC Spectrum Master.

## **Procedure**

- **1.** Connect the Power Sensor to the power meter and zero the sensor.
- **2.** Set the Power Meter Measurement MODE to True RMS, set Averaging MODE to Moving, and set Averaging NUMBER to 256.
- **3.** Set the calibration factor frequency of the power sensor to 750 MHz.
- **4.** Connect the Power Sensor, 1870A splitter, 6 dB attenuators (quantity 2), as shown in [Figure 3-13](#page-89-0).

**Note** The TD-LTE pattern requires a Waveform Data license MX370110A that must be purchased.

- <span id="page-91-1"></span><span id="page-91-0"></span>**5.** Set the MG3700A as follows:
	- **a.** Press the yellow Preset button (answer yes to the question).
	- **b.** Press the **Set** key. **Note:** Both **Set** keys on the MG3700A perform the same function.
	- **c.** Press the (F1) submenu key to select "Load File to Memory".
	- **d.** Press the (F1) submenu key again to select "Select Package".
	- **e.** Using the **Down Arrow** key, step through the selection list until LTE\_TDD is highlighted.
	- **f.** Press the **Set** key.
	- **g.** Press the (F6) submenu key "Return".
	- **h.** Press the **Set** key. The "Select Package" list box is displayed. Again select LTE\_TDD and **Set**.
	- **i.** Another file list is displayed. Select (highlight) TDLTE-E-TM-3-3\_10M.
	- **j.** Press the **Set** key.
	- **k.** Press the **MOD On/Off** key and verify that the LED is On. Ensure that the "Playing" indicator is displaying the moving pattern.
	- **l.** Press the **Frequency** key, then enter 750 MHz.
	- **m.** Press the Level key, then enter 2 dBm.
	- **n.** Turn on the output.
- <span id="page-91-2"></span>**6.** Adjust the MG3700A Level setting with the knob so that the power meter reads –12.0 dBm ± 0.5 dB.
- **7.** Set the MS272xC to TD-LTE Signal Analyzer mode and Preset the instrument.
- **8.** Set the MS272xC as follows:
	- **a.** Press the **Freq** main menu key and set the Center Freq to 750 MHz.
	- **b.** Press the **Measurements** main menu key and select Modulation.
	- **c.** Press the Constellation submenu key.
- **9.** Record the MS272xC Residual EVM(rms) and Frequency Error reading into the section "750 MHz, –12 dBm" in [Table A-129, "Option 552, TD-LTE Residual EVM and Frequency Accuracy"](#page-167-0)  [on page A-56.](#page-167-0)
- **10.** Verify that the values are within specification.
- **11.** Adjust the MG3700A Level setting to approximately –15 dBm so that the power meter reads  $-30.0$  dBm  $\pm$  0.5 dB.
- **12.** Record the MS272xC Residual EVM(rms) and Frequency Error reading into the section "750 MHz, –30 dBm" in [Table A-129](#page-167-0).
- **13.** Verify that the values are within specification.
- **14.** Set the calibration factor frequency of the power sensor to 2350 MHz.
- **15.** Set MG3700A Frequency to 2350 MHz. Press the **Set** key.
- **16.** Adjust the MG3700A Level setting with the knob so that the power meter reads –12.0 dBm ± 0.5 dB.
- **17.** Change the Center Frequency of the MS272xC to 2350 MHz.
- **18.** Record the MS272xC Residual EVM and Frequency Error reading into the section "2350 MHz, –12 dBm" in [Table A-129.](#page-167-0)
- **19.** Verify that the values are within specification.
- **20.** Adjust the MG3700A Level setting to approximately –18 dBm so that the power meter reads  $-30.0$  dBm  $\pm$  0.5 dB.
- **21.** Record the MS272xC Residual EVM and Frequency Error reading into the section "2350 MHz, –30 dBm" in [Table A-129.](#page-167-0)
- <span id="page-92-0"></span>**22.** Verify that the values are within specification.
- **23.** For instruments with Option 543, press the **Setup** main menu key and set the BW to 20 MHz. Then repeat [Step 5](#page-91-0) Substep [a](#page-91-1) through [Step 22](#page-92-0) by using the TDLTE-E-TM-3-3\_20M pattern for [Step 5](#page-91-0) Substep [i](#page-91-2).

# **Chapter 4 — Battery Information**

# **4-1 General Information**

The following information relates to the care and handling of the Anritsu battery pack and Lithium-Ion batteries.

- **•** The battery supplied with the Spectrum Master may need charging before use. Before using the Spectrum Master, the internal battery may be charged either in the unit using the AC-DC Adapter or the 12-Volt DC adapter, or separately in the optional Dual Battery Charger.
- **•** Use only Anritsu approved battery packs.
- **•** Recharge the battery only in the Spectrum Master or in an Anritsu approved charger.
- When the Spectrum Master or the charger is not in use, disconnect it from the power source.
- **•** Do not charge batteries for longer than 24 hours; overcharging may shorten battery life.
- **•** If left unused a fully charged battery will discharge itself over time.
- **•** Temperature extremes affect the ability of the battery to charge: allow the battery to cool down or warm up as necessary before use or charging.
- **•** Discharge the battery from time to time to improve battery performance and battery life.
- The battery can be charged and discharged hundreds of times, but it will eventually wear out.
- The battery may need to be replaced when the operating time between charging becomes noticeably shorter than normal.
- **•** Never use a damaged or worn out charger or battery.
- **•** Storing the battery in extreme hot or cold places will reduce the capacity and lifetime of the battery.
- **•** Never short-circuit the battery terminals.
- **•** Do not drop, mutilate or attempt to disassemble the battery.
- **•** Do not dispose of batteries in a fire!
- **•** Batteries must be recycled or disposed of properly. Do not place batteries in household garbage.
- **•** Always use the battery for its intended purpose only.

# <span id="page-95-2"></span>**4-2 Battery Pack Removal and Replacement**

This section provides instructions for the removal and replacement of the Spectrum Master battery pack.

**Note** Many of the procedures in this section are generic, and apply to many similar instruments. Photos and illustrations used are representative and may show instruments other than the Spectrum Master.

**1.** Locate the battery access door illustrated in [Figure 4-1](#page-95-0).

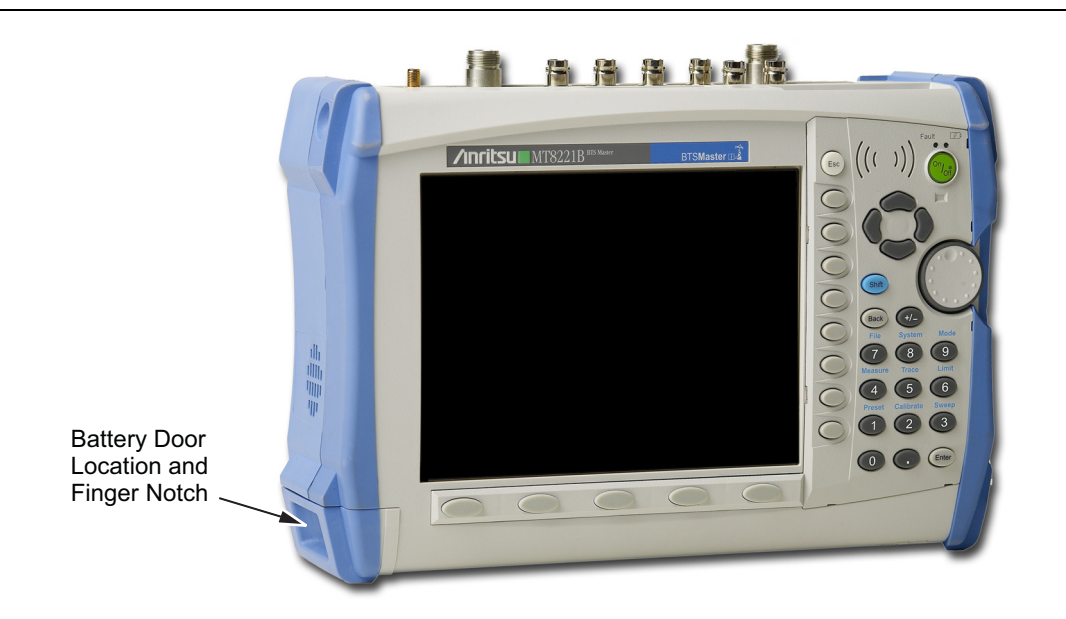

<span id="page-95-0"></span>**Figure 4-1.** Battery Access Door Location and Finger Notch

**2.** With the Spectrum Master laying flat and face up on a stable surface, grab the battery access door notch and pull the battery door down towards the bottom of the instrument as shown in [Figure 4-2](#page-95-1).

<span id="page-95-1"></span>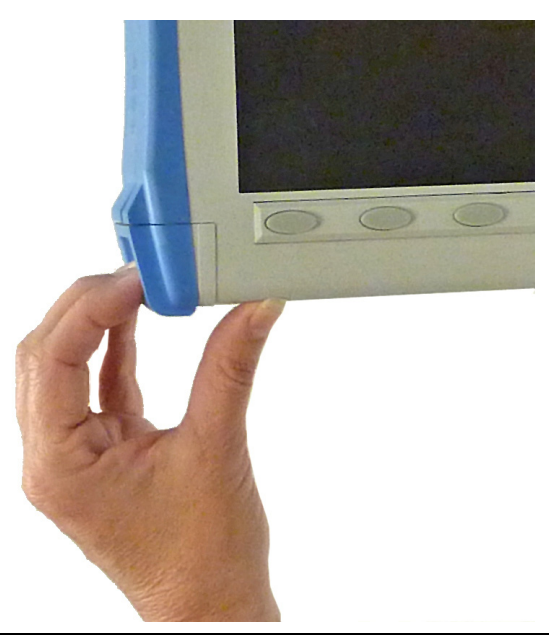

**Figure 4-2.** Opening the Battery Access Door

**3.** Remove the battery access door as shown [Figure 4-3](#page-96-0).

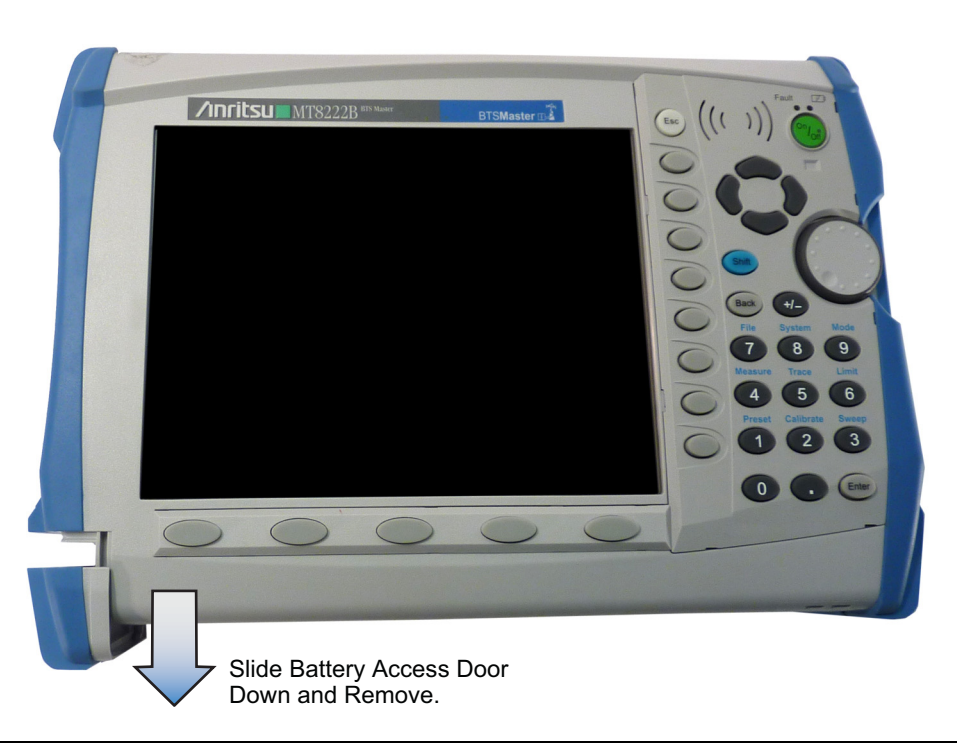

**Figure 4-3.** Removing the Battery Access Door

<span id="page-96-0"></span>**4.** With the battery access door completely removed, grasp the battery lanyard and pull the battery straight out of the unit, as illustrated in [Figure 4-4.](#page-96-1)

<span id="page-96-1"></span>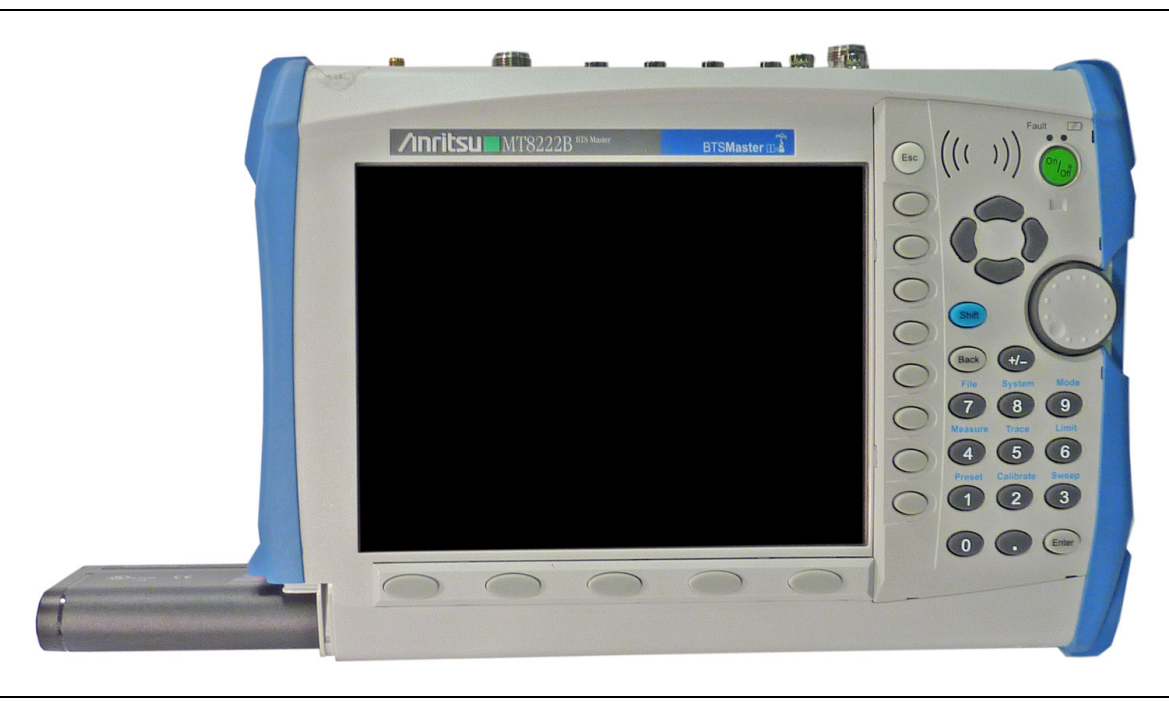

**Figure 4-4.** Removing the Battery

**5.** Replacement is the opposite of removal. Note the orientation of the battery contacts, and be sure to insert the battery with the contacts facing the bottom of the unit, refer to [Figure 4-5.](#page-97-0)

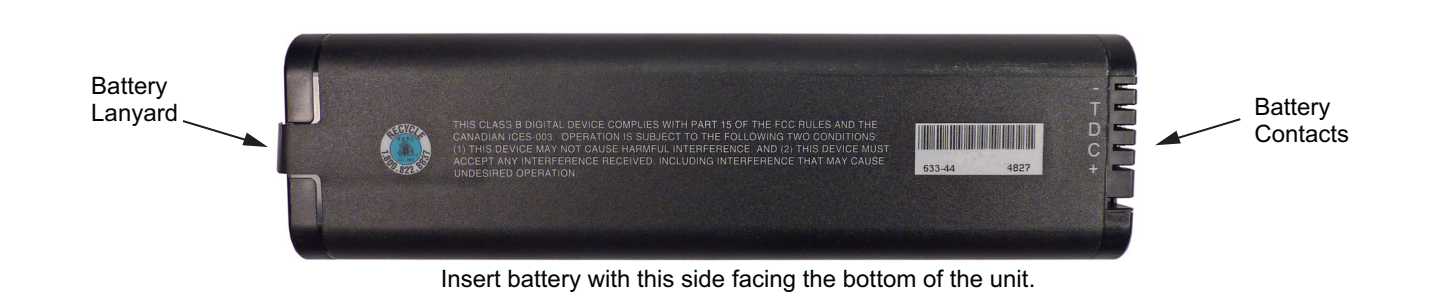

<span id="page-97-0"></span>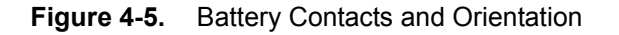

# **Chapter 5 — Assembly Replacement**

# **5-1 Replaceable Parts List**

Refer to [Table 1-4, "List of Replaceable Parts" on page 1-5](#page-14-0) for the list of replaceable parts. Refer to the following sections for basic replacement instructions.

**Note** Many of the procedures in this section are generic, and apply to many similar instruments. Photos **Note** and illustrations used are representative and may show instruments other than the Spectrum Master.

# <span id="page-98-1"></span>**5-2 Opening the Spectrum Master Case**

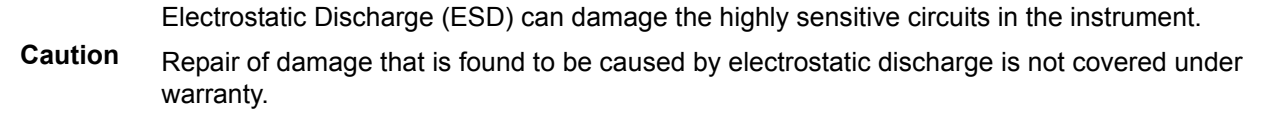

This procedure provides instructions for opening the Spectrum Master case. With the case opened, the internal assemblies can be removed and replaced, as detailed in the following sections.

- **1.** Remove the battery door and battery as shown in [Section 4-2 "Battery Pack Removal and Replacement "](#page-95-2)  [on page 4-2.](#page-95-2)
- **2. Units with Option 31:** Carefully loosen and remove the lock nut and washer from the GPS SMA connector. Carefully push the SMA into the case [\(Figure 5-1](#page-98-0)).

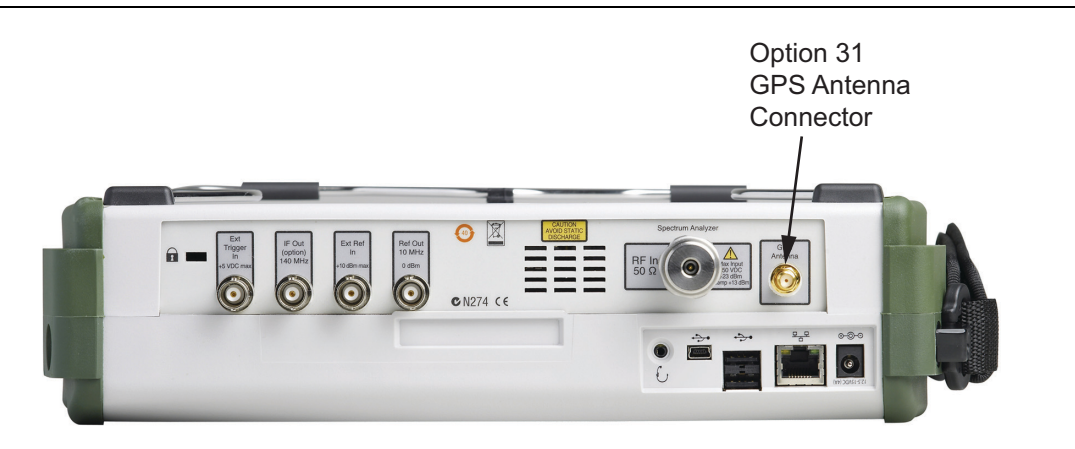

<span id="page-98-0"></span>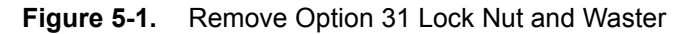

**3.** Place the Spectrum Master face down on a stable work surface that will not scratch the display.

**4.** Use a Phillips screwdriver to remove the four screws securing the two halves of the Spectrum Master case together [\(Figure 5-2](#page-99-0)).

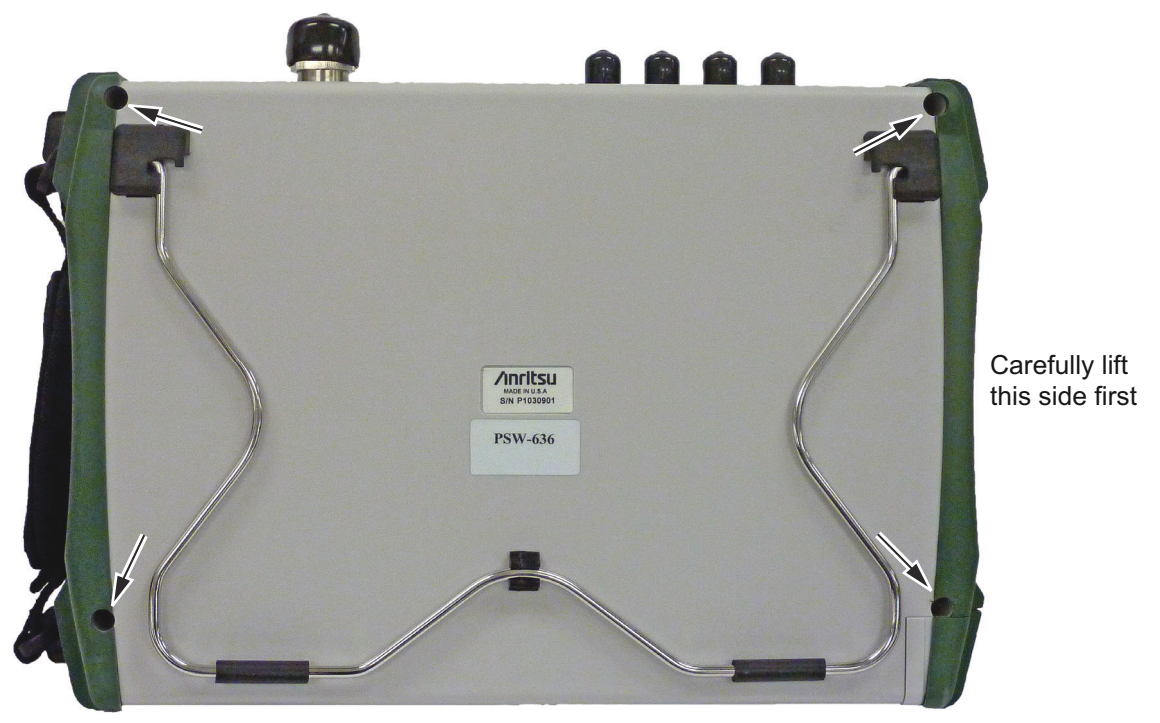

Location of the 4 screws to remove.

## <span id="page-99-0"></span>**Figure 5-2.** Remove the Four Screws

**5.** Carefully lift up on the side of the case shown and begin to separate the two halves.

**Caution** Do not force or pull the two halves of the case apart completely, there are delicate cables attached between the two halves that must be disconnected first. Refer to [Figure 5-3](#page-100-0) and [Figure 5-4.](#page-101-0) Note the position and routing of the cables, they should be similarly routed when the unit is reassembled.

**6.** Partially open the case and carefully disconnect the ribbon cable that connects the Spectrum Analyzer Assembly to the Main PCB Assembly. The cable is attached between the two sides of the Spectrum Master.

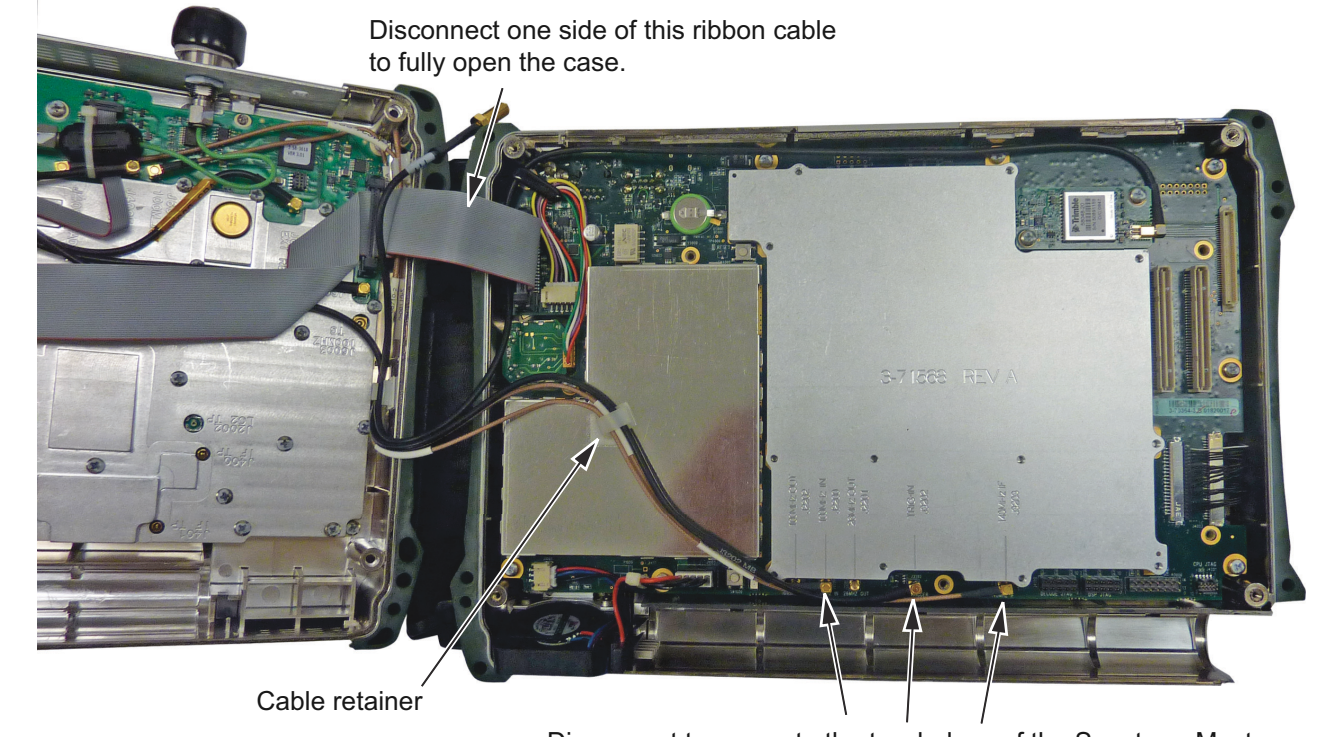

Disconnect to separate the two halves of the Spectrum Master

<span id="page-100-0"></span>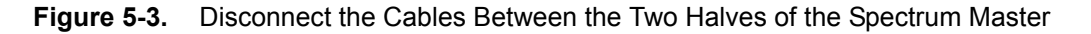

- **7.** The Spectrum Master can now be fully opened and laid flat.
- **8.** Carefully remove the 3 connectors at the bottom of the Main PCB Assembly. Note the cable routing in the cable retainer and the location where each cable is connected.
- **9.** The two halves of the instrument can now be safely separated [\(Figure 5-4](#page-101-0)). Refer to the following sections of this chapter to remove and replace specific components of the instrument.

**Note** Proper routing of the cables is important for instrument performance. Note the cable routing.

**10.** Reverse the above steps to reassemble the case.

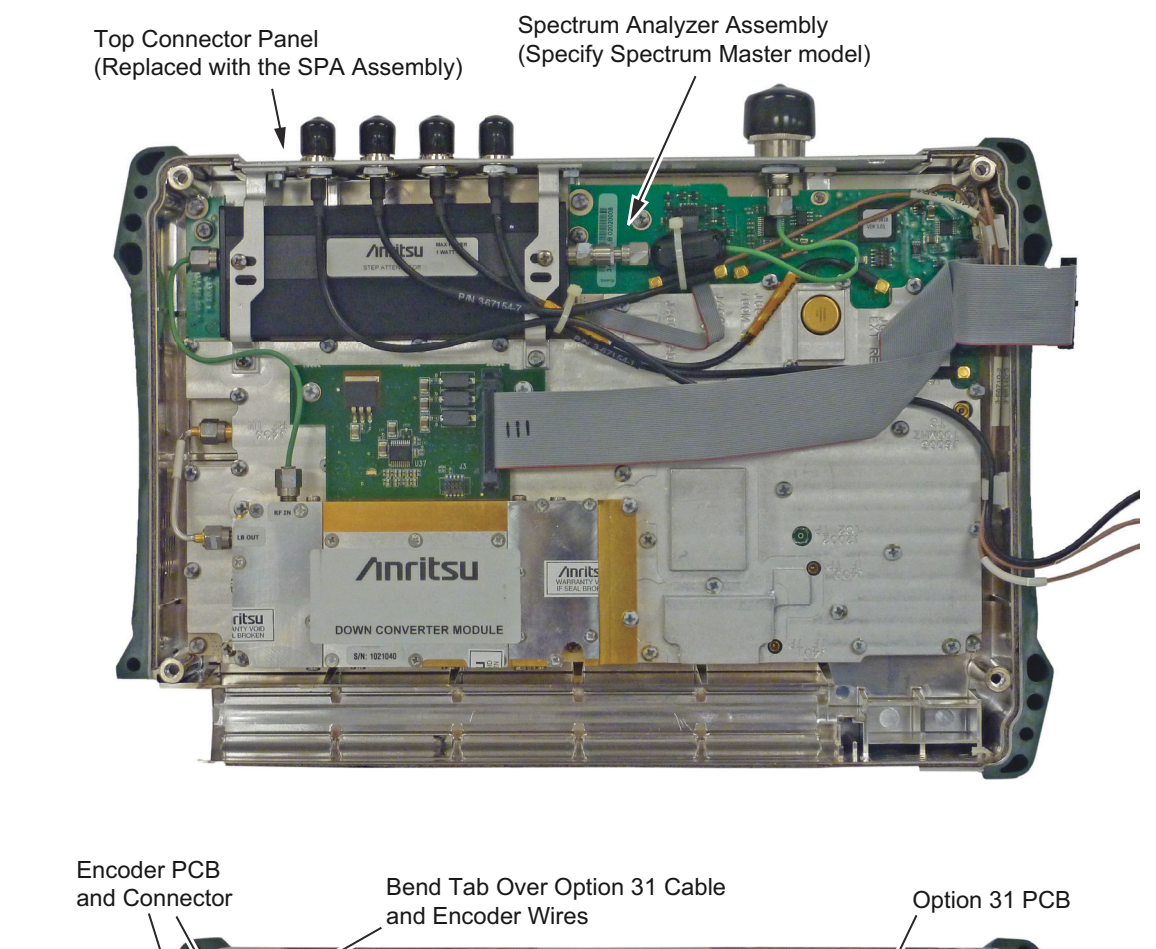

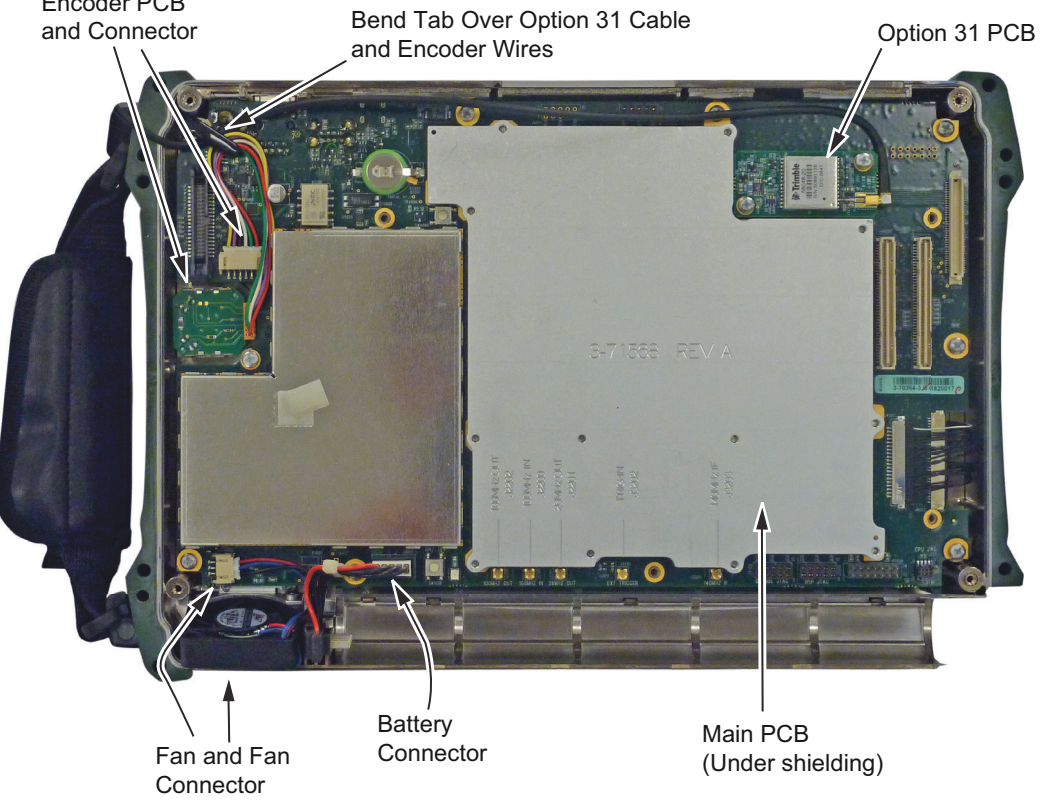

<span id="page-101-0"></span>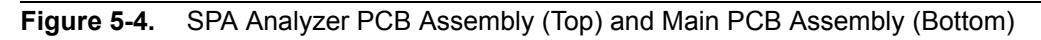

# **5-3 Spectrum Analyzer Module Assembly Replacement**

This procedure provides instructions for removing and replacing the Spectrum Analyzer PCB Assembly. The Spectrum Analyzer Module Assembly is located in the back half of the case and includes the Top Connector Panel.

- **1.** Open the case as described in [Section 5-2 "Opening the Spectrum Master Case"](#page-98-1).
- **2.** Use a Phillips screwdriver to remove the six screws securing the Spectrum Analyzer Module Assembly to the back half of the instrument case ([Figure 5-5\)](#page-102-0).
- **3.** Carefully lift up and remove the Spectrum Analyzer PCB Assembly and attached Top Connector Panel.

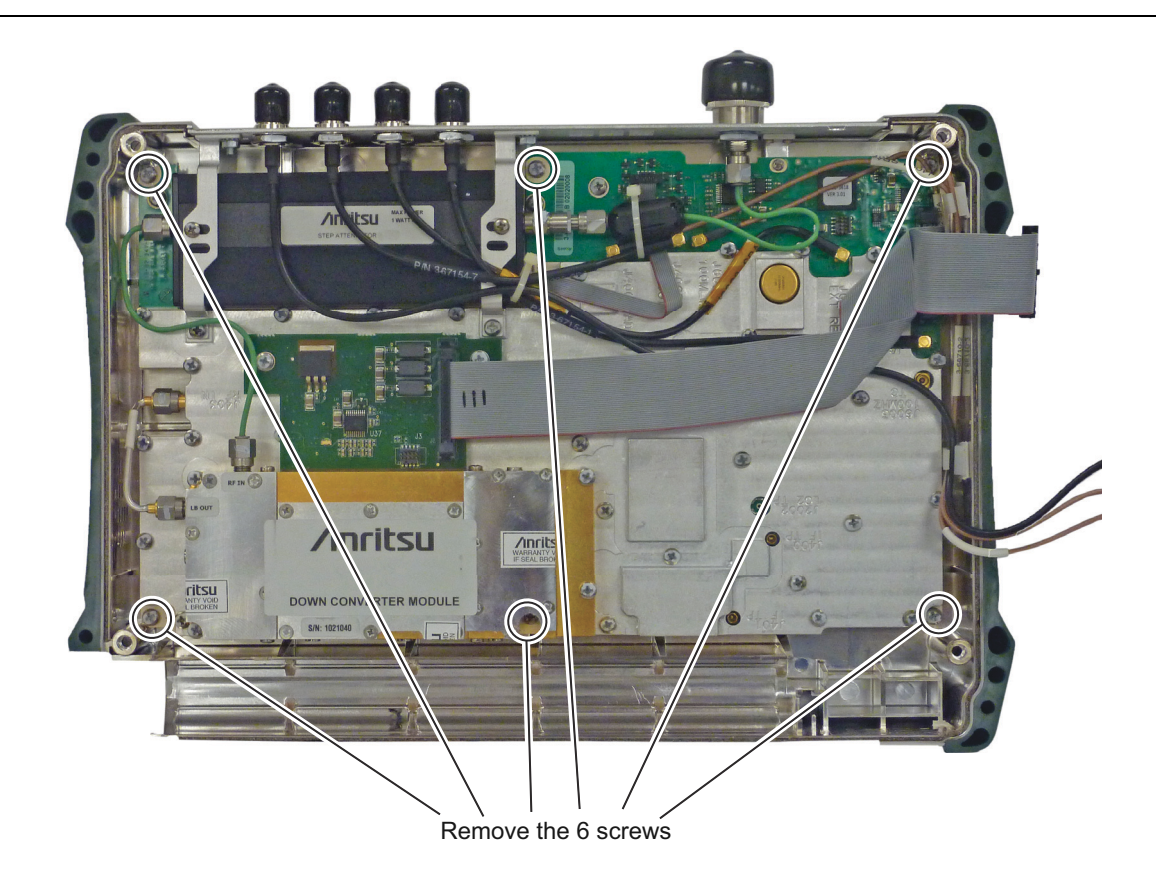

**Figure 5-5.** Spectrum Analyzer PCB Assembly

<span id="page-102-0"></span>**4.** Reverse the above steps to install the new Spectrum Analyzer PCB Assembly.

**Note** There is an RF gasket material between the two halves of the case, and in the connector panel grooves. Take care not to remove or damage this material when removing or replacing the Spectrum Analyzer Module and connector panel assembly.

# <span id="page-103-1"></span>**5-4 Main PCB Assembly Replacement**

This procedure provides instructions for replacing the Main PCB assembly. The Main PCB assembly is located in the front panel half of the instrument.

- **1.** Open the case as described in [Section 5-2 "Opening the Spectrum Master Case".](#page-98-1)
- **2.** For Main PCB Assembly replacement of units with Option 31. Remove the two screws holding the GPS PCB to the Main PCB Assembly. Straighten the bend tab in the upper-left corner of the PCB and remove the GPS PCB board and cable from the Main PCB. Reattach the GPS PCB and reroute the cable on the replacement Main PCB Assembly.
- **3.** Disconnect the Fan connector on the Main PCB Assembly [\(Figure 5-6](#page-103-0)).
- **4.** Disconnect the Encoder Knob connector on the Main PCB Assembly.
- **5.** Disconnect the Battery connector on the Main PCB Assembly.
- **6.** Disconnect the LCD connector on the Main PCB Assembly.

<span id="page-103-0"></span>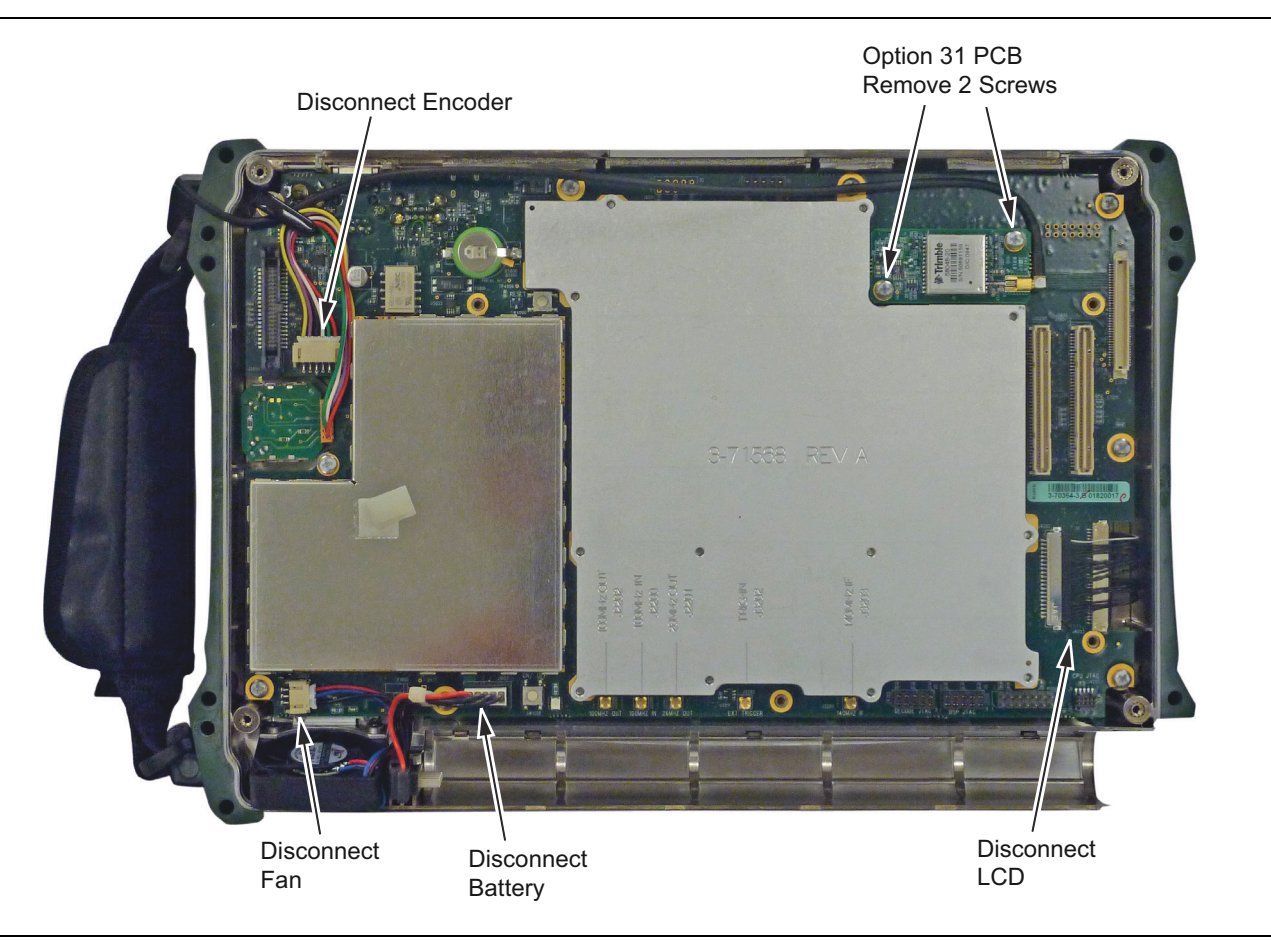

**Figure 5-6.** Disconnect the Cable Connectors on the Main PCB Assembly

**7.** Remove the 9 screws retaining the Main PCB Assembly to the Spectrum Master case ([Figure 5-7\)](#page-104-0).

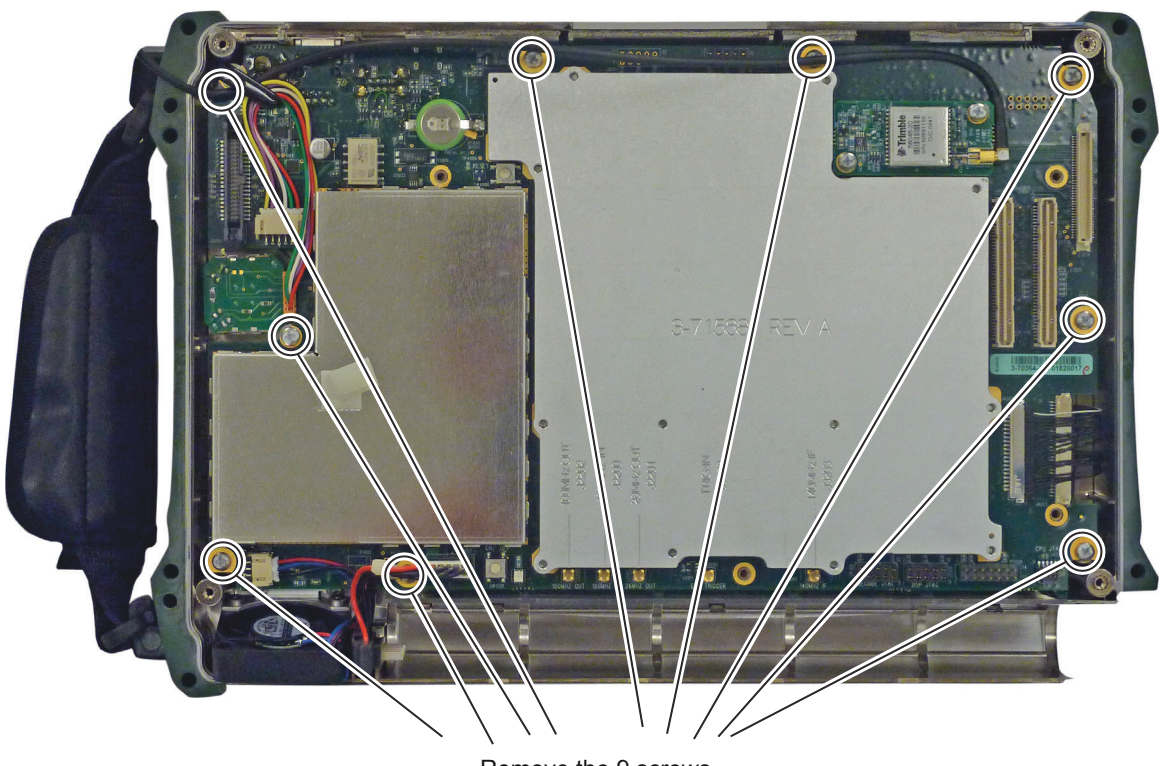

Remove the 9 screws

#### <span id="page-104-0"></span>**Figure 5-7.** Remove the 9 Screws Retaining the Main PCB Assembly

- **8.** Pull the Main PCB assembly out of the Front Panel section.
- **9.** Remove the LCD Assembly and attached to the replacement Main PCD Assembly and described i[n"LCD Assembly Replacement " on page 5-8](#page-105-0)
- **10.** Replacement is the reverse of removal.

**Note** During reassembly confirm that the socket connector on the Main PCB aligns with the connector pin on the Keypad PCB shown in [Figure 5-11 on page 5-10.](#page-107-0)

# <span id="page-105-0"></span>**5-5 LCD Assembly Replacement**

This procedure provides instructions for removing and replacing the Liquid Crystal Display (LCD) once the Main PCB assembly has been separated from the Spectrum Master.

- **1.** Open the case as described in [Section 5-2 "Opening the Spectrum Master Case".](#page-98-1)
- **2.** Remove the Main PCB assembly from the front panel as described in [Section 5-4 "Main PCB Assembly](#page-103-1)  [Replacement "](#page-103-1).
- **3.** Turn the Main PCB Assembly and disconnect the LCD backlight cable and if still attached, disconnect the LCD cable from the Main PCB.
- **4.** Remove the four screws securing the LCD Display to the Main PCB assembly [\(Figure 5-8](#page-105-1)).

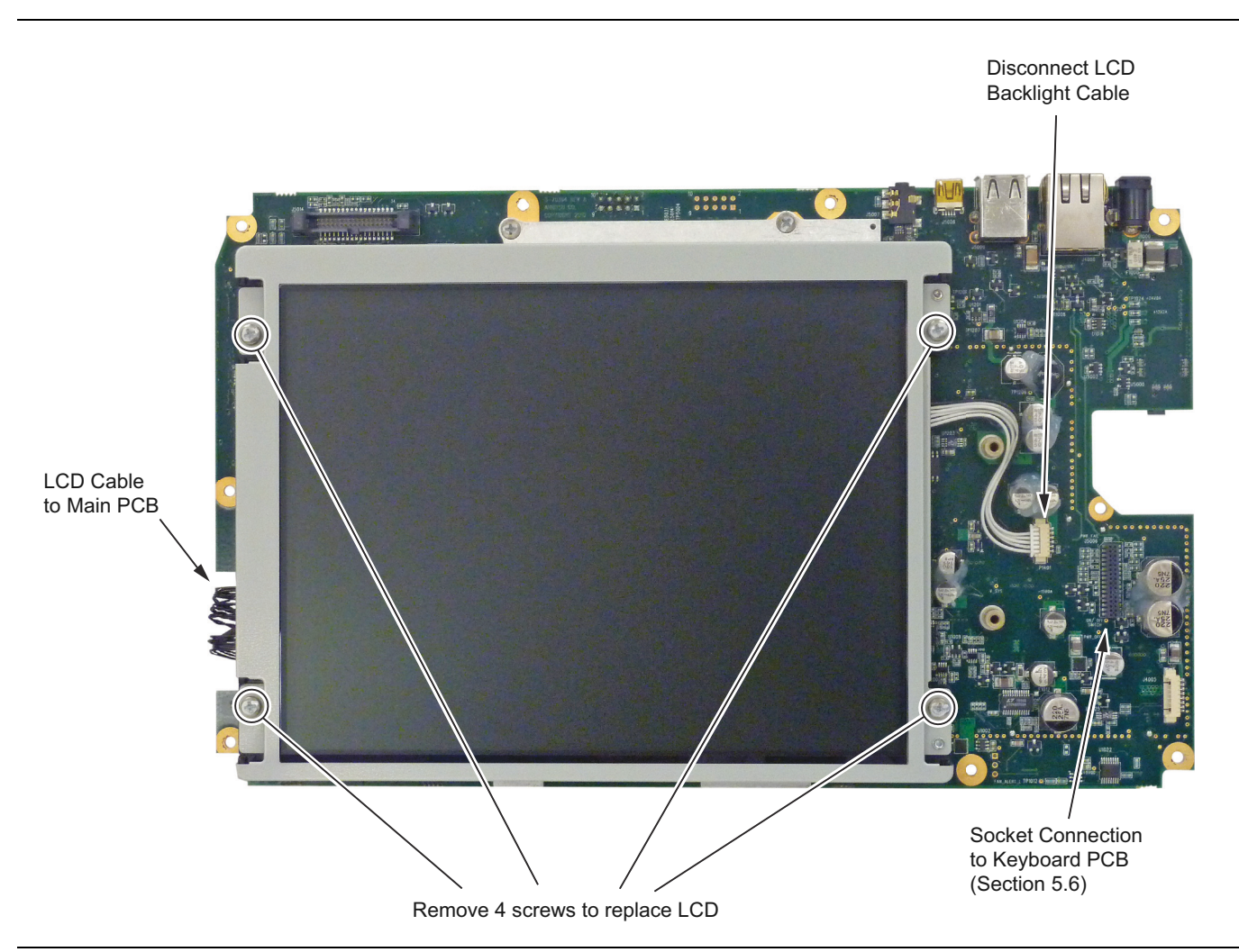

#### <span id="page-105-1"></span>**Figure 5-8.** Replacing the LCD

- **5.** Carefully remove the LCD.
- **6.** Reverse the above steps to install the replacement LCD.

**Note** Pay attention to the routing of the LCD Backlight Cable. The cable must be positioned so it is not pinched when the assembly is reattached to the front panel.

# **5-6 Keypad Membrane and Main Keypad PCB Replacement**

This procedure provides instructions for removing and replacing the keypad membrane and PCB.

**Note** The keypad PCB and membrane can be replaced without opening the Spectrum Master case.

- **1.** Place the instrument face up on a protected work surface.
- **2.** Carefully remove the rotary knob, nut and retaining waster.
- **3.** There are eight locking tabs holding the keypad bezel to the case [\(Figure 5-9](#page-106-0)). Using a small flat-blade screwdriver, carefully pry the front bezel locking tabs free of the main body of the case. This will expose the keypad membrane.

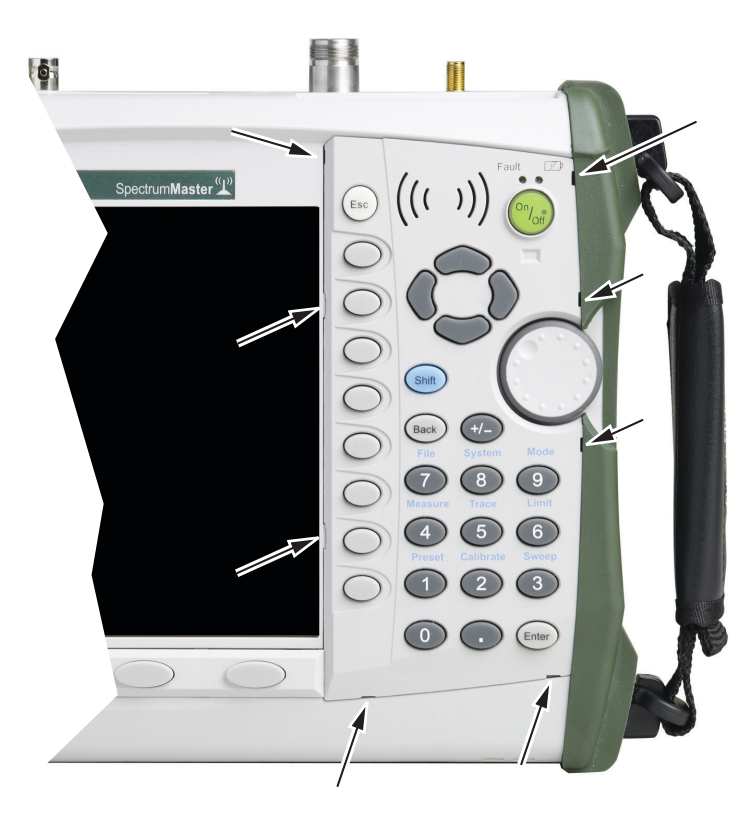

Location of the 8 tabs holding the keypad bezel

<span id="page-106-0"></span>**Figure 5-9.** Front Panel Keypad Bezel

**4.** Remove the keypad membrane by carefully lifting the speaker and pulling the membrane off of the keypad PCB ([Figure 5-10](#page-107-1)).

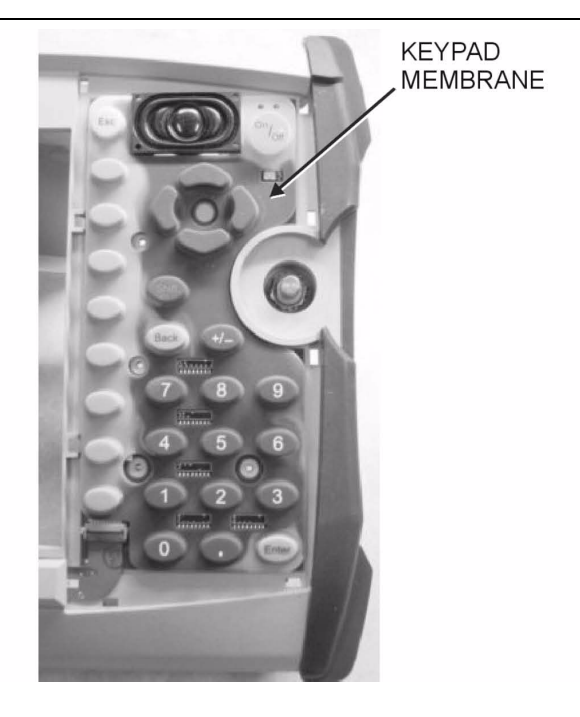

#### <span id="page-107-1"></span>**Figure 5-10.** Keypad Membrane

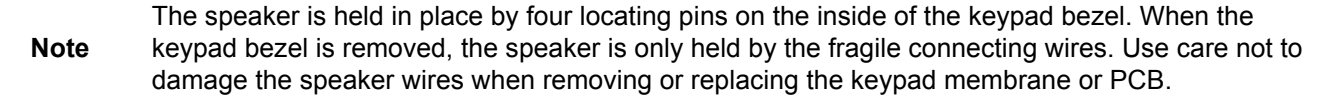

**5.** Disconnect the function key flexible switch pad from J2 of the keypad PCB by carefully lifting the locking tab on connector J2 to release the flexible switch pad ([Figure 5-11](#page-107-0)).

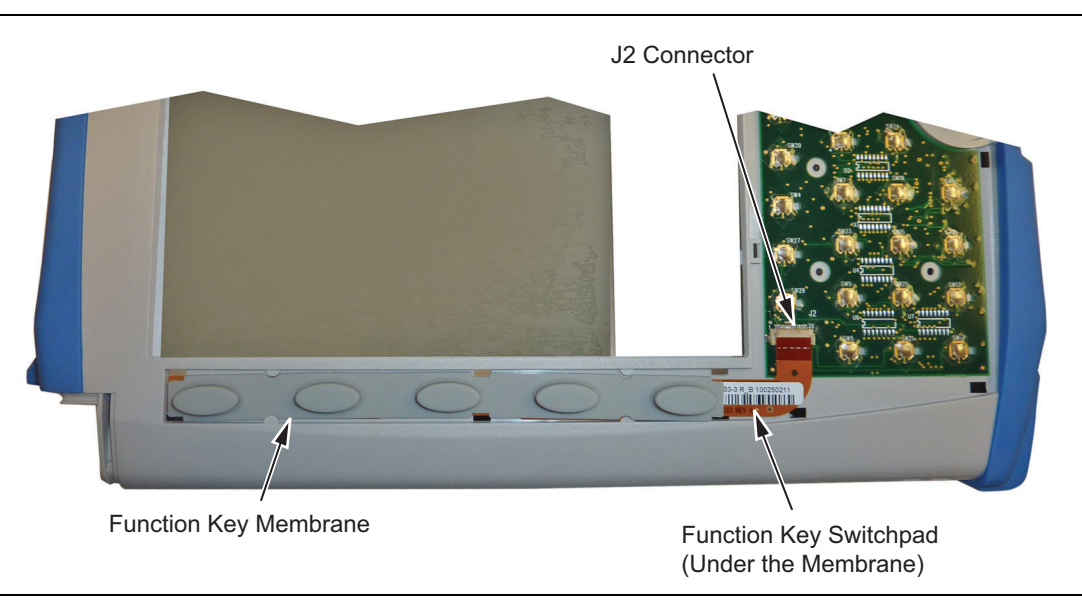

<span id="page-107-0"></span>**Figure 5-11.** Keypad PCB
- **6.** Remove the Main Keypad PCB, taking care not to damage the speaker wires. The Keyboard PCB is attached to the Main PCB Assembly with the socket connector shown in [Figure 5-8 on page 5-8.](#page-105-0)
- **7.** Reverse the above steps to install the replacement assembly, with the following cautions:
	- **•** Carefully close the locking tab on connector J2 to secure the flexible switch pad connection. The tab should "snap" into position when fully closed.
	- **•** Insert the membrane over the keypad PCB, and under the speaker. Take care to properly orient the membrane so that the rubber pins are aligned with the keypad switches on the PCB.
	- **•** The speaker is held in place by four locating pins on the inside of the keypad bezel. Verify that the four locating pins are properly seated into the four corner holes of the speaker when reinstalling the bezel.
	- **•** Verify that all locking tabs are fully seated into the main body of the case when reinstalling the bezel.

### **5-7 Function Key Membrane and Switch Pad Replacement**

This procedure provides instructions for replacing the function key membrane and switch pad.

**Note** The function key membrane and switchplate can be replaced without opening the Spectrum Master.

- **1.** Place the instrument face up on a protected work surface.
- **2.** Remove the keypad bezel and membrane as described in [Section 5-6 "Keypad Membrane and Main](#page-106-0)  [Keypad PCB Replacement "](#page-106-0).
- **3.** There are six locking tabs holding the function key bezel to the case. Using a small flat blade screwdriver, carefully pry the function key bezel locking tabs free of the main body of the case. This will expose the function key membrane.
- **4.** Remove the function key membrane by gently pulling the membrane up and away from the front panel [\(Figure 5-12\)](#page-109-0).

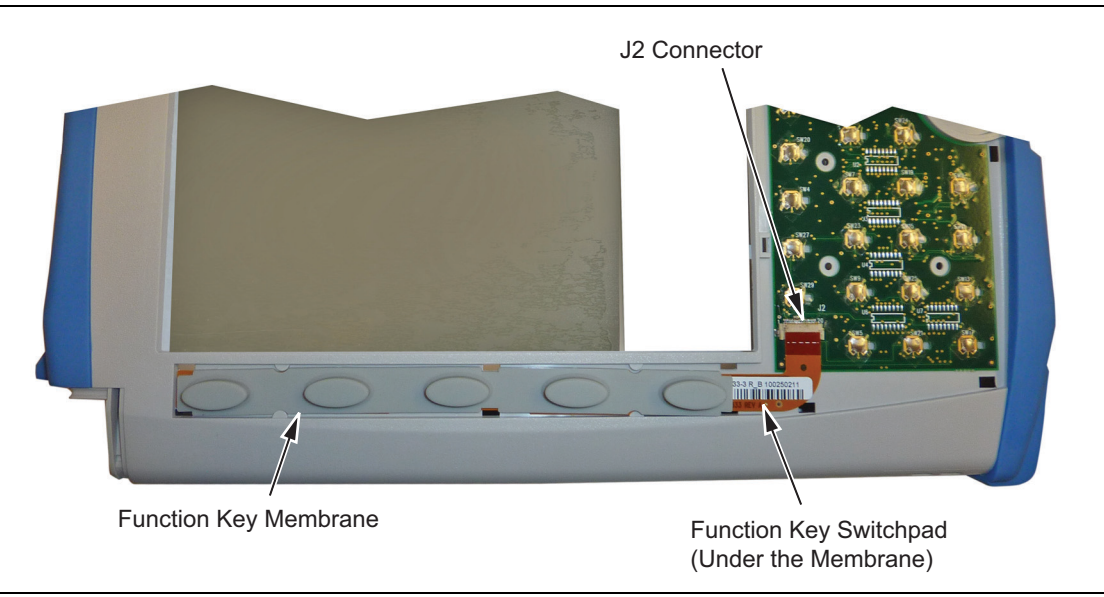

**Figure 5-12.** Function Key Membrane and switch pad

<span id="page-109-0"></span>**5.** Disconnect the function key flexible switch pad from J2 of the keypad PCB by carefully lifting the locking tab on connector J2 to release the flexible switch pad ([Figure 5-12](#page-109-0)).

**6.** Reverse the above steps to install the replacement switch pad or membrane.

**•** Carefully close the locking tab on connector J2 to secure the flexible switch pad connection. The tab should "snap" into position when fully closed.

# **Chapter 6 — Troubleshooting**

## **6-1 Introduction**

This chapter describes the primary troubleshooting operations that can be performed by all Anritsu Service Centers. Perform the troubleshooting suggestions in the order they are listed. Operators of the Spectrum Master MS272xC should refer to the User Guide for troubleshooting help.

Only qualified Anritsu personnel should replace internal assemblies. Major subassemblies shown in [Table 1-4,](#page-14-0)  ["List of Replaceable Parts" on page 1-5](#page-14-0) are typically the items that may be replaced. Because they are highly fragile, items that must be soldered may not be replaced without special training. Removal of RF shields from PC boards or adjustment of screws on or near the shields will detune sensitive RF circuits and will result in degraded instrument performance.

## **6-2 Turn-on Problems**

#### **Unit cannot boot-up, no activity occurs when the On/Off key is pressed:**

- **1.** Battery may be fully discharged. Use an external charger (Anritsu part number 2000-1374) to charge a completely discharged battery.
- **2.** Battery may be the wrong type. Use only Anritsu approved battery packs. Some non-approved battery packs will fit into the MS272xC, but are electrically incompatible and will not charge correctly.
- **3.** External power supply may have failed or be the wrong type. Replace the external power supply.
- **4.** On/Off switch is damaged. Replace the keypad PCB or rubber keypad.
- **5.** Main PCB has failed. Replace the Main PCB assembly.

#### **Unit begins the boot process, but does not complete boot-up:**

- **1.** Using Master Software Tools, perform the Emergency Repair procedure, then update the system software (via the Tools menu).
- **2.** Main PCB has failed. Replace the Main PCB assembly.

#### **Unit makes normal boot-up sounds, but the display has a problem:**

- **1.** If the display is dim, check the brightness setting under the System Menu / System Options.
- **2.** Replace the Backlight Driver PCB.
- **3.** Replace the LCD assembly.
- **4.** The Main PCB has failed. Replace the Main PCB assembly.

#### **Boot-up Self Test fails:**

**1.** Perform a Master Reset.

If the message relates to the RTC battery, replace the RTC battery on the Main PCB.

**2.** The Main PCB has failed. Replace the Main PCB assembly

## **6-3 Other Problems**

#### **Battery Pack Charging Problems: refer to [Chapter 4, "Battery Information".](#page-94-0)**

#### **Lock Error messages:**

- **1.** This message normally appears for 2 to 3 seconds when an external 10 MHz Reference is applied.
- **2.** Spectrum Analyzer PCB has failed. Replace the Spectrum Analyzer PCB assembly.

#### **Spectrum Analyzer Problems:**

- **1.** Inspect the Spectrum Analyzer RF In connector for damage.
- **2.** Refer to the User Guide.
- **3.** Update system software using Master Software Tools (via Tools menu).
- **4.** Spectrum Analyzer PCB has failed. Replace the Spectrum Analyzer PCB assembly.

#### **Other Issues:**

- **1.** Perform a Master Reset.
- **2.** Refer to the User Guide.
- **3.** Update system software using Master Software Tools (via Tools menu).
- **4.** Replace the Main Spectrum Analyzer PCB assembly.

# **Appendix A — Test Records**

## **A-1 Introduction**

This appendix provides test records that can be used to record the performance of the MS272xC Spectrum Master. Anritsu recommends that you make a copy of the following test record pages and document the measurements each time a Performance Verification is performed. Continuing to document this process each time it is performed provides a detailed history of instrument performance, which can allow you to observe trends.

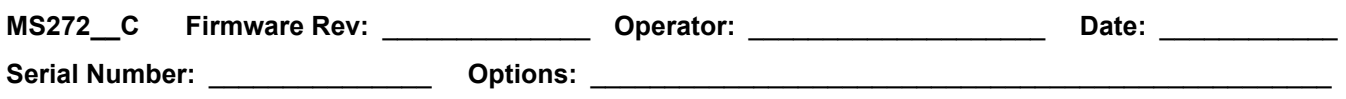

## **A-2 Test Records for Spectrum Analyzer Verification**

Table A-1. Spectrum Analyzer Frequency Accuracy

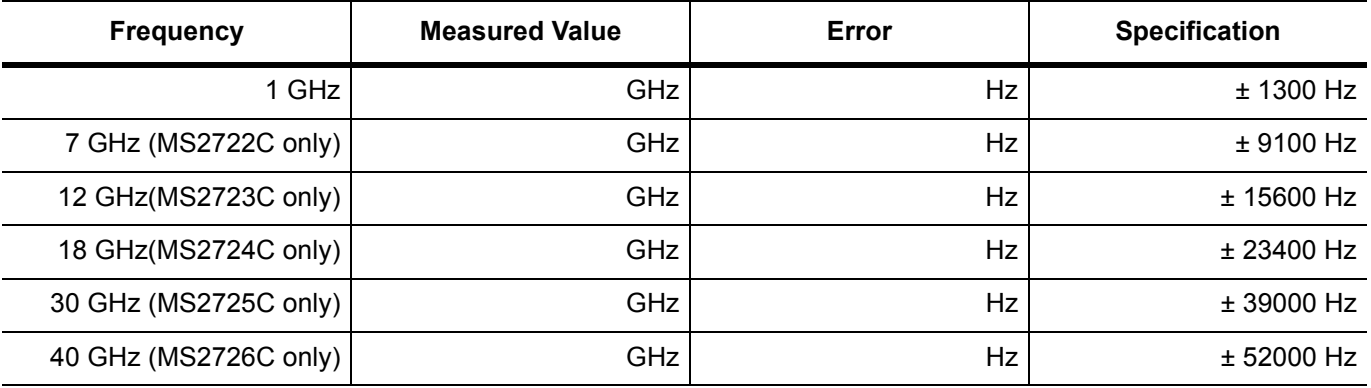

**Table A-2.** Spectrum Analyzer 1.0 GHz SSB Phase Noise Verification

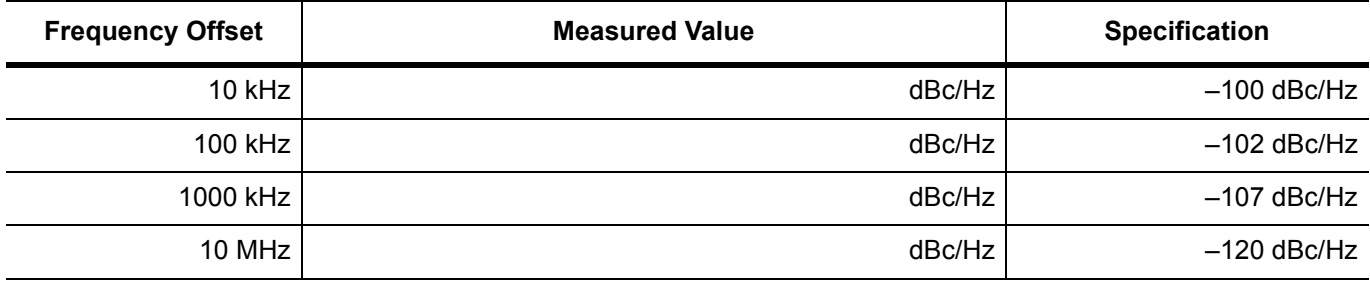

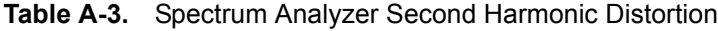

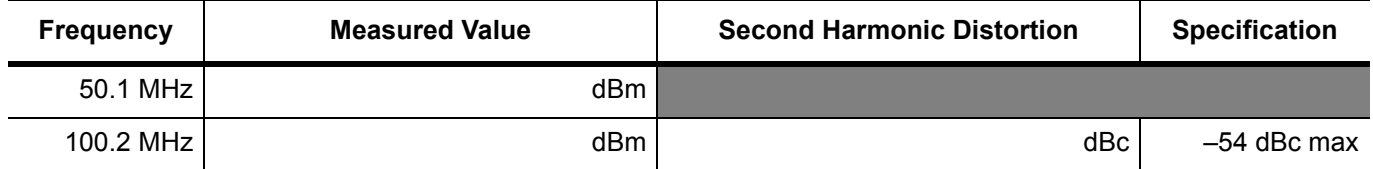

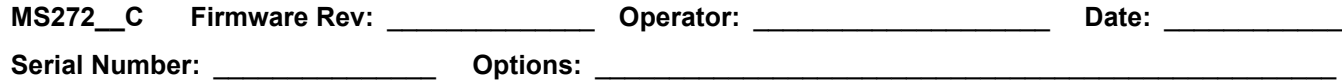

#### **Input Related Spurs for –30 dBm Input at 1000 MHz**

**Table A-4.** Measured Input Signal Level at 1000 MHz

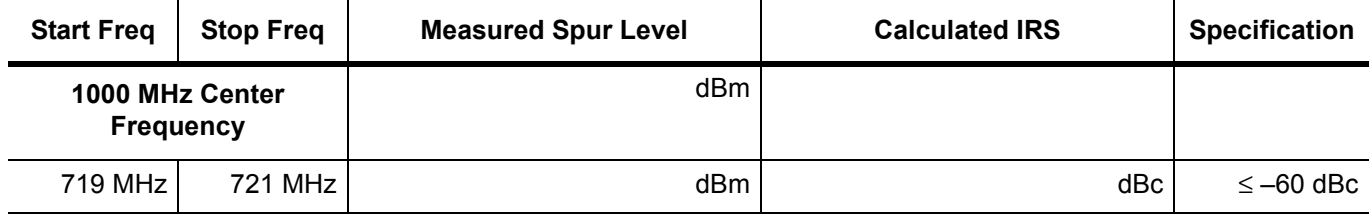

#### **Input Related Spurs for –30 dBm Input at 3273 MHz**

**Table A-5.** Measured Input Signal Level at 3273 MHz

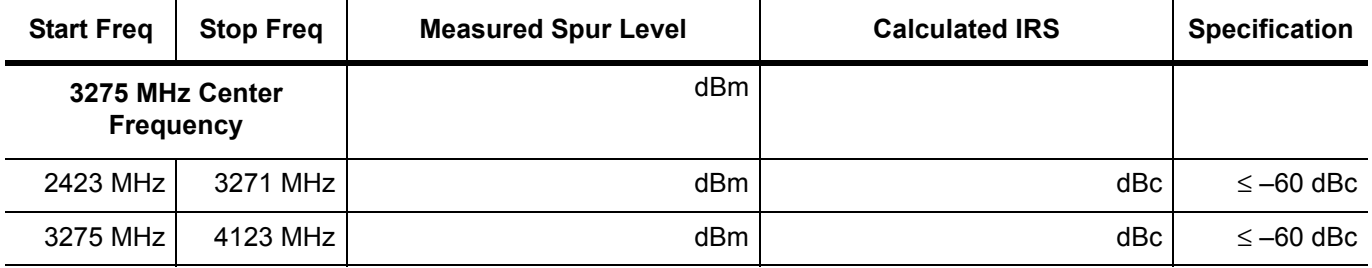

#### **Input Related Spurs for –30 dBm Input at 8000 MHz**

**Table A-6.** Measured Input Signal Level at 8000 MHz

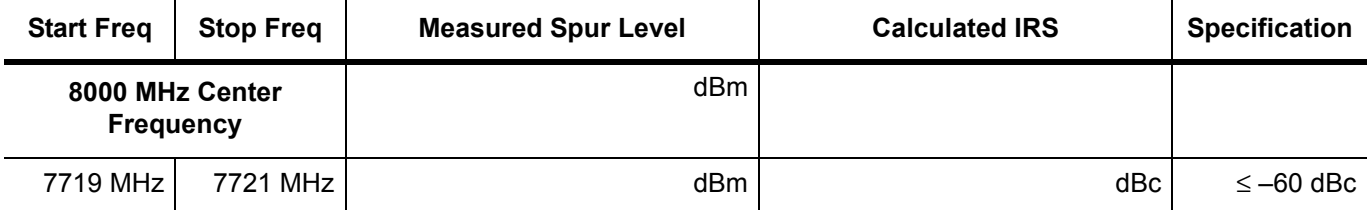

#### **Input Related Spurs for –30 dBm Input at 15000 MHz**

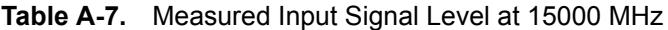

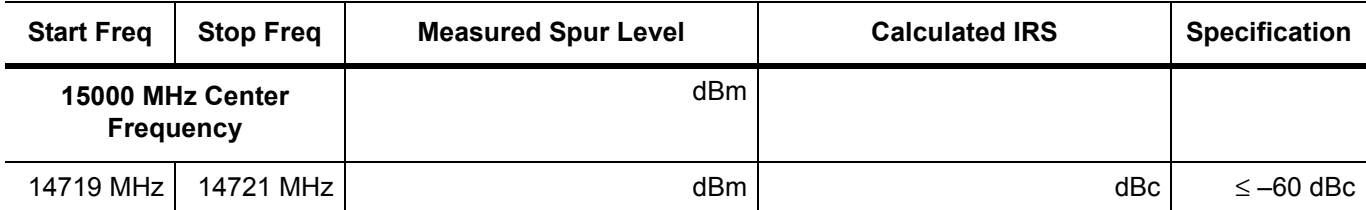

**MS272\_\_C Firmware Rev:** \_\_\_\_\_\_\_\_\_\_\_\_\_\_ **Operator:** \_\_\_\_\_\_\_\_\_\_\_\_\_\_\_\_\_\_\_\_ **Date:** \_\_\_\_\_\_\_\_\_\_\_\_

**Table A-8.** Spectrum Analyzer Resolution Bandwidth Accuracy

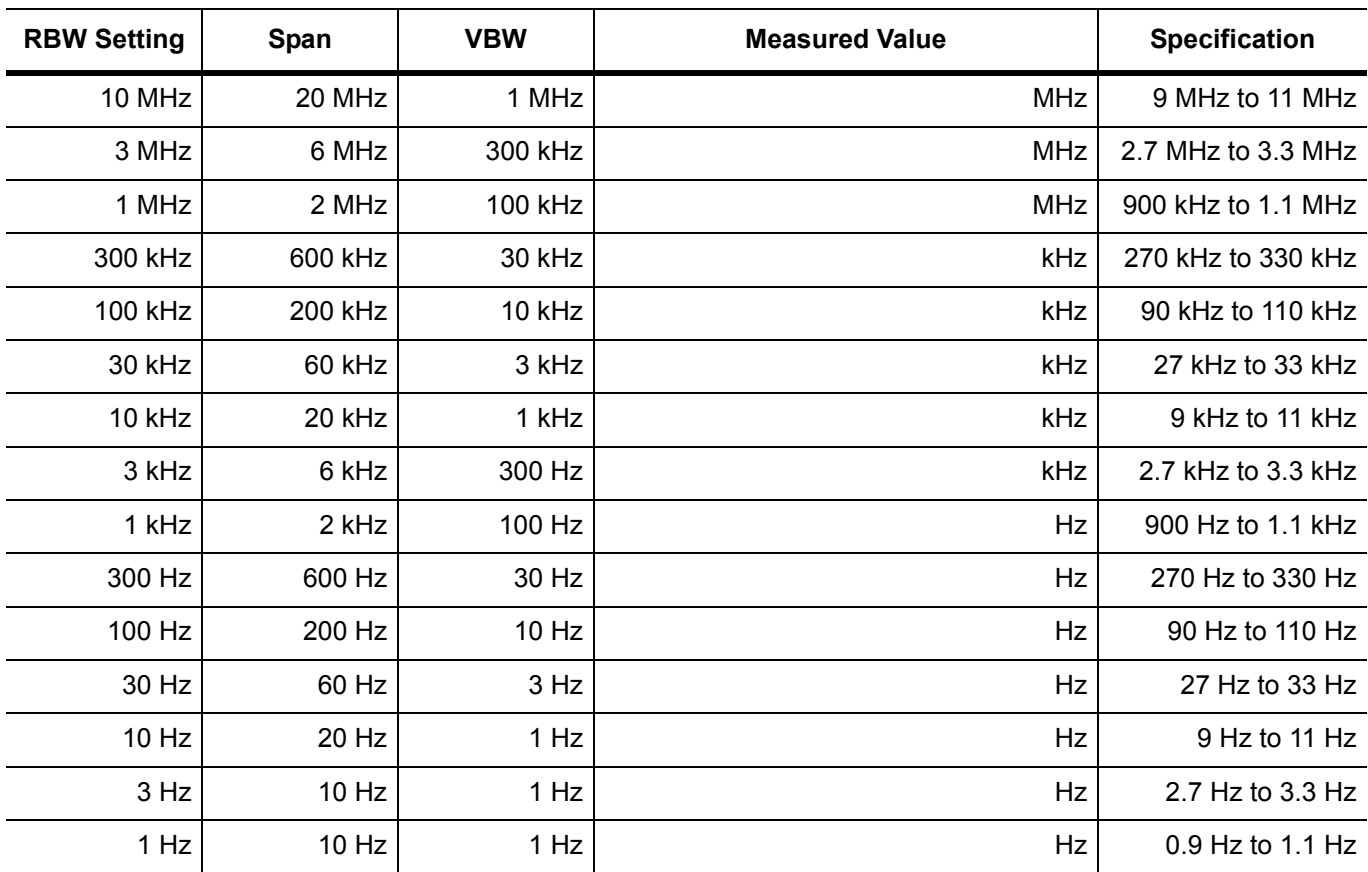

**Serial Number:** \_\_\_\_\_\_\_\_\_\_\_\_\_\_\_ **Options:** \_\_\_\_\_\_\_\_\_\_\_\_\_\_\_\_\_\_\_\_\_\_\_\_\_\_\_\_\_\_\_\_\_\_\_\_\_\_\_\_\_\_\_\_\_\_\_\_\_\_

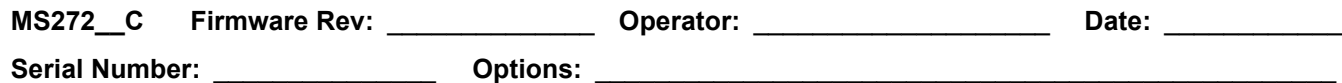

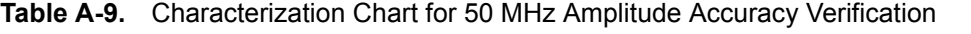

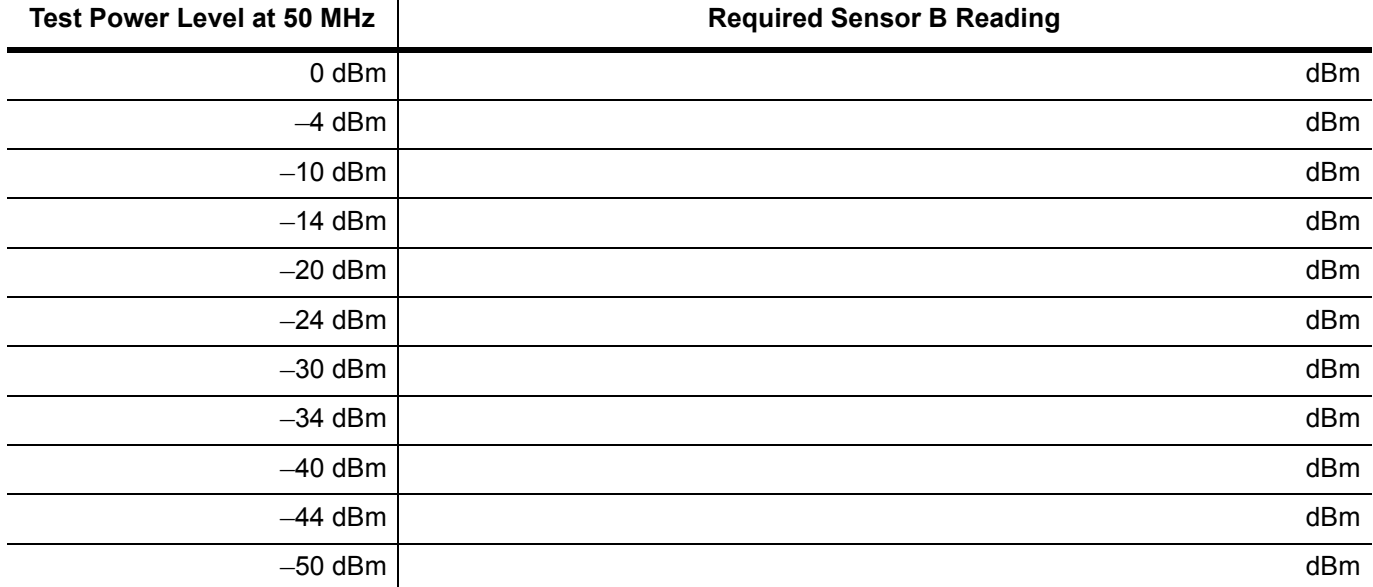

**Table A-10.** 50 MHz Amplitude Accuracy Verification, Specification = ± 1.3 dB

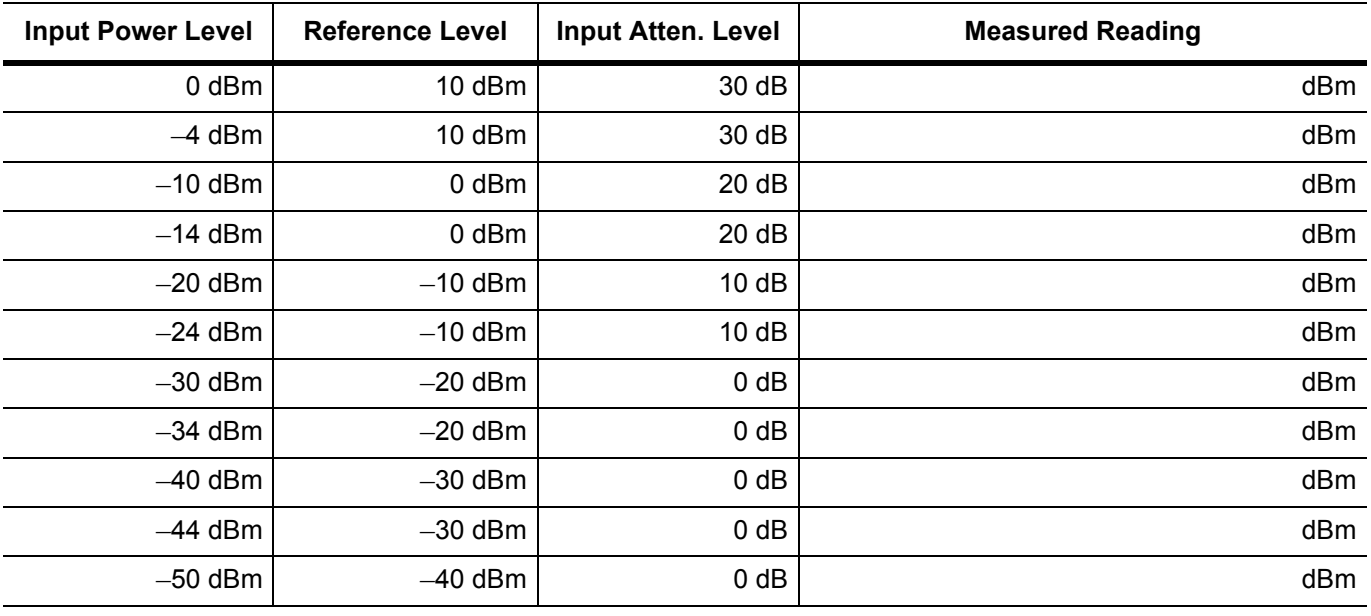

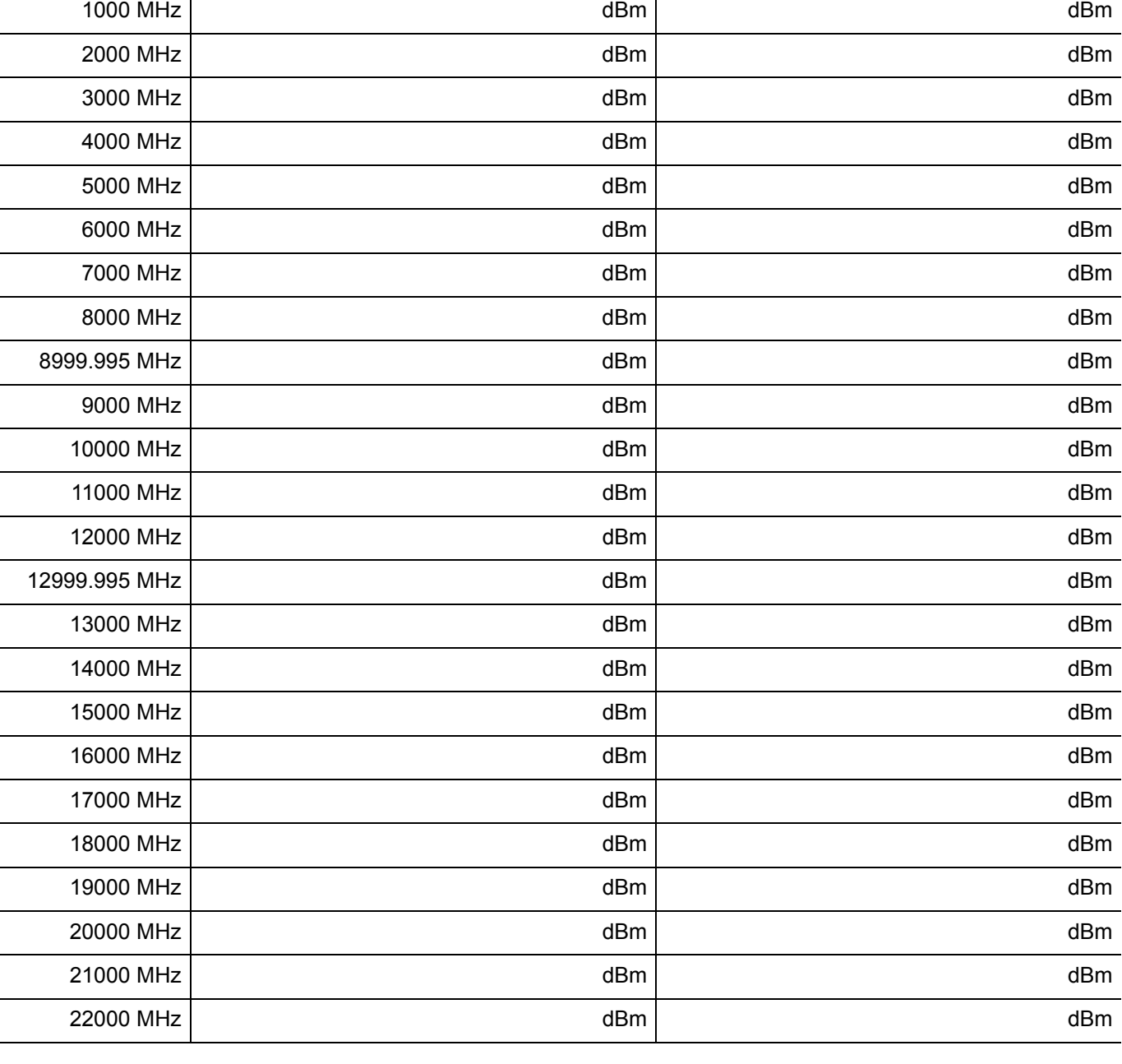

**Table A-11.** Characterization Chart for Fixed Level with Varying Frequency (1 of 2)

–**2 dBm (MS2722C, MS2723C, MS2724C)**

**Frequency**

**MS272\_\_C Firmware Rev:** \_\_\_\_\_\_\_\_\_\_\_\_\_\_ **Operator:** \_\_\_\_\_\_\_\_\_\_\_\_\_\_\_\_\_\_\_\_ **Date:** \_\_\_\_\_\_\_\_\_\_\_\_ Serial Number: etc. and a posturing Serial Number:

–**5 dBm (MS2725C, MS2726C)** –**30 dBm**

10.1 MHz dBm dBm

100 MHz dBm dBm 500 MHz dBm dBm

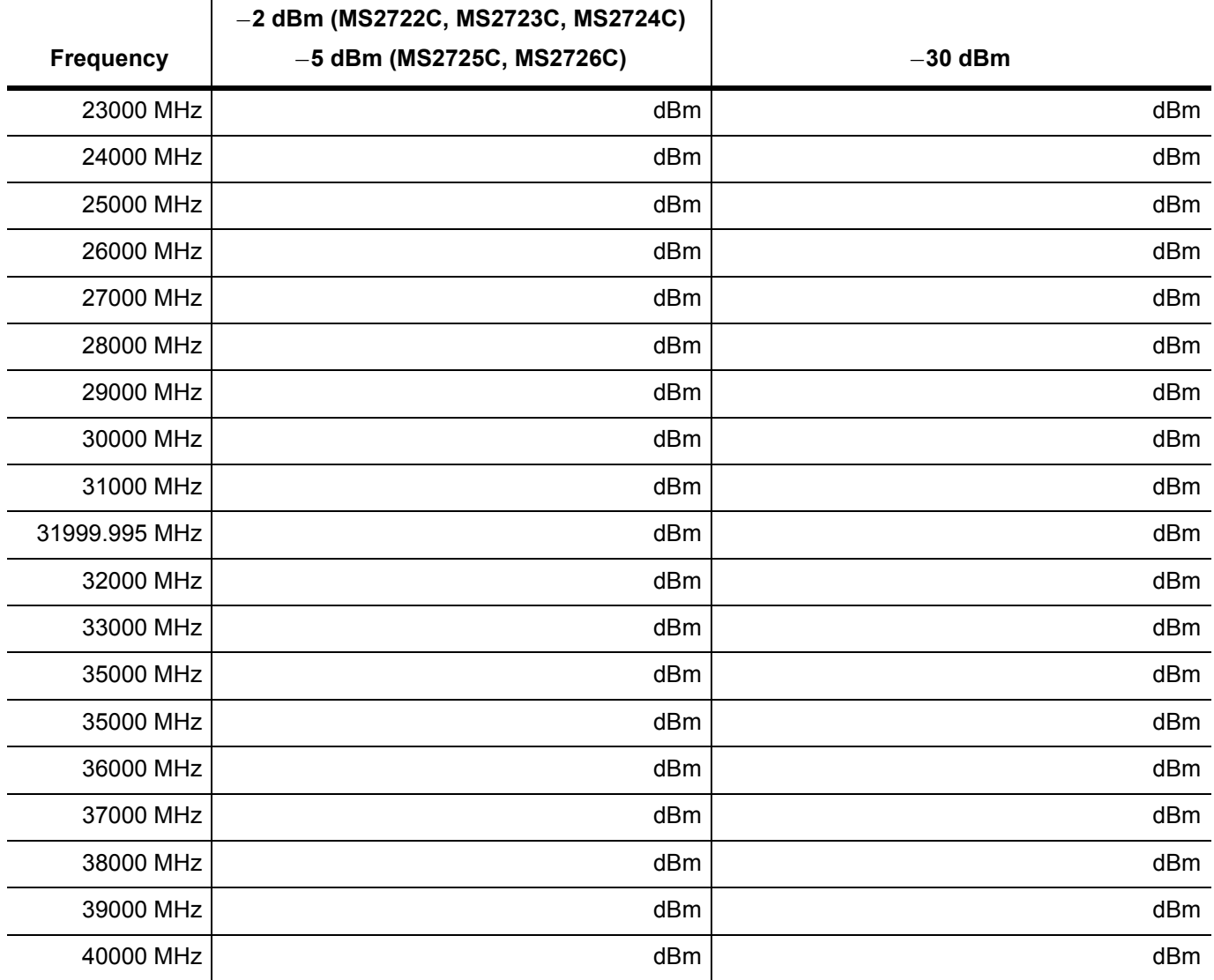

**Table A-11.** Characterization Chart for Fixed Level with Varying Frequency (2 of 2)

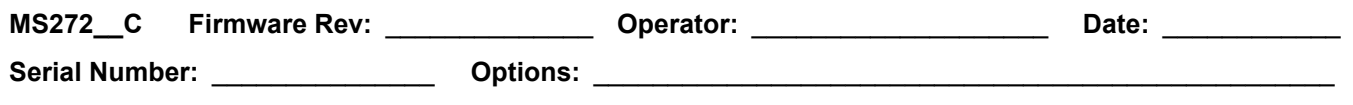

#### **Table A-12.** Verification at 10.1 MHz, Specification = ± 1.3 dB

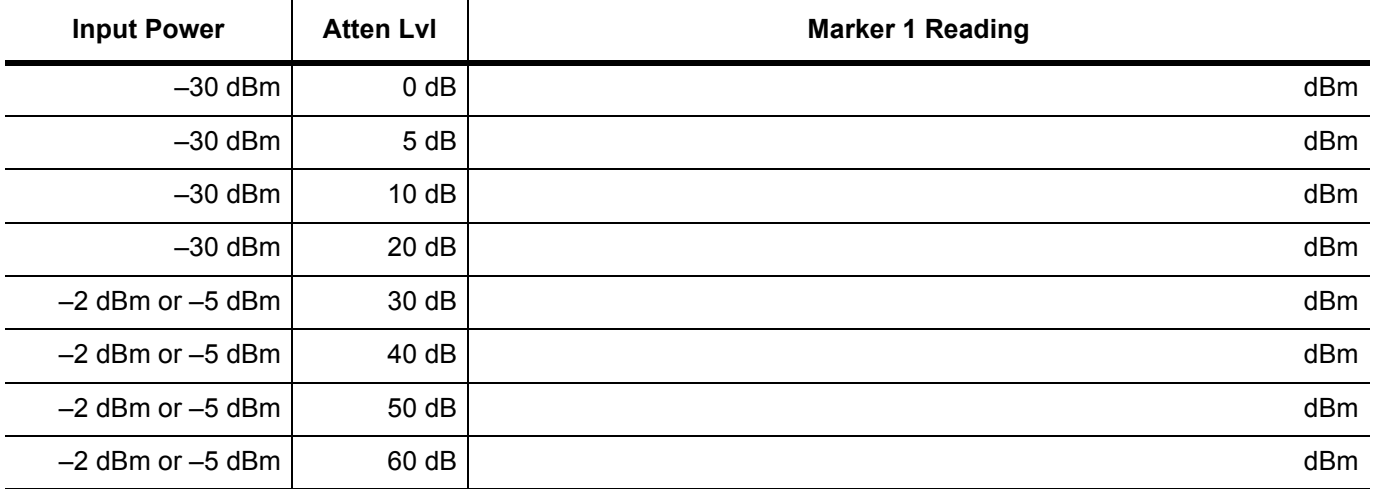

#### **Table A-13.** Verification at 100 MHz, Specification = ± 1.3 dB

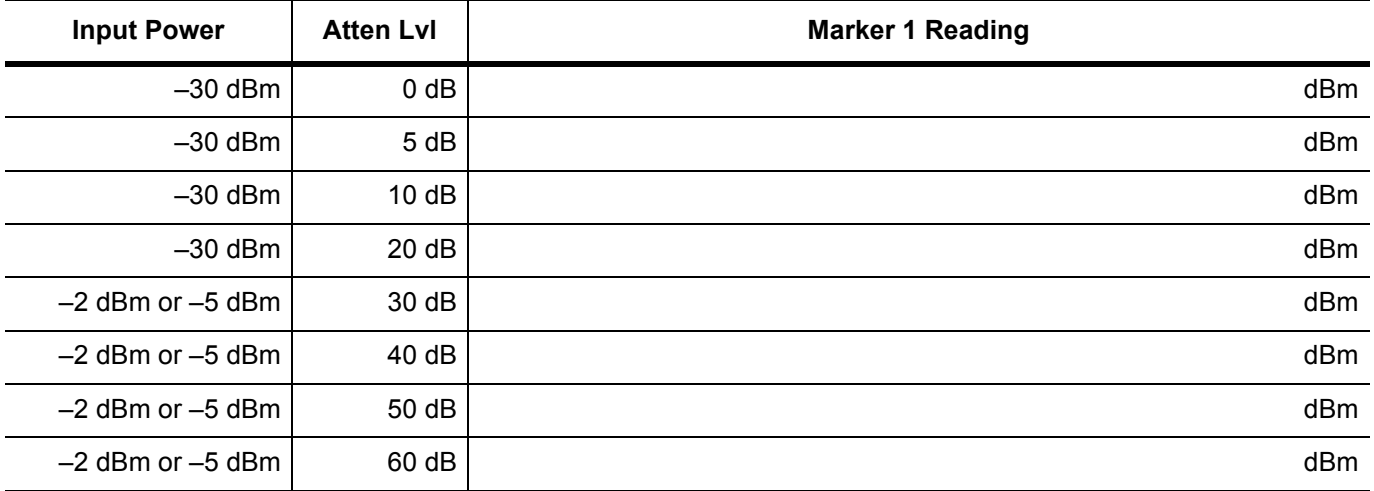

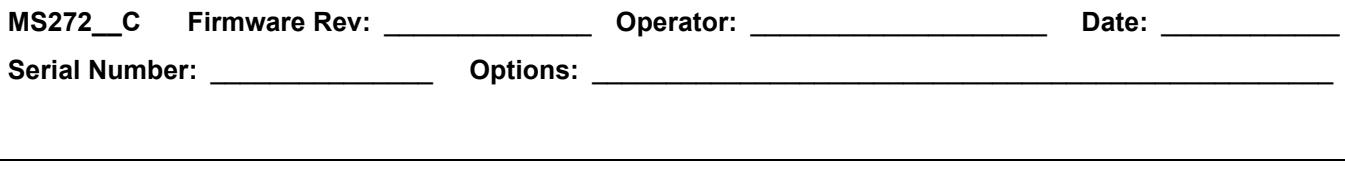

| <b>Input Power</b>   | <b>Atten LvI</b> | <b>Marker 1 Reading</b> |
|----------------------|------------------|-------------------------|
| $-30$ dBm            | $0$ dB           | dBm                     |
| $-30$ dBm            | 5 dB             | dBm                     |
| $-30$ dBm            | 10dB             | dBm                     |
| $-30$ dBm            | 20 dB            | dBm                     |
| $-2$ dBm or $-5$ dBm | 30 dB            | dBm                     |
| $-2$ dBm or $-5$ dBm | 40 dB            | dBm                     |
| $-2$ dBm or $-5$ dBm | 50 dB            | dBm                     |
| $-2$ dBm or $-5$ dBm | 60 dB            | dBm                     |

**Table A-14.** Verification at 500 MHz, Specification = ± 1.3 dB

**Table A-15.** Verification at 1.0 GHz, Specification = ± 1.3 dB

| <b>Input Power</b>   | <b>Atten LvI</b> | <b>Marker 1 Reading</b> |
|----------------------|------------------|-------------------------|
| $-30$ dBm            | $0$ dB           | dBm                     |
| $-30$ dBm            | 5 dB             | dBm                     |
| $-30$ dBm            | 10dB             | dBm                     |
| $-30$ dBm            | 20 dB            | dBm                     |
| $-2$ dBm or $-5$ dBm | 30 dB            | dBm                     |
| $-2$ dBm or $-5$ dBm | 40 dB            | dBm                     |
| $-2$ dBm or $-5$ dBm | 50 dB            | dBm                     |
| $-2$ dBm or $-5$ dBm | 60 dB            | dBm                     |

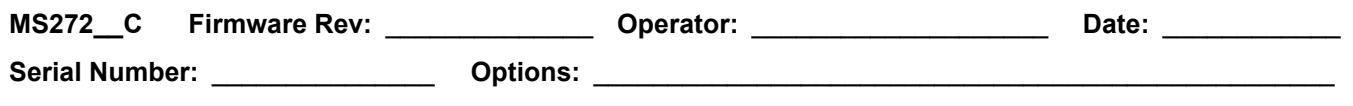

#### **Table A-16.** Verification at 2.0 GHz, Specification = ± 1.3 dB

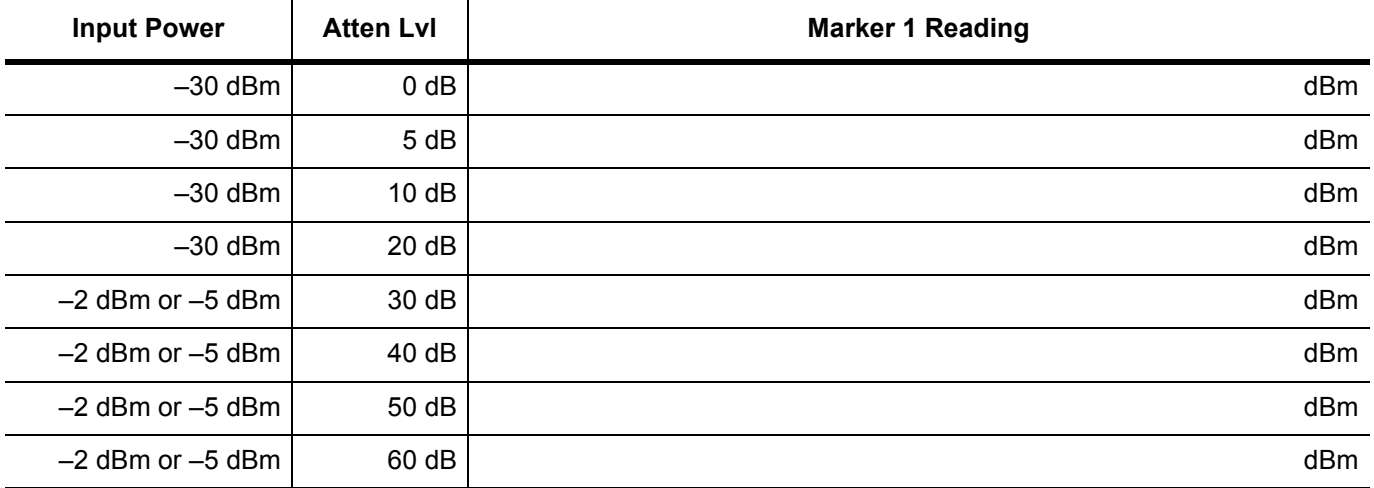

#### **Table A-17.** Verification at 3.0 GHz, Specification = ± 1.3 dB

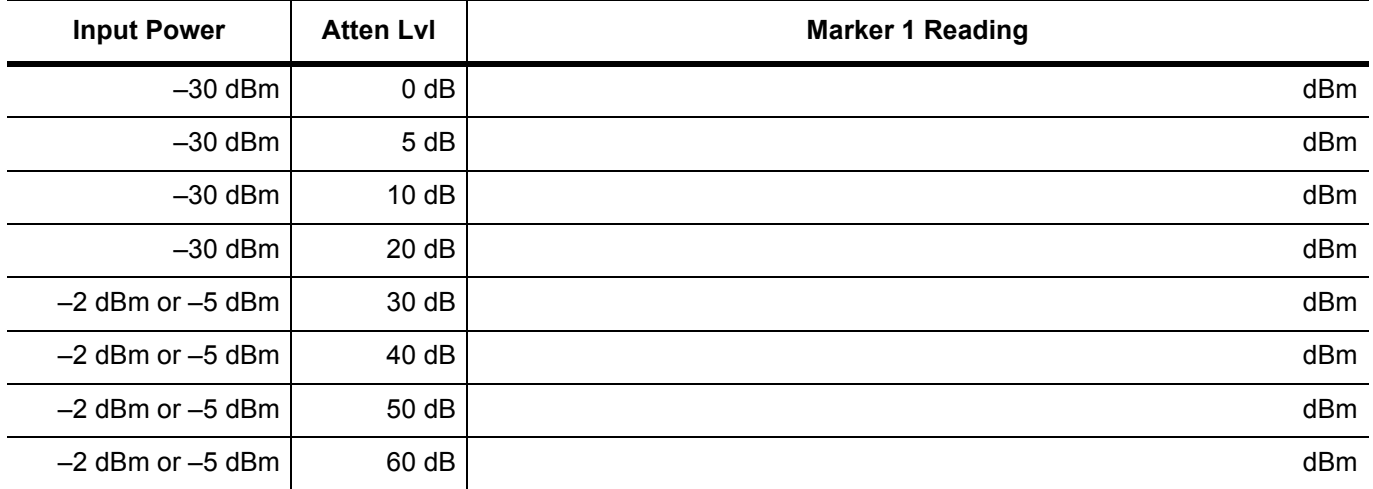

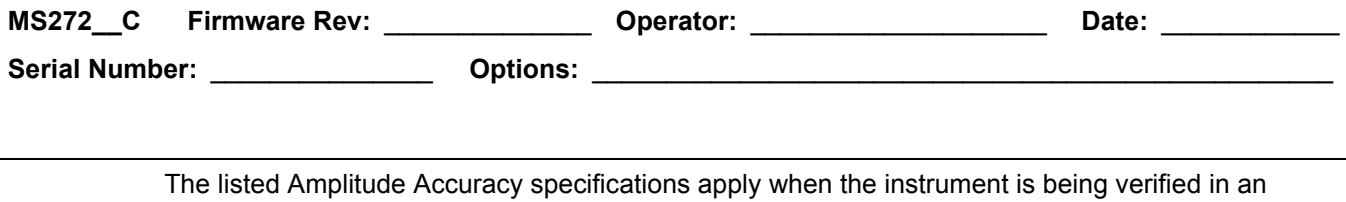

**Note** environment between 20°C and 30°C after a 30 minute warm-up period. For an instrument that is not being verified in a temperature controlled environment, but within a temperature range between  $-10^{\circ}$ C and 50°C (-10°C and 40°C for MS2726C only) and after a 60 minute warm-up, add  $\pm$  1 dB to the Amplitude Accuracy specification for frequencies from 100 kHz to 32 GHz, add  $\pm$  2 dB to the Amplitude Accuracy specification for frequencies from 32 GHz to 40 GHz.

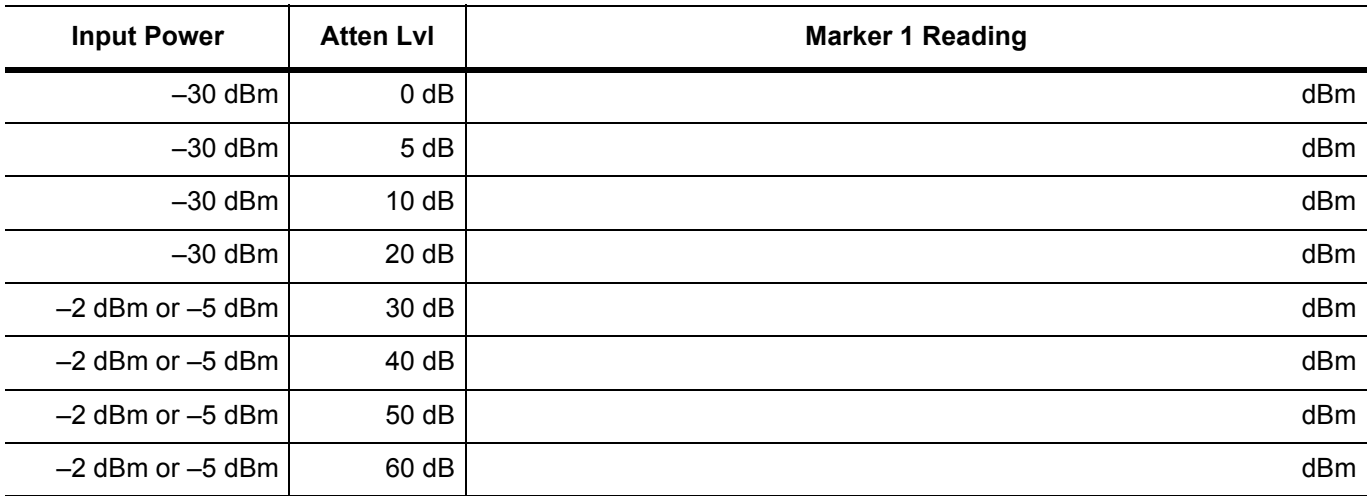

#### **Table A-18.** Verification at 4.0 GHz, Specification = ± 1.3 dB

**Table A-19.** Verification at 5.0 GHz, Specification = ± 1.3 dB

| <b>Input Power</b>   | <b>Atten Lvl</b> | <b>Marker 1 Reading</b> |
|----------------------|------------------|-------------------------|
| $-30$ dBm            | $0$ dB           | dBm                     |
| $-30$ dBm            | 5 dB             | dBm                     |
| $-30$ dBm            | 10dB             | dBm                     |
| $-30$ dBm            | 20 dB            | dBm                     |
| $-2$ dBm or $-5$ dBm | 30 dB            | dBm                     |
| $-2$ dBm or $-5$ dBm | 40dB             | dBm                     |
| $-2$ dBm or $-5$ dBm | 50 dB            | dBm                     |
| $-2$ dBm or $-5$ dBm | 60 dB            | dBm                     |

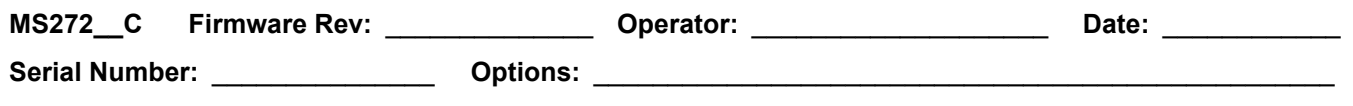

#### **Table A-20.** Verification at 6.0 GHz, Specification = ± 1.3 dB

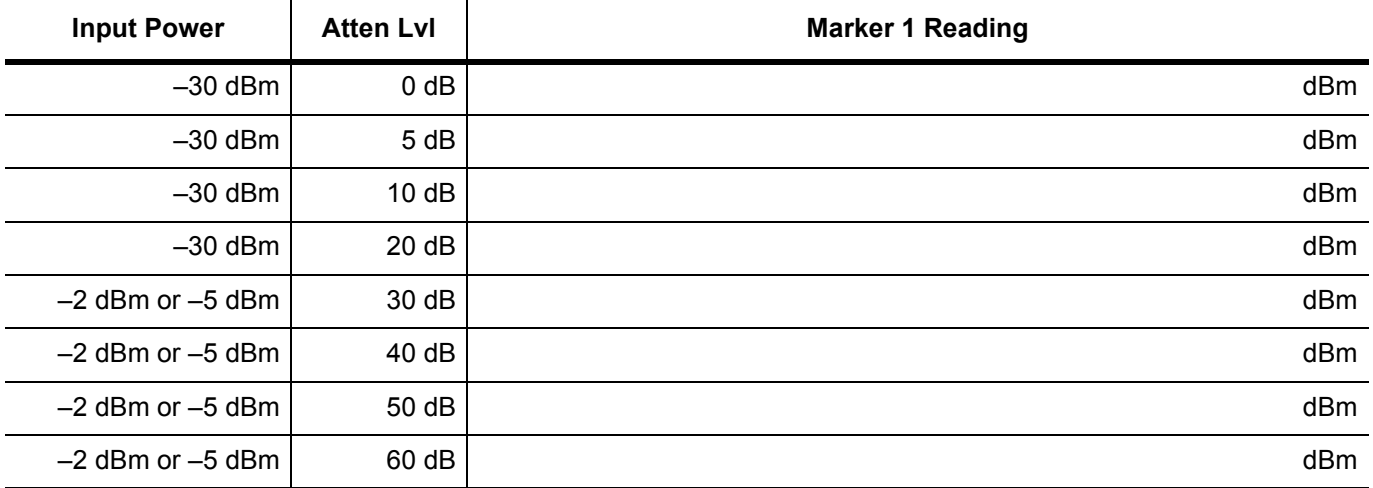

#### **Table A-21.** Verification at 7.0 GHz, Specification = ± 1.3 dB

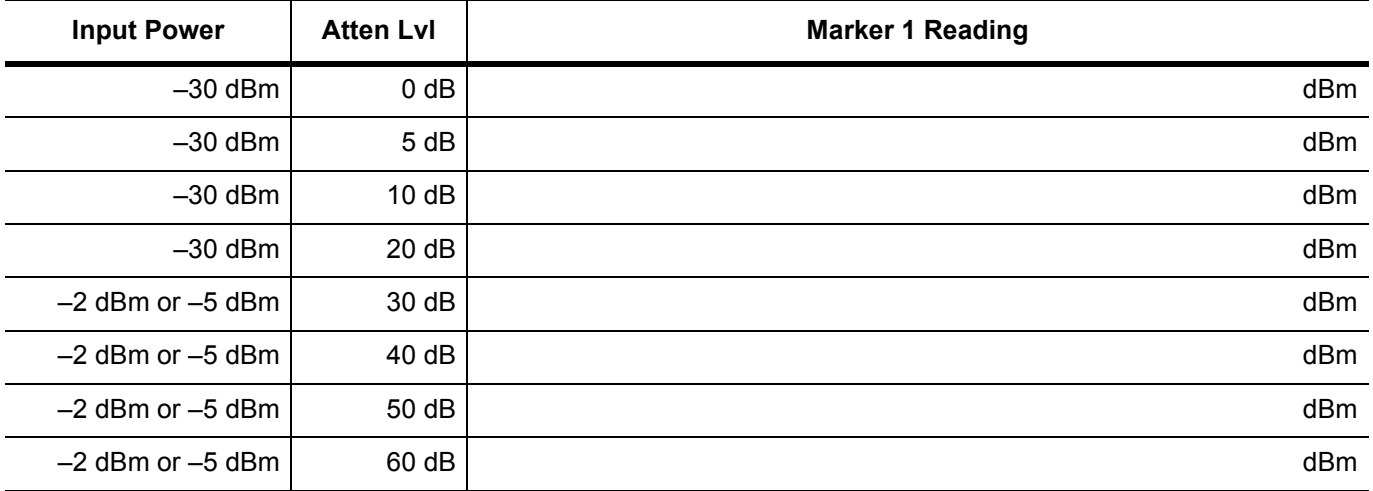

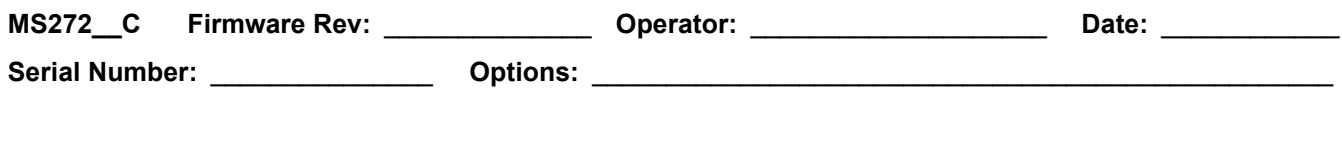

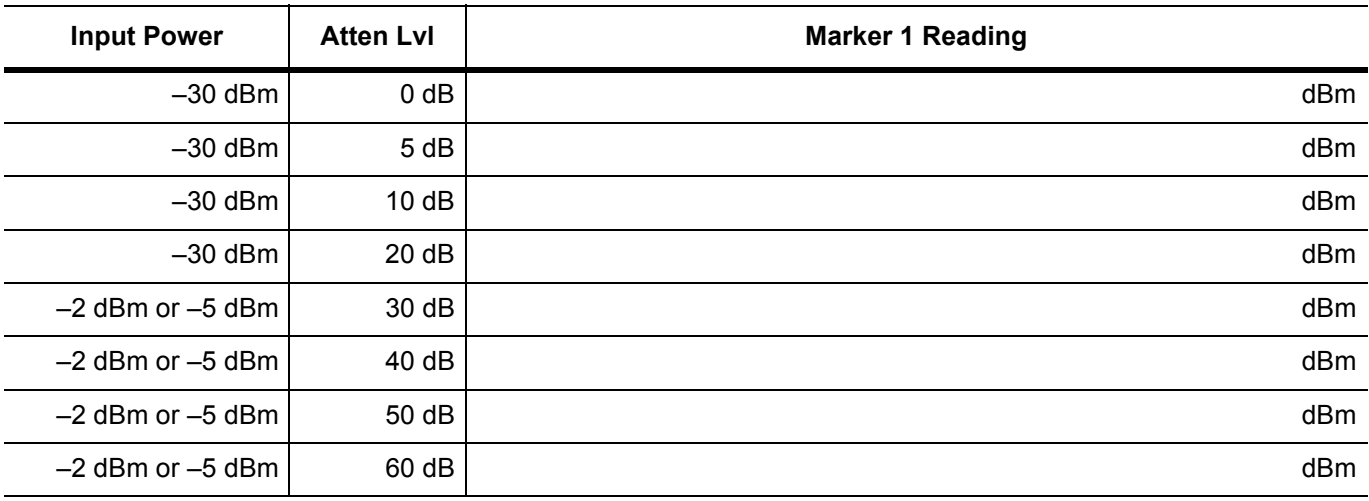

#### **Table A-22.** Verification at 8.0 GHz, Specification = ± 1.3 dB

**Note** The listed Amplitude Accuracy specifications apply when the instrument is being verified in an environment between 20°C and 30°C after a 30 minute warm-up period. For an instrument that is not being verified in a temperature controlled environment, but within a temperature range between  $-10^{\circ}$ C and 50 $^{\circ}$ C (-10 $^{\circ}$ C and 40 $^{\circ}$ C for MS2726C only) and after a 60 minute warm-up, add  $\pm$  1 dB to the Amplitude Accuracy specification for frequencies from 100 kHz to 32 GHz, add  $\pm$  2 dB to the Amplitude Accuracy specification for frequencies from 32 GHz to 40 GHz.

#### **Table A-23.** Verification at 8.999995 GHz, Specification =  $\pm$  1.3 dB

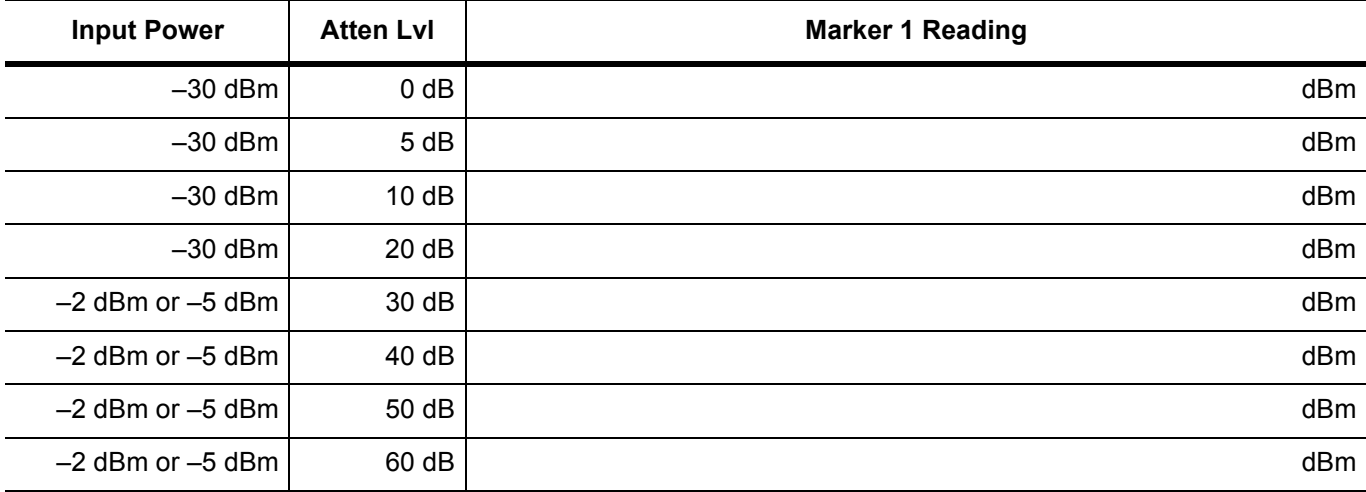

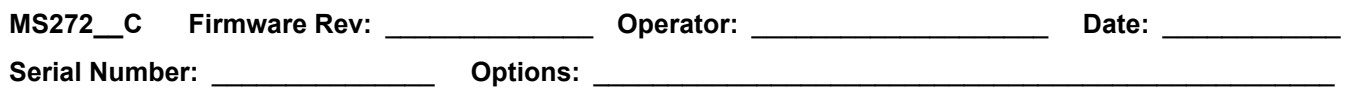

#### **Table A-24.** Verification at 9.0 GHz, Specification = ± 1.3 dB

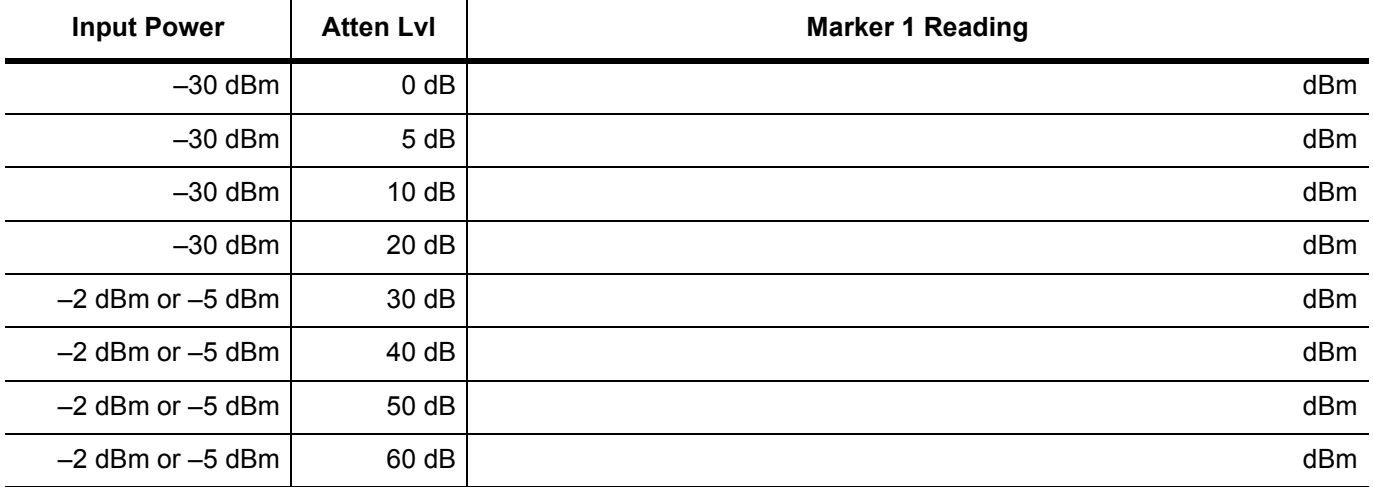

#### **Table A-25.** Verification at 10.0 GHz, Specification = ± 1.3 dB

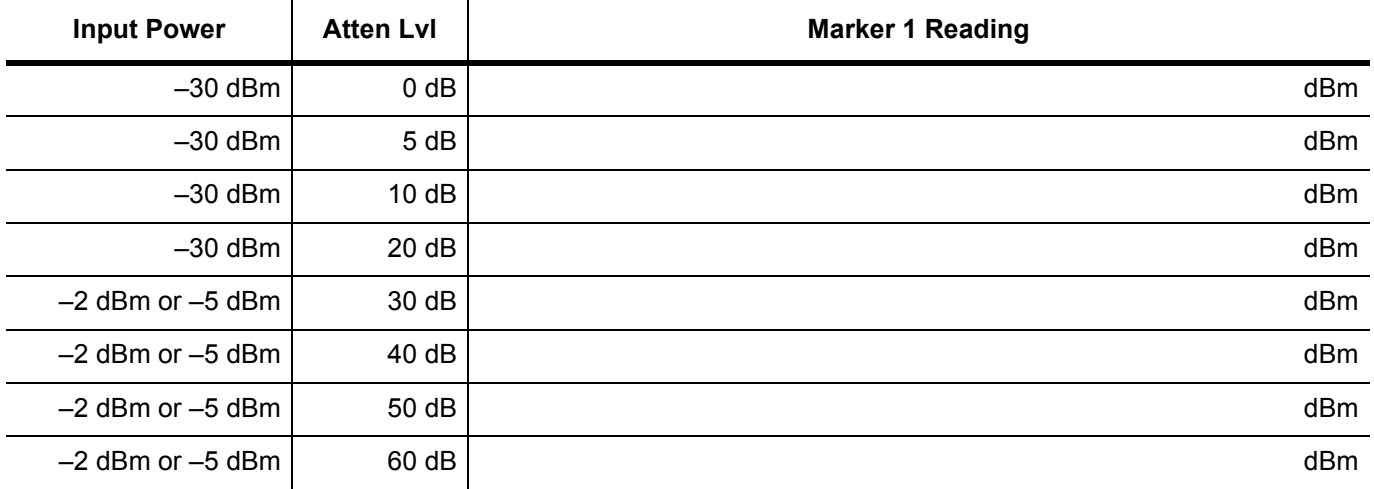

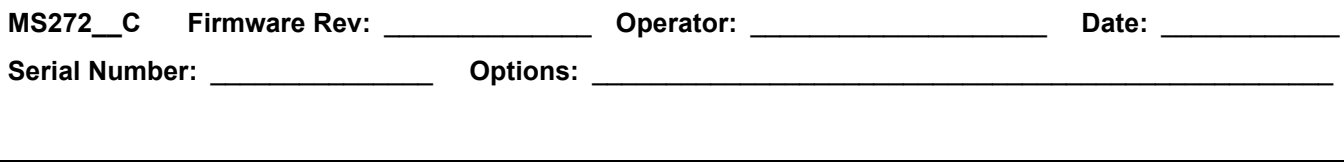

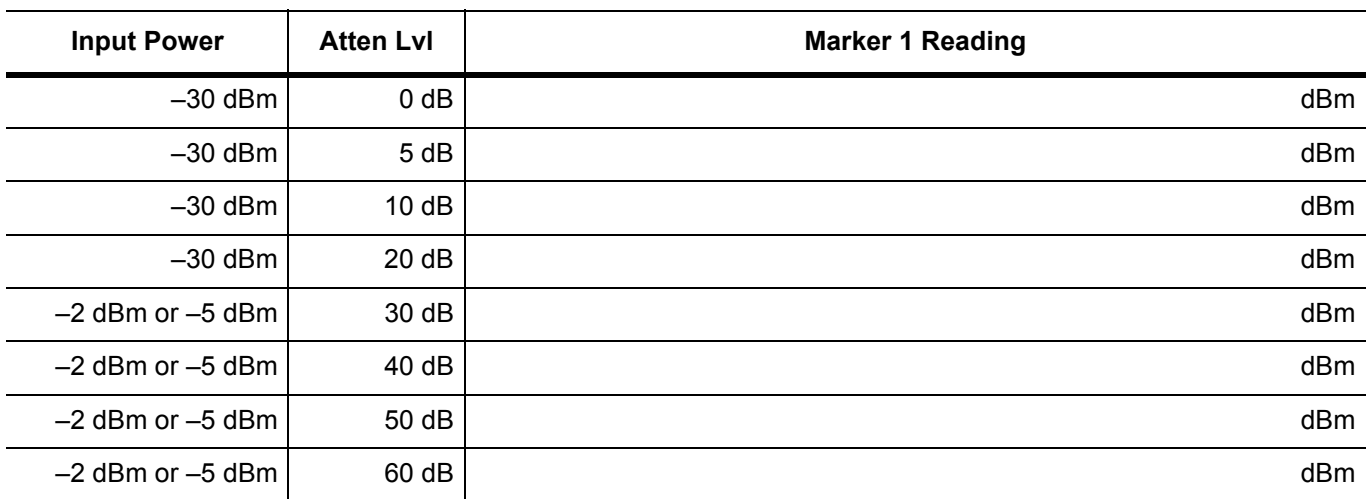

#### **Table A-26.** Verification at 11.0 GHz, Specification = ± 1.3 dB

#### **Table A-27.** Verification at 12.0 GHz, Specification = ± 1.3 dB

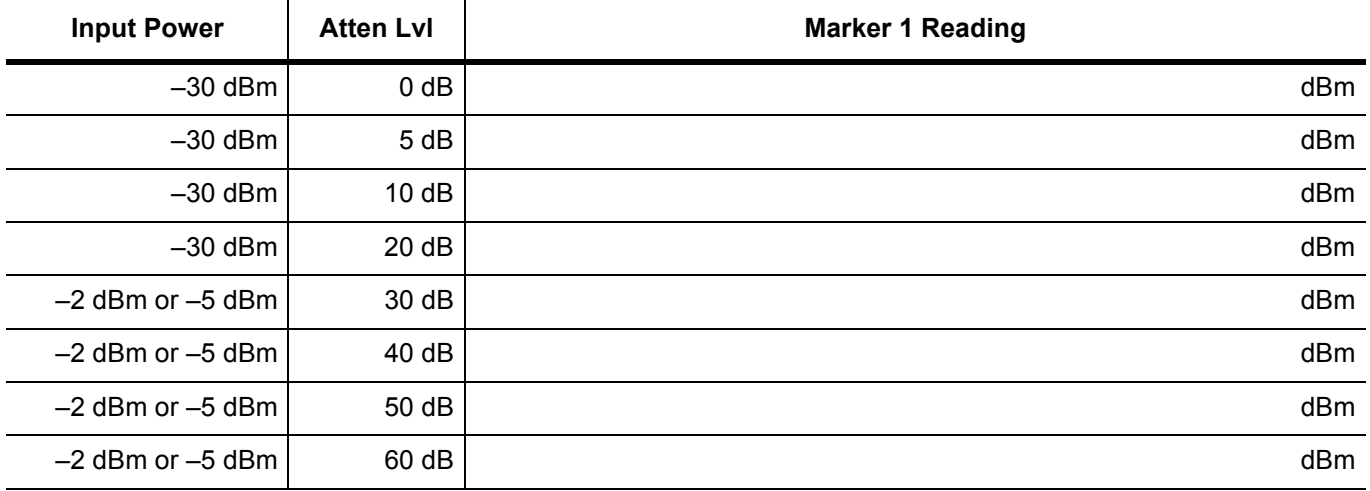

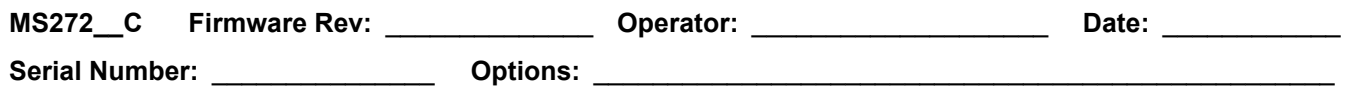

#### **Table A-28.** Verification at 12.999995 GHz, Specification =  $\pm$  1.3 dB

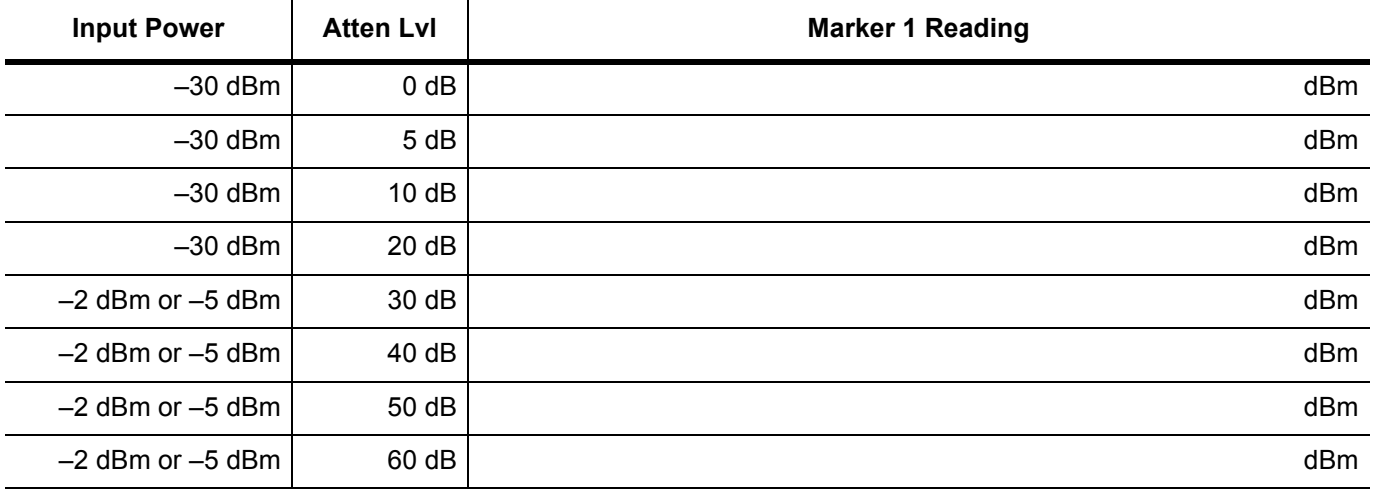

#### **Table A-29.** Verification at 13.0 GHz, Specification = ± 2.3 dB

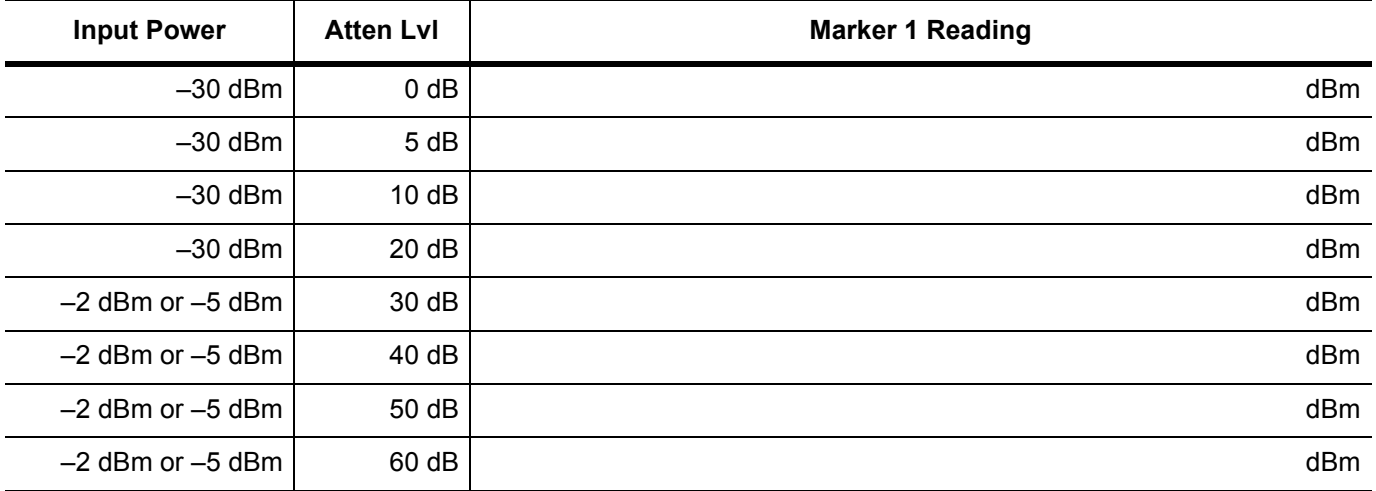

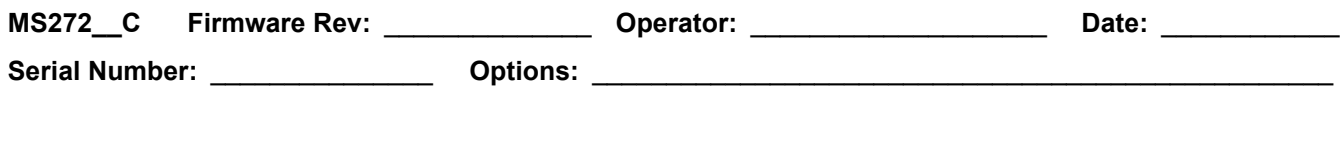

#### **Table A-30.** Verification at 14.0 GHz, Specification = ± 2.3 dB

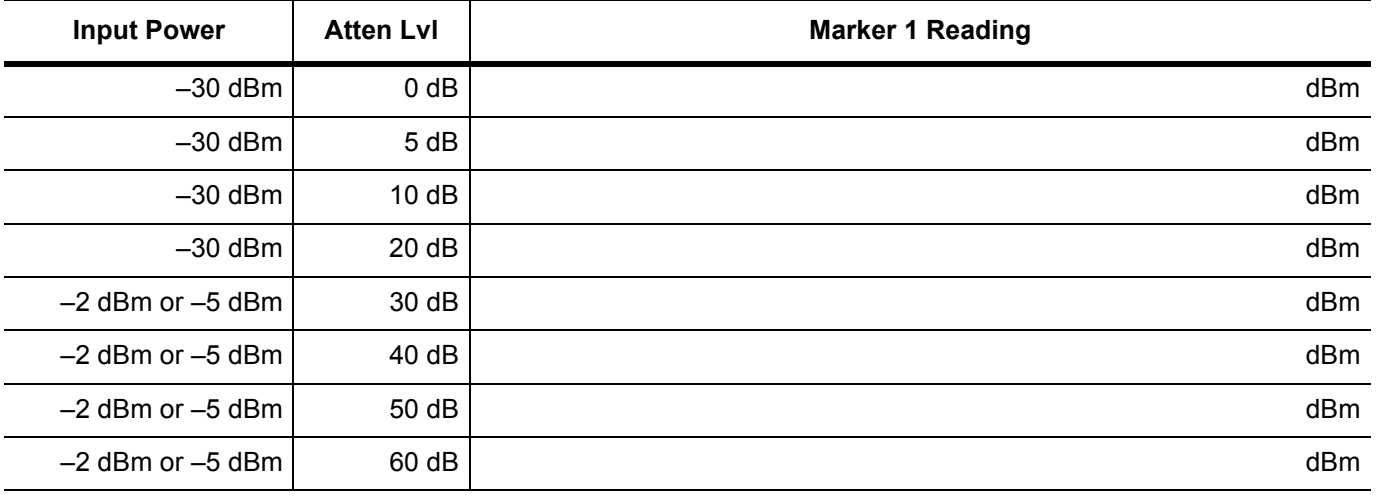

#### **Table A-31.** Verification at 15.0 GHz, Specification = ± 2.3 dB

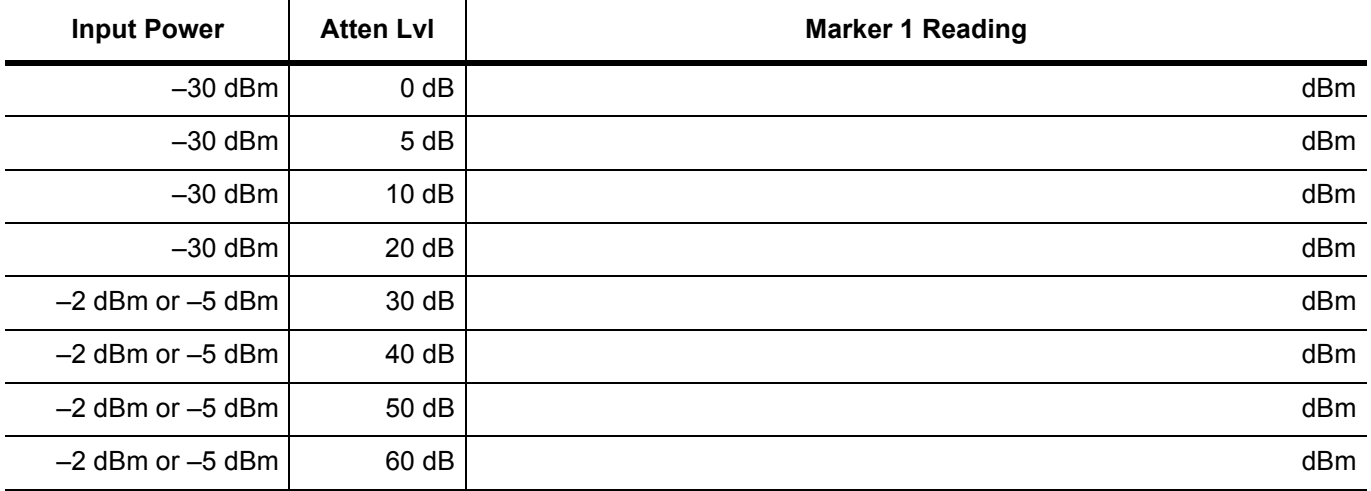

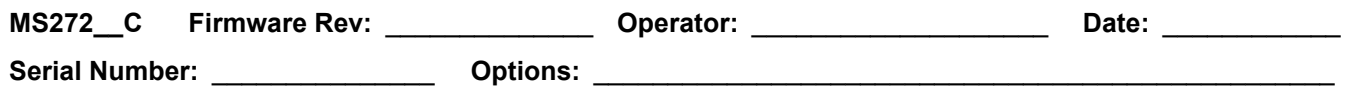

#### **Table A-32.** Verification at 16.0 GHz, Specification = ± 2.3 dB

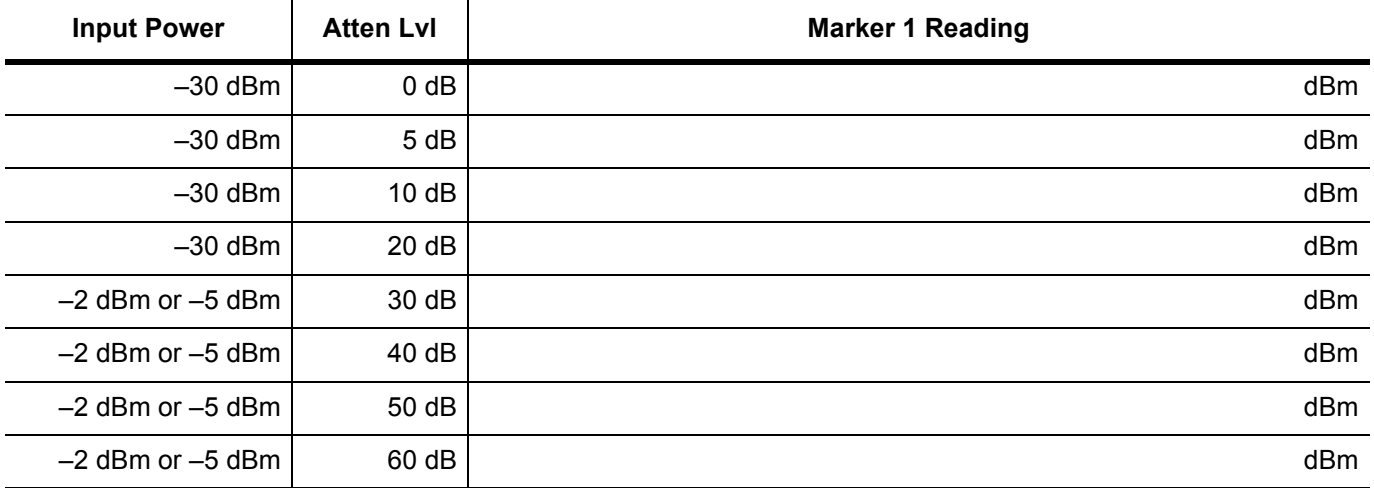

#### **Table A-33.** Verification at 17.0 GHz, Specification = ± 2.3 dB

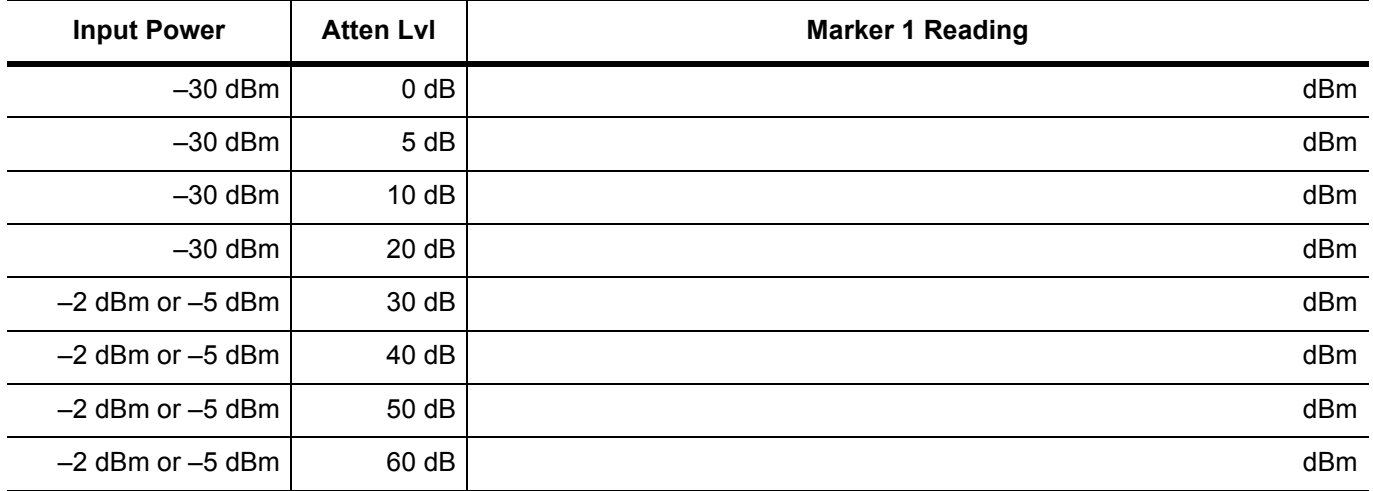

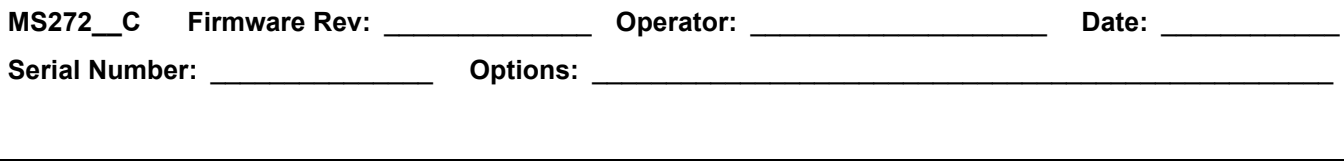

### **Table A-34.** Verification at 18.0 GHz, Specification = ± 2.3 dB

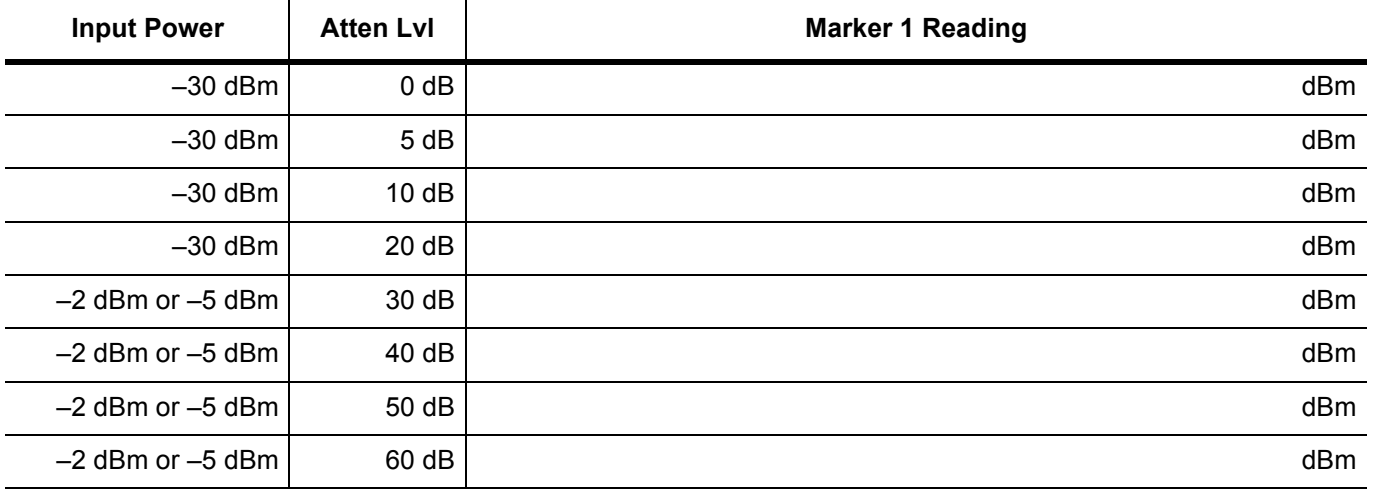

#### **Table A-35.** Verification at 19.0 GHz, Specification = ± 2.3 dB

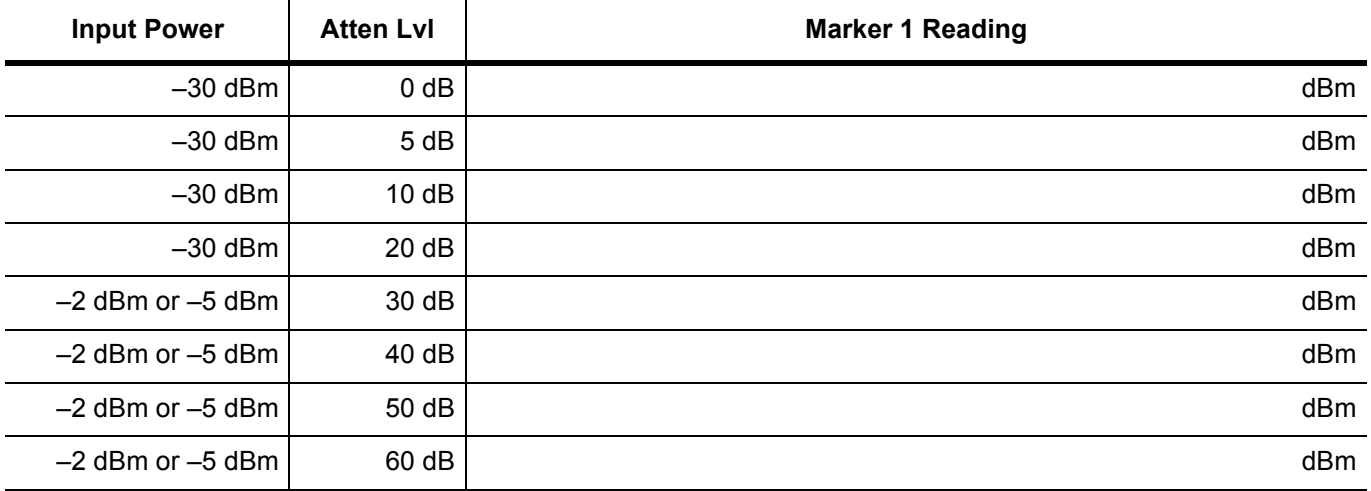

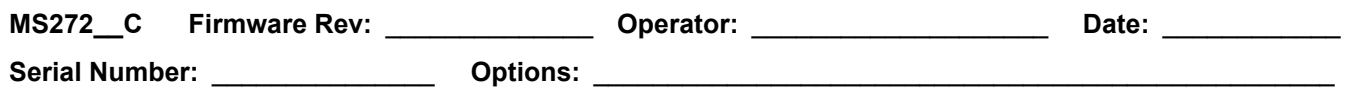

#### **Table A-36.** Verification at 19.999995 GHz, Specification =  $\pm$  2.3 dB

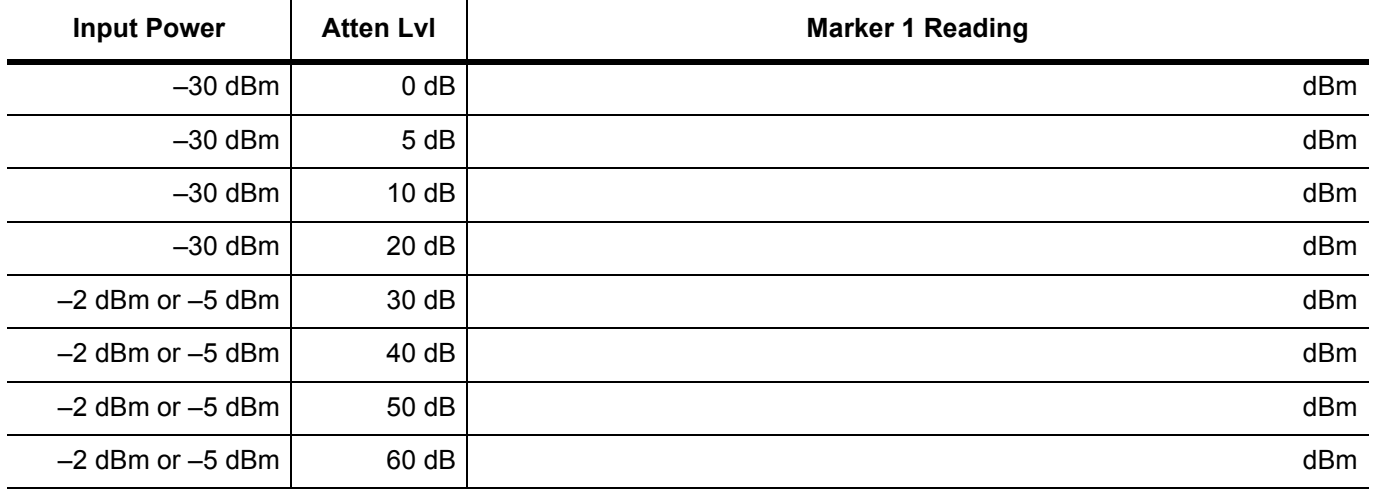

#### **Table A-37.** Verification at 20.0 GHz, Specification = ± 2.3 dB

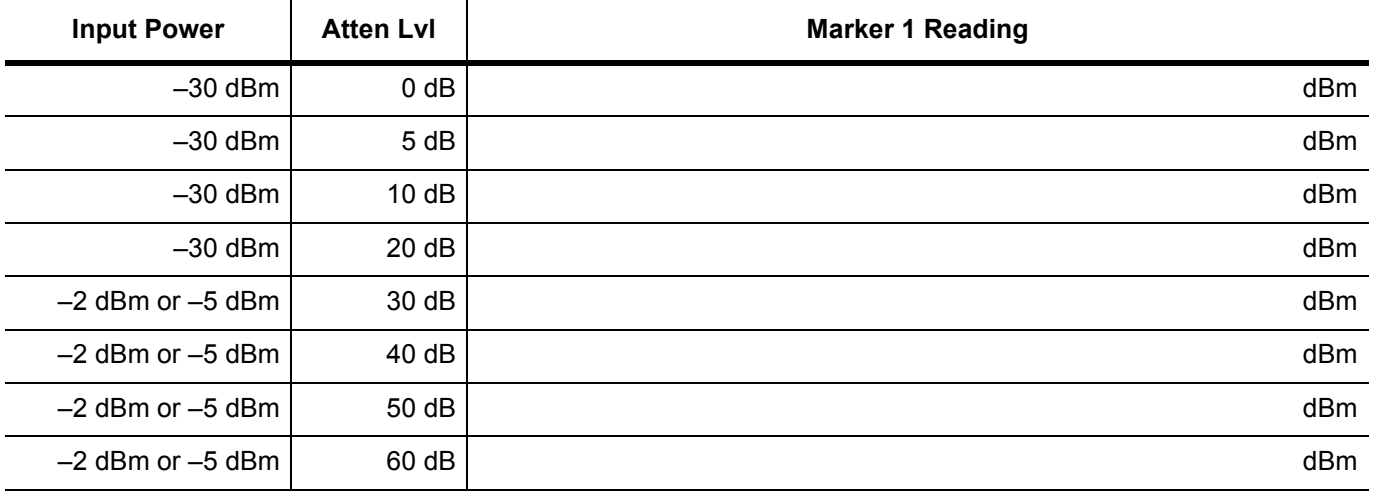

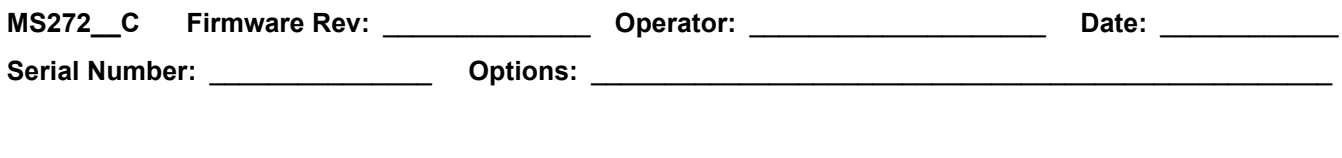

#### **Table A-38.** Verification at 21.0 GHz, Specification = ± 2.3 dB

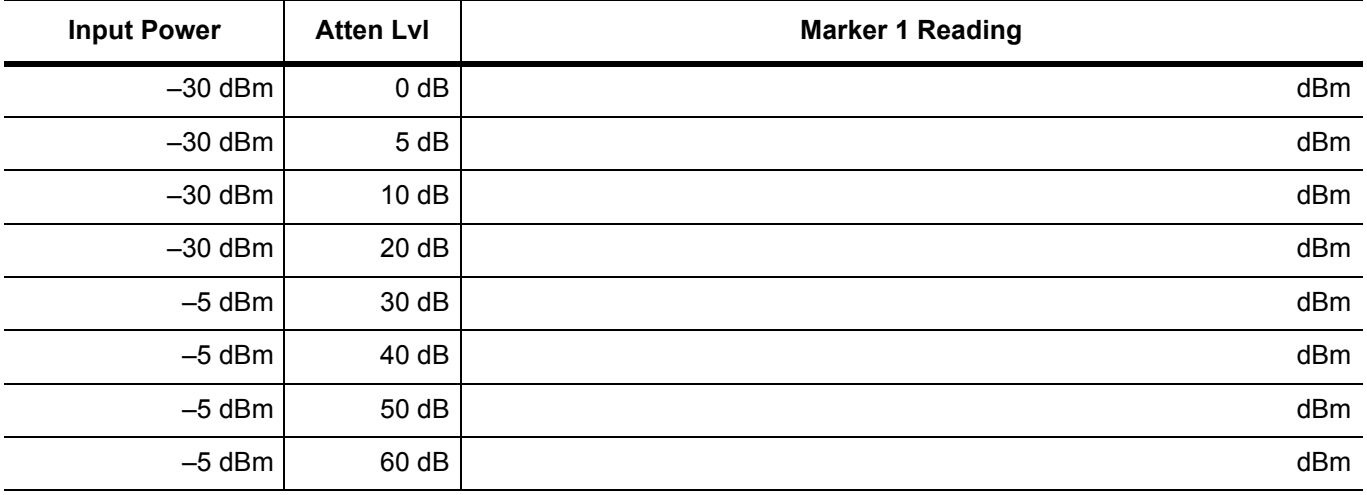

#### **Table A-39.** Verification at 22.0 GHz, Specification = ± 2.3 dB

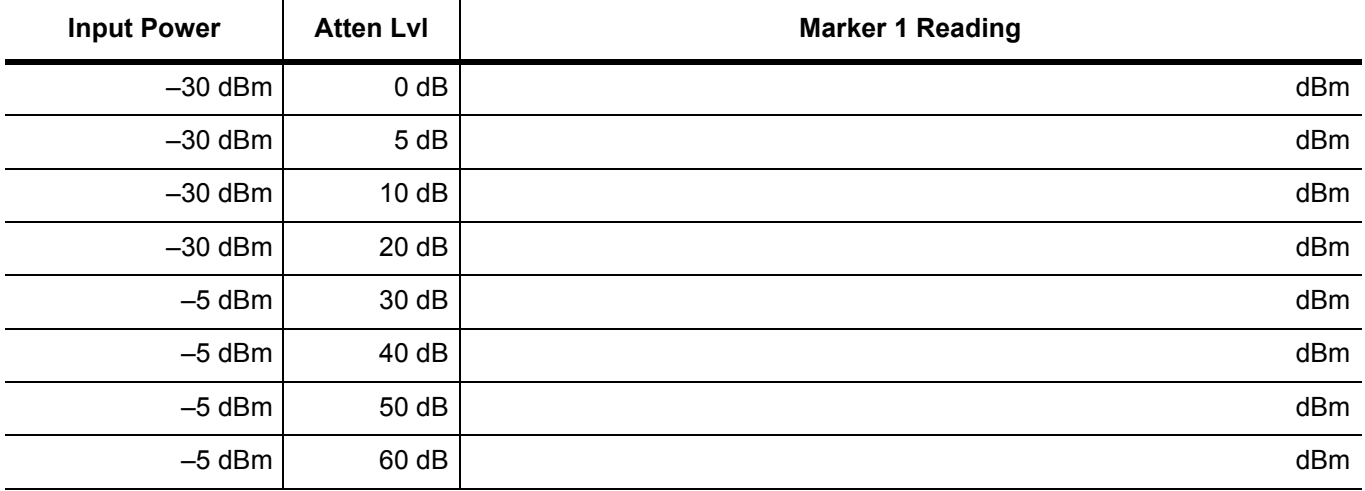

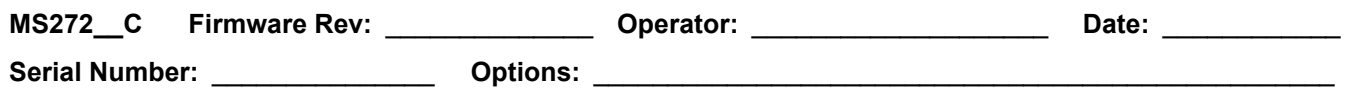

#### **Table A-40.** Verification at 23.0 GHz, Specification = ± 2.3 dB

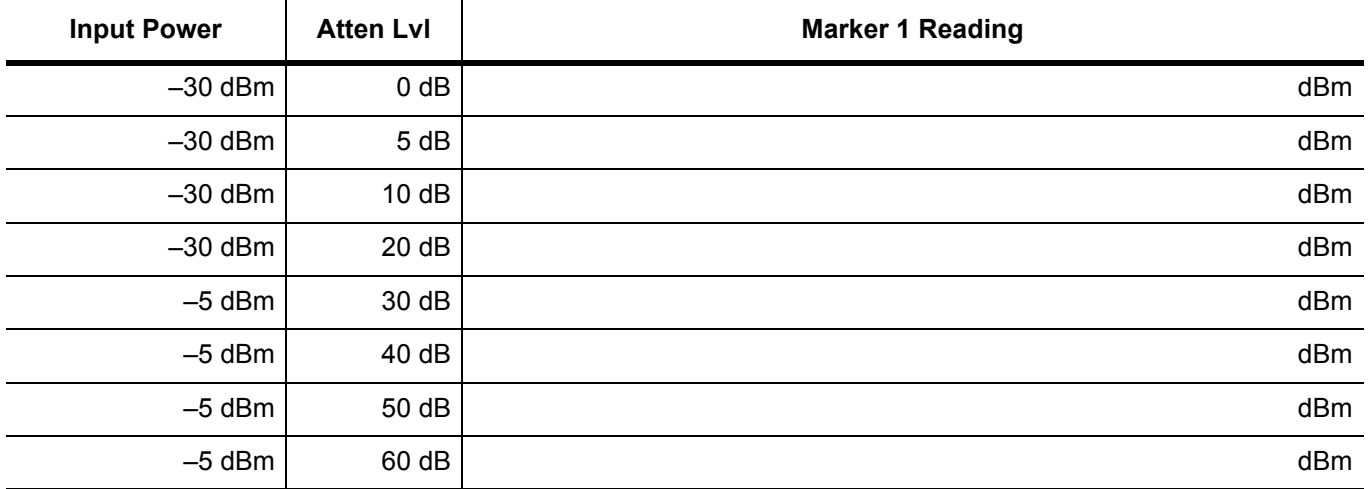

#### **Table A-41.** Verification at 24.0 GHz, Specification = ± 2.3 dB

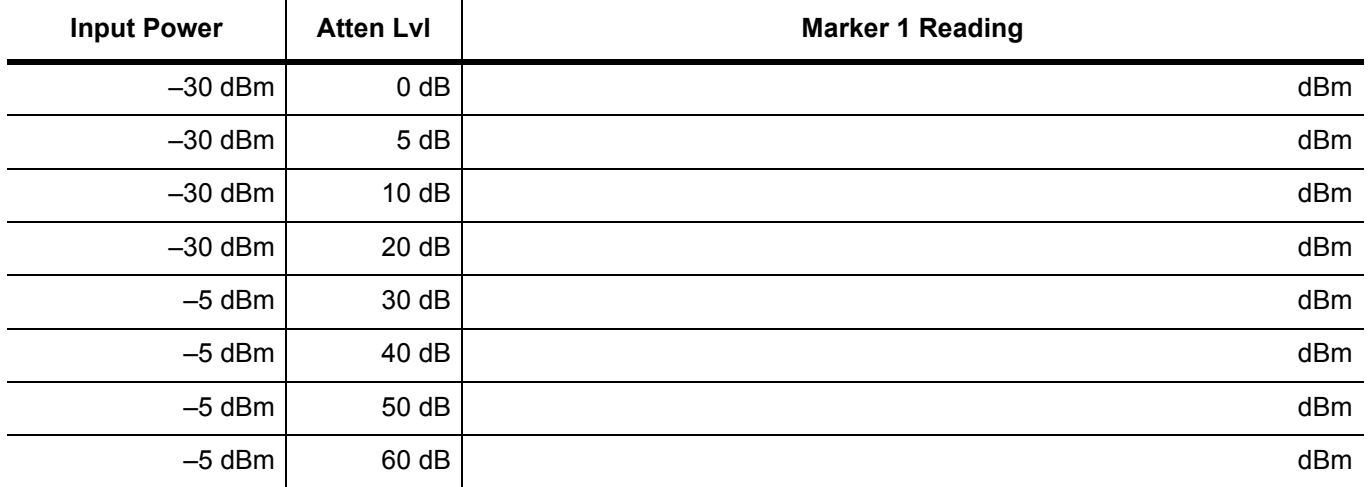

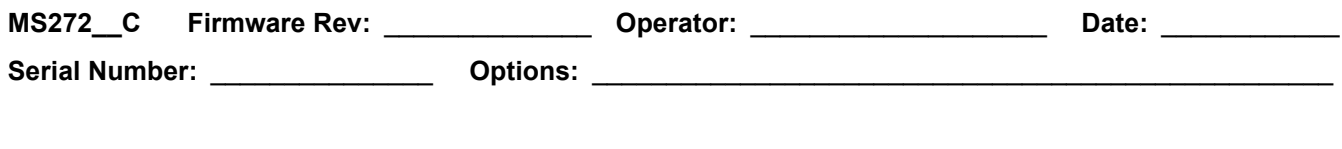

## **Input Power | Atten LvI | Marker 1 Reading** –30 dBm 0 dB dBm  $-30$  dBm  $\vert$   $-5$  dB  $\vert$ –30 dBm 10 dB dBm –30 dBm 20 dB dBm –5 dBm 30 dB dBm –5 dBm 40 dB dBm

**Table A-42.** Verification at 25.0 GHz, Specification = ± 2.3 dB

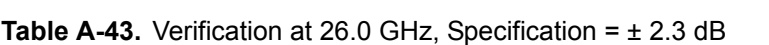

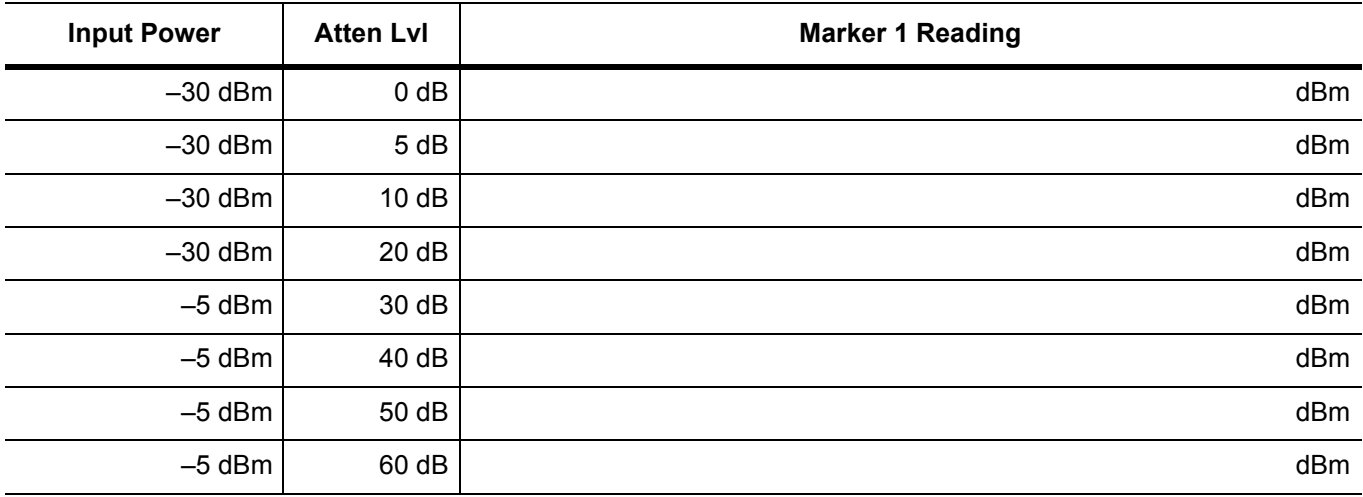

–5 dBm 50 dB dBm –5 dBm 60 dB dBm

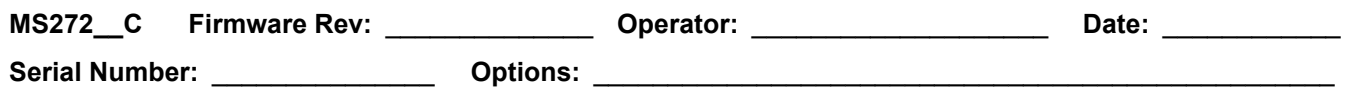

#### **Table A-44.** Verification at 27.0 GHz, Specification = ± 2.3 dB

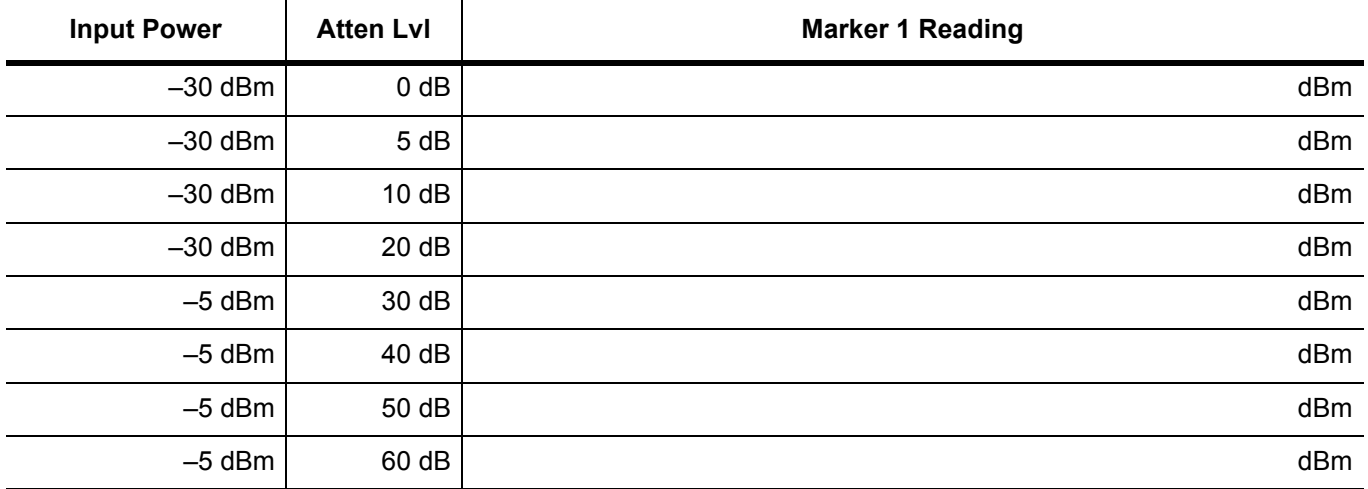

#### **Table A-45.** Verification at 28.0 GHz, Specification = ± 2.3 dB

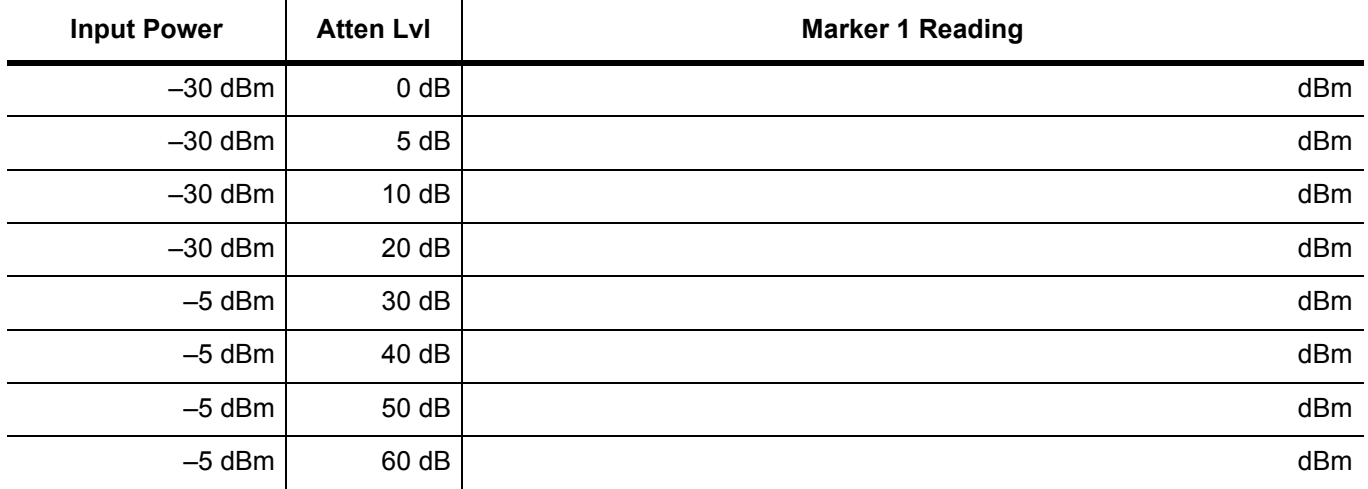

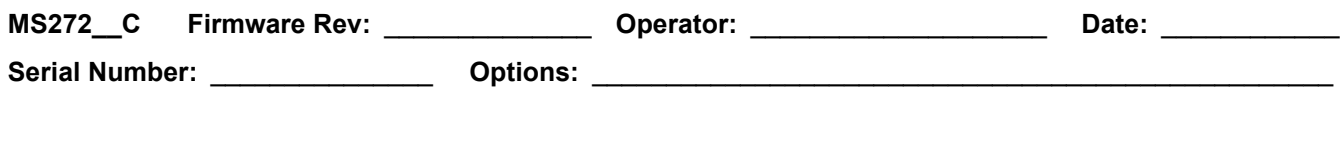

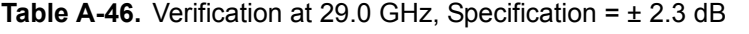

| <b>Input Power</b> | <b>Atten Lvl</b> | <b>Marker 1 Reading</b> |
|--------------------|------------------|-------------------------|
| $-30$ dBm          | $0$ dB           | dBm                     |
| $-30$ dBm          | 5 dB             | dBm                     |
| $-30$ dBm          | 10dB             | dBm                     |
| $-30$ dBm          | 20dB             | dBm                     |
| $-5$ dBm           | 30 dB            | dBm                     |
| $-5$ dBm           | 40 dB            | dBm                     |
| $-5$ dBm           | 50 dB            | dBm                     |
| $-5$ dBm           | 60 dB            | dBm                     |

**Table A-47.** Verification at 30.0 GHz, Specification = ± 2.3 dB

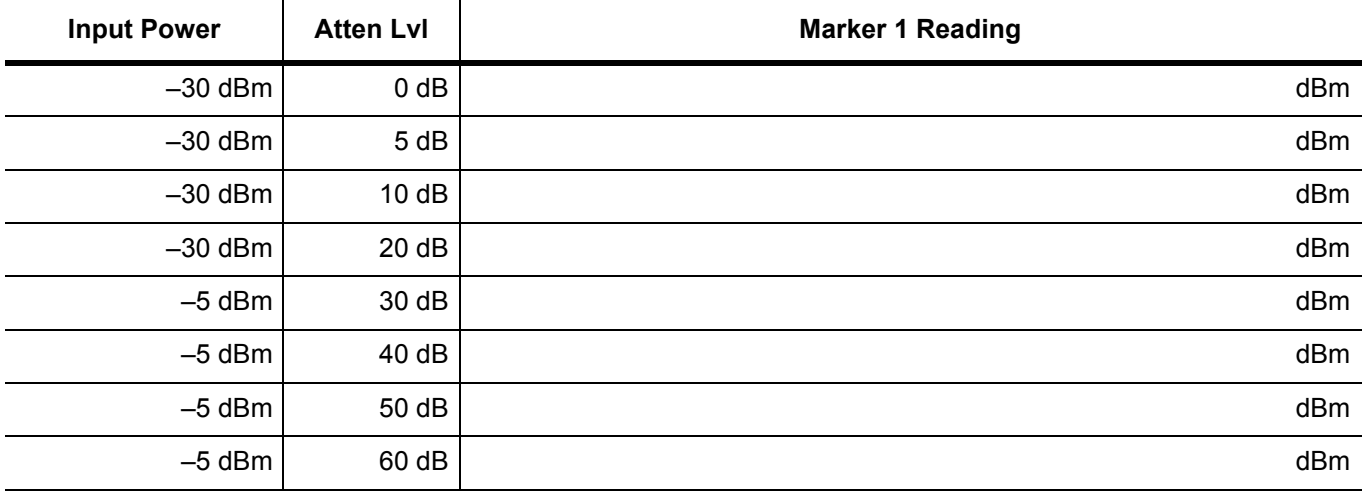

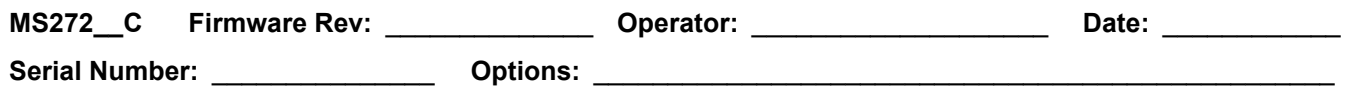

#### **Table A-48.** Verification at 31.0 GHz, Specification = ± 2.3 dB

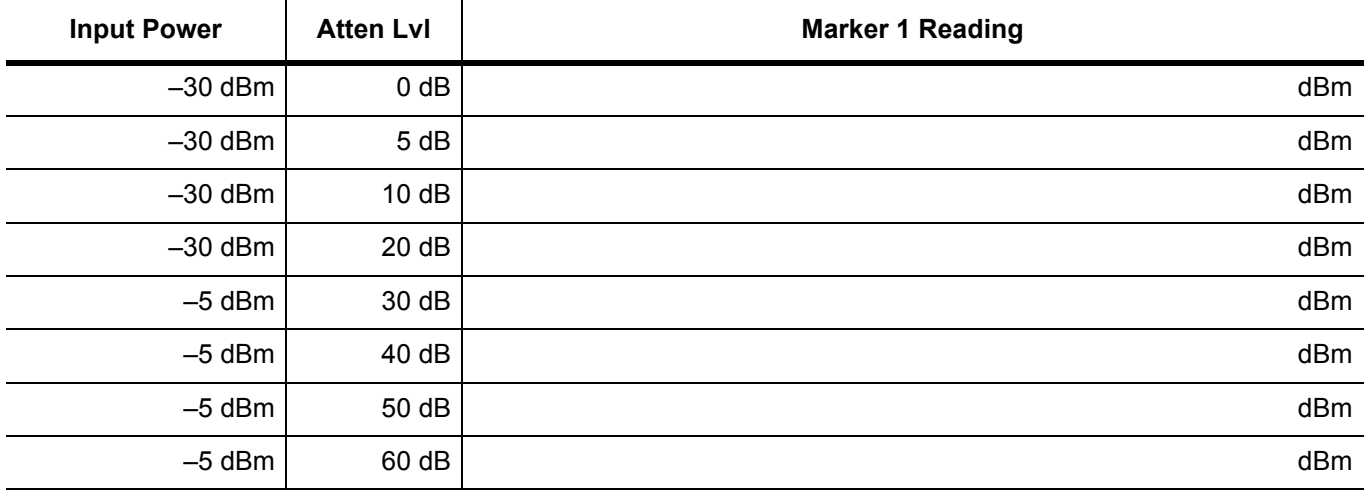

#### **Table A-49.** Verification at 31.999995 GHz, Specification =  $\pm 2.3$  dB

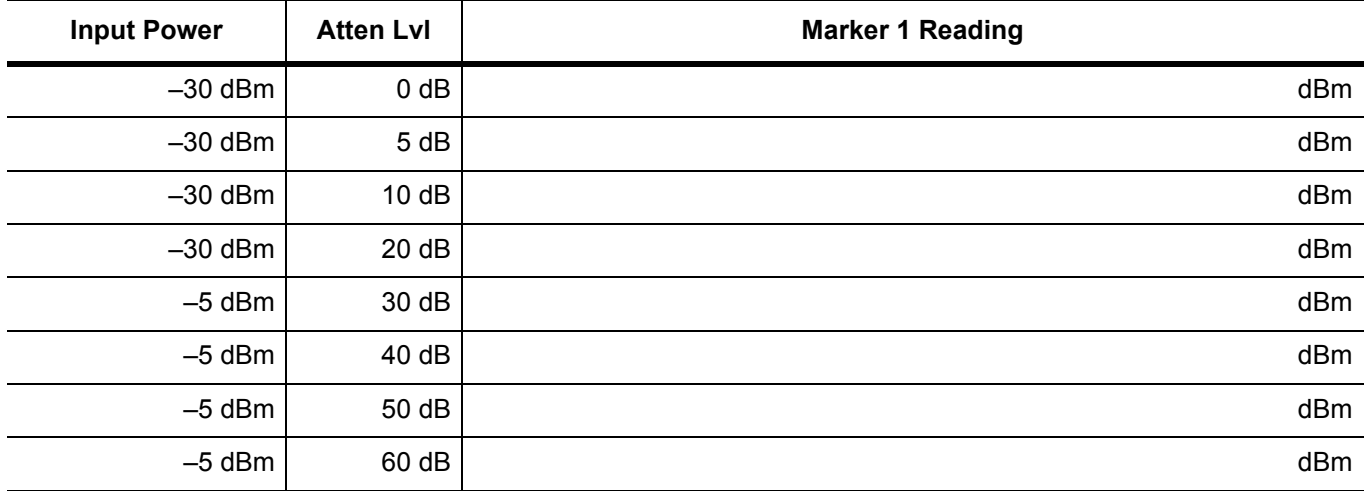

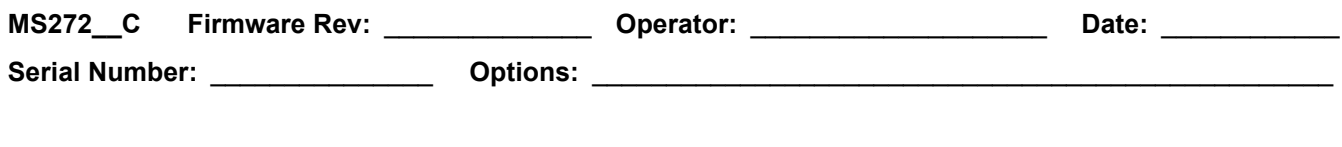

#### **Table A-50.** Verification at 32.0 GHz, Specification = ± 2.3 dB

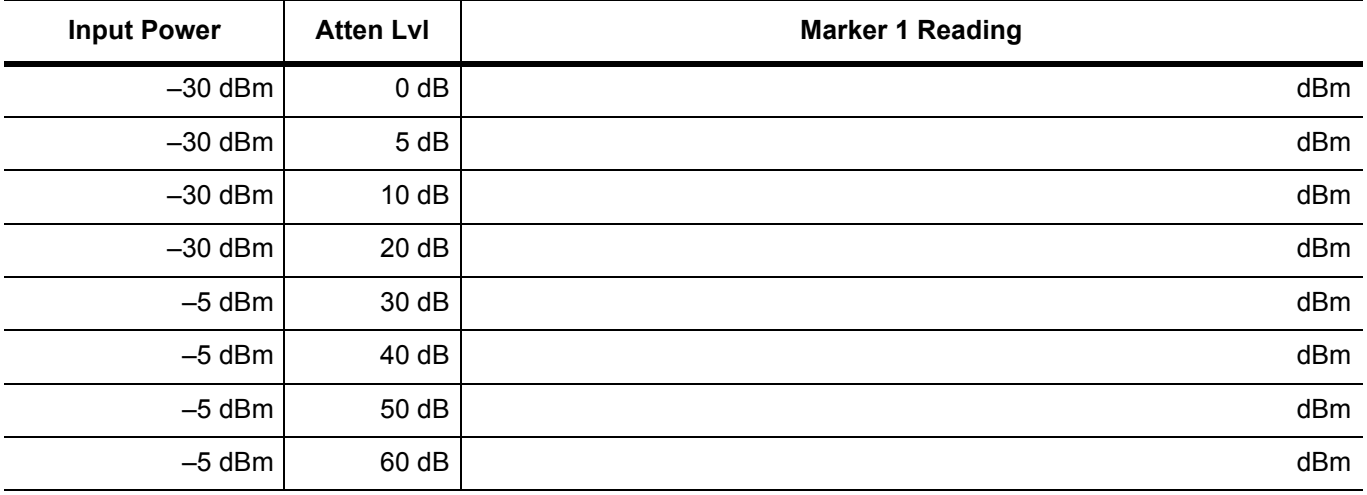

#### **Table A-51.** Verification at 33.0 GHz, Specification = ± 2.3 dB

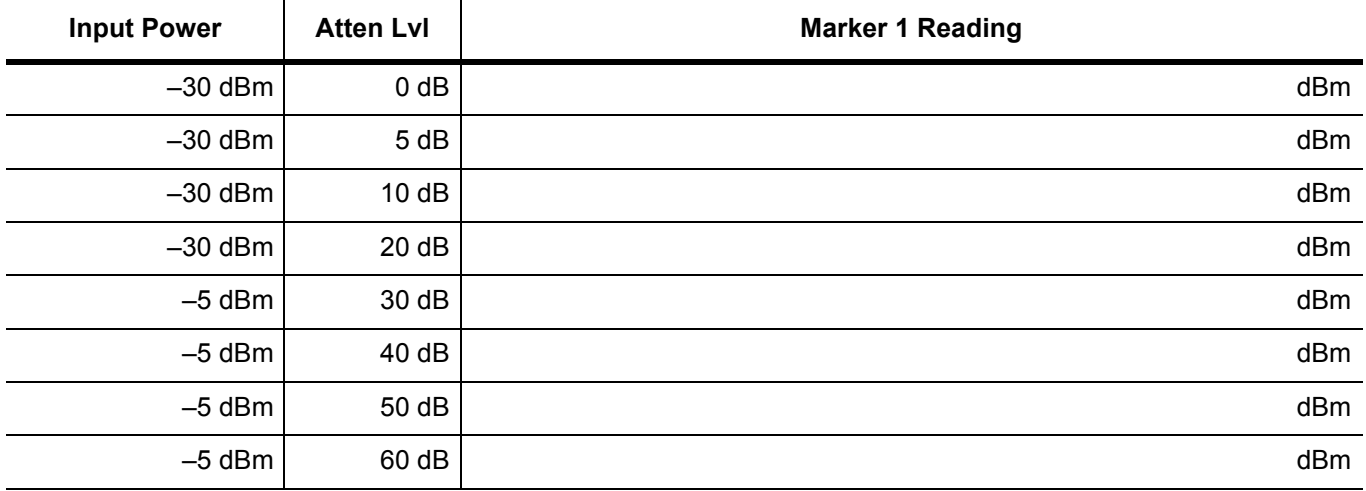

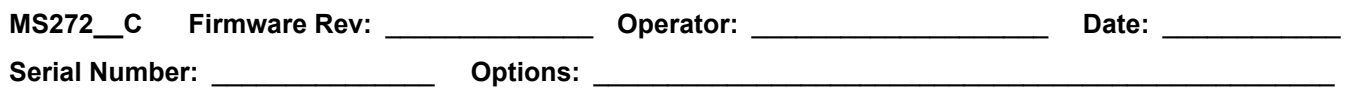

#### **Table A-52.** Verification at 34.0 GHz, Specification = ± 2.3 dB

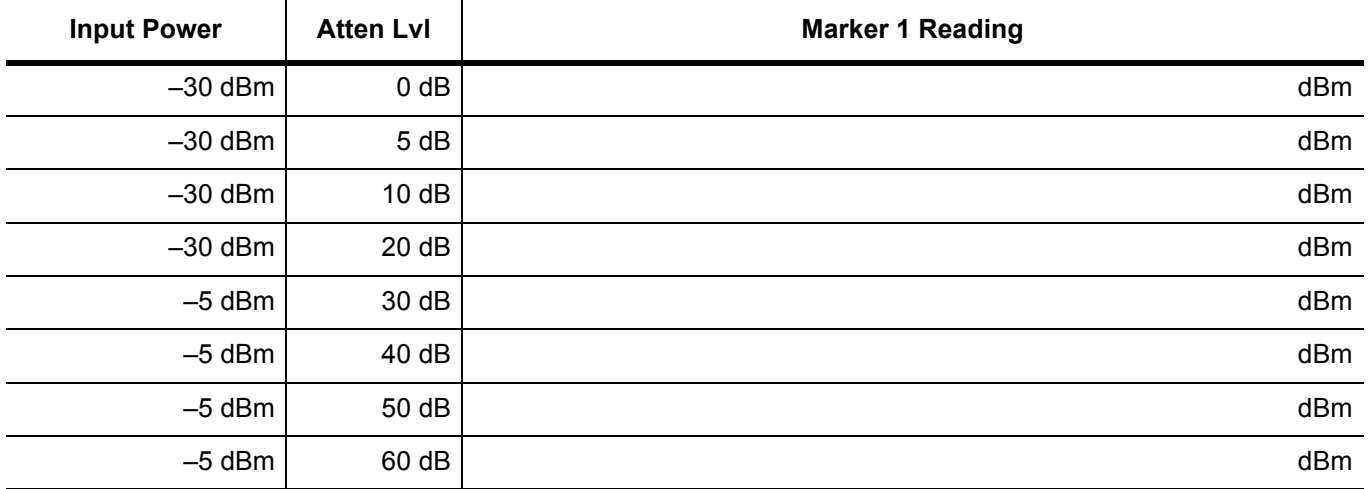

#### **Table A-53.** Verification at 35.0 GHz, Specification = ± 2.3 dB

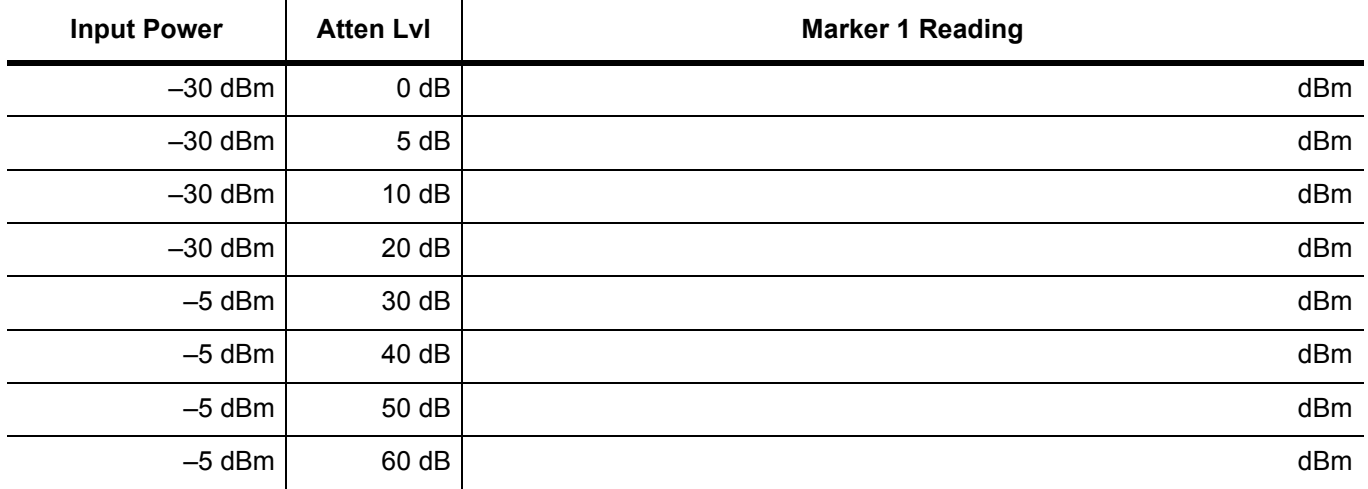

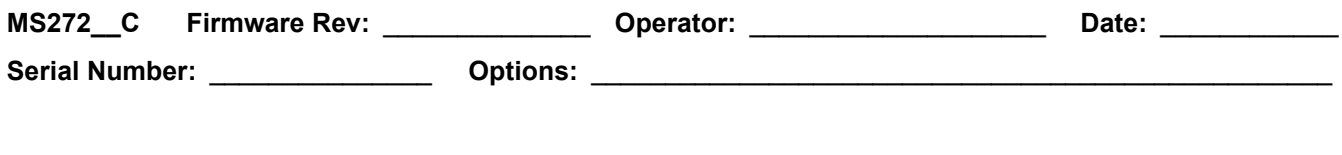

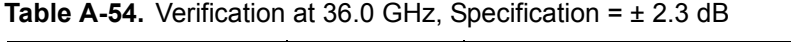

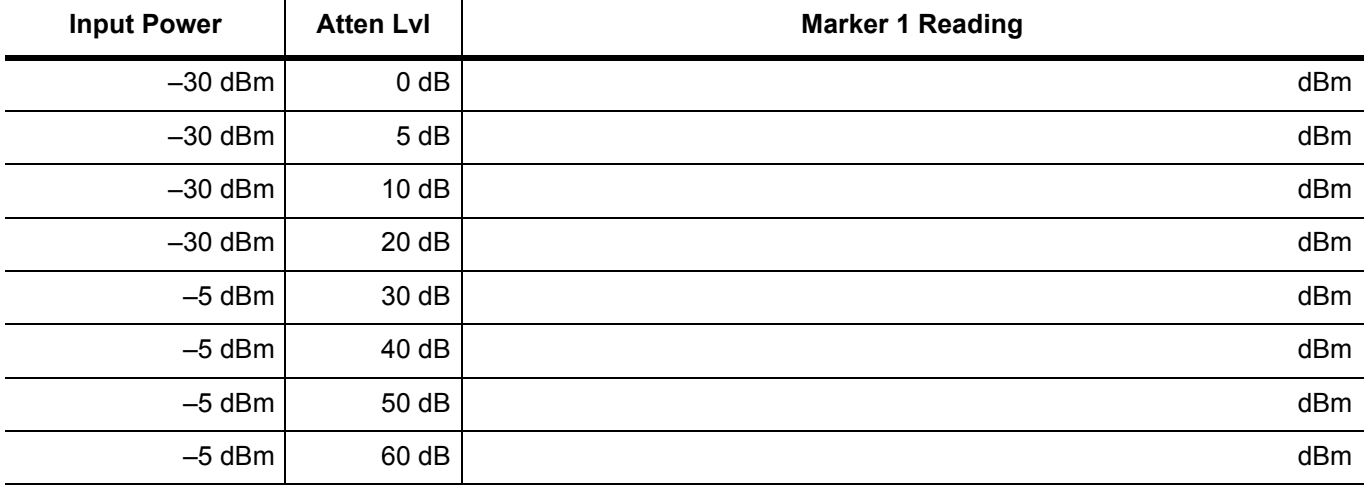

#### **Table A-55.** Verification at 37.0 GHz, Specification = ± 2.3 dB

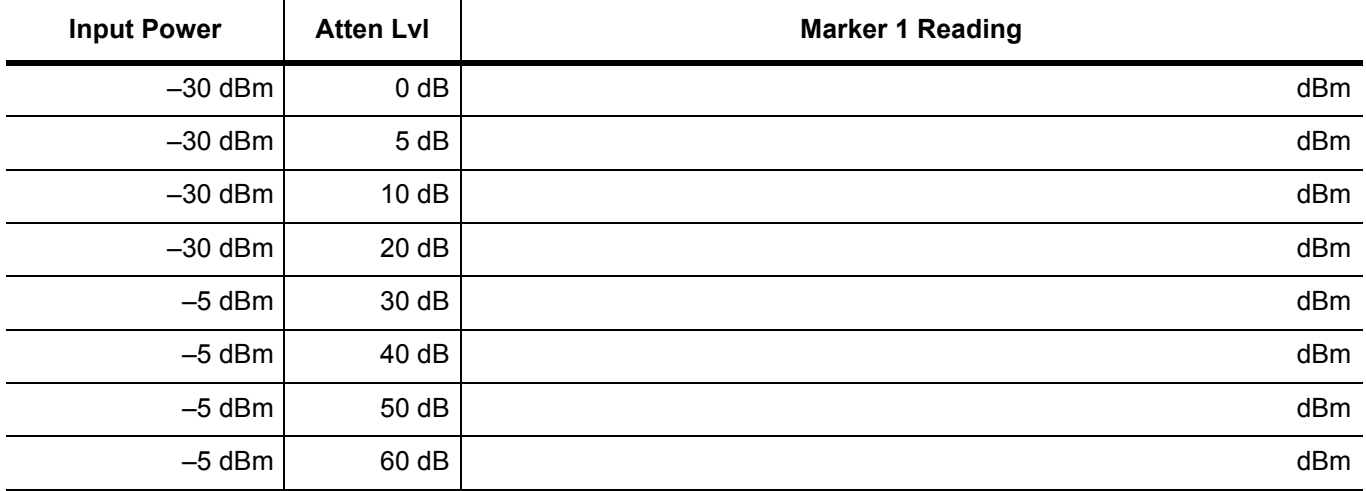

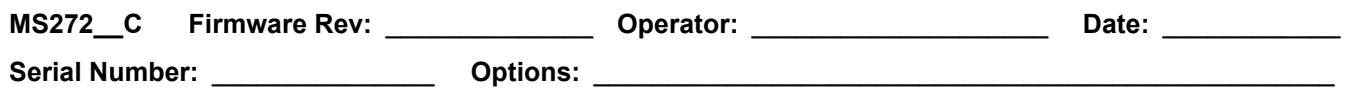

#### **Table A-56.** Verification at 38.0 GHz, Specification = ± 2.3 dB

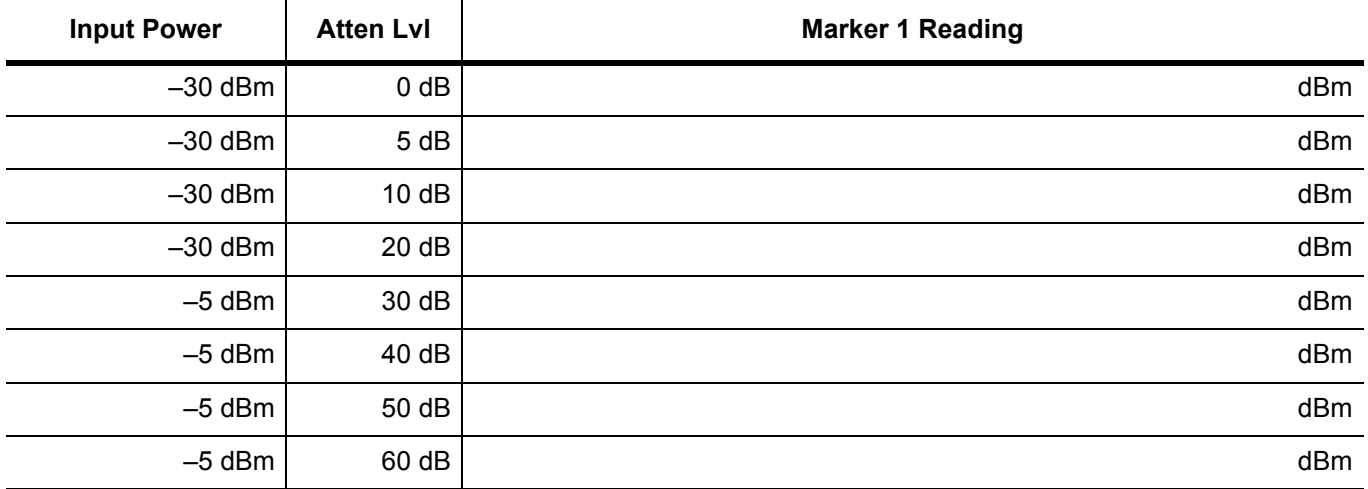

#### **Table A-57.** Verification at 39.0 GHz, Specification = ± 2.3 dB

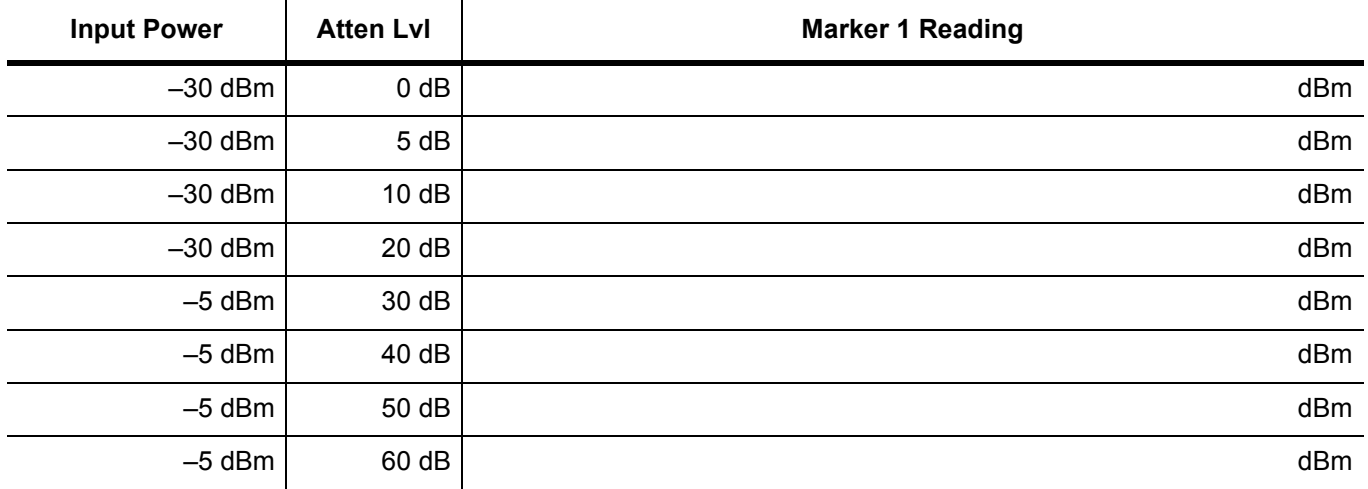

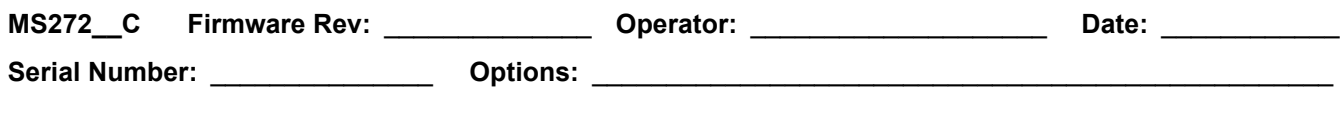

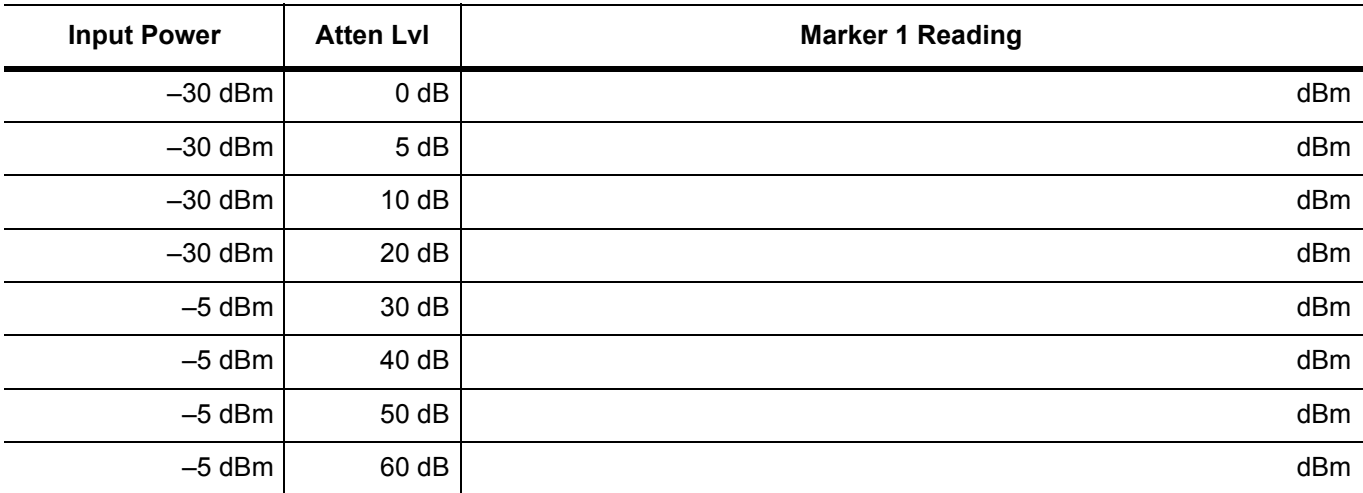

#### **Table A-58.** Verification at 40.0 GHz, Specification = ± 2.3 dB

**MS272\_\_C Firmware Rev:** \_\_\_\_\_\_\_\_\_\_\_\_\_\_ **Operator:** \_\_\_\_\_\_\_\_\_\_\_\_\_\_\_\_\_\_\_\_ **Date:** \_\_\_\_\_\_\_\_\_\_\_\_ **Serial Number:** \_\_\_\_\_\_\_\_\_\_\_\_\_\_\_ **Options:** \_\_\_\_\_\_\_\_\_\_\_\_\_\_\_\_\_\_\_\_\_\_\_\_\_\_\_\_\_\_\_\_\_\_\_\_\_\_\_\_\_\_\_\_\_\_\_\_\_\_

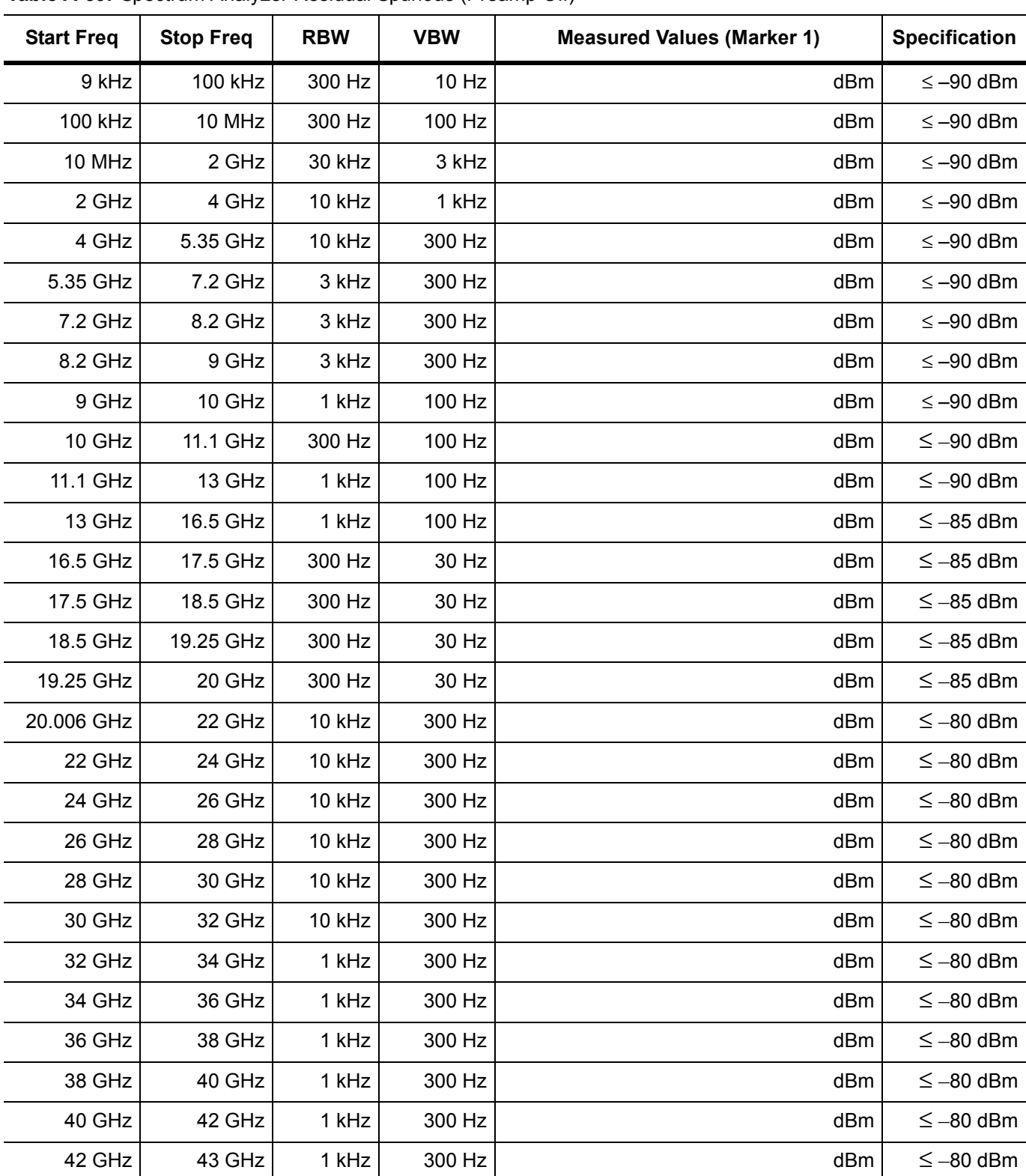

**Table A-59.** Spectrum Analyzer Residual Spurious (Preamp Off)
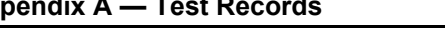

**MS272\_\_C Firmware Rev:** \_\_\_\_\_\_\_\_\_\_\_\_\_\_ **Operator:** \_\_\_\_\_\_\_\_\_\_\_\_\_\_\_\_\_\_\_\_ **Date:** \_\_\_\_\_\_\_\_\_\_\_\_ **Serial Number:** \_\_\_\_\_\_\_\_\_\_\_\_\_\_\_ **Options:** \_\_\_\_\_\_\_\_\_\_\_\_\_\_\_\_\_\_\_\_\_\_\_\_\_\_\_\_\_\_\_\_\_\_\_\_\_\_\_\_\_\_\_\_\_\_\_\_\_\_

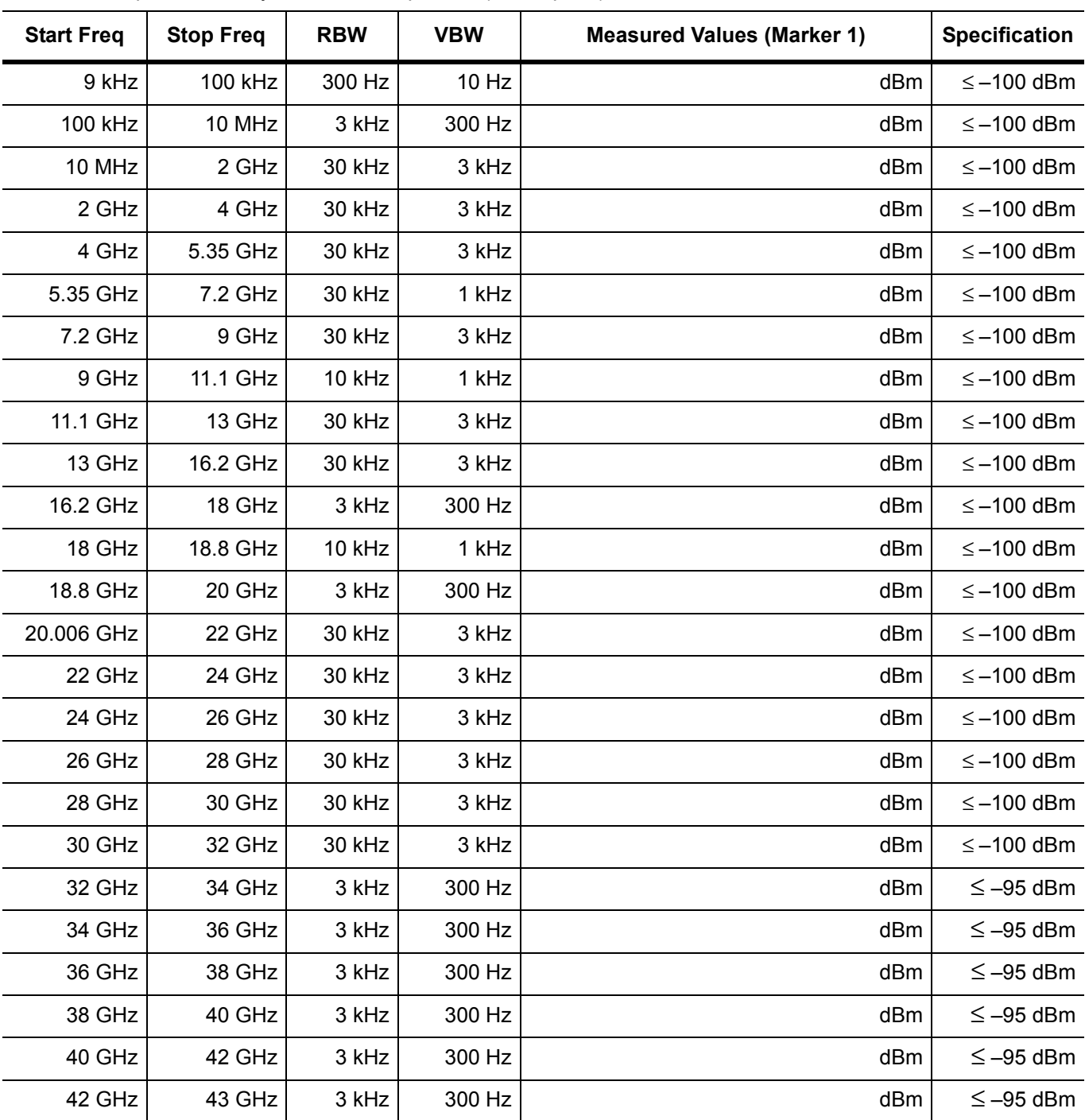

**Table A-60.** Spectrum Analyzer Residual Spurious (Preamp On)

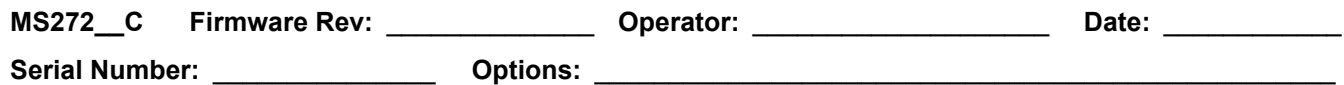

**Table A-61.** Spectrum Analyzer DANL (Preamp On)

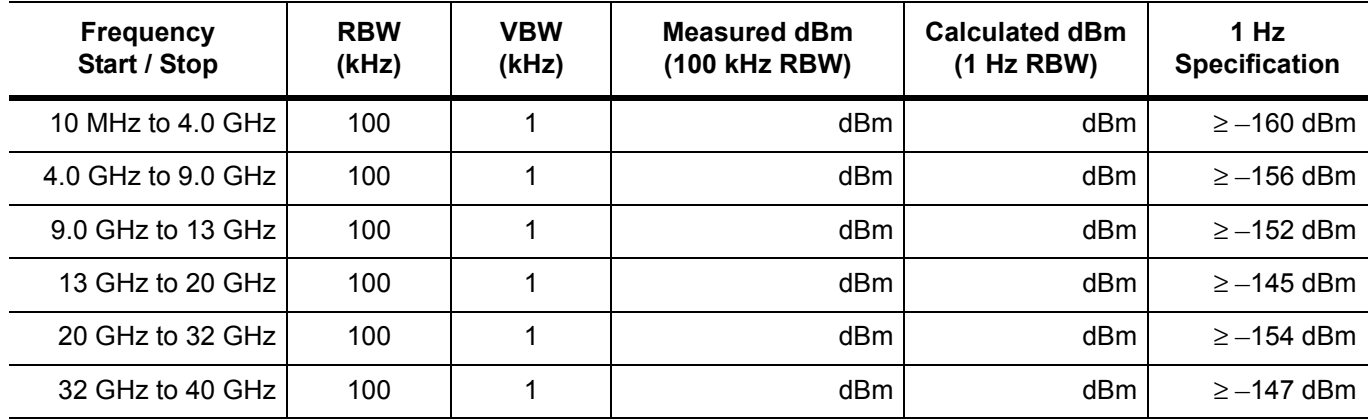

# **Table A-62.** Spectrum Analyzer DANL (Preamp Off)

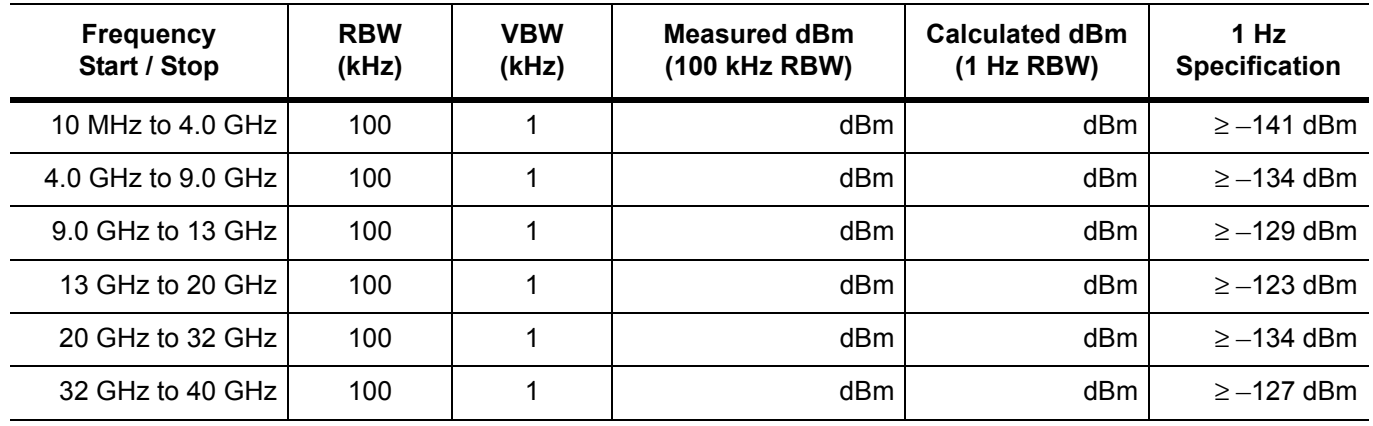

### **Table A-63.** Spectrum Analyzer Third Order Intercept

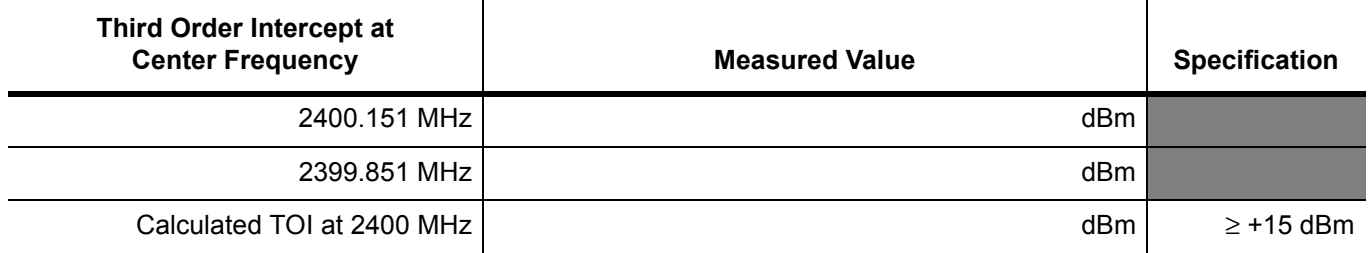

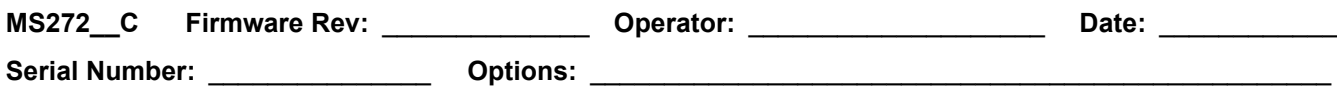

# **A-3 Test Records for Options Verification**

### **Option 31 GPS Receiver**

**Table A-64.** Option 31, GPS Receiver Frequency Accuracy

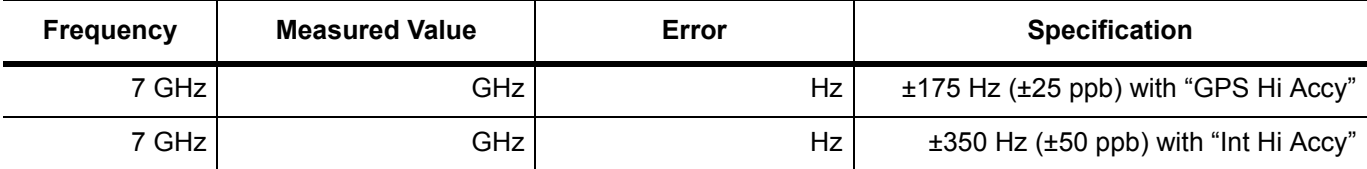

### **Option 40, GSM/GPRS/EDGE RF Measurements**

**Table A-65.** Option 40, At 850 MHz, –10 dBm Level, TCH Pattern (GSM)

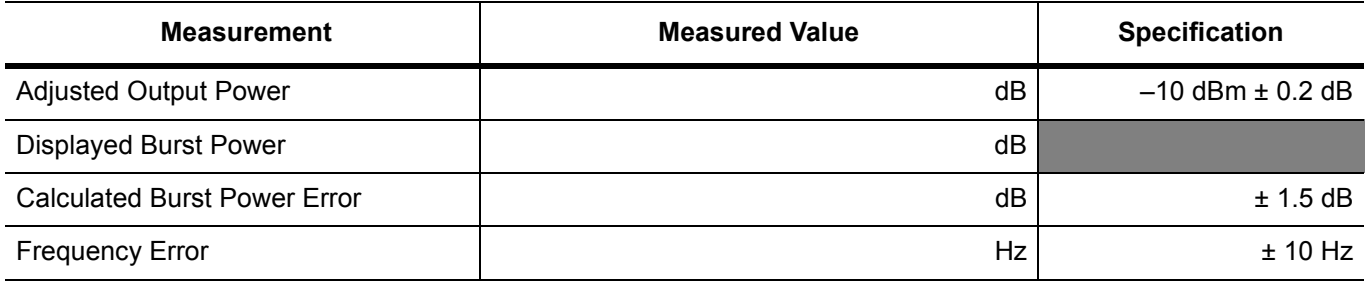

#### **Table A-66.** Option 40, At 850 MHz, –50 dBm Level, TCH All Pattern (GSM)

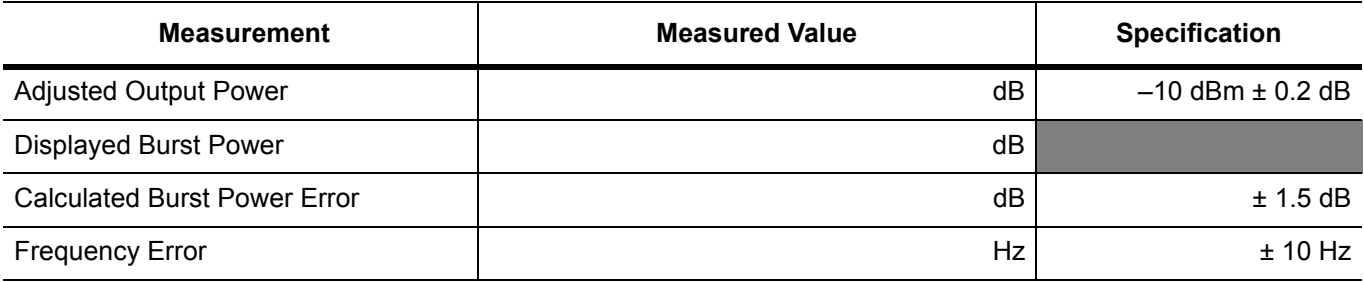

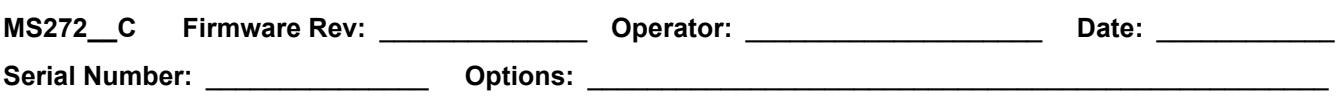

### **Option 40, GSM/GPRS/EDGE RF Measurements** (Continued)

**Table A-67.** Option 40, At 1800 MHz, –10 dBm Level, TCH ALL Pattern (GSM)

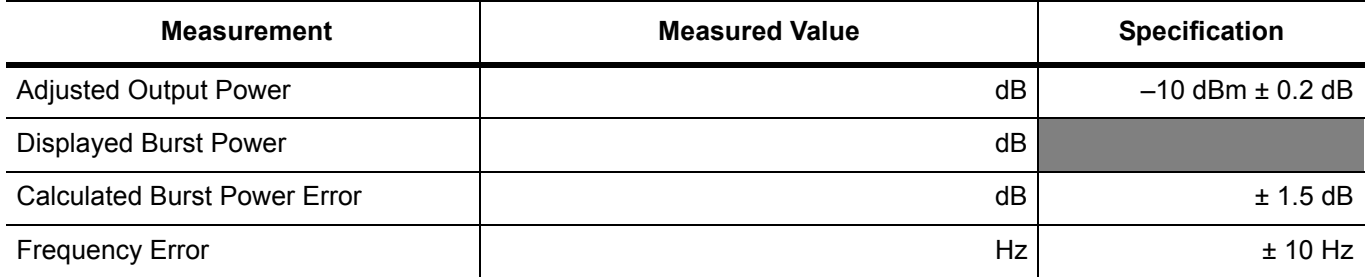

### **Table A-68.** Option 40, At 1800 MHz, –50 dBm Level, TCH Pattern (GSM)

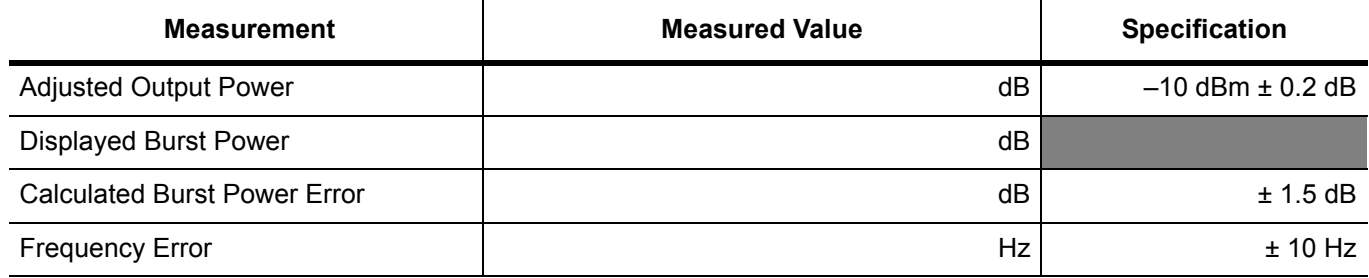

### **Table A-69.** Option 40, At 1800 MHz, –50 dBm Level, DL\_MCS-9\_1SLOT Pattern (EDGE)

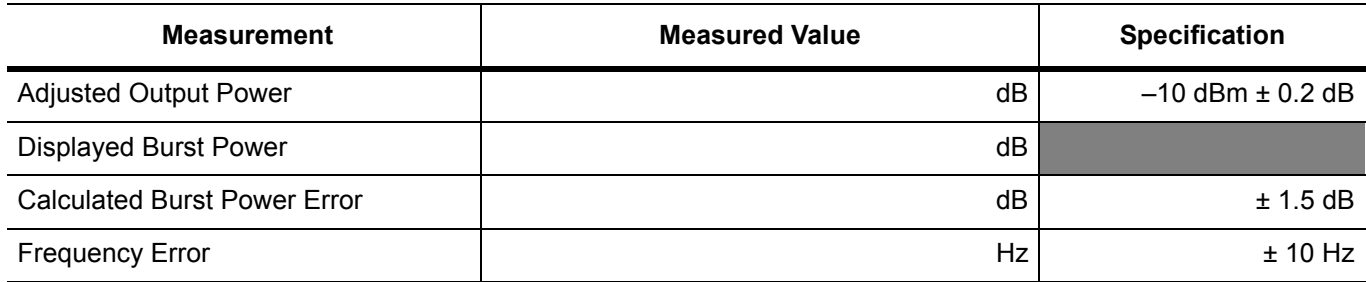

### **Table A-70.** Option 40, At 1800 MHz, –10 dBm Level, DL\_MCS-9\_4SLOT Pattern (EDGE)

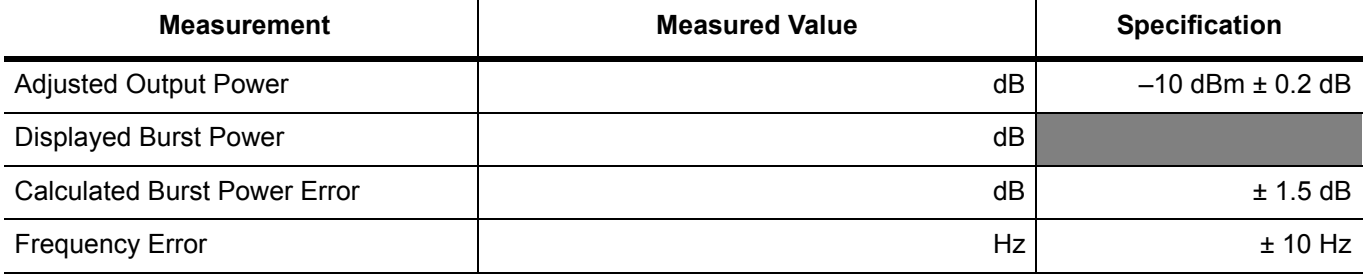

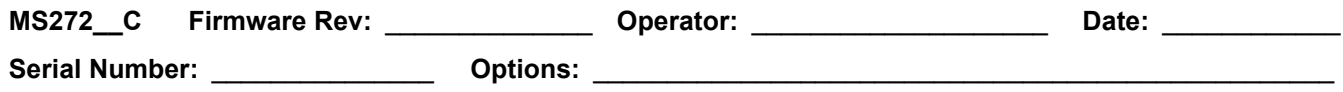

# **Option 40, GSM/GPRS/EDGE RF Measurements** (Continued)

**Table A-71.** Option 40, At 850 MHz, –50 dBm Level, DL\_MCS-9\_4SLOT Pattern (EDGE)

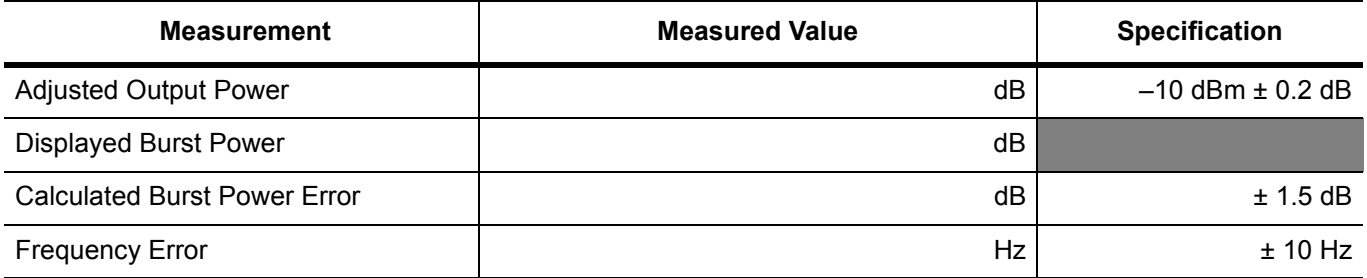

### **Table A-72.** Option 40, At 850 MHz, –10 dBm Level, DL\_MCS-9\_1SLOT Pattern (EDGE)

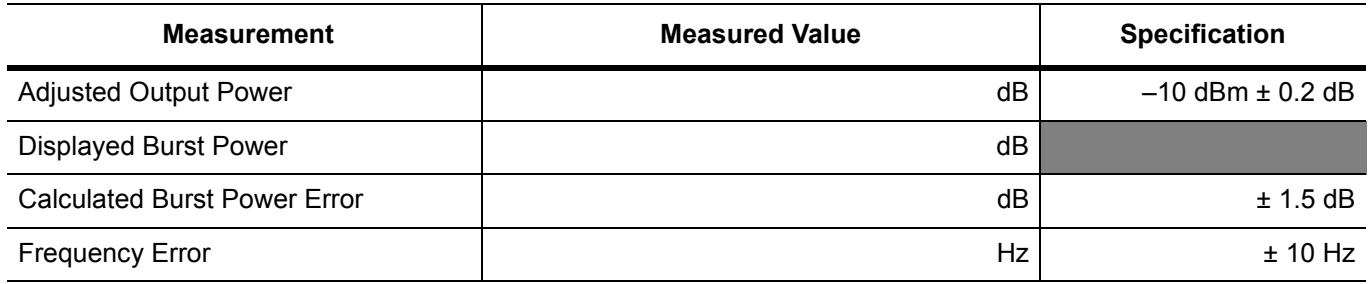

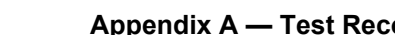

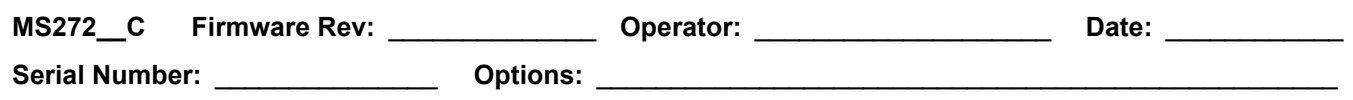

# **Option 41, GSM/GPRS/EDGE Demodulator**

**Table A-73.** Option 41, At 850 MHz, –10 dBm Level, TCH Pattern (GSM)

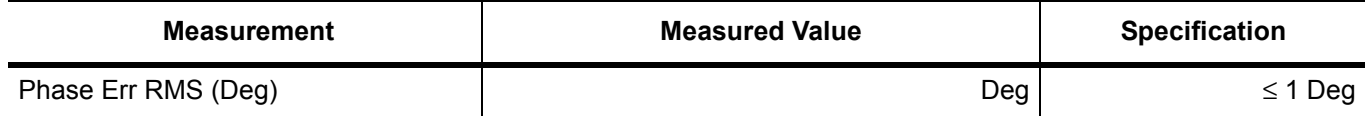

### **Table A-74.** Option 41, At 850 MHz, –50 dBm Level, TCH ALL Pattern (GSM)

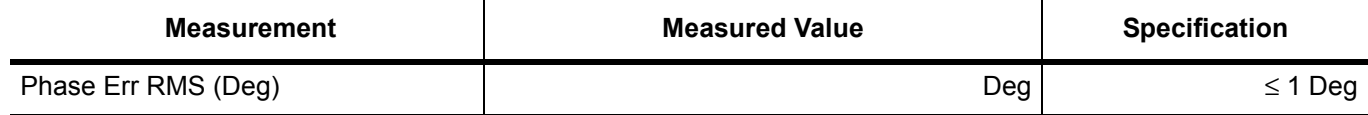

### **Table A-75.** Option 41, At 1800 MHz, –10 dBm Level, TCH ALL Pattern (GSM)

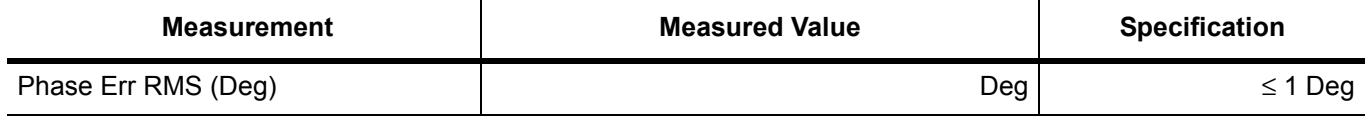

#### **Table A-76.** Option 41, At 1800 MHz, –50 dBm Level, TCH Pattern (GSM)

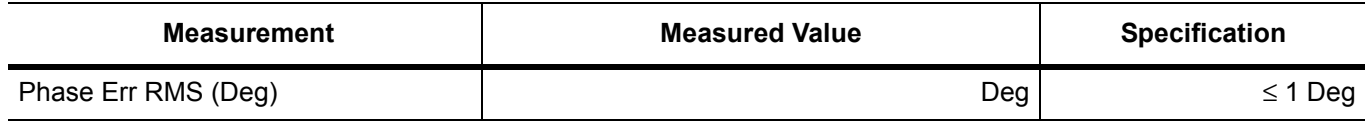

#### **Table A-77.** Option 41, At 1800 MHz, –50 dBm Level, DL\_MCS-9\_1SLOT Pattern (EDGE)

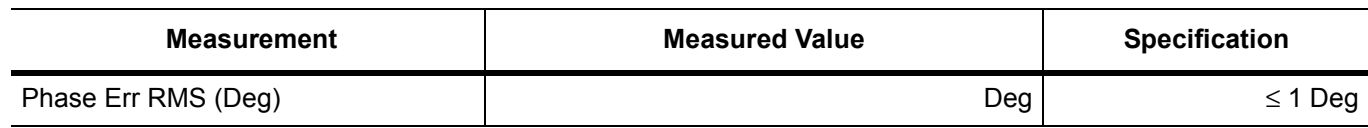

### **Table A-78.** Option 41, At 1800 MHz, –10 dBm Level, DL\_MCS-9\_4SLOT Pattern (EDGE)

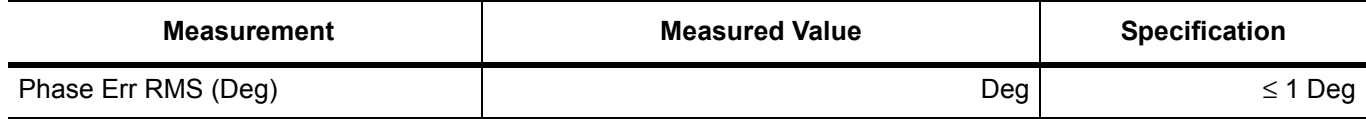

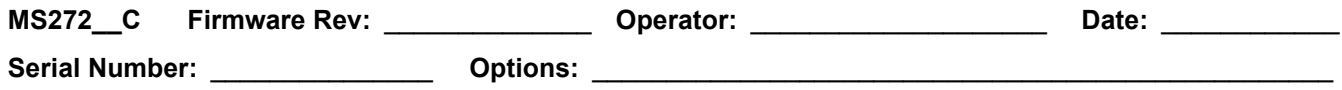

# **Option 41, GSM/GPRS/EDGE Demodulator** (Continued)

**Table A-79.** Option 41, At 850 MHz, –50 dBm Level, DL\_MCS-9\_4SLOT Pattern (EDGE)

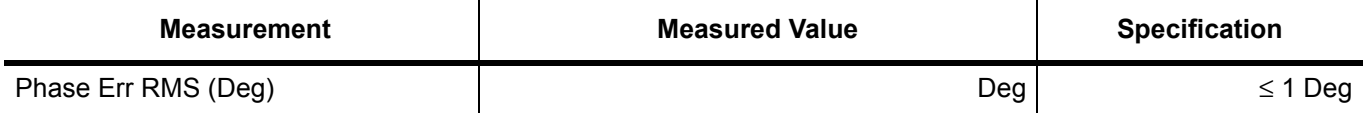

### **Table A-80.** Option 41, At 850 MHz, –10 dBm Level, DL\_MCS-9\_1SLOT Pattern (EDGE)

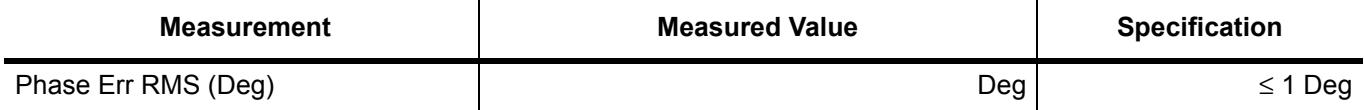

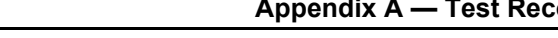

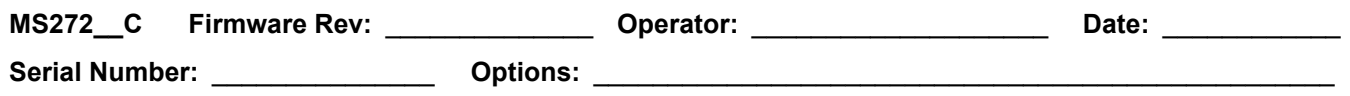

### **Option 42 CDMA RF Measurements**

**Table A-81.** Option 42, At 870.03 MHz, –30 dBm Level, cdmaOne

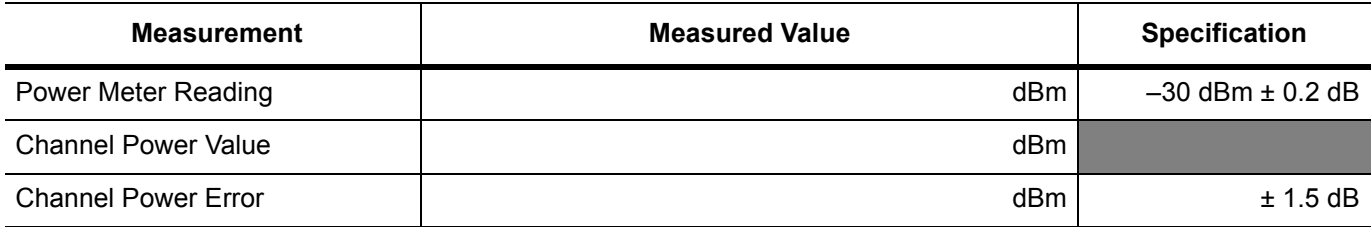

### **Table A-82.** Option 42, At 1930.05 MHz, –30 dBm Level, cdmaOne

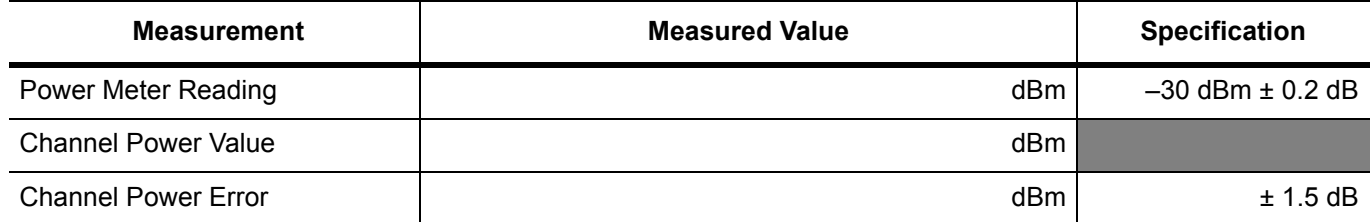

### **Table A-83.** Option 42, At 1930.05, –30 dBm Level, CDMA2000

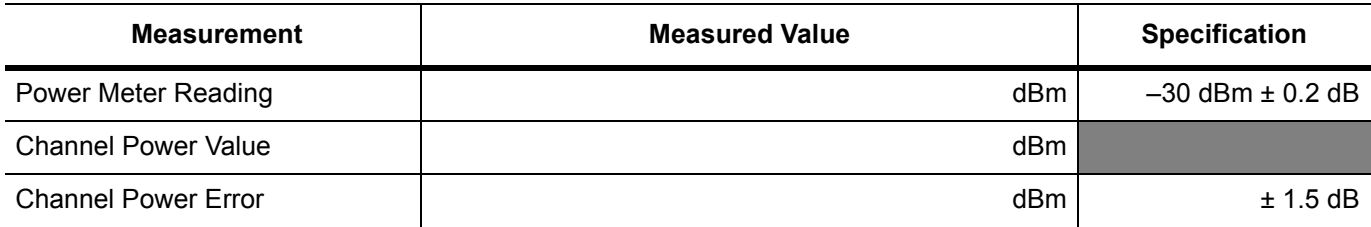

### **Table A-84.** Option 42, At 870.03 MHz, –30 dBm Level, CDMA2000

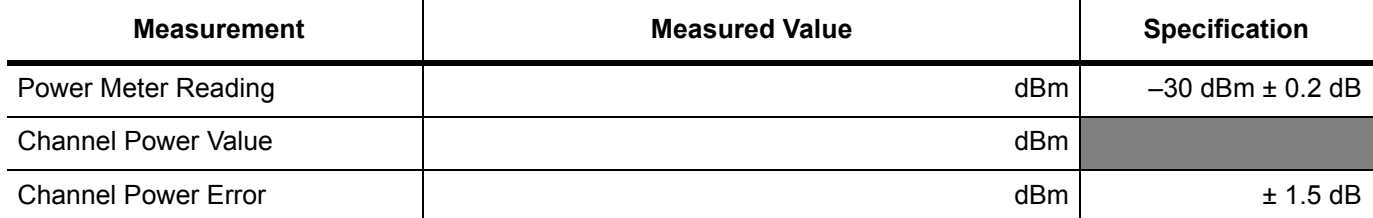

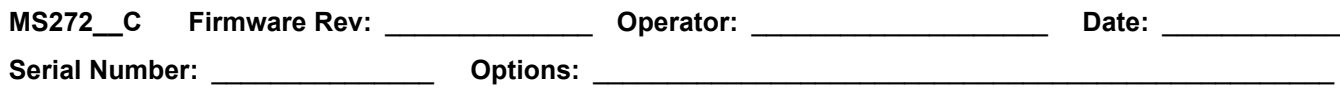

### **Option 43 cdmaOne and CDMA2000 1xRTT Demodulator**

**Table A-85.** Option 43, At 870.03 MHz, –30 dBm Level, cdmaOne

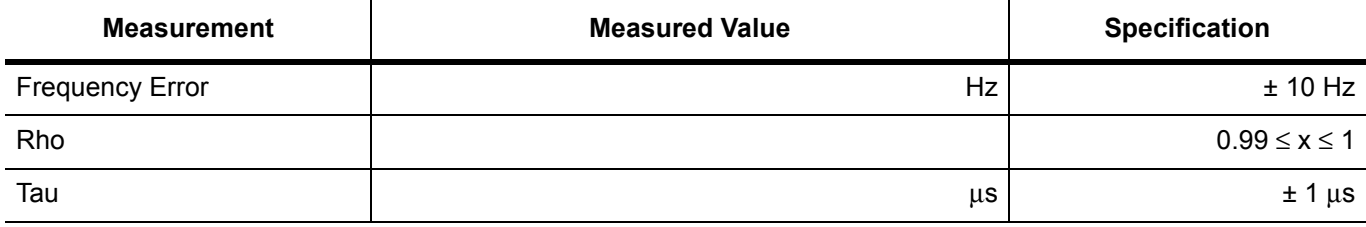

#### **Table A-86.** Option 43, At 1930.05 MHz, –30 dBm Level, cdmaOne

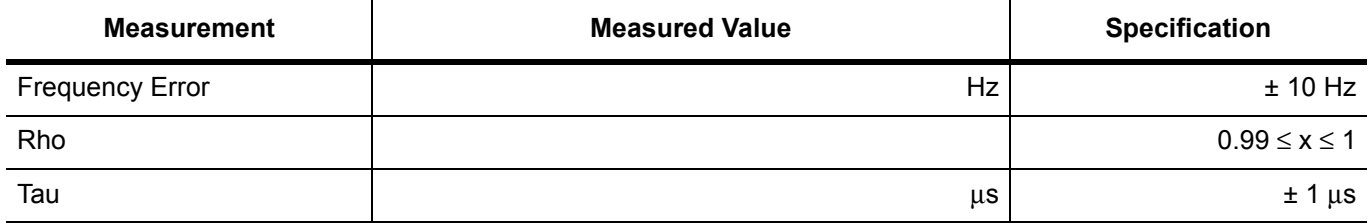

#### **Table A-87.** Option 43, At 1930.05 MHz, –30 dBm Level, CDMA2000

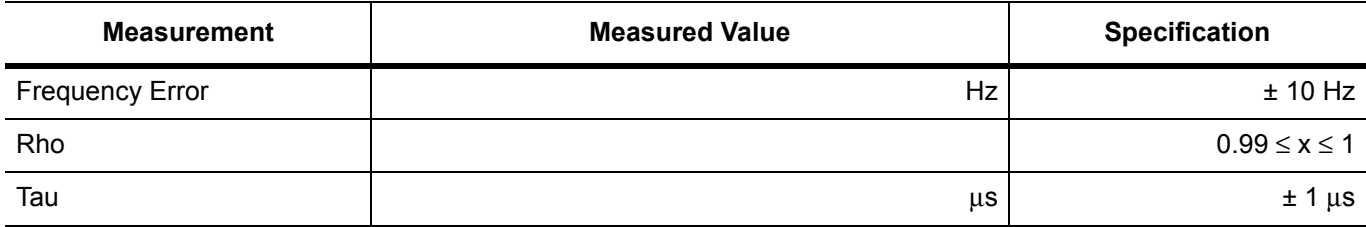

### **Table A-88.** Option 43, At 870.03 MHz, –30 dBm Level, CDMA2000

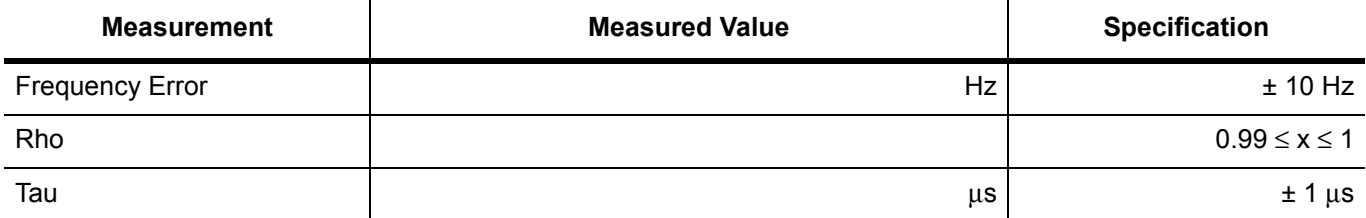

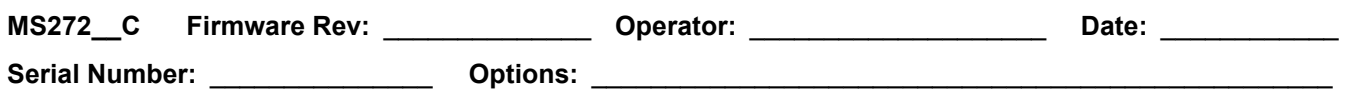

### **Option 44 and/or 45 and/or 65 WCDMA and HSDPA RF Measurements**

**Table A-89.** Option 44, Sensor A and Sensor B Readings, Components Characterization

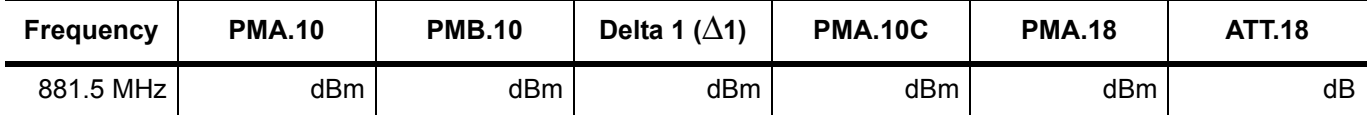

**Table A-90.** Option 44, Power Level Setting, Components Characterization

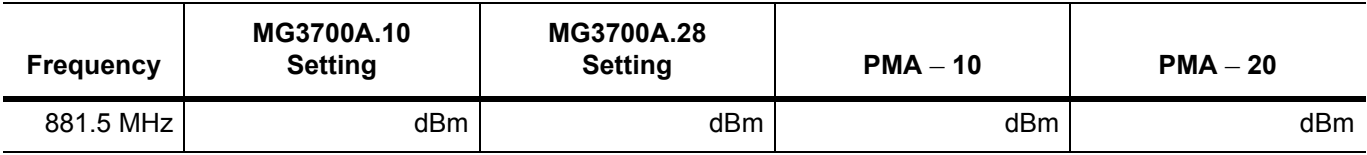

### **Table A-91.** Option 44, WCDMA Absolute Power Accuracy

| <b>Test Level</b> | <b>Measured Power</b> | Error | <b>Specification</b> |
|-------------------|-----------------------|-------|----------------------|
| $+28$ dBm         | dBm                   | dB    | ± 1.25 dB            |
| $+10$ dBm         | dBm                   | dB    | ± 1.25 dB            |
| $-10$ dBm         | dBm                   | dB    | ± 1.25 dB            |
| $-20$ dBm         | dBm                   | dB    | $± 1.25$ dB          |
| <b>Test Level</b> | dBm                   | dB    | $± 1.25$ dB          |

**Table A-92.** Option 44, WCDMA Occupied Bandwidth (OBW)

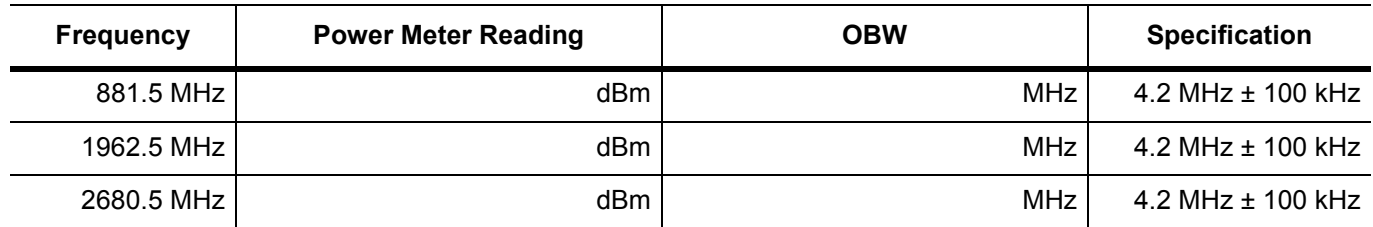

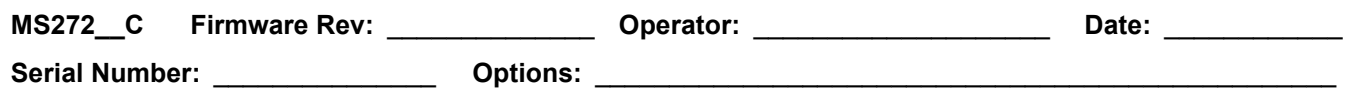

# **Option 44 and/or 45 and/or 65 WCDMA and HSDPA RF Measurements (Continued)**

**Table A-93.** Option 44, WCDMA RF Channel Power Accuracy

| <b>Frequency</b> | <b>Power Meter</b><br><b>Reading</b> | <b>Measured RF</b><br><b>Channel Power</b> | <b>RF Channel</b><br><b>Power Error</b> | <b>Specification</b> |
|------------------|--------------------------------------|--------------------------------------------|-----------------------------------------|----------------------|
| 881.5 MHz        | dBm                                  | dBm                                        | dBm                                     | $\pm$ 1.25 dBm max   |
| 1962.5 MHz       | dBm                                  | dBm                                        | dBm                                     | $\pm$ 1.25 dBm max   |
| 2680.5 MHz       | dBm                                  | dBm                                        | dBm                                     | $\pm$ 1.25 dBm max   |

**Table A-94.** WCDMA ACLR Accuracy

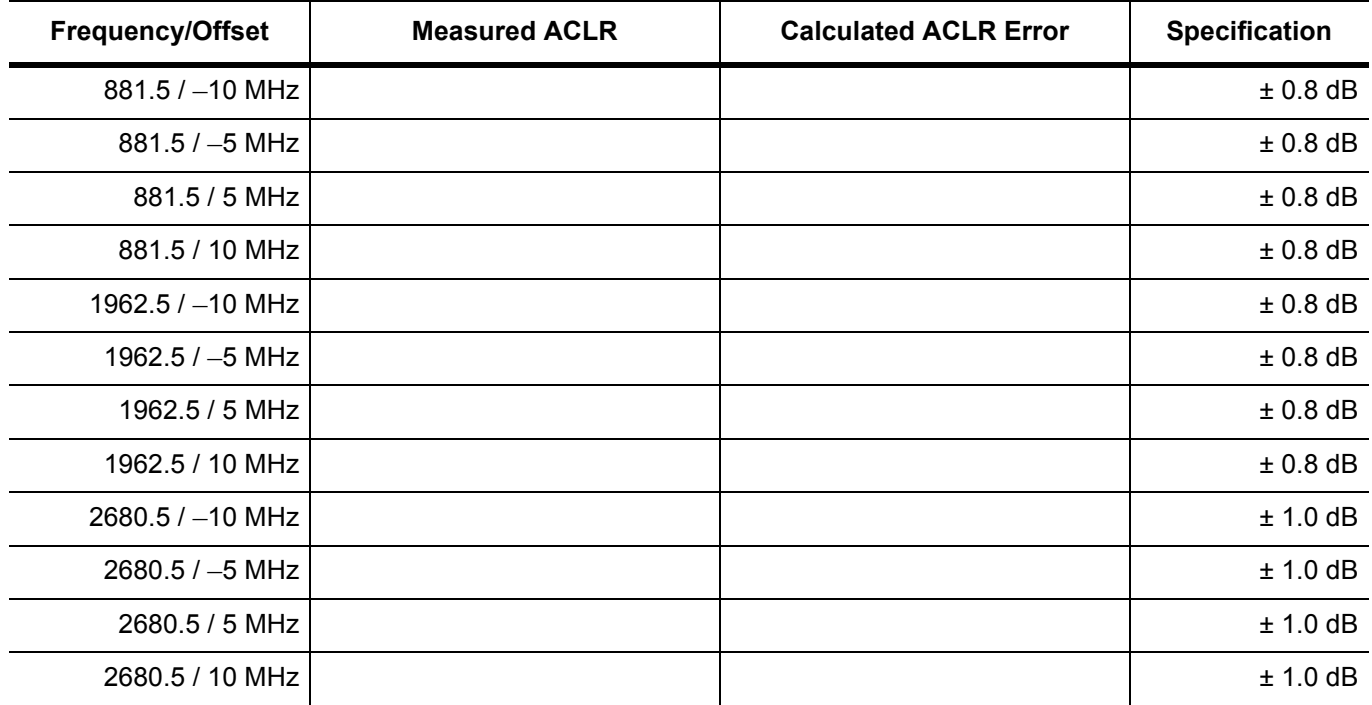

### **Table A-95.** Option 44, HSDPA RF Channel Power Accuracy

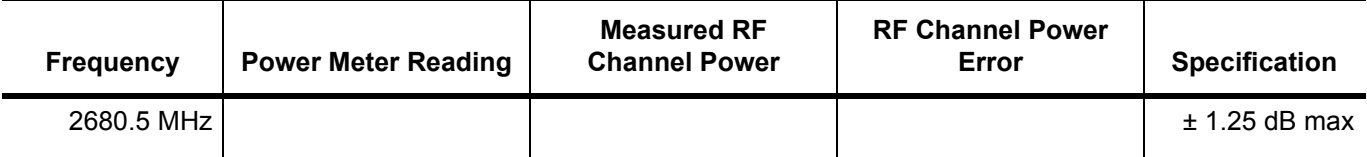

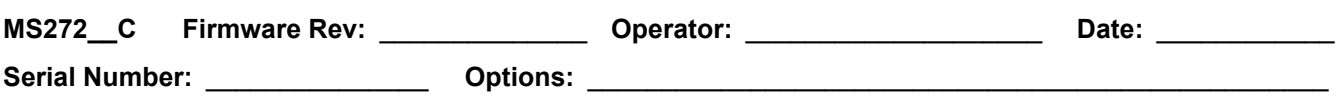

# **Option 44 and/or 45 and/or 65 WCDMA and HSDPA RF Measurements (Continued)**

**Table A-96.** Option 44, HSDPA ACLR Accuracy

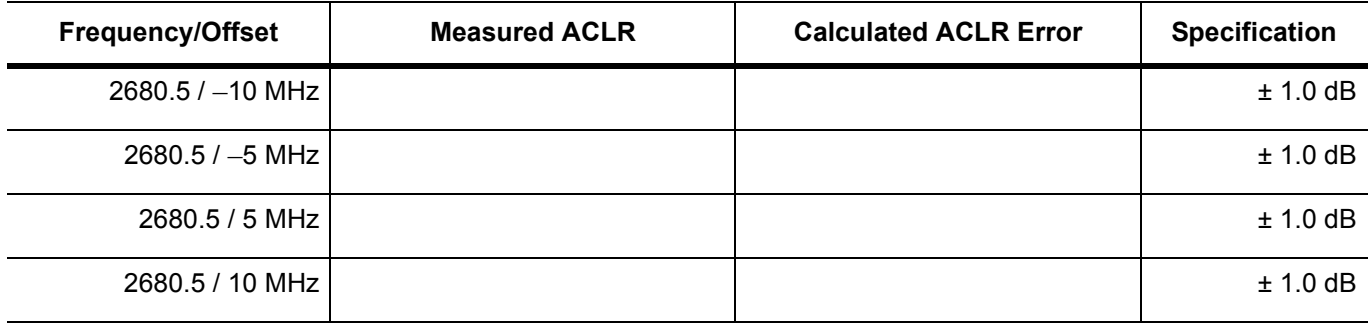

### **Table A-97.** Option 45 or Option 65, WCDMA Error Vector Magnitude (Test Model 4)

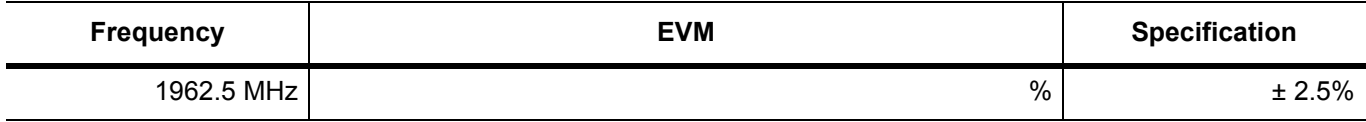

### **Table A-98.** Option 65, HSDPA Error Vector Magnitude (Test Model 5)

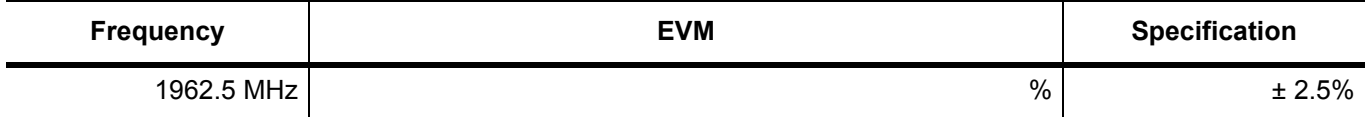

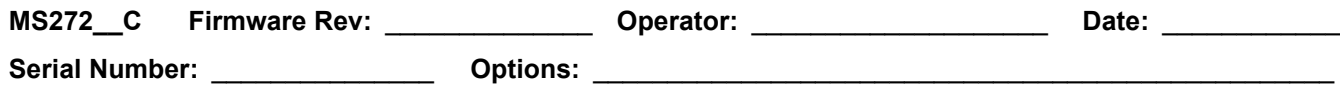

### **Option 46 Fixed WiMAX RF Measurements**

**Table A-99.** Option 46, Fixed WiMAX Channel Power Accuracy Adjusted MG3700A Level Settings

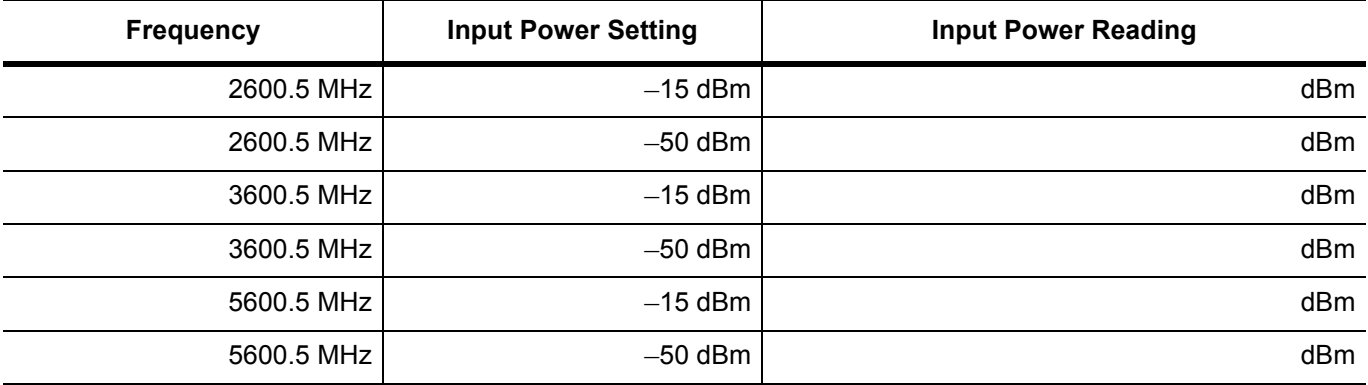

### **Table A-100.** Option 46, Fixed WiMAX Channel Power Accuracy

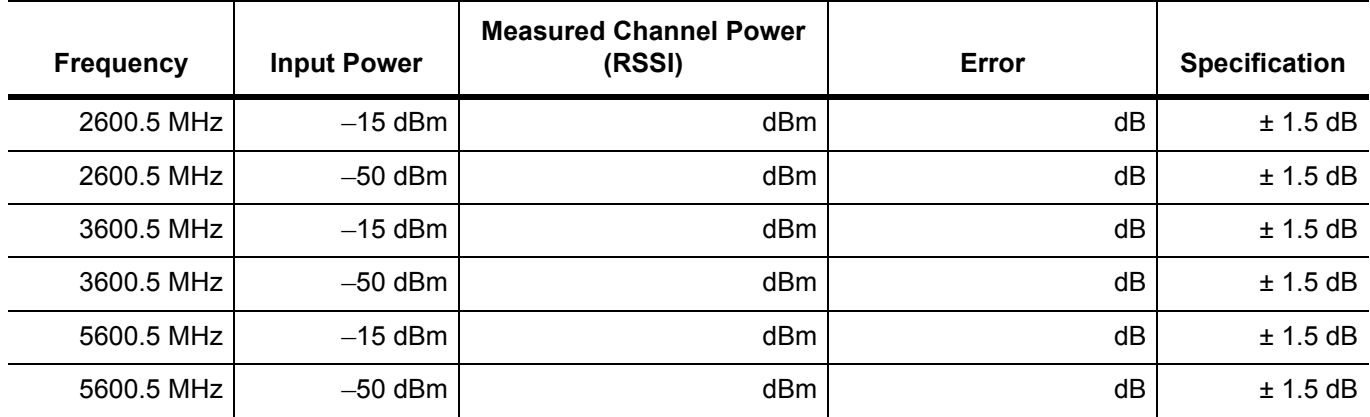

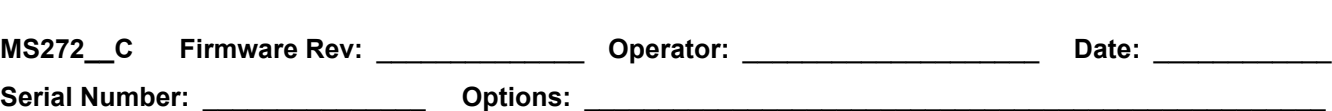

# **Option 47 Fixed WiMAX Demodulator**

**Table A-101.** Option 47, Fixed WiMAX Residual EVM

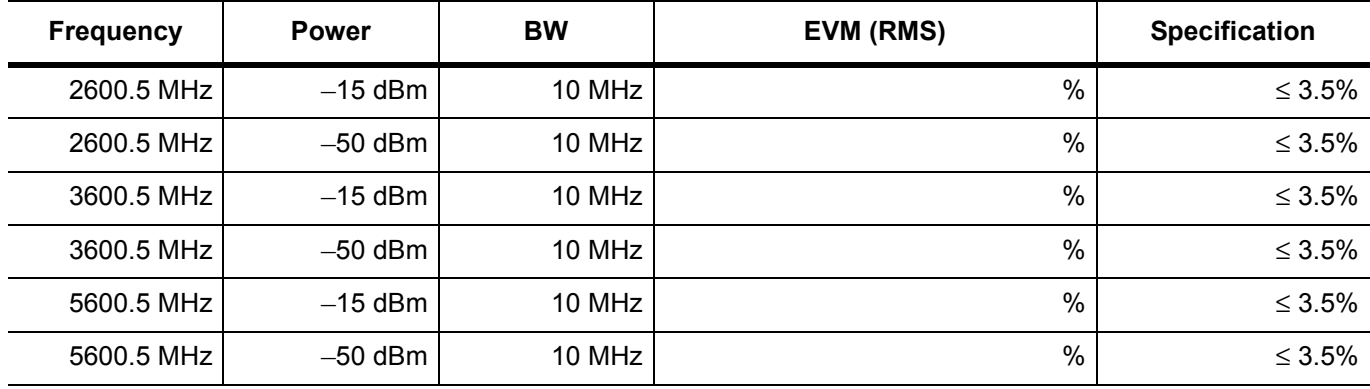

# **Table A-102.** Option 47, Fixed WiMAX Frequency Error

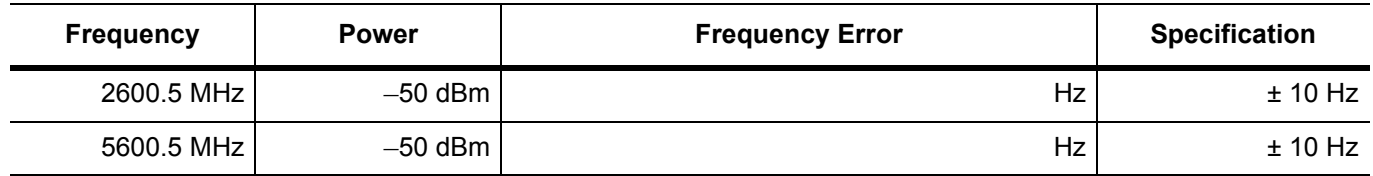

# **Option 60 or Option 61, TDSCDMA Signal Analyzer Option Verification**

**Table A-103.** Option 60 or Option 61, TDSCDMA (at 2010 MHz, –45 dBm Level)

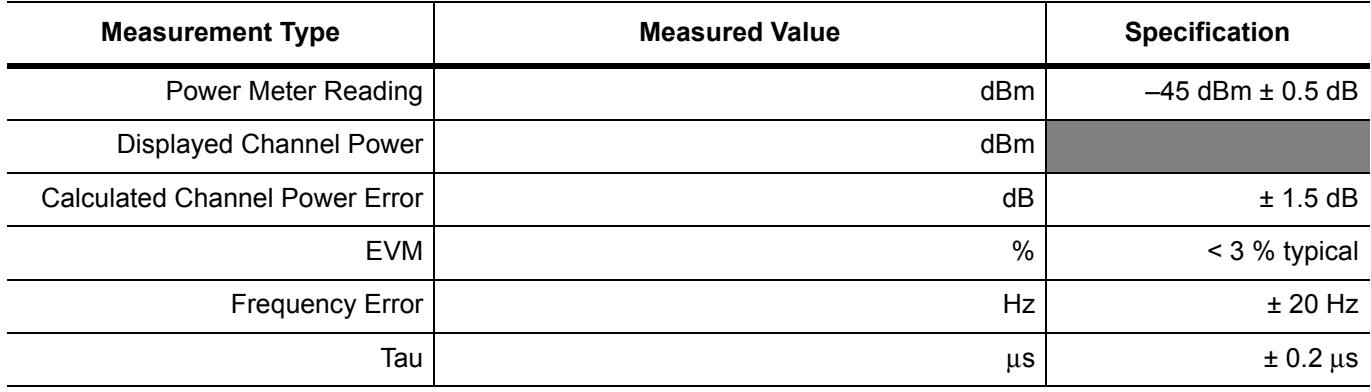

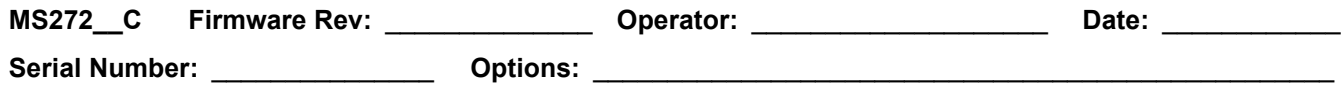

### **Option 62, EVDO RF Measurements**

**Table A-104.** Option 62, At 870.03 MHz, –50 dBm Level, 921.6 kps 8PSK Modulation

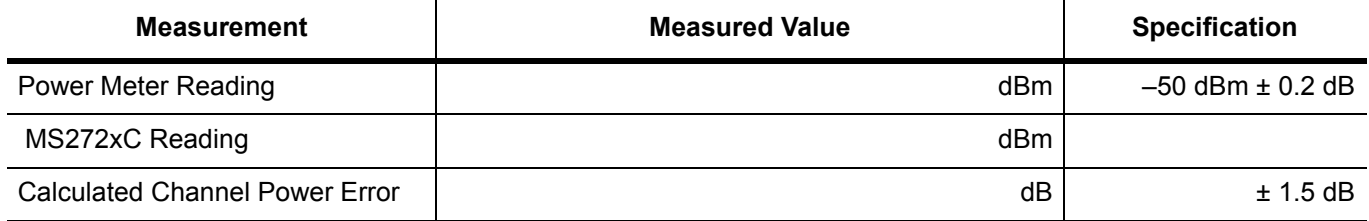

#### **Table A-105.** Option 62, At 1930.05 MHz, 0 dBm Level, 38.4 kps QPSK Modulation

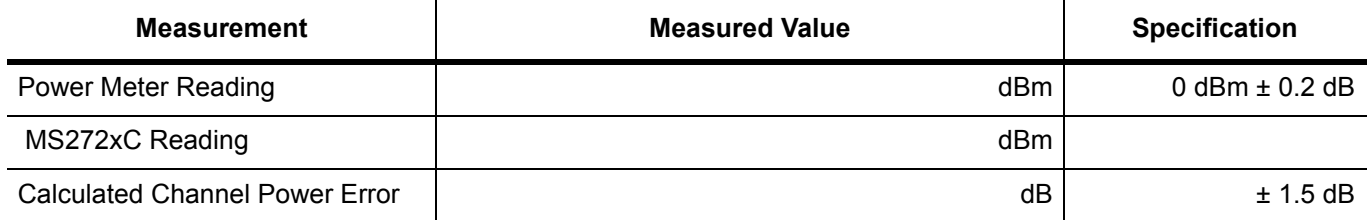

#### **Table A-106.** Option 62, At 1930.05 MHz, –50 dBm Level, 2457.6 kps 16QAM Modulation

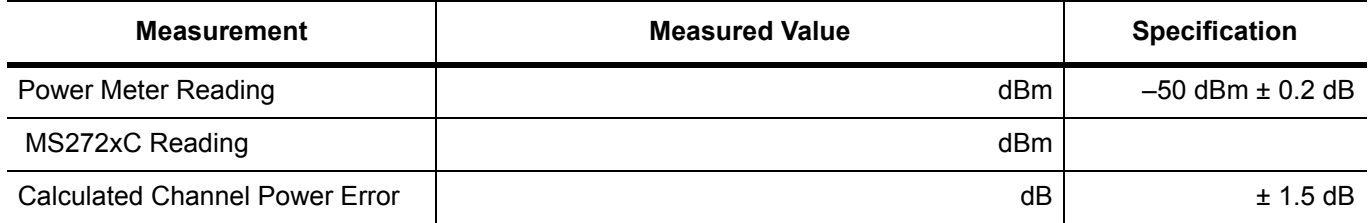

#### **Table A-107.** Option 62, At 1930.05 MHz, –50 dBm Level, Idle Slot

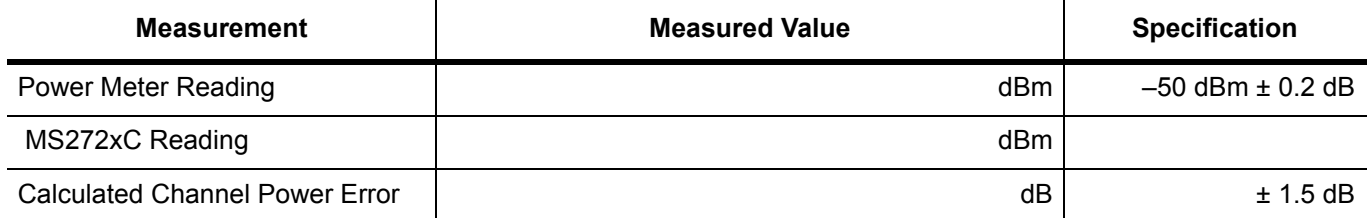

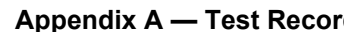

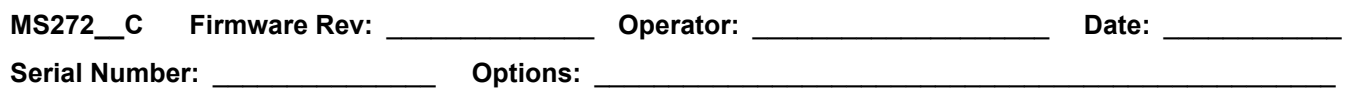

### **Option 62, EVDO RF Measurements (Continued)**

**Table A-108.** Option 62, At 870.03 MHz, –10 dBm Level, Idle Slot

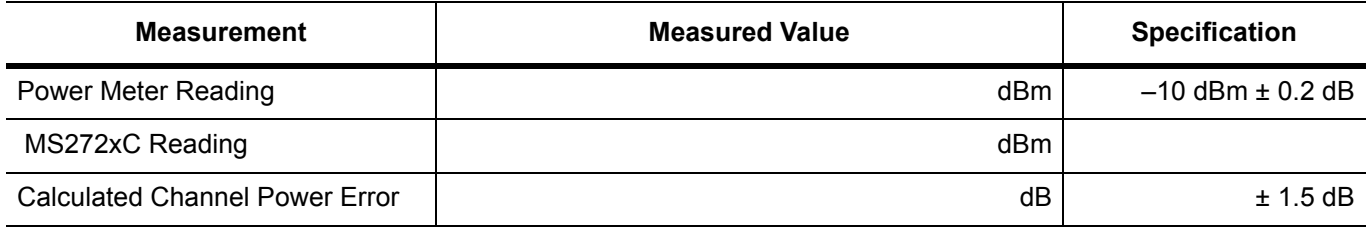

# **Option 63 EVDO Demodulator**

**Table A-109.** Option 63, At 870.03 MHz, –50 dBm Level, 921.6 kps 8PSK Modulation

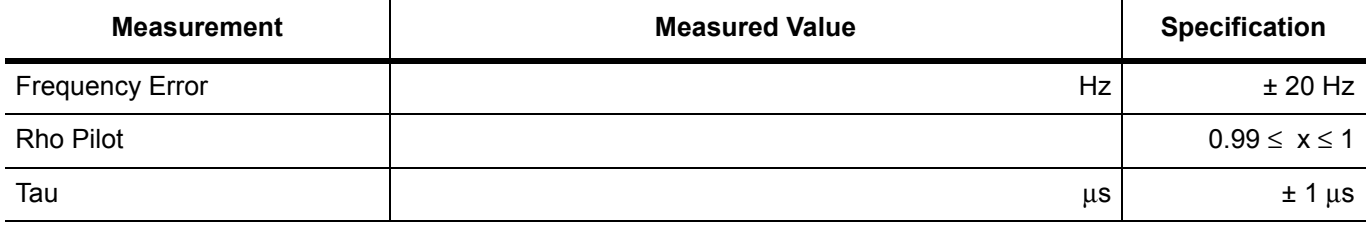

### **Table A-110.** Option 63, At 1930.05 MHz, 0 dBm Level, 38.4 kps QPSK Modulation

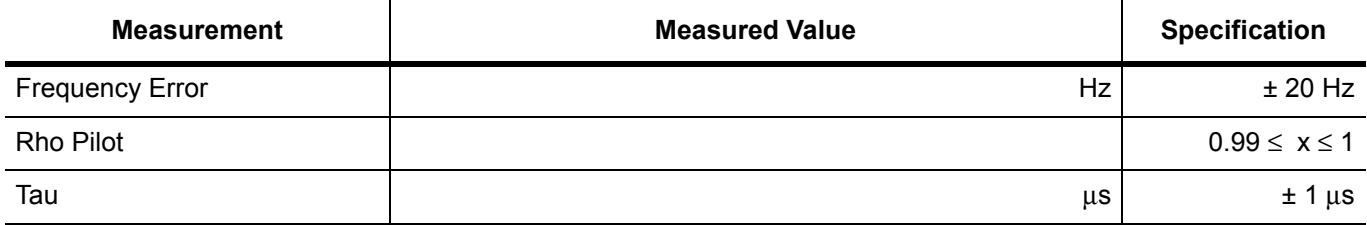

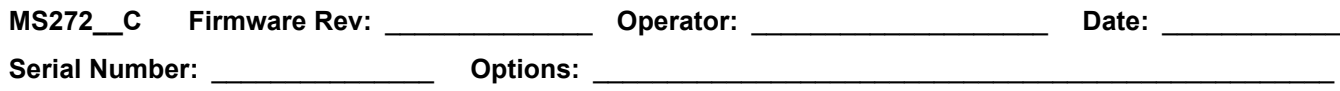

# **Option 63 EVDO Demodulator (Continued)**

**Table A-111.** Option 63, At 1930.05 MHz, –50 dBm Level, 2457.6 kps 16QAM Modulation

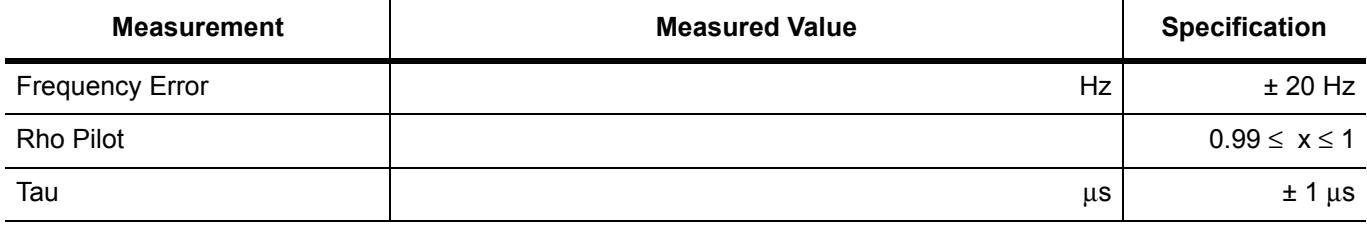

### **Table A-112.** Option 63, At 1930.05 MHz, –50 dBm Level, Idle Slot

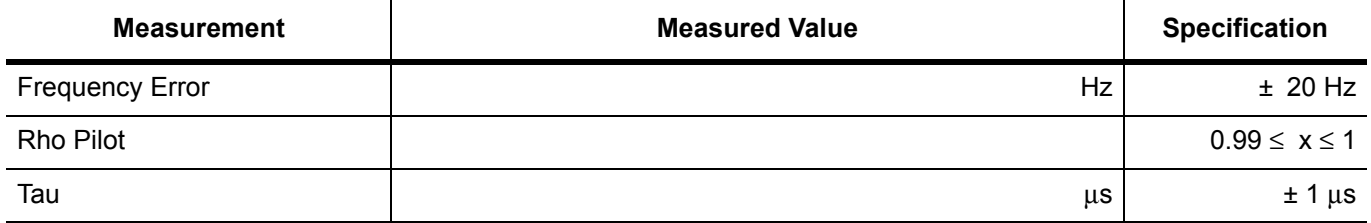

#### **Table A-113.** Option 63, At 870.03 MHz, –10 dBm Level, Idle Slot

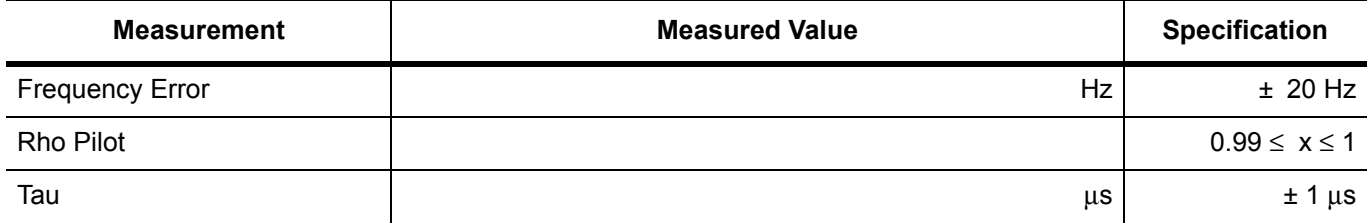

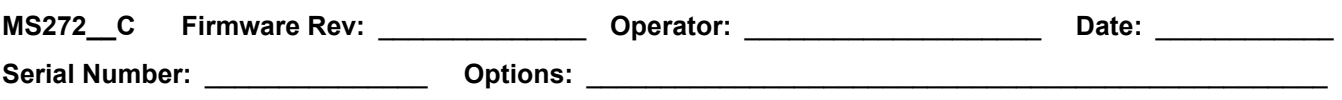

### **Option 66 Mobile WiMAX RF Measurements**

Channel Power Accuracy (10 MHz Bandwidth and 10 ms Frame Length)

**Table A-114.** Option 66, Mobile WiMAX Channel Power Accuracy Power Error (2600.5 MHz and –15.0 dBm)

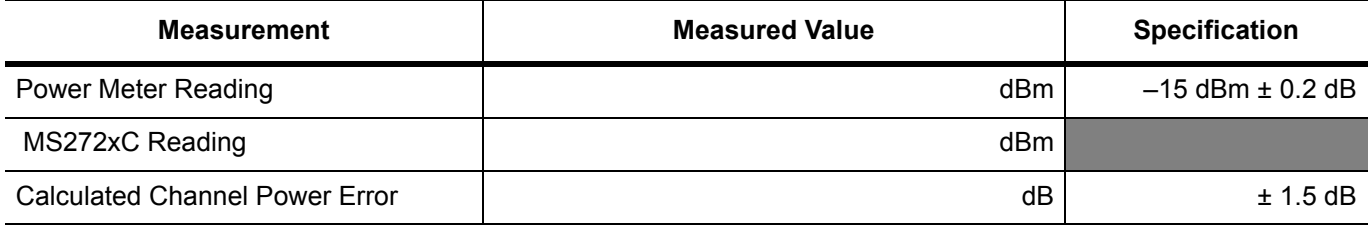

### **Table A-115.** Option 66, Mobile WiMAX Channel Power Accuracy Power Error (2600.5 MHz and –50.0 dBm)

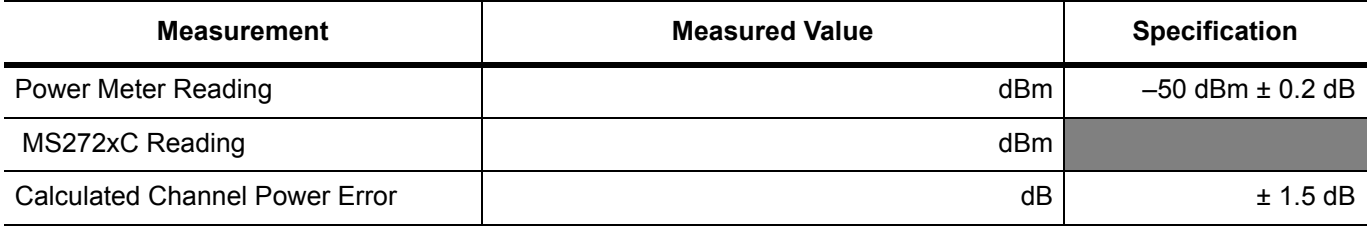

### **Table A-116.** Option 66, Mobile WiMAX Channel Power Accuracy Power Error (3600.5 MHz and –15.0 dBm)

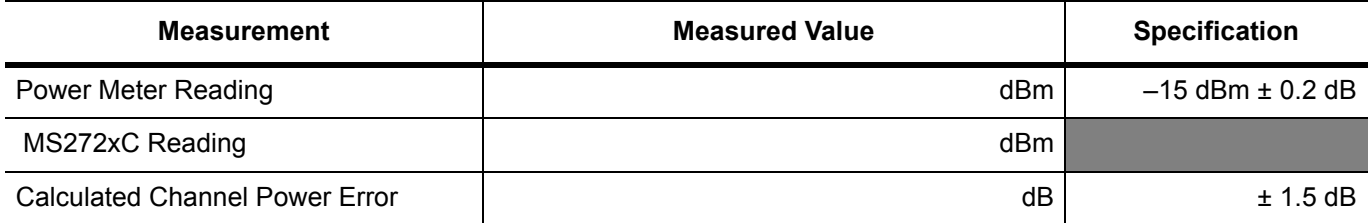

### **Table A-117.** Option 66, Mobile WiMAX Channel Power Accuracy Power Error (3600.5 MHz and –50.0 dBm)

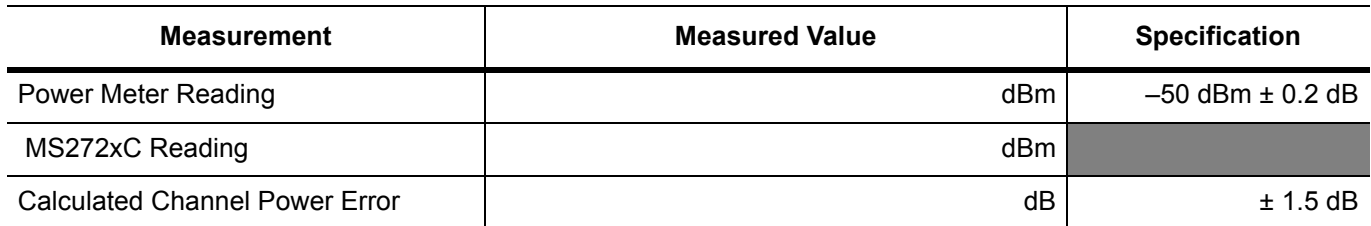

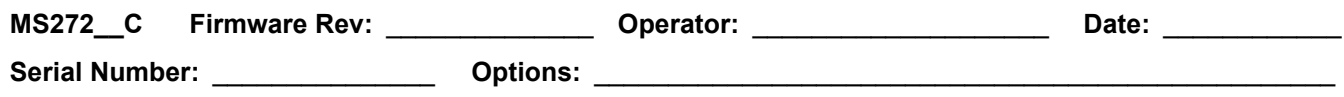

### **Option 66 Mobile WiMAX RF Measurements (Continued)**

Channel Power Accuracy (5 MHz Bandwidth and 5 ms Frame Length)

**Table A-118.** Option 66, Mobile WiMAX Channel Power Accuracy Power Error (2600.5 MHz and –15.0 dBm)

| <b>Measurement</b>             | <b>Measured Value</b> | <b>Specification</b>   |
|--------------------------------|-----------------------|------------------------|
| <b>Power Meter Reading</b>     | dBm                   | $-15$ dBm $\pm$ 0.2 dB |
| MS272xC Reading                | dBm                   |                        |
| Calculated Channel Power Error | dB                    | $± 1.5$ dB             |

**Table A-119.** Option 66, Mobile WiMAX Channel Power Accuracy Power Error (2600.5 MHz and –50.0 dBm)

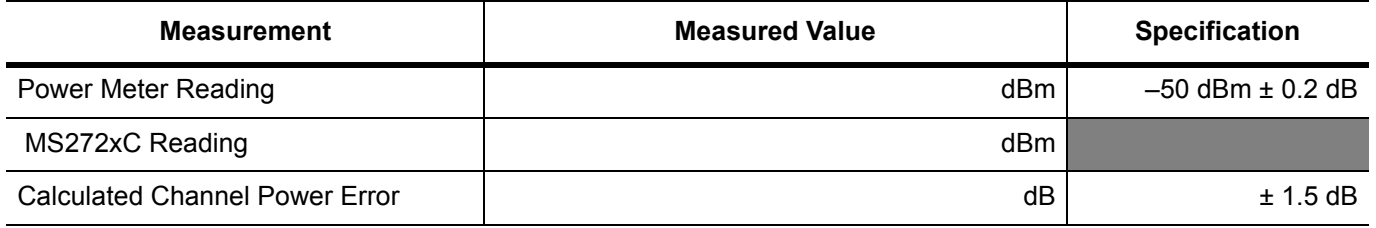

### **Table A-120.** Option 66, Mobile WiMAX Channel Power Accuracy Power Error (3600.5 MHz and –15.0 dBm)

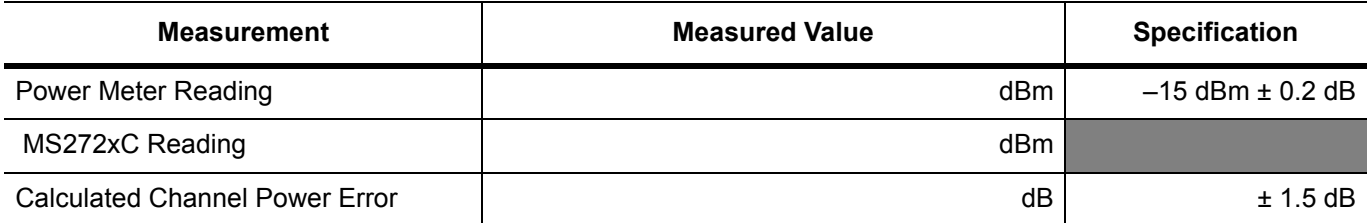

#### **Table A-121.** Option 66, Mobile WiMAX Channel Power Accuracy Power Error (3600.5 MHz and –50.0 dBm)

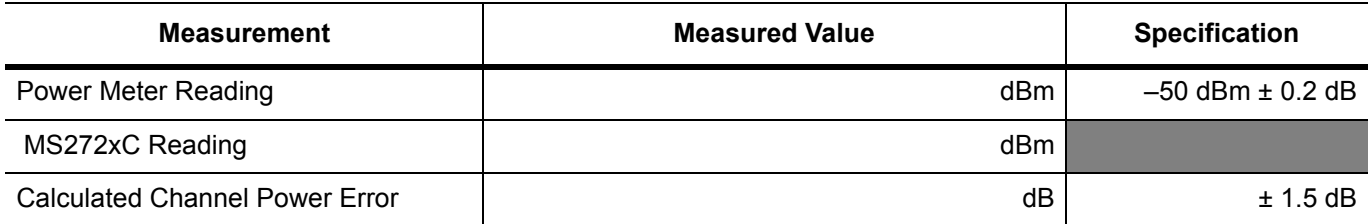

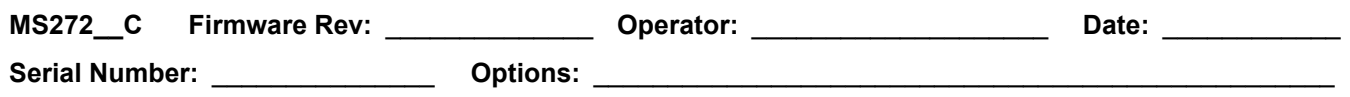

# **Option 67 Mobile WiMAX Demodulator**

**Table A-122.** Option 67, Mobile WiMAX Residual EVM (10 MHz Bandwidth and 10 ms Frame Length)

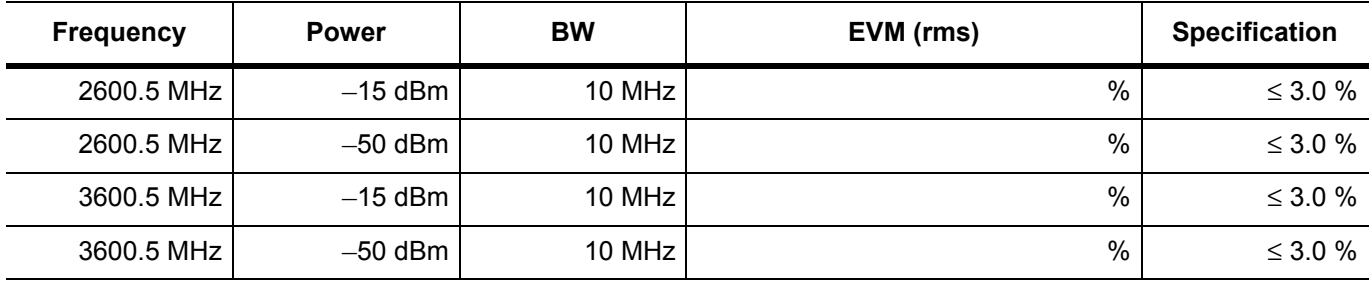

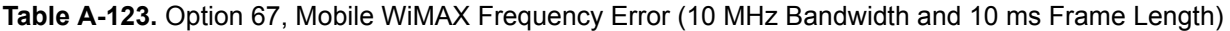

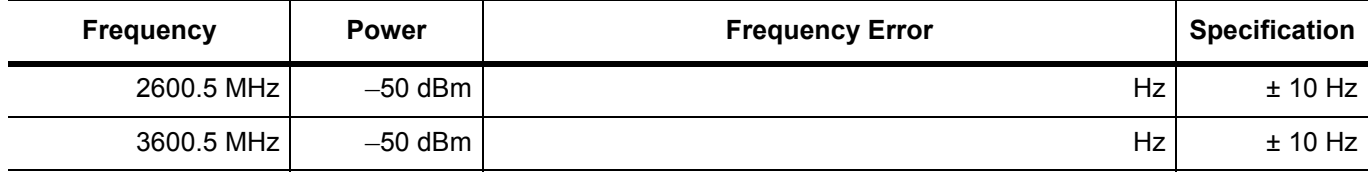

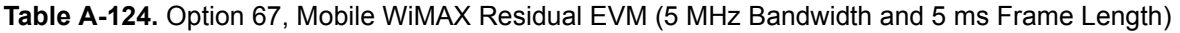

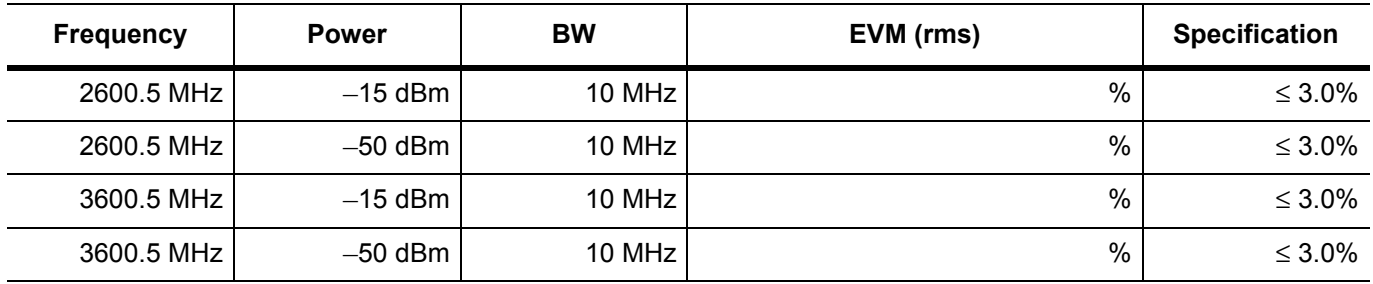

**Table A-125.** Option 67, Mobile WiMAX Frequency Error (5 MHz Bandwidth and 5 ms Frame Length)

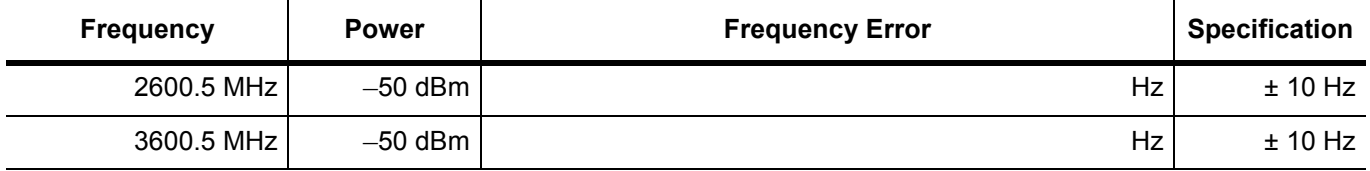

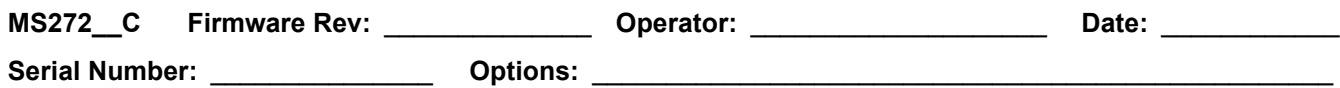

# **Option 541 and Option 543 LTE Measurements**

**Table A-126.** Option 541 and Option 543, LTE Channel Power Accuracy

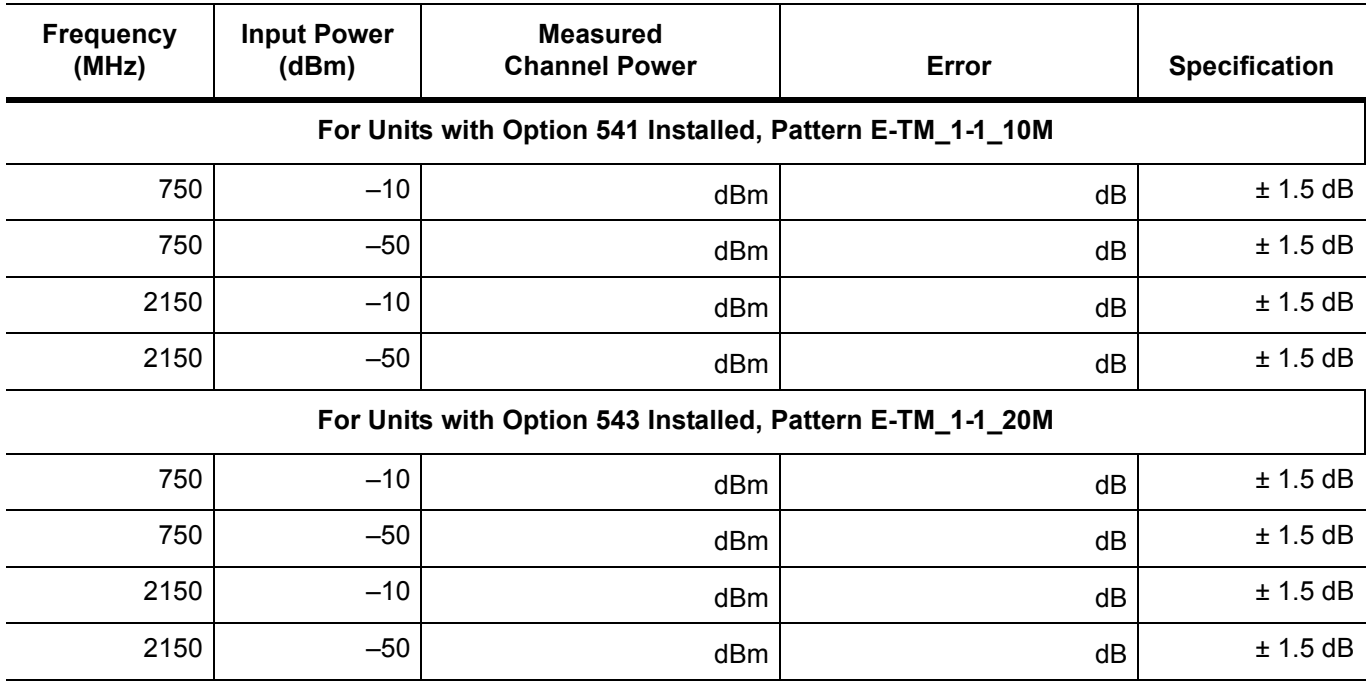

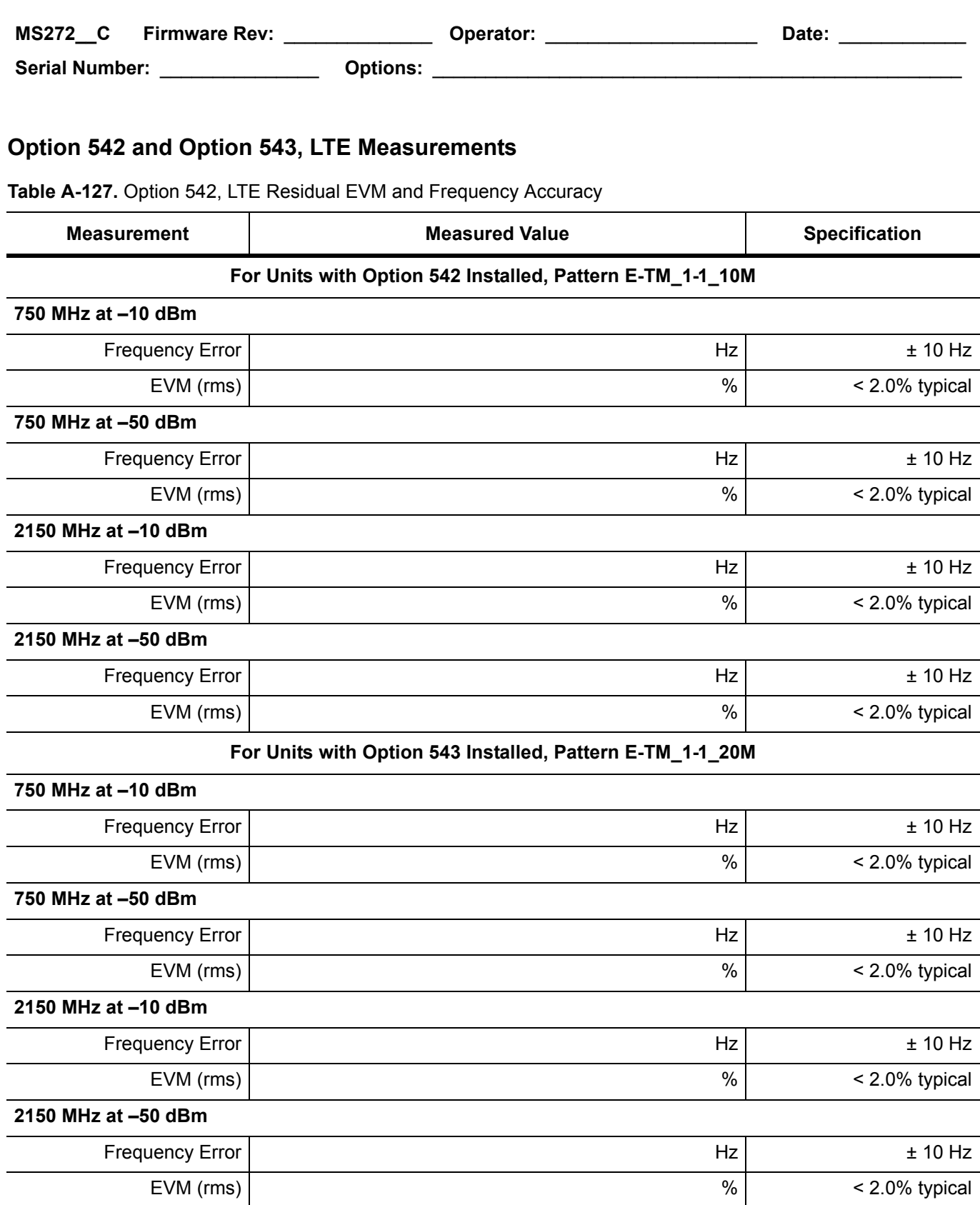

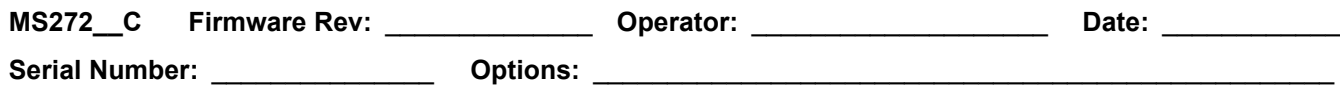

# **Option 551 and Option 543 TD-LTE Measurements**

**Table A-128.** Option 551 and Option 543, TD-LTE Channel Power Accuracy

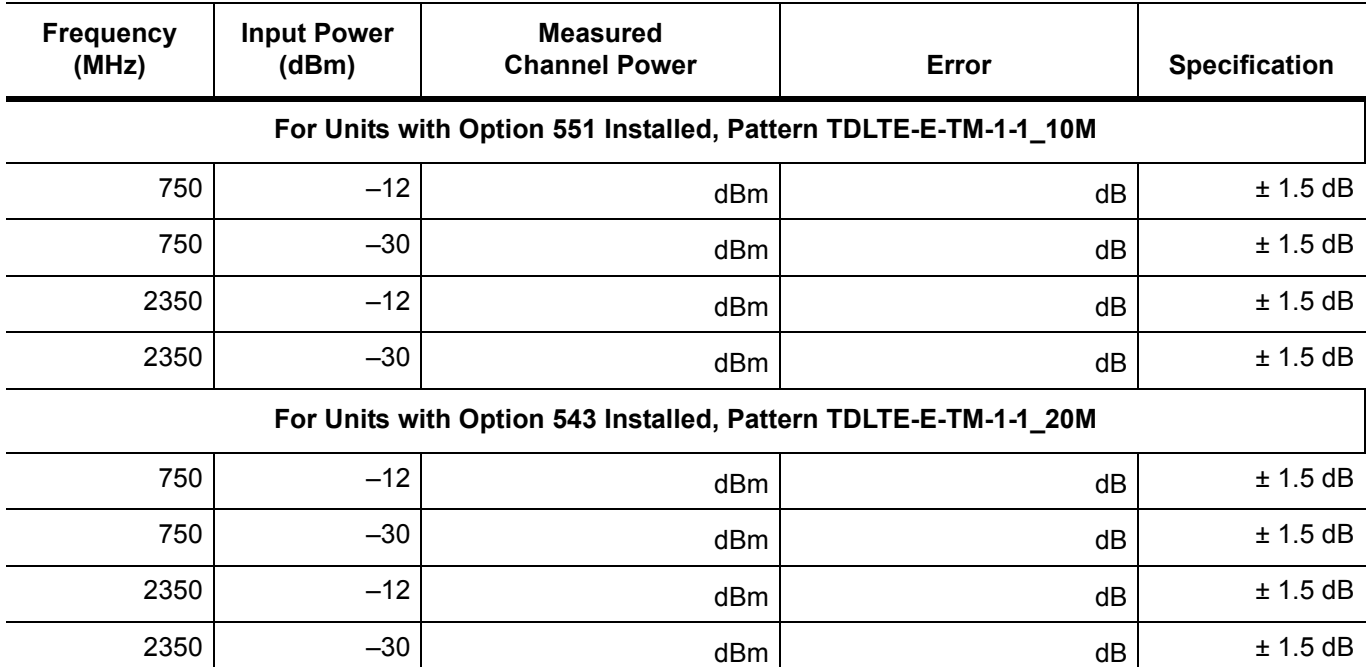

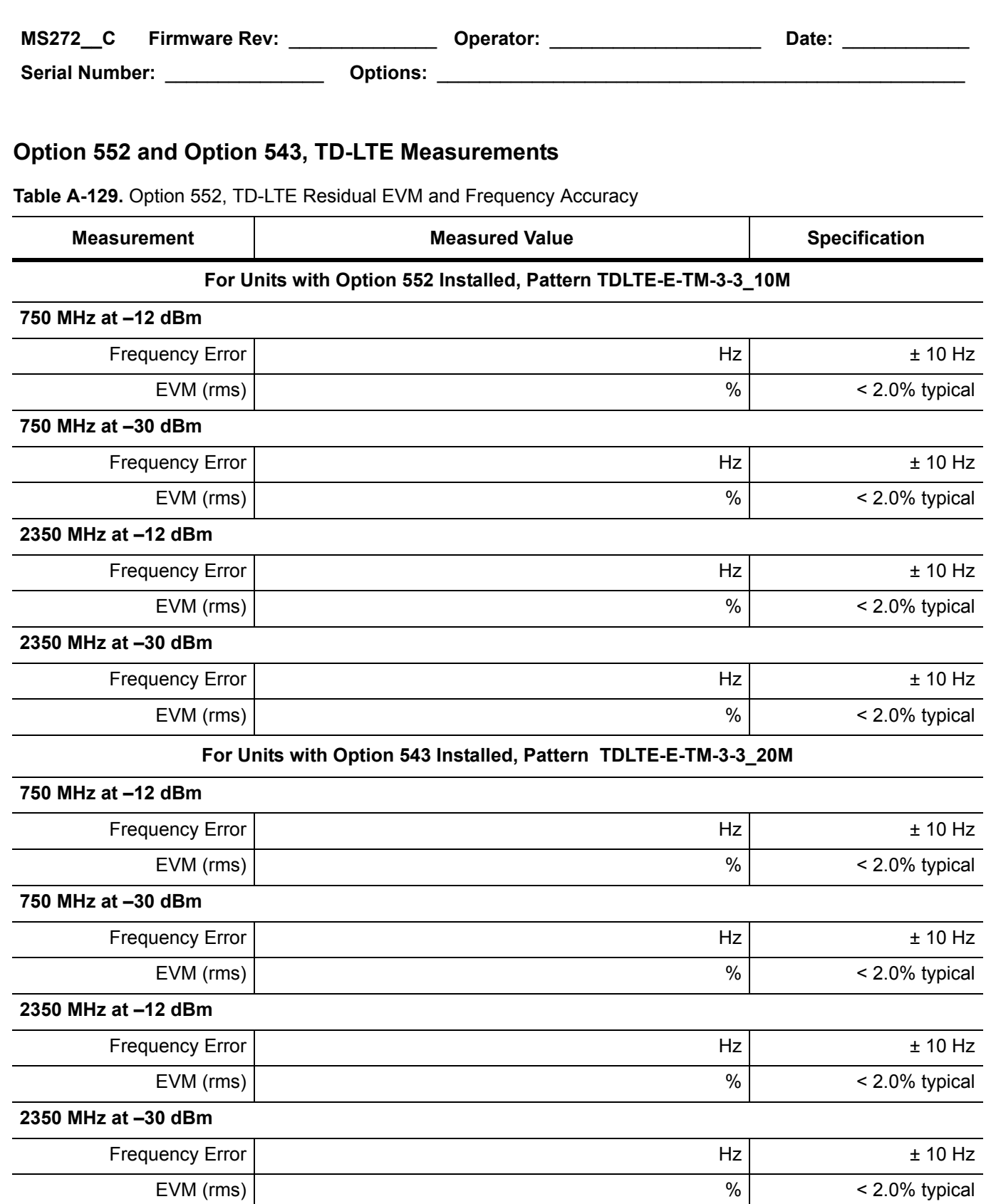

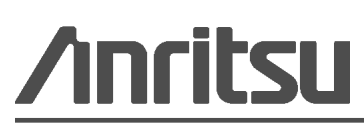

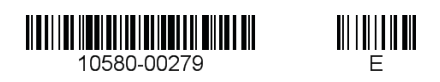

Anritsu Company<br>490 Jarvis Drive<br>Morgan Hill, CA 95037-2809 USA